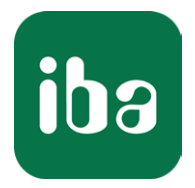

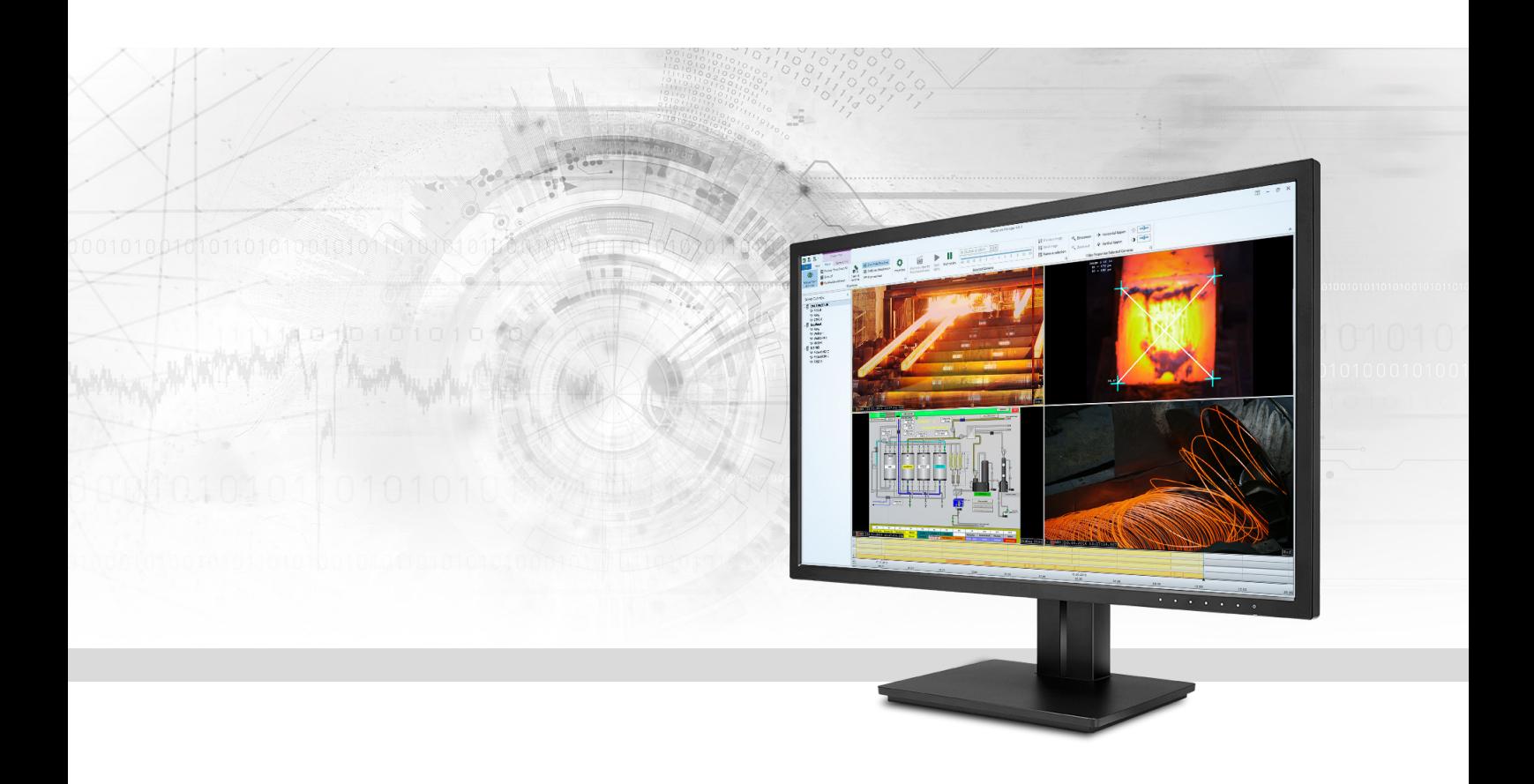

# ibaCapture

Synchrone Videoaufzeichnung mit ibaPDA

Handbuch Ausgabe 5.2

> Messsysteme für Industrie und Energie www.iba-ag.com

### **Hersteller**

iba AG Königswarterstraße 44 90762 Fürth Deutschland

### **Kontakte**

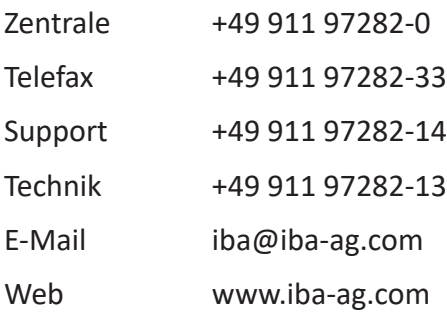

Weitergabe sowie Vervielfältigung dieser Unterlage, Verwertung und Mitteilung ihres Inhalts sind nicht gestattet, soweit nicht ausdrücklich zugestanden. Zuwiderhandlungen verpflichten zu Schadenersatz.

© iba AG 2023, alle Rechte vorbehalten.

Der Inhalt dieser Druckschrift wurde auf Übereinstimmung mit der beschriebenen Hard- und Software überprüft. Dennoch können Abweichungen nicht ausgeschlossen werden, so dass für die vollständige Übereinstimmung keine Garantie übernommen werden kann. Die Angaben in dieser Druckschrift werden jedoch regelmäßig aktualisiert. Notwendige Korrekturen sind in den nachfolgenden Auflagen enthalten oder können über das Internet heruntergeladen werden.

Die aktuelle Version liegt auf unserer Website www.iba-ag.com zum Download bereit.

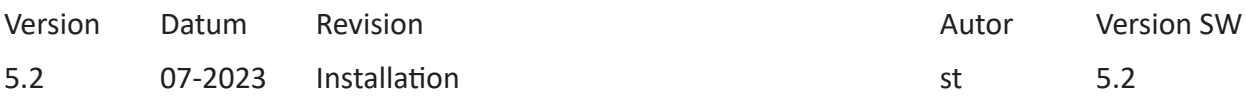

Windows® ist eine Marke und eingetragenes Warenzeichen der Microsoft Corporation. Andere in diesem Handbuch erwähnte Produkt- und Firmennamen können Marken oder Handelsnamen der jeweiligen Eigentümer sein.

### Inhalt

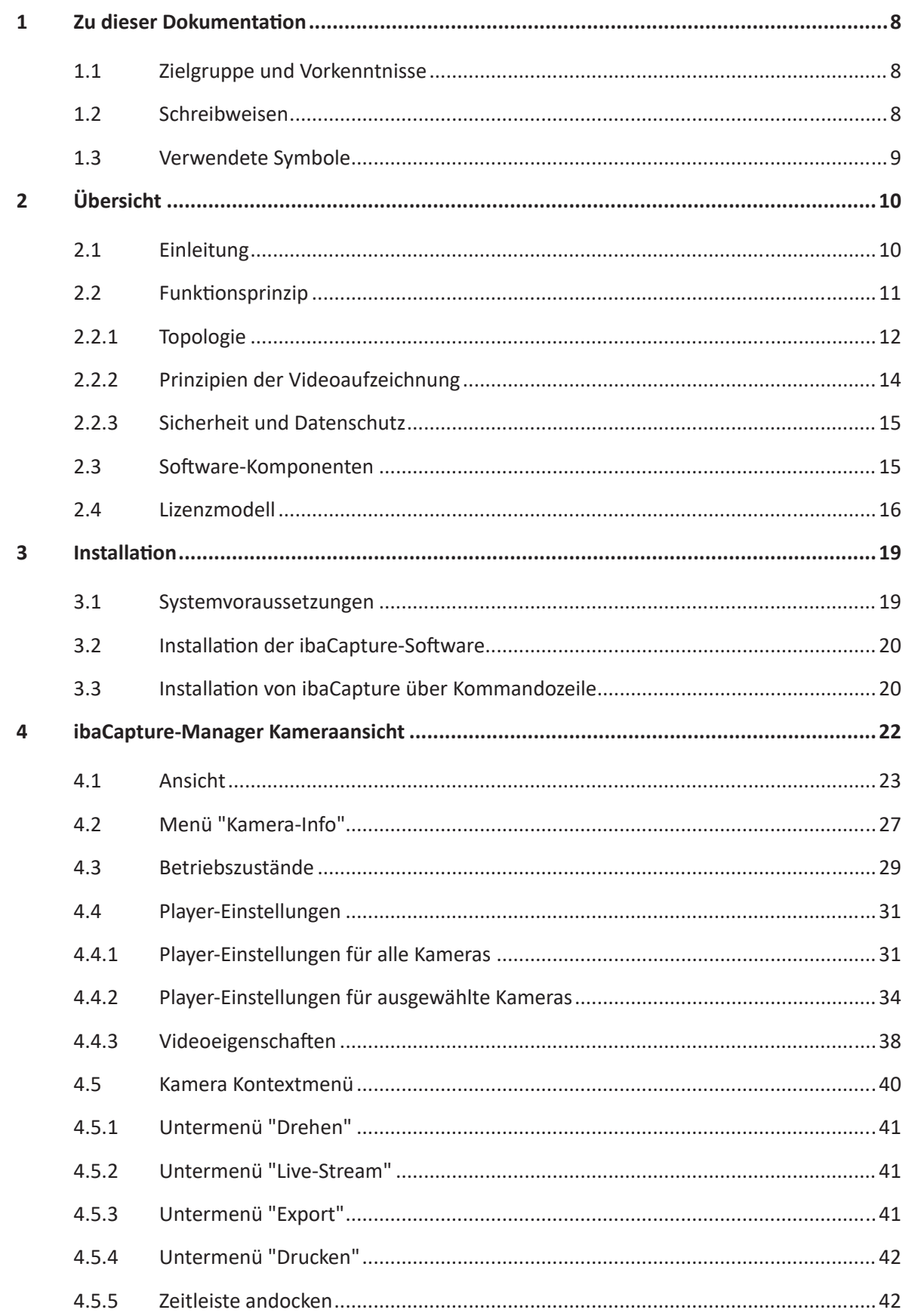

5

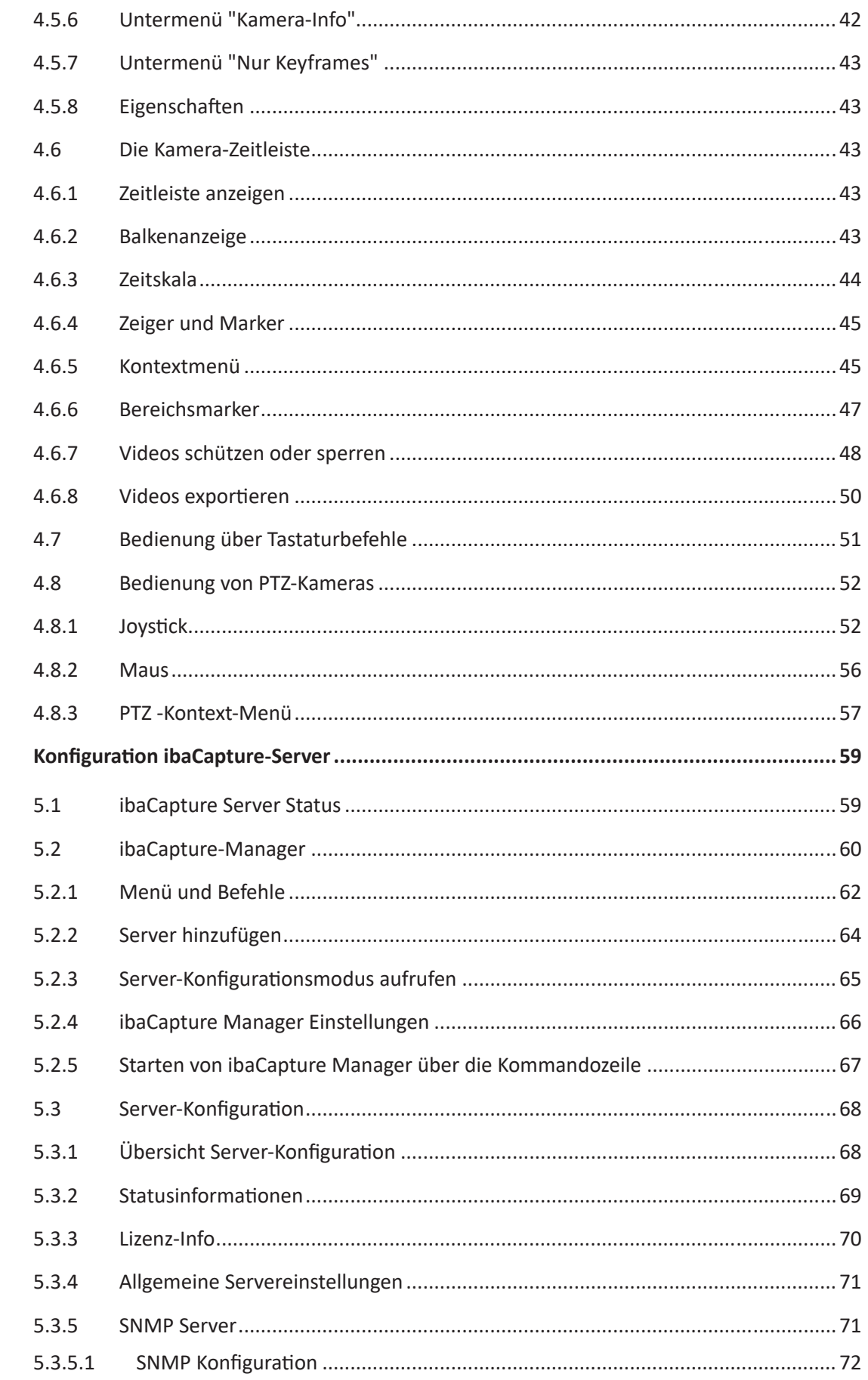

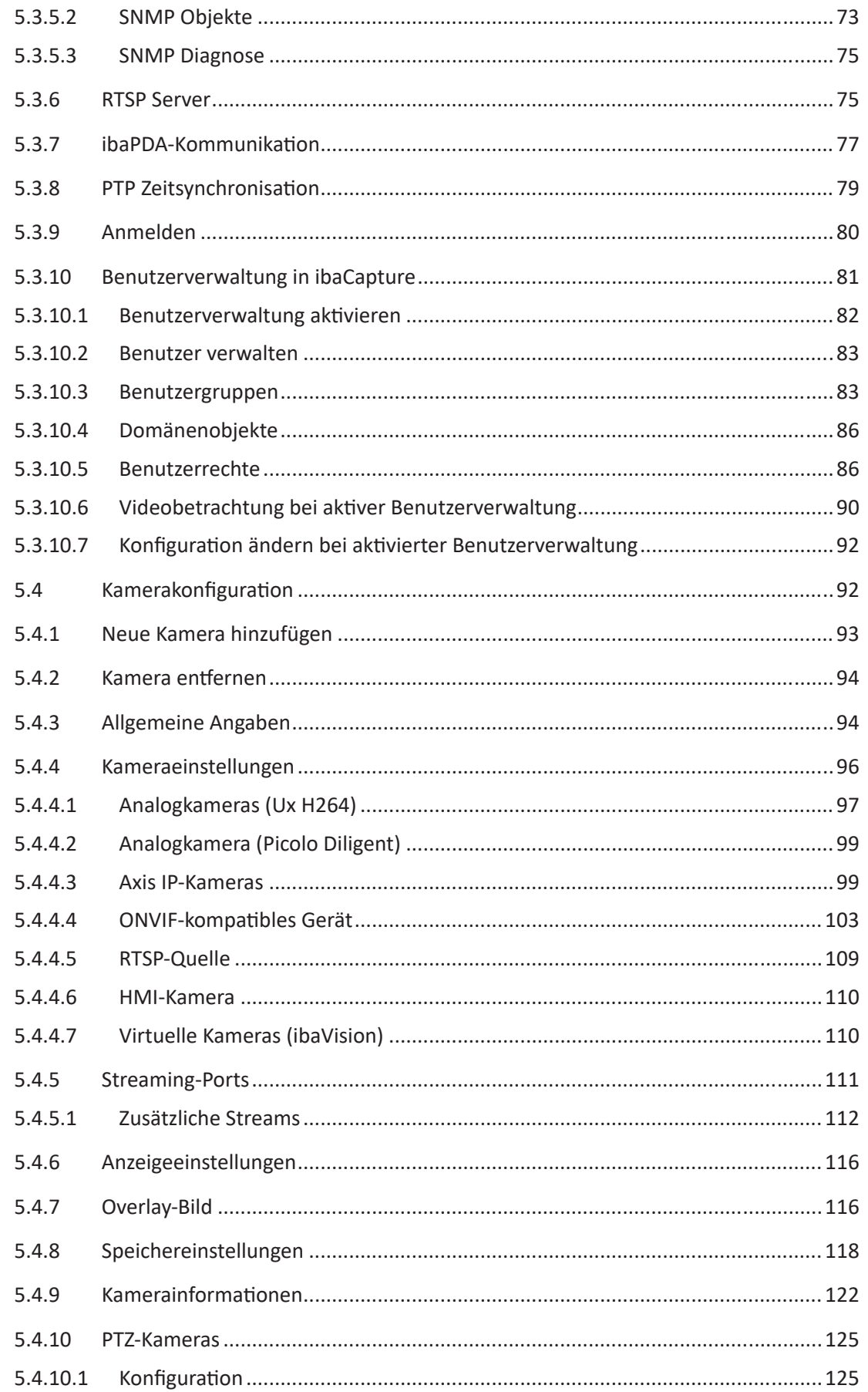

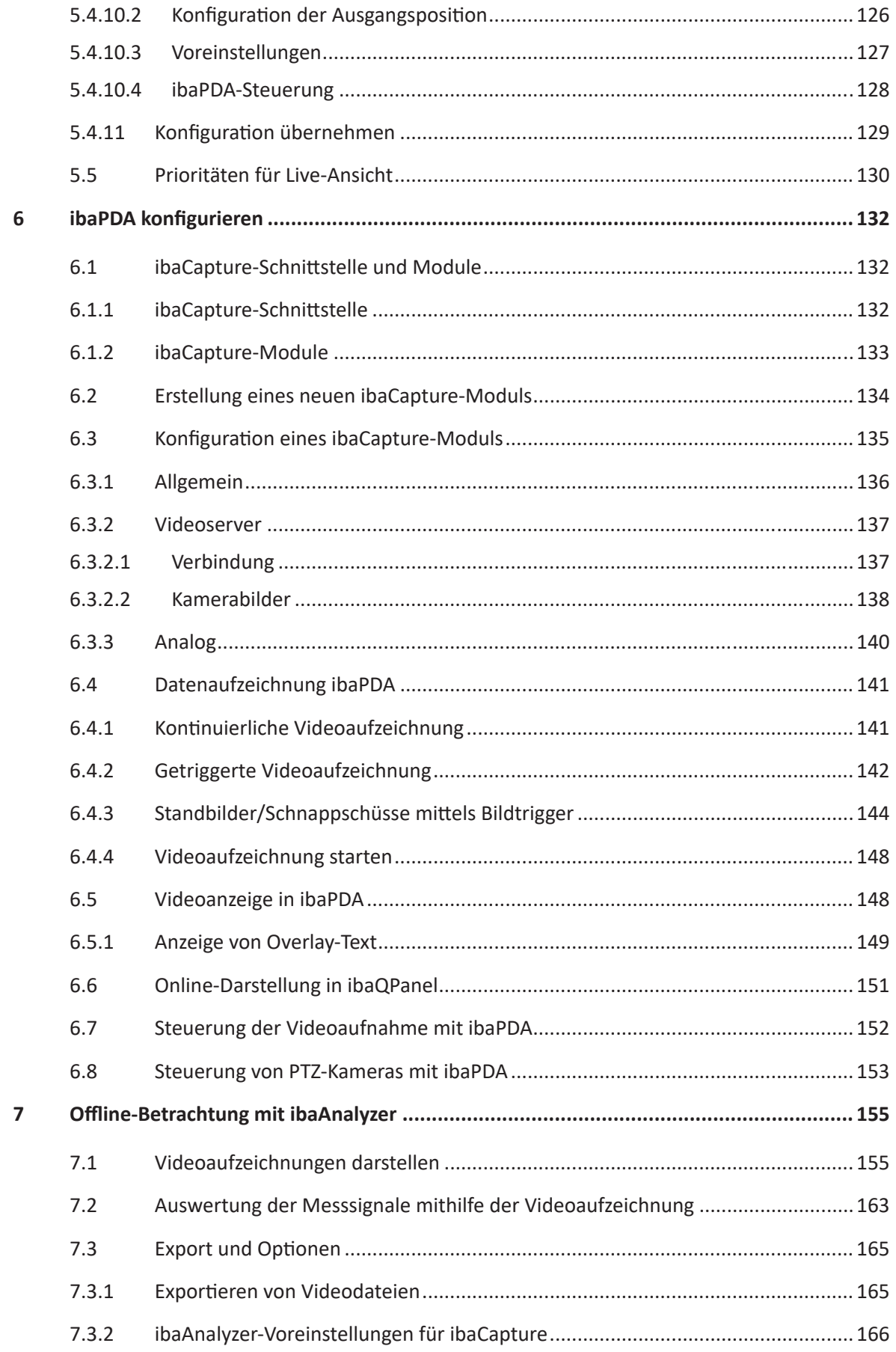

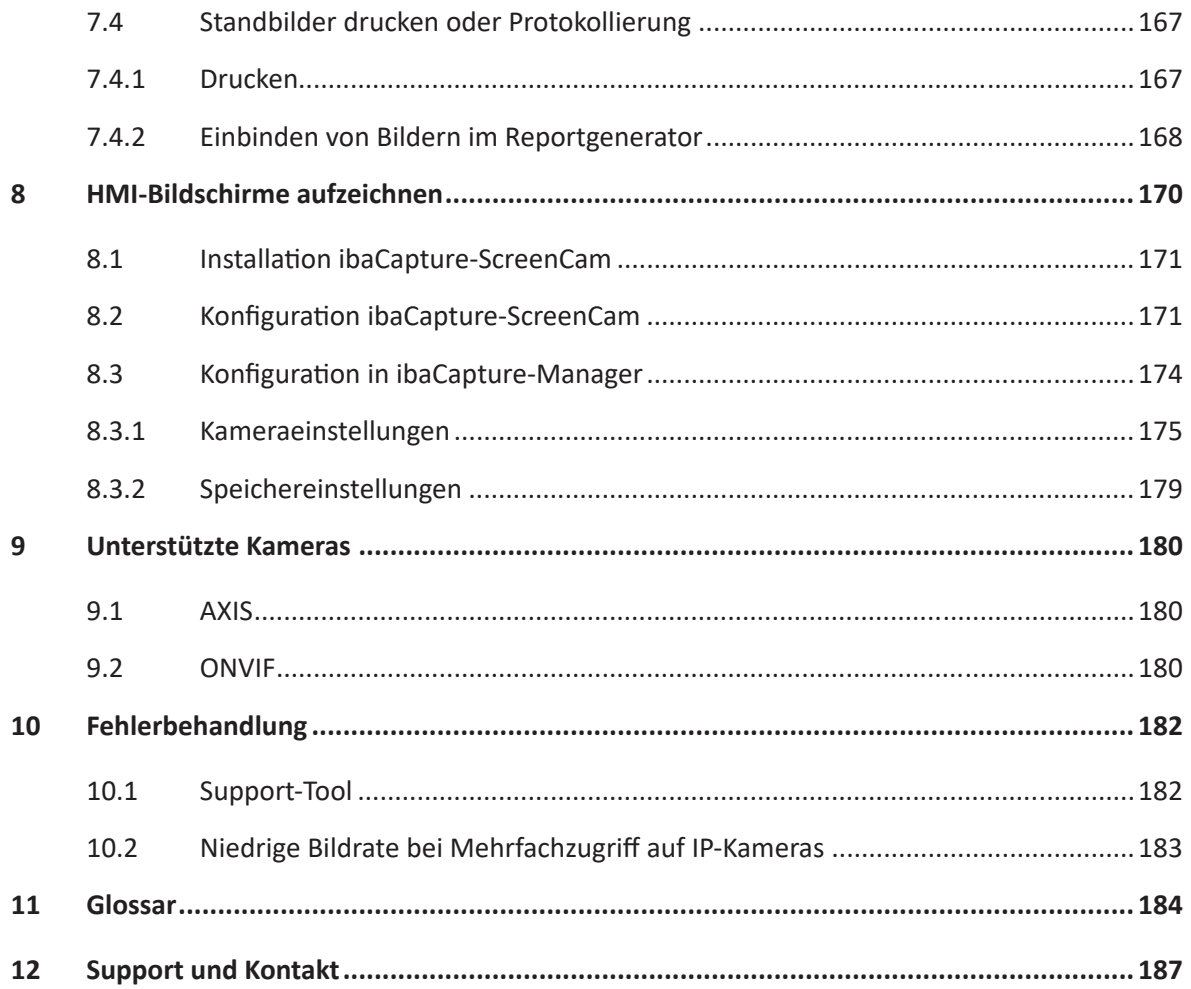

# <span id="page-7-0"></span>**1 Zu dieser Dokumentation**

Diese Dokumentation beschreibt die Funktion und die Anwendung der Software *ibaCapture*.

### <span id="page-7-1"></span>**1.1 Zielgruppe und Vorkenntnisse**

Diese Dokumentation wendet sich an ausgebildete Fachkräfte, die mit dem Umgang mit elektrischen und elektronischen Baugruppen sowie der Kommunikations- und Messtechnik vertraut sind. Als Fachkraft gilt, wer auf Grund seiner fachlichen Ausbildung, Kenntnisse und Erfahrungen sowie Kenntnis der einschlägigen Bestimmungen die ihm übertragenen Arbeiten beurteilen und mögliche Gefahren erkennen kann.

Im Besonderen wendet sich diese Dokumentation an Personen, die mit der Konfiguration von Videokamera-Systemen in Zusammenhang mit *ibaCapture* befasst sind. Da *ibaCapture* ein Addon zu ibaPDA ist, sind für die Konfiguration von *ibaCapture* folgende Vorkenntnisse erforderlich:

- Betriebssystem Windows
- Grundkenntnisse ibaPDA
- Kenntnisse in der Videoverarbeitung (Kodierung, Übertragung) sind von Vorteil aber nicht notwendig.

### <span id="page-7-2"></span>**1.2 Schreibweisen**

In dieser Dokumentation werden folgende Schreibweisen verwendet:

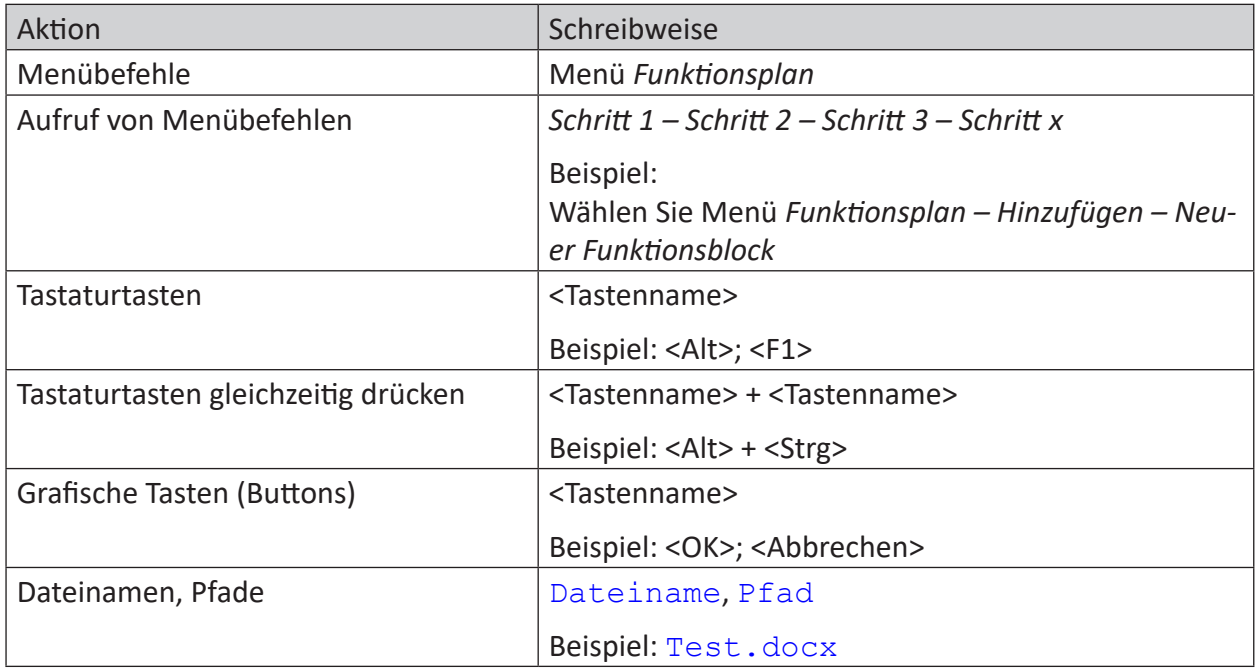

### <span id="page-8-0"></span>**1.3 Verwendete Symbole**

Wenn in dieser Dokumentation Sicherheitshinweise oder andere Hinweise verwendet werden, dann bedeuten diese:

### **Gefahr!**

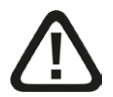

**Wenn Sie diesen Sicherheitshinweis nicht beachten, dann droht die unmittelbare Gefahr des Todes oder der schweren Körperverletzung!**

■ Beachten Sie die angegebenen Maßnahmen.

**Warnung!**

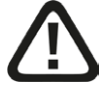

**Wenn Sie diesen Sicherheitshinweis nicht beachten, dann droht die mögliche Gefahr des Todes oder schwerer Körperverletzung!**

■ Beachten Sie die angegebenen Maßnahmen.

#### **Vorsicht!**

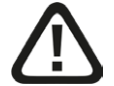

**Wenn Sie diesen Sicherheitshinweis nicht beachten, dann droht die mögliche Gefahr der Körperverletzung oder des Sachschadens!**

■ Beachten Sie die angegebenen Maßnahmen.

#### **Hinweis**

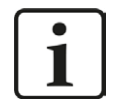

Hinweis, wenn es etwas Besonderes zu beachten gibt, wie z. B. Ausnahmen von der Regel usw.

#### **Tipp**

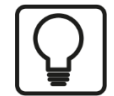

Tipp oder Beispiel als hilfreicher Hinweis oder Griff in die Trickkiste, um sich die Arbeit ein wenig zu erleichtern.

#### **Andere Dokumentation**

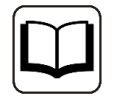

Verweis auf ergänzende Dokumentation oder weiterführende Literatur.

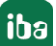

# <span id="page-9-0"></span>**2 Übersicht**

### <span id="page-9-1"></span>**2.1 Einleitung**

Bei *ibaCapture* handelt es sich um ein Bilderfassungssystem, das Videos von mehreren Kameras gleichzeitig aufzeichnen kann. Darüber hinaus kann *ibaCapture* mit *ibaPDA* verbunden werden. Auf diese Weise können Videos und Messdaten synchron aufgezeichnet werden.

Durch die synchronisierte Verbindung von Bildinformationen und Messdaten können Zusammenhänge zwischen Prozess und Messung erkannt werden. Die Qualität der Datenanalyse wird dadurch deutlich verbessert.

Zusätzlich zu den Videobildern ist es möglich, auch Ausgabebilder von ibaVision-Programmen sowie Bilder von HMI-Stationen mittels virtueller Kameras zu integrieren. Bis zu 64 Kameras verschiedener Typen können an jedem *ibaCapture*-Server betrieben werden.

Das User Management kann in Active Directory integriert werden, so dass Benutzer und Passwörter zentral verwaltet werden können.

#### **Hinweis**

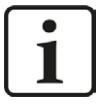

*ibaCapture* v5.0 wird ab *ibaPDA* Version 6.36.6 unterstützt. Für die Wiedergabe von Videos in Analysen ist *ibaAnalyzer* Version 5.20.3 oder höher erforderlich. Für höhere Versionen und bestimmte Funktionen können andere Abhängigkeiten bestehen. Sehen Sie hierzu in der Versionshistorie "versions\_cam.htm" nach, die im Installationsverzeichnis zu finden ist.

Die *ibaCapture*-Funktionalität wird durch die Freischaltung im Lizenzschlüssel (USB-Dongle oder Softlizenz) aktiviert.

Die Kommunikation zwischen *ibaCapture*-Server und *ibaPDA*-Server erfolgt über eine TCP/IPoder UDP-Verbindung. Mehrere *ibaCapture*-Server können gleichzeitig für Videoaufzeichnung genutzt werden.

Die Videodateien werden in einer speziellen Form gespeichert und können nur mit den Programmen *ibaCapture*-Manager, *ibaPDA*, *ibaQPanel* oder *ibaAnalyzer* betrachtet werden. Es gibt jedoch die Möglichkeit, einzelne Sequenzen in .mp4-Dateien zu exportieren oder die Daten zusammen mit den Videodateien in DAT-Dateien zu extrahieren.

#### **Hinweis**

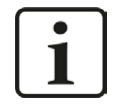

Für detaillierte Informationen zu den Anforderungen und der Handhabung von GigE Kameras beachten Sie das *ibaCapture GigE*-Handbuch.

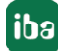

### <span id="page-10-0"></span>**2.2 Funktionsprinzip**

Die folgende Grafik zeigt das Funktionsprinzip und den Datenfluss von *ibaCapture*.

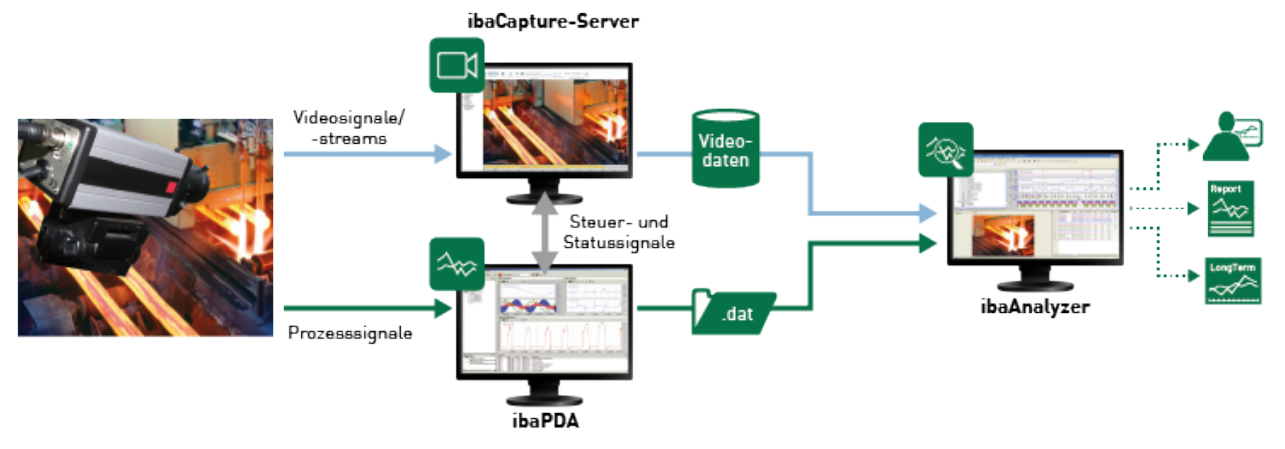

Die Anlage bzw. der Prozess liefert verschiedene Daten:

- Messdaten für *ibaPDA* (Prozesssignale)
- Bilddaten von Videokameras

Die Bildinformationen der Videokameras werden von *ibaCapture* erfasst und in Videoverzeichnisse gespeichert. Die Messdaten von *ibaPDA* werden wie üblich in Messdateien (\*.dat) gespeichert. Parallel zur Messung erfolgt die Synchronisierung mit dem *ibaCapture*-Server über Steuer- und Statustelegramme. Auf diese Weise kann ein zeitlicher Zusammenhang zwischen Signalwerten und Videodaten sichergestellt werden.

*ibaAnalyzer* kann auf beide Dateitypen zugreifen und die Informationen synchronisiert darstellen. Für die Auswertung und das Betrachten der Videoaufzeichnung in *ibaAnalyzer* benötigt man daher Zugriff auf den *ibaCapture*-Server.

### <span id="page-11-0"></span>**2.2.1 Topologie**

In einem Netzwerk können mehrere *ibaCapture*-Server betrieben werden.

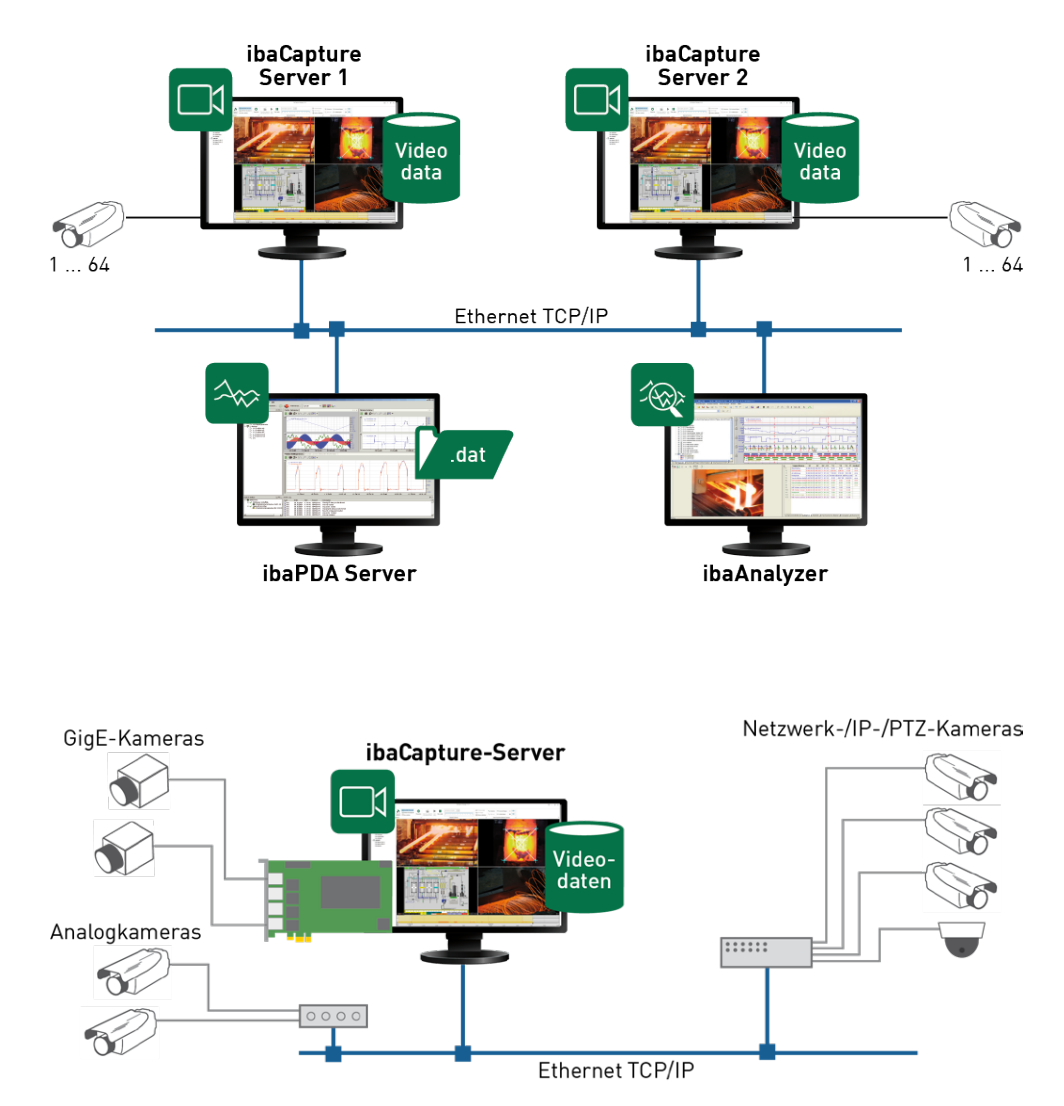

Der Kern eines Video-Aufzeichnungssystems ist der *ibaCapture*-Server (Rechner). An den *ibaCapture*-Server können analoge und/oder IP-Kameras angeschlossen werden.

Für die Anbindung der analogen Kameras an den *ibaCapture*-Server ist entweder eine Framegrabber-Karte oder ein Analog-IP-Konverter erforderlich.

Unterstützte netzwerkfähige Kameras werden mit dem *ibaCapture*-Server über Standard-Ethernet-Netzwerk verbunden. Die Infrastruktur des Netzwerks sollte so ausgelegt werden, dass kontinuierliche Video-Streams der angeschlossenen Kameras und Anzeige-Clients möglich sind.

So genannte GigE-Kameras unterstützen den GigE Vision®-Standard. Sie erlauben eine schnelle Bilderfassung mit Bildfrequenzen bis zu 300 fps. GigE-Kameras müssen mit dem *ibaCapture*-Server über eine spezielle GigE Framegrabber- bzw. Netzwerkkarte (entweder vom Typ Matrox Solios GigE oder Intel® Ethernet Server Adapter I350-T4V2) verbunden werden. Diese Karte bietet Anschlüsse für 4 GigE-Kameras. Es wird nur 1 Karte pro *ibaCapture*-Server unterstützt. Wenn eine GigE-Karte eingesetzt wird, gelten weitere Systemanforderungen.

Für weitere Informationen, siehe Handbuch *ibaCapture GigE*.

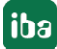

Visuelle Informationen der HMI-Bedienstationen inklusive Bedieneingriffe werden synchron mit den Prozessdaten aus ibaPDA mit Hilfe virtueller Kameras aufgezeichnet. Dadurch lassen sich Zusammenhänge zwischen Prozesssteuerung und Messdaten leicht erkennen.

Alle Monitore von Rechnern, die mit einem Windows-Betriebssystem arbeiten, können erfasst werden. Auf den Rechnern wird dazu ein *ibaCapture-ScreenCam*-Programm installiert und sie müssen über ein TCP/IP-Netzwerk mit dem *ibaCapture*-Server verbunden sein.

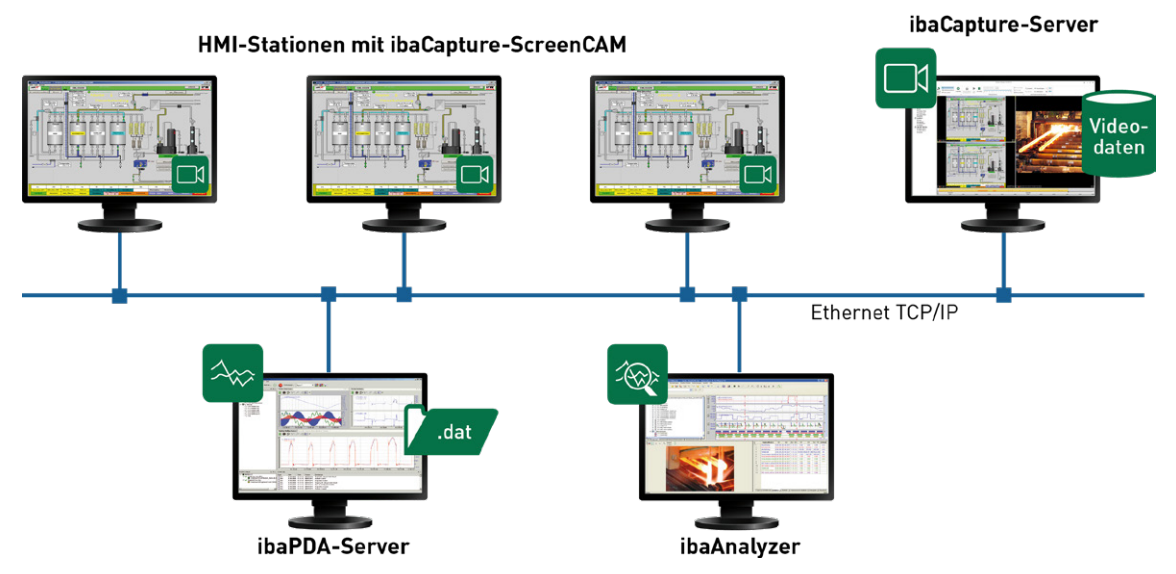

Außerdem wird empfohlen, ein separates, schnelles Netzwerk (oranges LAN in der Grafik unten) zwischen *ibaCapture*-Server(n), *ibaPDA*-Server(n), *ibaPDA*-Client(s) mit Kameraansicht und Analyserechnern zu installieren. Bei mehreren *ibaPDA*-Clients mit aktiver Kameraansicht werden mehrere Video-Streams über das Netzwerk transportiert. Werden dann weitere Video-Streams von Analyserechnern angefordert, dann kann die Netzwerklast stark ansteigen.

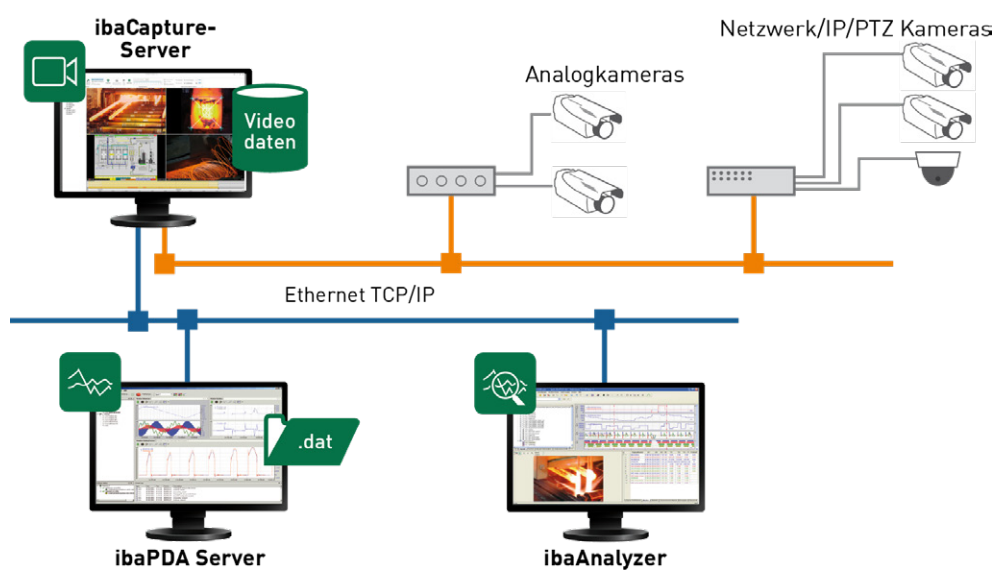

Die Gesamtzahl der Kameras ist auf 64 pro *ibaCapture*-Server begrenzt. Dabei können die Kameratypen analog und/oder IP-Kameras (inkl. GigE) beliebig kombiniert werden.

Die maximale Anzahl an Kameras, die gleichzeitg betrieben werden können, hängt von der *ibaCapture-Server-Lizenz ab (siehe Kapitel 7 [Lizenzmodell](#page-15-0), Seite 16) sowie von der Perfor*mance der eingesetzten Hardware.

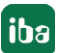

### <span id="page-13-0"></span>**2.2.2 Prinzipien der Videoaufzeichnung**

Die Ablage der Videodateien erfolgt durch den *ibaCapture*-Server. Der Dienst wird mit dem Booten des Systems automatisch gestartet.

Jeder Kamera wird ein fester Speicherbereich der Festplatte zugeteilt, um so weit wie möglich die Fragmentierung von Speicherplatz zu vermeiden und somit eine stabile Speicherleistung zu gewährleisten. Die genaue Vorgehensweise zur Konfiguration des *ibaCapture*-Servers finden Sie in Kapitel **7** *[Konfiguration ibaCapture-Server](#page-58-0)*, Seite 59.

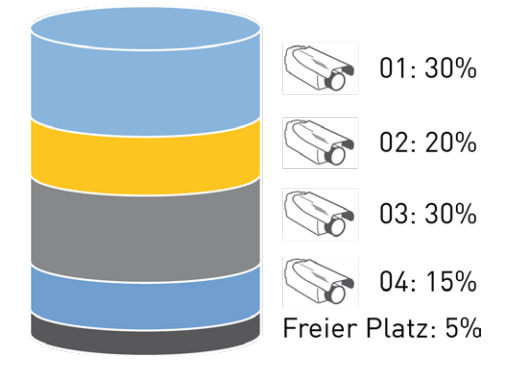

Die Speicherbereiche der Kameras sind in einer Ringspeicher-Architektur angeordnet. Innerhalb des Ringspeichers kann ein konfigurierbarer Anteil des zugewiesenen Speicherbereichs geschützte Videos speichern. Beispiel:

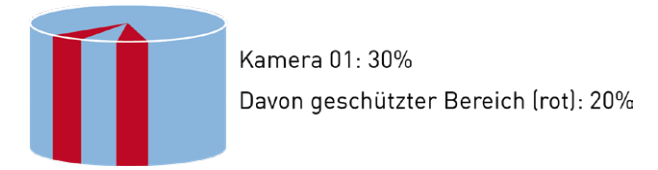

Im gesamten Bereich werden die Videodaten kontinuierlich aufgenommen. Nach dem Hochfahren des *ibaCapture*-Servers wird die kontinuierliche Videoaufzeichnung der konfigurierten Kameras automatisch gestartet. Sobald die Datenaufzeichnung von *ibaPDA* läuft, wird die laufende Videoaufzeichnung mit der Messdatenaufzeichnung verknüpft.

Der geschützte Bereich wird zum Sichern von Video-Sequenzen genutzt, die länger gespeichert werden sollen. Videodaten für geschützte Videos werden im Ringspeicher gespeichert und daraufhin als "geschützt" markiert. Dies kann interaktiv geschehen oder mittels der Video-Trigger-Funktion in *ibaPDA*. Die Video-Trigger können mit Start- und Stoppbedingungen in der Datenaufzeichnung von *ibaPDA* konfiguriert werden. Diese Start- und Stoppbedingungen ermöglichen eine gezielte Aufzeichnung von Ereignissen und reduzieren den Speicherbedarf des geschützten Speicherbereichs der jeweiligen Kamera.

Die mit Video-Trigger gesteuerten Videosequenzen werden getriggerte Aufzeichnungen genannt.

Beim kontinuierlichen Aufzeichnen der Videodaten werden die geschützten Bereiche übersprungen.

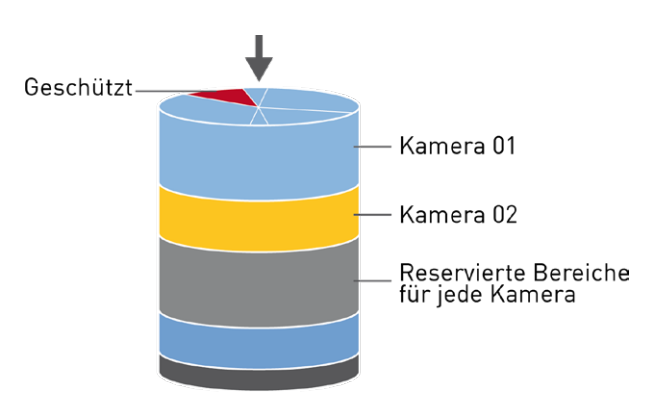

Wenn der ungeschützte oder der geschützte Speicherbereich komplett beschrieben wurde, werden aufgrund der Ringspeicher-Architektur die ältesten durch neue Videodaten überschrieben.

### <span id="page-14-0"></span>**2.2.3 Sicherheit und Datenschutz**

Zum Schutz der Systemkonfiguration und zur Kontrolle des Zugriffs auf die Videos steht eine Benutzerverwaltung zur Verfügung. Der Zugriff sowohl auf Live-Videos wie auch auf Videoaufzeichnungen kann für eine beliebige Anzahl Benutzer individuell und kennwort-gestützt erlaubt oder gesperrt werden.

Die Authentifizierung kann mittels Active Directory Services vorgenommen werden.

Zum Schutz von Betriebsgeheimnissen, Persönlichkeitsrechten und ethisch/moralischen Aspekten kann ein sogenannter Panikmodus von jedem berechtigten Benutzer aktiviert werden. Im Panikmodus kann nur ein Hauptverantwortlicher (Administrator) die Videos betrachten. Die Video-Sequenzen, die für die Allgemeinheit nicht sichtbar sein sollen, können vom Administrator gesperrt werden.

Der Panikmodus kann nur durch den Administrator im ibaCapture-Manager aufgehoben werden.

### <span id="page-14-1"></span>**2.3 Software-Komponenten**

Die Software für *ibaCapture* besteht aus mehreren Programmen, die entsprechend der Einsatzzwecke auf verschiedenen Rechnern installiert werden können:

- *ibaCapture-Server: Videoaufzeichnungsdienst, der auf dem <i>ibaCapture-Server installiert* wird; Installationsdatei auf dem Datenträger "iba Software & Manuals": *ibaCapture*-Setup v5.x.y.exe
- *ibaCapture*-Manager: Software für die Konfiguration des *ibaCapture*-Servers und zur Anzeige von Livebildern oder Videoaufzeichnungen; zu installieren auf dem *ibaCapture*-Server. Optional kann die Software auch auf einem anderen Client-PC (mind. Windows 7 oder Windows Server 2008) mit Netzwerkverbindung zum *ibaCapture*-Server installiert werden, um dort Livebilder oder Videoaufzeichnungen mithilfe der Kameraansicht-Funktion anzusehen. Die Installation von *ibaCapture*-Manager kann im Installationsprozess explizit aktiviert oder deaktiviert werden. Deaktivieren Sie die Option "Server" im Installationsassistenten, um nur *ibaCapture*-Manager zu installieren.
- *ibaCapture-Player: Plug-in, das benötigt wird, um Videoaufzeichnungen im <i>ibaCapture-*Manager, *ibaPDA*-Client und *ibaAnalyzer* abzuspielen. Das Programm wird immer installiert.

■ *ibaCapture* Encoder: Dieses Programm ist Bestandteil der *ibaCapture-Server-Installation*. Es ist beim Einsatz von GigE-Kameras erforderlich. Der Video-Encoder läuft als Programm – nicht als Dienst! Daher wird das Programm im Autostartverzeichnis angelegt und es erfordert ein Benutzerkonto mit Auto-Logon-Funktion. Siehe hierzu auch das *ibaCapture GigE* Handbuch.

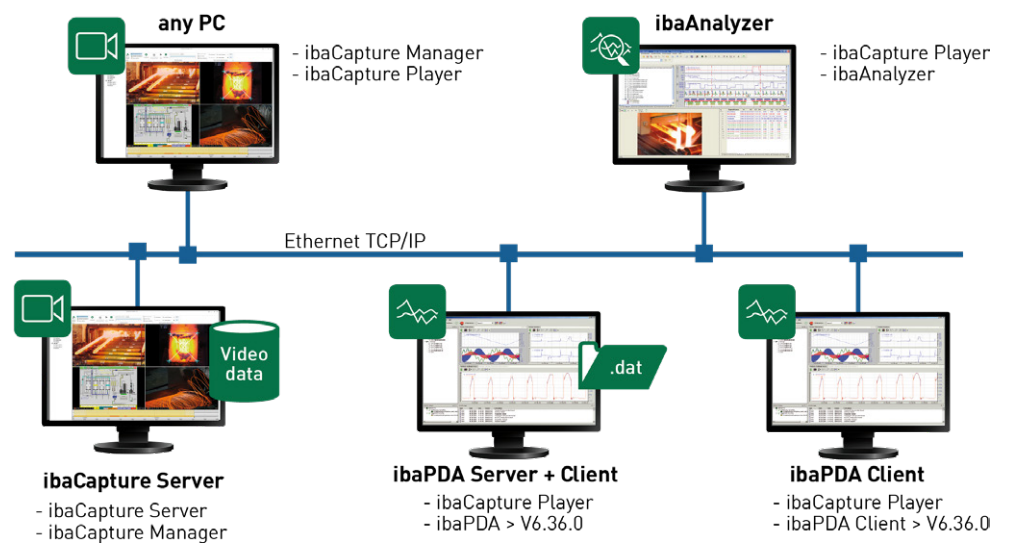

Sie finden die gesamte Software auf dem mitgelieferten Datenträger. Sofern die *ibaCapture*-Programme noch nicht auf dem *ibaCapture*-Server PC installiert sind, installieren Sie die Programme gemäß der Installationsanleitung in Kapitel **7** [Installation der ibaCapture-Software](#page-19-0), Seite [20.](#page-19-0)

### <span id="page-15-0"></span>**2.4 Lizenzmodell**

Ab *ibaCapture* v5.0.0 werden WIBU CodeMeter-Lizenzen unterstützt, entweder als CmDongle (USB) oder als CmActLicense (Softlizenz).

Zum Umgang mit den WIBU CodeMeter-Lizenzen steht ein separates Handbuch von iba zur Verfügung.

Bestehende Lizenzen von *ibaCapture* v4 behalten für *ibaCapture* v5 ihre Gültigkeit. Voraussetzung dafür ist, dass das in der Lizenz gespeicherte EUP-Datum für den Wartungszeitraum der genutzten Version von *ibaCapture* v5 ausreichend ist.

Falls die vorhandene Lizenz von *ibaCapture* v4 nicht für *ibaCapture* v5 nutzbar ist, setzen Sie sich bitte mit dem örtlichen iba-Support in Verbindung.

*ibaCapture*-Server und die Kameras werden separat lizenziert.

### **ibaCapture-Server – Lizenzen**

Für *ibaCapture*-Server sind verschiedene Lizenzen erhältlich. Jede Lizenz legt eine Obergrenze für Bilder pro Sekunde (fps) fest, die von den Kameras insgesamt zum *ibaCapture*-Server übertragen werden. Des Weiteren wird eine Obergrenze für Client-Live-Streams vom Server festgelegt.

Die Anzahl der Bilder pro Sekunde kann durch den Kauf einer Upgrade-Lizenz erhöht werden.

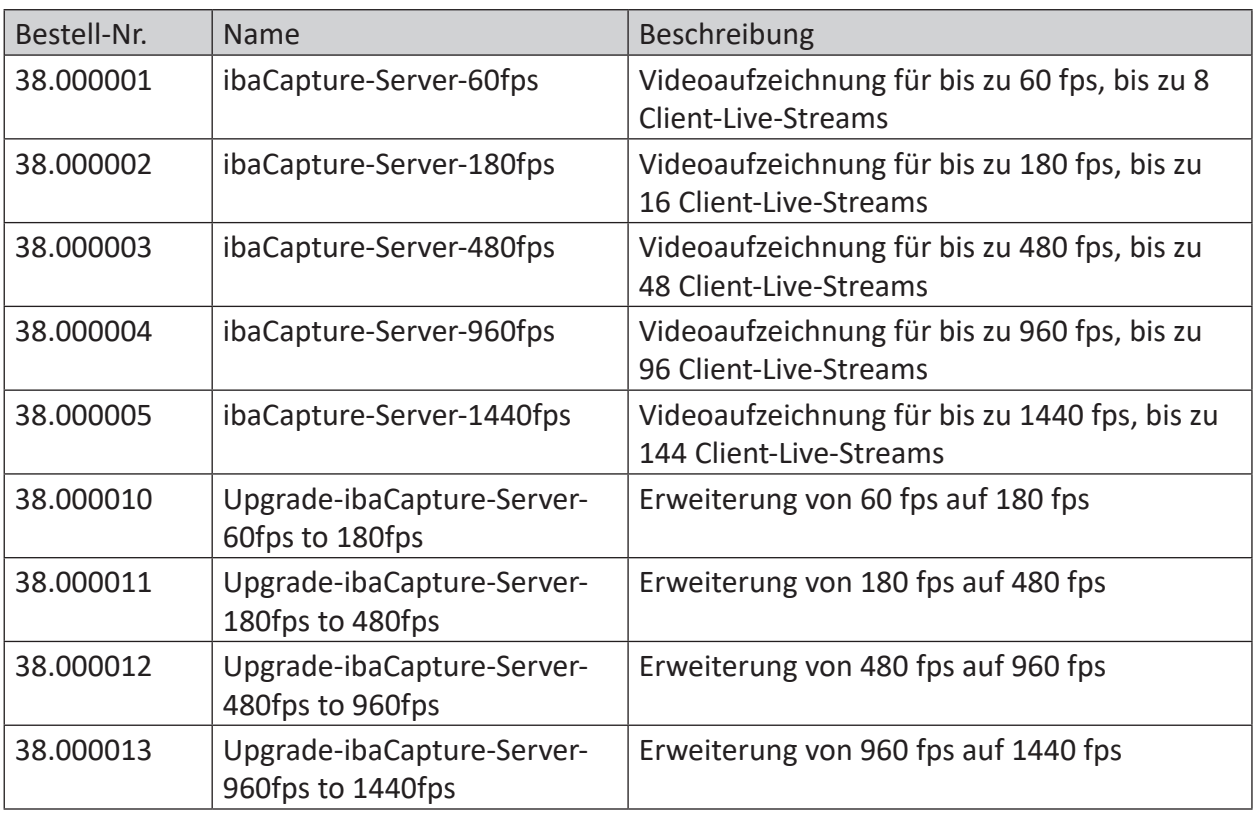

Jede *ibaCapture*-Server-Lizenz enthält die Freischaltung für eine Verbindung zu einem *ibaPDA*-Server. Sollen die Videodaten mit weiteren *ibaPDA*-Servern synchronisiert werden, wird für jeden weiteren *ibaPDA*-Server eine Lizenz "ibaCapture-Interface-PDA" benötigt.

Die Anzahl der Client-Live-Streams kann durch "ibaCapture-Live-Stream Add-On-Lizenzen" erweitert werden. Das Betrachten von aufgezeichneten Videos ist unbegrenzt möglich.

Mit dem integrierten RTSP-Server ist es möglich, Video vom *ibaCapture*-Server zu Videoplayern von Drittanbietern zu streamen. Auf diese Weise können Sie Live-Video, aber auch gespeicherte Aufnahmen, beispielsweise mit dem VLC Media Player betrachten. Für die Nutzung dieser Funktion ist die Zusatzlizenz "ibaCapture-AddOn-RTSP-Server" erforderlich.

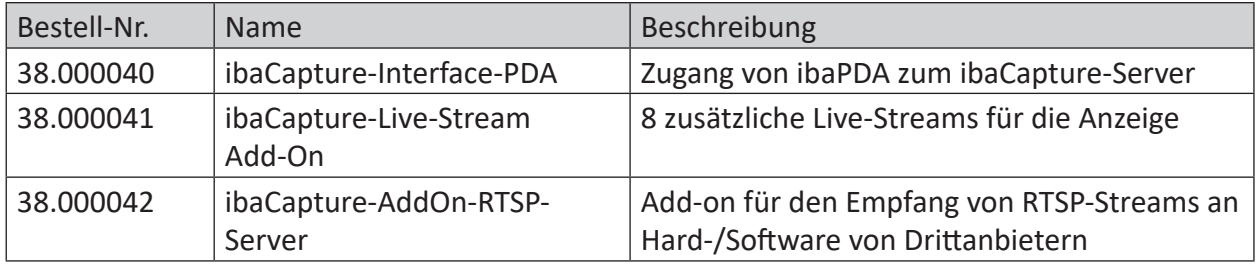

### **Kameralizenzen**

Kameralizenzen sind zusätzlich zu einer *ibaCapture*-Server-Lizenz erforderlich. *ibaCapture* unterstützt analoge Kameras, IP-Kameras, virtuelle Kameras und GigE Vision®-kompatible Kameras. Die Gesamtanzahl der konfigurierten Kameras ist auf 64 begrenzt.

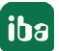

Dabei wird unterschieden zwischen Lizenzen zur Aufzeichnung und Anzeige oder nur zur Anzeige der Videos und Lizenzen für virtuelle Kameras. Virtuelle Kameras werden benötigt, um HMI-Bilder oder die von *ibaVision* ausgegebenen Bilder aufzuzeichnen. Für den Einsatz einer GigE-Kamera ist eine ibaCapture-1CAM-GigE-Lizenz erforderlich.

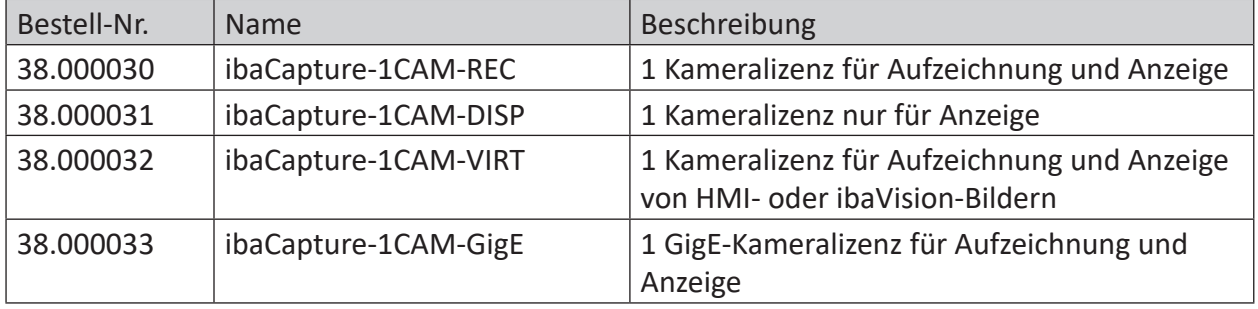

#### **Hinweis**

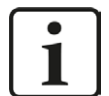

Die Lizenzen *ibaCapture-1CAM-REC* und *ibaCapture-1CAM-GigE* sind nicht strikt nur für diese Kameratypen nutzbar.

Mit *ibaCapture-1CAM-GigE*-Lizenzen lassen sich alle Kameratypen konfigurieren und betreiben. Ist eine freie *ibaCapture-1CAM-REC*-Lizenz vorhanden, kann diese auch für virtuelle Kameras oder Kameras ohne Videoaufzeichnung verwendet werden.

#### **Produkt-Updates**

Der Erwerb einer *ibaCapture*-Lizenz beinhaltet kostenlose Produkt-Updates für einen Zeitraum von zwei Jahren ab Kaufdatum.

Mit dem Abschluss eines Wartungsvertrags sind *ibaCapture*-Anwender während der Laufzeit des Vertrages berechtigt, Produkt-Updates zu installieren und können damit weiterhin von den kontinuierlichen Verbesserungen und neuen Features profitieren.

## <span id="page-18-0"></span>**3 Installation**

### <span id="page-18-1"></span>**3.1 Systemvoraussetzungen**

#### **Software**

- Windows 10, Windows Server 2012 R2 oder höher
- .NET Framework 4.8

#### **Hinweis**

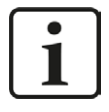

Hinweise zu den unterstützten Systemen und Kompatibilitätsfragen finden Sie auch in den Versionshinweisen "versions.htm", die den Installationsdateien jeder Softwareversion beiliegen.

#### **Hinweis**

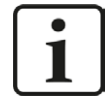

In Ausnahmefällen kann es vorkommen, dass der Start von iba-Programmen durch Sicherheits- oder andere Software von Drittanbietern verhindert wird. Wenden Sie sich in diesem Fall an Ihren Administrator.

#### **Hardware**

- PC, Intel ® Core™ CPU, mindestens 4 GB RAM (bei ibaCapture-Systemen mit großer Anzahl an Kameras können die Anforderungen höher sein)
- Analog-IP-Konverter für die Anbindung analoger Kameras
- Ausreichend Festplattenspeicher für die Speicherung von Videodaten

Aufgrund der dauerhaften Schreiboperationen beim Speichern von Videodaten wird empfohlen, Festplattenspeicher mit redundantem Aufbau zu verwenden (z.B. RAID1, RAID5).

Weitere Informationen zu unterstützten Kameras, siehe Kapitel **7** [Unterstützte Kameras](#page-179-0), [Seite](#page-179-0) 180.

#### **Hinweis**

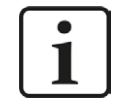

Für die Anzeige von Videos wird empfohlen, eine Grafikkarte zu verwenden, die kompatibel zu Direct-X 9 ist und mindestens 256 MB Speicher hat.

### <span id="page-19-0"></span>**3.2 Installation der ibaCapture-Software**

- 1. Um *ibaCapture* zu installieren, führen Sie die exe-Datei "ibaCaptureSetup v5.x.y.exe" im Verzeichnis"\01\_iba\_Software\ibaCapture\ibaCapture"auf dem Datenträger "iba Software & Manuals" aus.
- 2. Klicken Sie auf <Weiter>, um den Installationsassistenten auszuführen. Folgen Sie den Hinweisen des Installationsassistenten.
- 3. Akzeptieren Sie das Lizenzabkommen.
- 4. Wählen Sie das Installationsverzeichnis.
- 5. Wählen Sie die Programmkomponenten aus, die Sie auf diesem Computer installieren wollen.

– Wenn Sie *ibaCapture*-Server installieren wollen, müssen alle Komponenten ausgewählt werden.

– Wenn Sie nur *ibaCapture*-Manager installieren wollen, wählen Sie die Server-Komponente ab.

– Wenn Sie nur den *ibaCapture*-Player installieren wollen, wählen Sie Manager- und Server-Komponente ab.

- Installieren Sie *ibaCapture* Encoder nur dann, wenn Sie GigE-Kameras nutzen möchten.
- Die Installation des ibaManagementStudio Agent ist optional
- 6. Fahren Sie fort mit <Weiter>.
- 7. Bestätigen Sie die Lizenzinformationen mit <Weiter>.
- 8. Starten Sie den Installationsvorgang mit <Installieren>.
- 9. Beenden Sie die Installation mit <Fertig stellen>.

### <span id="page-19-1"></span>**3.3 Installation von ibaCapture über Kommandozeile**

Die Installation von *ibaCapture* kann auch über eine Kommandozeile gestartet werden. Dies ist hilfreich bei der zentralen Software-Administration bzw. bei der Nutzung von Deployment-Systemen.

Das Installationsprogramm bietet verschiedene Optionen an, von denen hier die nützlichsten für die Installation der Software aufgelistet werden.

Wie die Installation erfolgen soll und welche Komponenten installiert werden sollen, steuern Sie mit den Kommandozeilenschaltern, die hinter dem Aufruf des Installationsprogramms gesetzt werden.

Notation:

```
ibaCaptureSetup_vX.Y.Z.exe [/VERYSILENT /SUPPRESSMSGBOXES] [/COMPONENTS=] [/TASKS=] 
[/DIR=] [/PORT] [/LANG=]
```
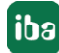

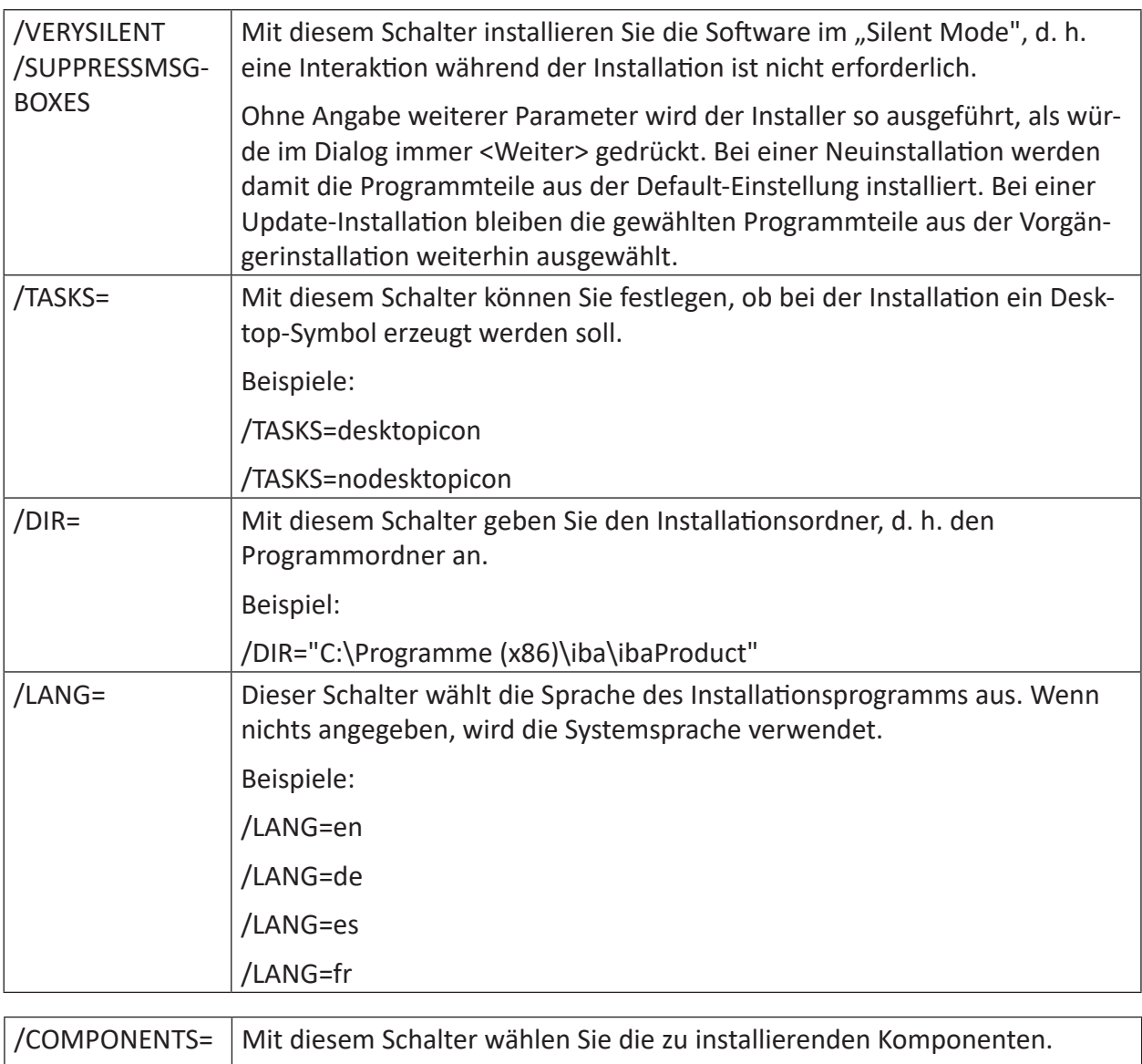

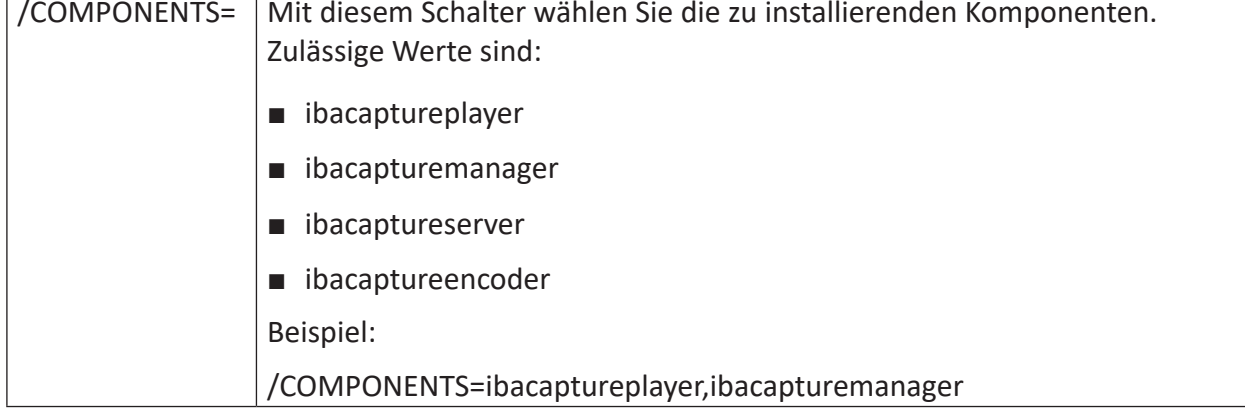

# <span id="page-21-0"></span>**4 ibaCapture-Manager Kameraansicht**

*ibaCapture*-Player ist das Programmmodul, das verschiedene iba-Applikationen in die Lage versetzt, Kamerabilder von einem *ibaCapture*-Server anzuzeigen.

Die Bedienoberfläche von *ibaCapture*-Player im *ibaCapture*-Manager sieht wie folgt aus:

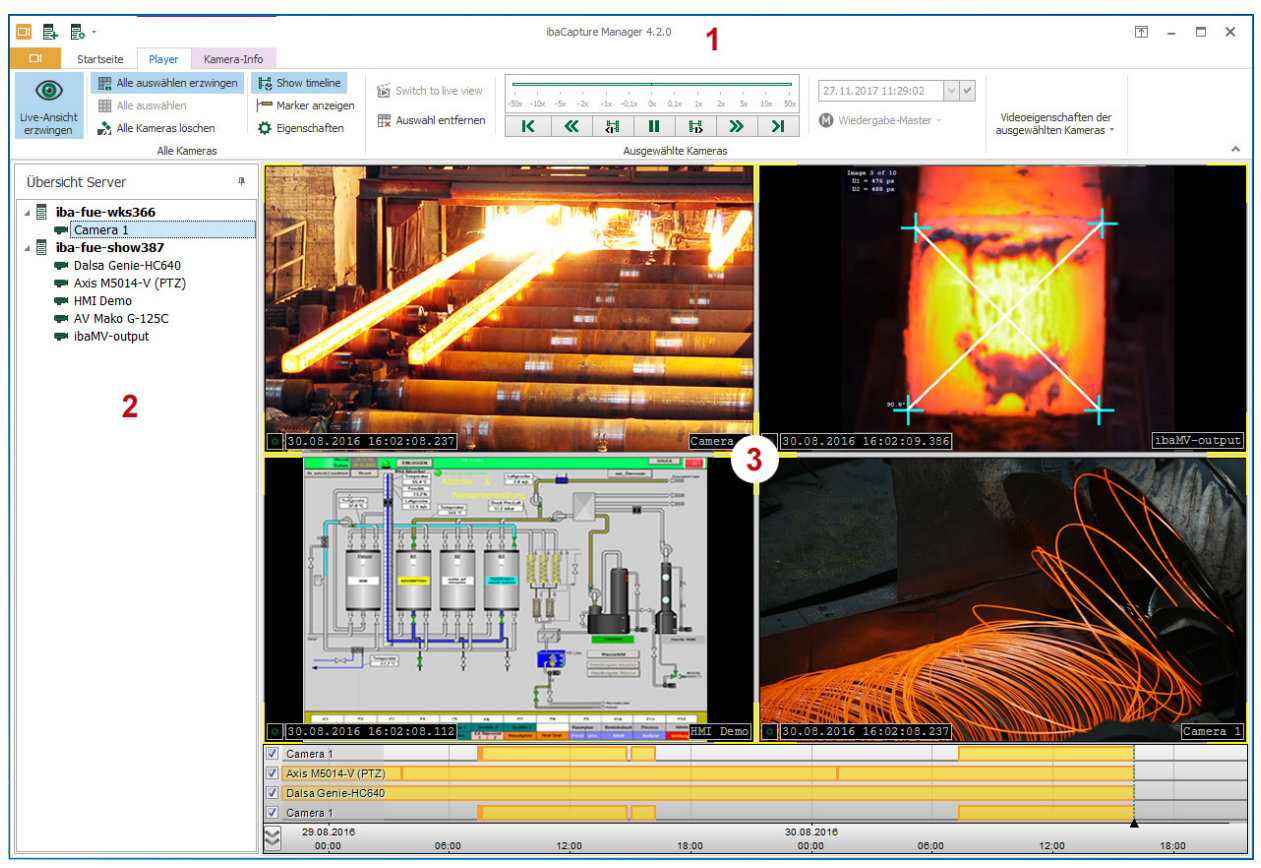

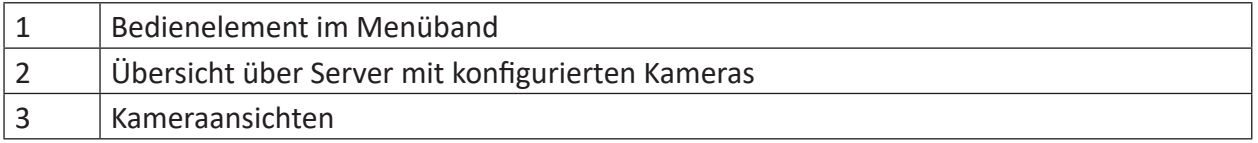

Es können Verbindungen zu mehreren *ibaCapture*-Servern im Netzwerk hergestellt und deren Kameras zur Kameraansicht hinzugefügt werden. Auf diese Weise können Sie Ansichten mit Kameras von verschiedenen Videoservern anordnen, siehe auch Kapitel **7** [Server hinzufügen](#page-63-0), [Seite](#page-63-0) 64.

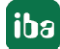

### <span id="page-22-0"></span>**4.1 Ansicht**

Abhängig davon, in welchem Programm Sie die Kameraansicht aufrufen (*ibaCapture*-Manager, *ibaPDA* oder *ibaQPanel*), gibt es verschiedene Methoden eine Kamera zur Ansicht hinzuzufügen. Meist mit einem Doppelklick auf das Kamerasymbol in der Server-Übersicht oder per Drag & Drop.

Für Informationen darüber, wie Sie jeweils eine Kameraansicht hinzufügen können, schauen Sie bitte in den entsprechenden Kapiteln im *ibaPDA*- oder *ibaQPanel*-Handbuch nach.

Die Kameraansicht erlaubt die gleichzeitige Darstellung von mehreren Kameras.

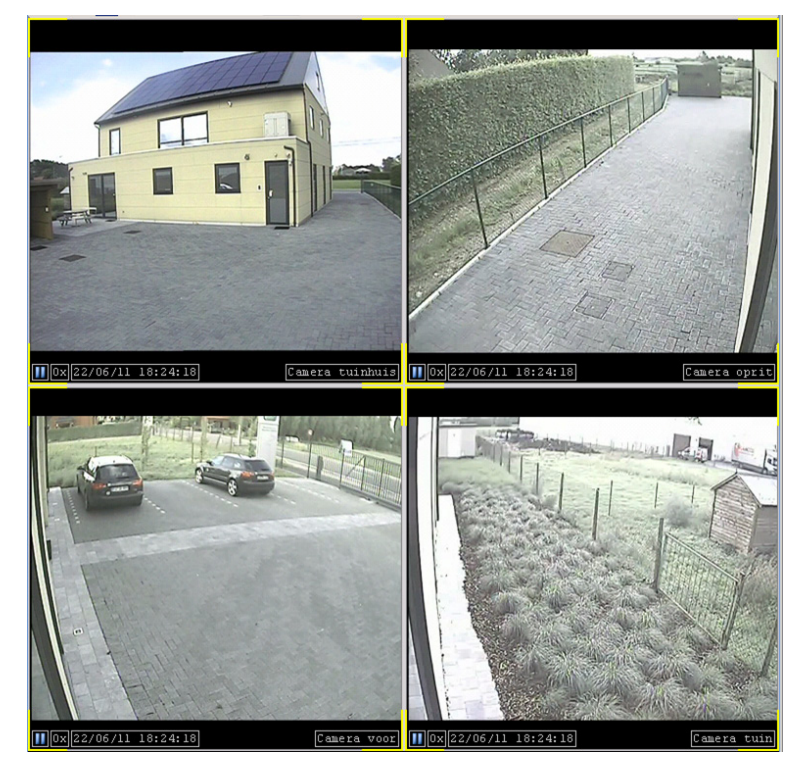

Durch einen Doppelklick auf eine der im Server-Signalbaum vorhandenen Kameras oder mittels Drag & Drop wird das Livebild der Kamera in einem Kamerafenster geöffnet. Mit jedem weiteren Doppelklick auf eine andere oder die gleiche Kamera wird jeweils ein weiteres Kamerafenster dargestellt. Alle Kameras werden zunächst nebeneinander angeordnet.

Für weitere Aktionen können die gewünschten Kameras ausgewählt werden. Wenn eine Kameraansicht nur eine einzige Kamera enthält, dann ist diese Kamera immer ausgewählt. Wenn mehrere Kameras in einer Kameraansicht enthalten sind, dann müssen Sie nur auf das Kamerabild klicken, um die entsprechende Kamera auszuwählen. Gelbe Markierungen in den Ecken zeigen an, welche Kamera ausgewählt ist (sind). Sollen mehrere Kameras ausgewählt werden, halten Sie die Taste <Strg> oder <Umsch> gedrückt und klicken dann nacheinander auf die betreffenden Kamerafenster. Um eine einzelne Kamera aus einer Mehrfachauswahl wieder heraus zu nehmen, drücken Sie die Taste <Strg> und klicken auf das betreffende Kamerafenster.

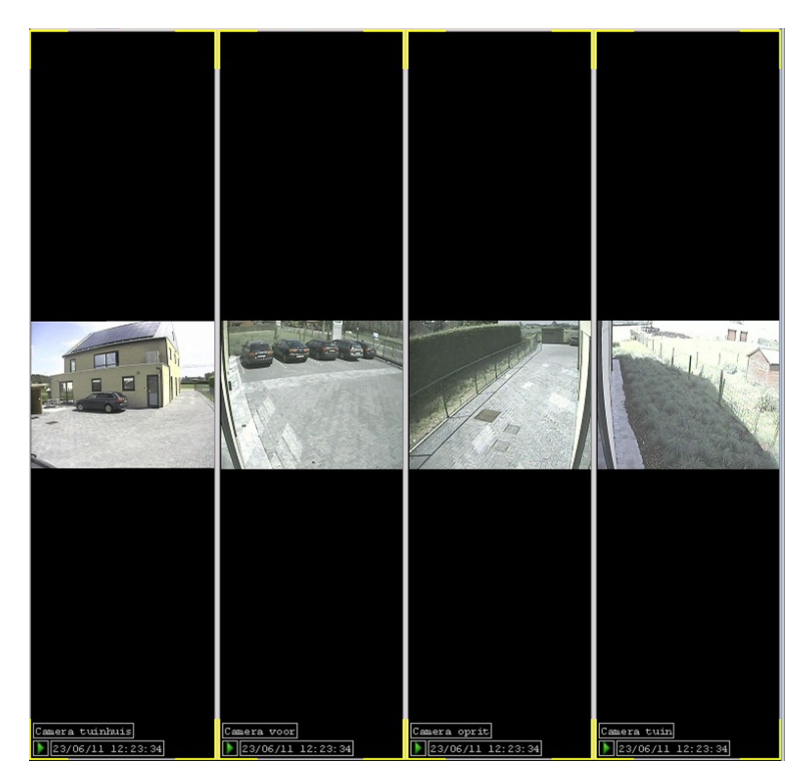

Die Kamerafenster können innerhalb der Kameraansicht neu angeordnet werden.

Hierzu bewegen Sie den Mauszeiger in die linke obere Ecke eines Kamerafensters bis ein Positionierungskreuz erscheint. Dieses Symbol erscheint nur, wenn mehrere Kameras zur Ansicht hinzugefügt wurden.

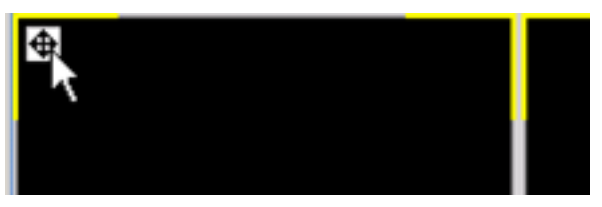

Klicken Sie auf das Positionierungskreuz und halten Sie die Maustaste gedrückt. Bewegen Sie den Mauszeiger in Richtung der gewünschten Position. An allen vier Seiten der Kameraansicht erscheinen nun Einfügemarken. Wenn Sie die Maus dabei über ein anderes Kamerafenster bewegen, erscheinen dort weitere Einfügemarken.

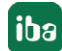

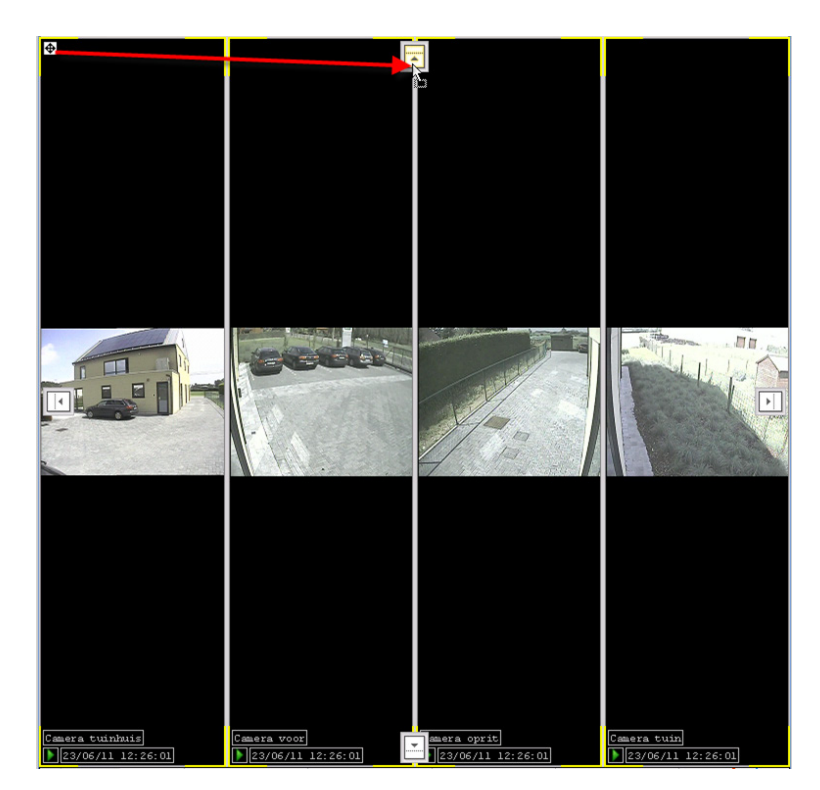

Lassen Sie die Maustaste über der Einfügemarke los, wo das Kamerafenster platziert werden soll.

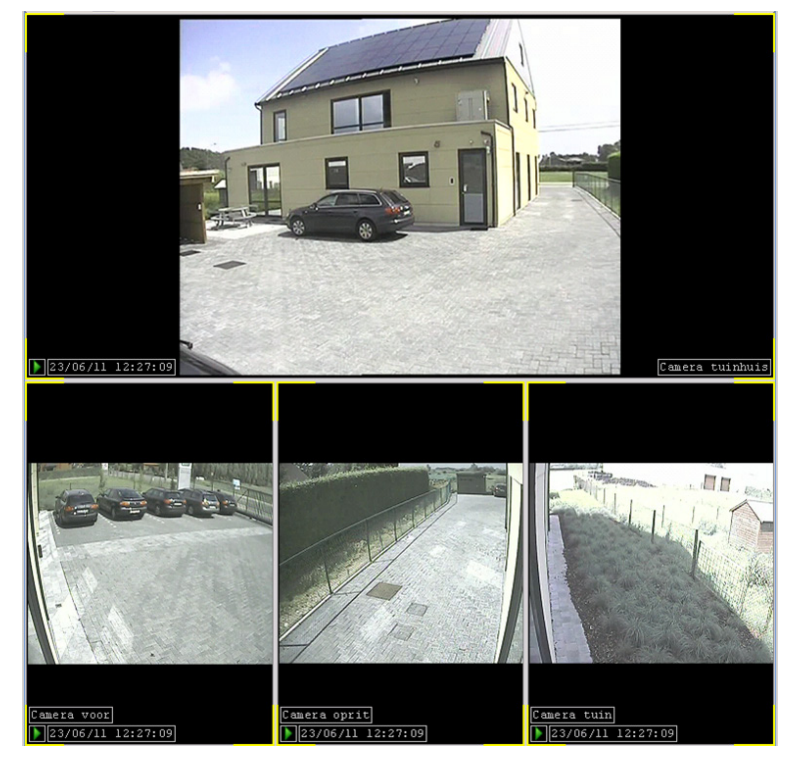

Um ein Kamerafenster in der Größe zu ändern, können Sie mit der Maus die Trennungslinie zwischen zwei Kamerafenstern horizontal oder vertikal – je nach Ausrichtung – verschieben.

Um nur eine Kamera über die gesamte Fenstergröße anzuzeigen, führen Sie einen Doppelklick auf das Kamerafenster oder auf das Positionierungskreuz in der linken oberen Ecke des jeweiligen Kamerafensters aus.

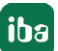

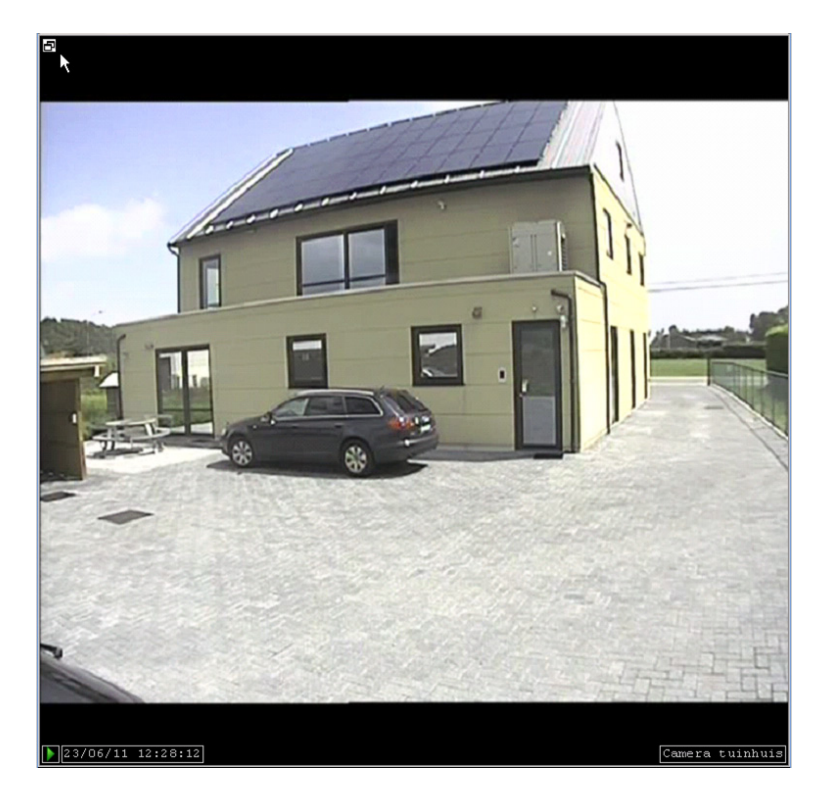

Sofern eine Kamera ausgewählt und diese im vollen Fensterformat dargestellt wird, ist das Symbol **D** in der linken oberen Ecke dargestellt.

Mit einem Doppelklick auf das Symbol  $\Box$  wird die vorhergehende Ansicht angezeigt.

### **Alle Kameras öffnen**

Wenn Sie alle aktiven Kameras eines ausgewählten *ibaCapture*-Servers zur Kameraansicht hinzufügen möchten, öffnen Sie das Kontextmenü des Servers und wählen "Alle Kameras öffnen".

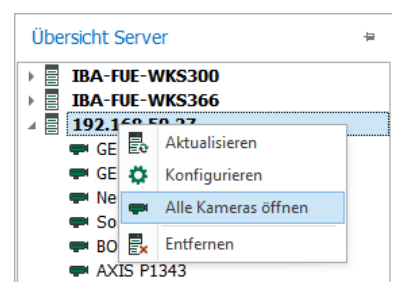

### **Bildschirm-Modi**

Die Kameraansicht bietet verschiedene Bildschirm-Modi, zwischen denen mit <F10> oder dem Button "Vollbildmodus einschalten" im Menüband hin- und hergeschaltet werden kann:

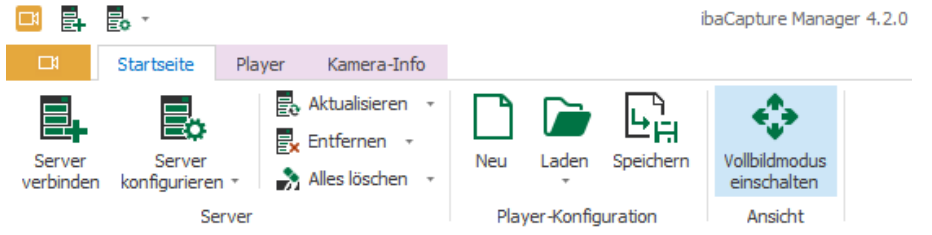

- Normalanzeige
- Vergrößert (Menüband und Baumansicht werden ausgeblendet)
- Vollbildschirm (entspricht der Anzeige "Vergrößert", erstreckt sich jedoch über den gesamten Bildschirm)
- Vollanzeige auf allen Bildschirmen (Die Anzeige erstreckt sich über alle verfügbaren Bildschirme. Dieser Modus ist nur verfügbar, wenn mehrere Bildschirme angeschlossen sind.)

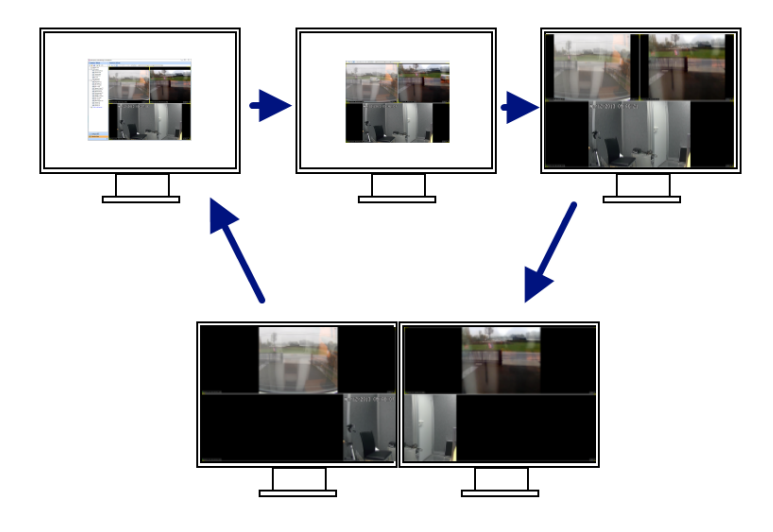

### **Konfiguration der Kameraansicht speichern**

Nachdem Sie die Kameraansichten nach Ihrem Wunsch konfiguriert haben, können Sie die Konfiguration der Kameraansichten speichern und später wieder abrufen. Wechseln Sie hierzu zum Menü *Startseite* und klicken auf *Speichern* im Menüband.

### <span id="page-26-0"></span>**4.2 Menü "Kamera-Info"**

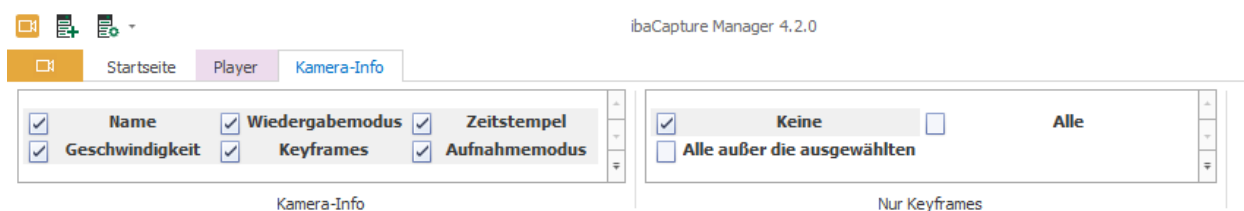

Durch das Setzen/Entfernen eines Häkchens können die Kamerainformationen im Kamerafenster ein- /ausgeblendet werden:

- Name
- Wiedergabemodus
- Zeitstempel
- Geschwindigkeit
- Keyframes
- **■** Aufnahmemodus ( $\frac{REC}{E}$  = Aufnahme läuft,  $\frac{E}{E}$   $\frac{STOP}{E}$  = keine Aufnahme)

Der Zeitstempel innerhalb eines Kamerafensters zeigt die Systemzeit der jeweiligen Kamera.

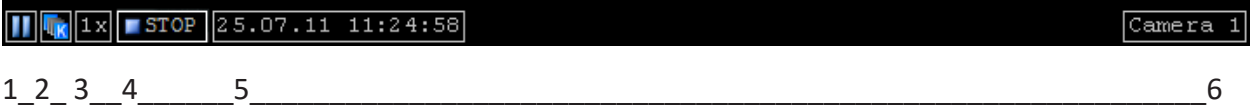

Legende:

- 1. Wiedergabemodus
- 2. Anzeige "Nur Keyframes"
- 3. Wiedergabegeschwindigkeit (nur im Wiedergabemodus)
- 4. Aufnahmemodus
- 5. Datum und Uhrzeit (Zeitstempel)
- 6. Kameraname

### **"Nur Keyframes"**

Um Systemressourcen zu sparen, kann der Datenstrom für die Kameraansicht auf die Keyframes reduziert werden. Die Keyframes (Schlüsselbilder) sind jeweils die ersten Bilder der GOPs (siehe auch Kapitel **7** *[Glossar](#page-183-0)*, Seite 184). In der Folge werden Bewegungen von Kameras im "Nur Keyframes"-Modus weniger fließend angezeigt. Dazu stehen im Kontextmenü "Nur Keyframes" folgende Optionen zu Verfügung:

- Alle: alle Kameras werden darauf reduziert, nur Keyframes anzuzeigen
- Keine: Die Videobilder für alle Kameras werden mit allen Bildern gezeigt
- Alle außer die ausgewählten: nur ausgewählte Kameras zeigen alle Bilder, nicht ausgewählte Kameras zeigen nur Keyframes

### <span id="page-28-0"></span>**4.3 Betriebszustände**

Die Kamera kann verschiedene Betriebszustände annehmen. Der Betriebszustand wird in der linken unteren Ecke des Kamerafensters angezeigt.

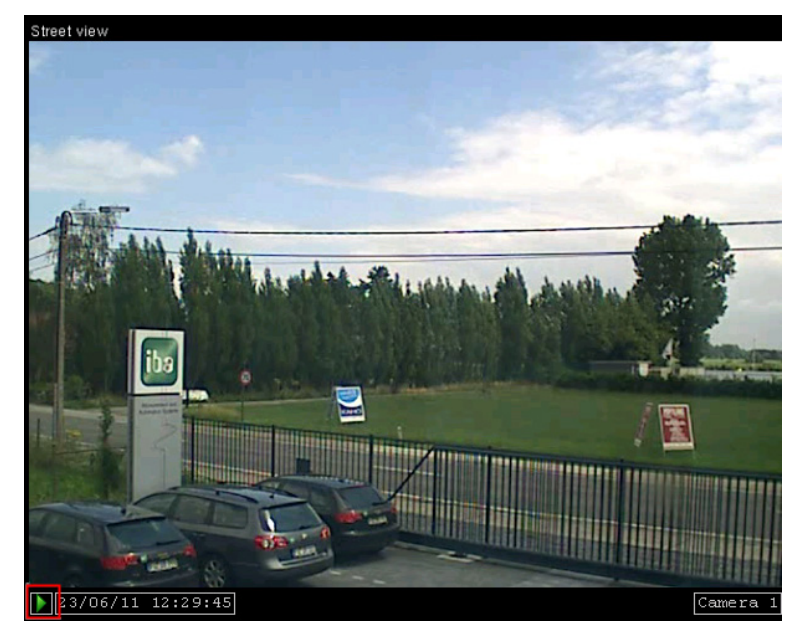

Folgende Betriebszustände sind möglich:

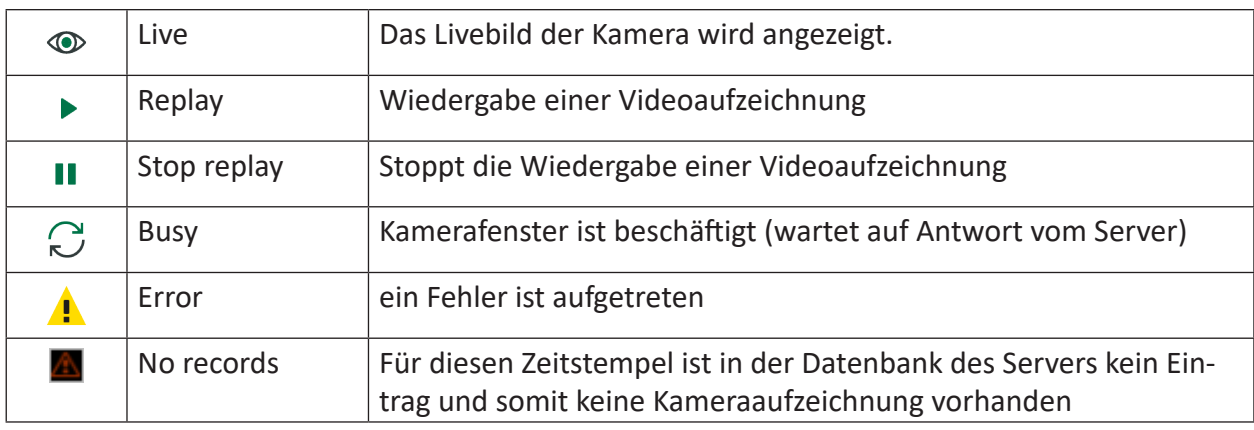

Der Betriebszustand "Fehler" kann mehrere Ursachen haben:

- *ibaCapture*-Player wurde nicht auf dem jeweiligen Rechner installiert, auf dem er benötigt wird (siehe auch Kapitel **7** [Software-Komponenten](#page-14-1), Seite 15).
- *ibaCapture*-Player kann sich nicht mit dem konfigurierten ibaCapture-Server verbinden.
- Mit dem festgelegten Kameraeingang am Videoserver ist keine Kamera verbunden.

In der Regel startet der Videoserver sofort mit der Übertragung der Kamerabilder.

Außerdem werden die verschiedenen Störungszustände mit großen, farbigen Kamerasymbolen signalisiert, ergänzt um einen Text, der den Zustand beschreibt:

Wenn *ibaCapture*-Player nicht installiert ist oder die installierte Version nicht aktuell ist, dann wird das folgende rote Symbol angezeigt.

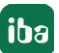

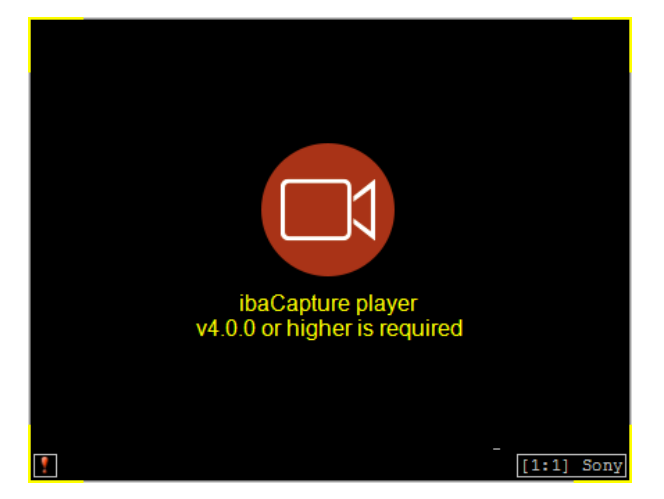

Das rote Symbol mit der Anzeige "Kein Videosignal" (kein Bild) erscheint, wenn einer der zwei oben zuletzt genannten Fehlergründe vorliegt.

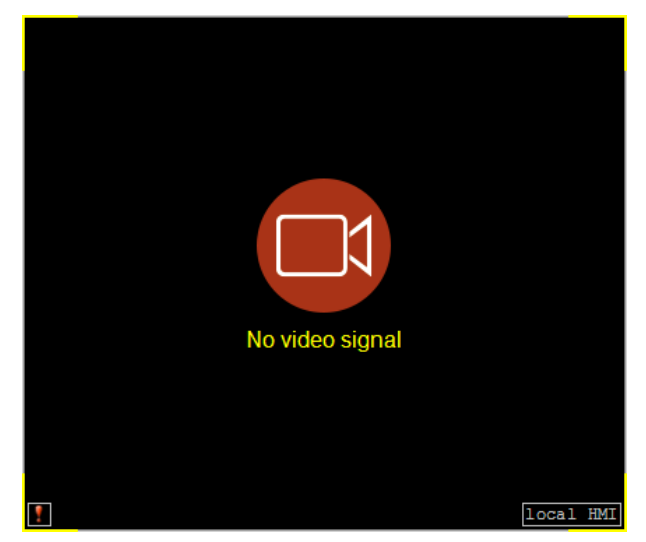

Der Betriebszustand "Kein Video verfügbar" (keine Aufnahme) wird durch ein violettes Kamerasymbol angezeigt.

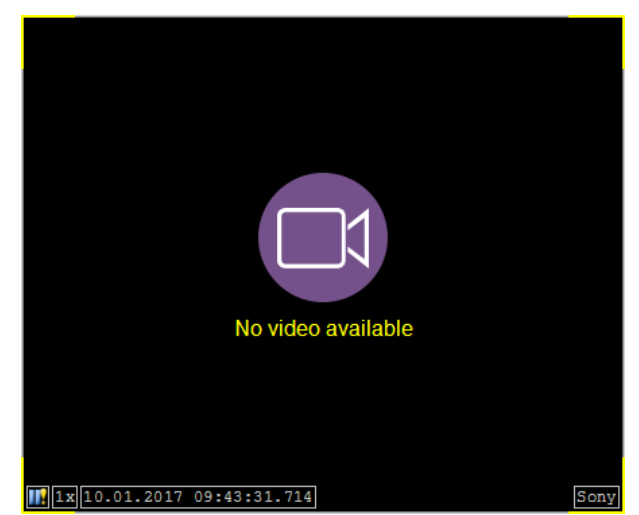

Weitere Informationen, siehe Kapitel **7** [Player-Einstellungen](#page-30-0), Seite 31.

Ein Doppelklick auf das Kamerafenster, wenn es eine Störung anzeigt, öffnet die Protokolldatei der Anwendung, die für die Kameraansicht benutzt wird (*ibaCapture*-Manager oder *ibaPDA*-Client).

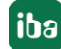

### <span id="page-30-0"></span>**4.4 Player-Einstellungen**

Die Player-Einstellungen können mit den Befehlen im Menüband angepasst werden. Das Menüband ist in drei Hauptbereiche unterteilt: Einstellungen, die alle Kameras betreffen, Einstellungen, die nur die ausgewählten Kameras betreffen sowie Anpassung von Videoeigenschaften.

Der Status der Symbole (aktiviert/deaktiviert) ist abhängig vom Status der ausgewählten Kamera(s).

### <span id="page-30-1"></span>**4.4.1 Player-Einstellungen für alle Kameras**

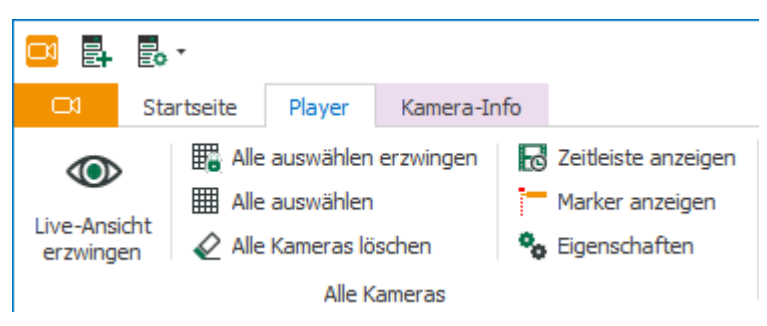

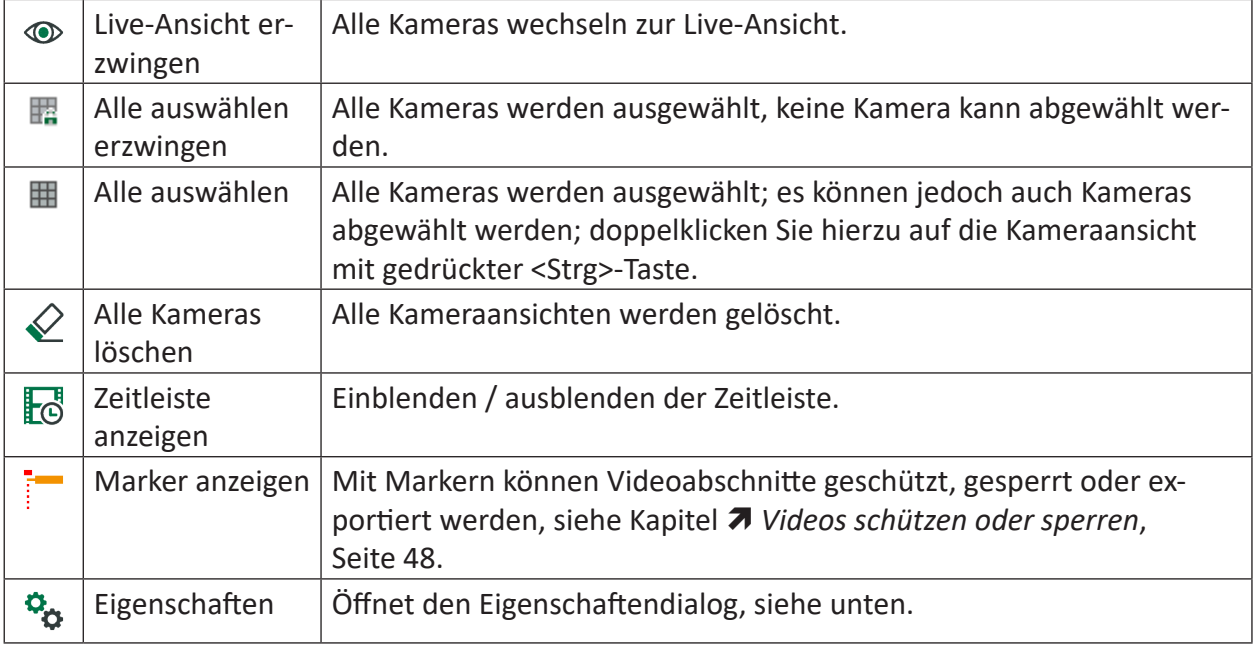

Ein blauer Hintergrund zeigt an, dass eine Einstellung aktiviert ist: **图 Alle auswählen erzwingen**. Durch einen Klick auf das jeweilige Symbol, wird die Einstellung umgeschaltet.

### **Eigenschaften**

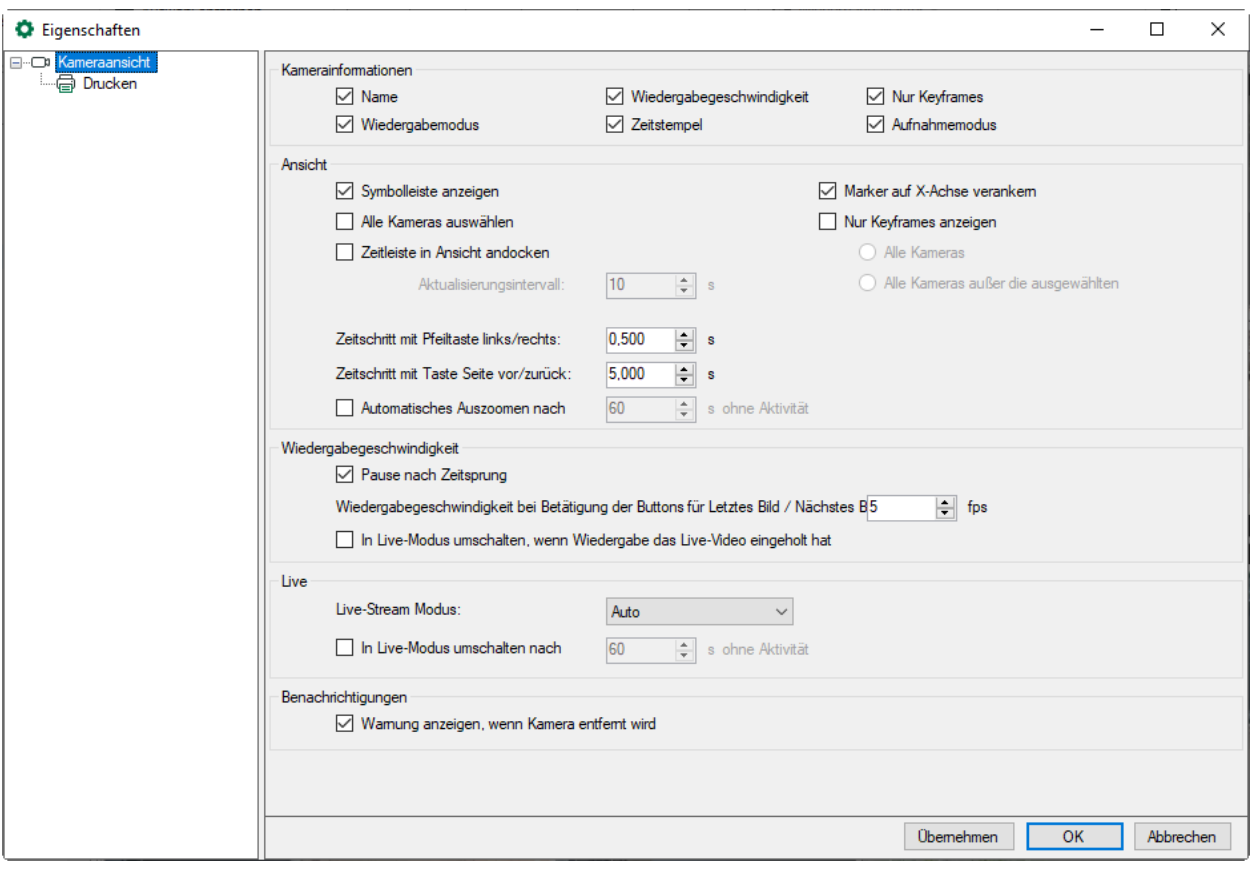

Der Dialog "Eigenschaften" ist in 5 Abschnitte gegliedert:

- Kamerainformation
- Ansicht
- Wiedergabegeschwindigkeit
- Live
- Benachrichtigungen

#### **Kamerainformationen**

Mit aktivieren/deaktivieren der Auswahlkästchen können Sie die Kamerainformationen einbzw. ausblenden, ähnlich wie im Kontextmenü im Kamerafenster (siehe Kapitel **7** Menü *["Kamera-Info"](#page-26-0)*, Seite 27):

- Name
- Wiedergabemodus
- Wiedergabegeschwindigkeit
- Zeitstempel
- Nur Keyframes
- Aufnahmemodus

### **Ansicht**

- Deaktivieren Sie das Auswahlkästchen "Symbolleiste anzeigen", wenn Sie die Symbolleiste in der Kameraansicht verbergen wollen. Diese Option ist nur dann relevant, wenn eine Symbolleiste verfügbar ist, z. B. wenn *ibaCapture*-Player in *ibaPDA* oder *ibaQPanel* eingesetzt wird.
- Aktivieren Sie "Alle Kameras auswählen", um alle Kameras in der Anzeige auszuwählen und zu sperren.

Dies entspricht dem Button **E.** (Alle auswählen erzwingen) im Menüband.

 Aktivieren Sie die Option "Zeitleiste in Ansicht andocken", um die Zeitleiste unter dem Kamerabild anzuzeigen. In dem Eingabefeld darunter können Sie das Aktualisierungsintervall für die Zeitleiste einstellen. Achten Sie darauf, dass der Wert nicht zu klein ist, um unnötige Netzwerkbelastung zu vermeiden.

Weitere Informationen siehe Kapitel " **7** [Die Kamera-Zeitleiste](#page-42-2), Seite 43".

 Wenn die Option "Marker auf X-Achse verankern" deaktiviert ist, bleiben die Marker an ihrer Position stehen, wenn die Zeitleiste bewegt wird, z. B. mittels Ziehen oder Schwenken. Dies führt dazu, dass die Marker sich auf einer anderen Zeitposition befindet, nachdem die Zeitleiste bewegt wurde.

Haben Sie diese Option deaktiviert, so bleiben die Marker auf demselben Zeitstempel. Wenn die X-Achse bewegt wird, bewegen sich die Marker mit der X-Achse.

- Nur Keyframes anzeigen Die Einstellung "Nur Keyframes anzeigen" wird in Kapitel **7** [Menü "Kamera-Info"](#page-26-0), Seite [27](#page-26-0) erklärt.
- Tasten zur Navigation

Mit Eingabe von Werten in Sekunden für die Pfeil-Tasten und <Bild nach oben>/<Bild nach unten> auf der Tastatur können Sie hier die Schrittweite bei Verwendung dieser Tasten für die Navigation auf der Zeitleiste einstellen.

 Automatisch auszoomen nach ... s ohne Aktivität Wird nach dem Vergrößern einer Kameraansicht keine Aktivität mehr in der Kameraansicht festgestellt, können alle Kameras nach einer definierten Zeit automatisch wieder verkleinert werden. Aktivieren Sie hierzu diese Option und geben eine Zeit in [s] ein.

### **Wiedergabegeschwindigkeit**

Im Abschnitt "Wiedergabegeschwindigkeit" können Sie die Wiedergabegeschwindigkeit für die Videoaufnahmen mittels der Option "Wiedergabegeschwindigkeit nach Zeitsprung" einstellen. Haben Sie zusätzlich unter "Ansicht" die Option "Alle Kameras auswählen" aktiviert, dann ist die voreingestellte Wiedergabegeschwindigkeit für alle Kameras gültig.

Die zweite Einstellungsmöglichkeit "Wiedergabegeschwindigkeit bei Betätigung der Buttons für Letztes Bild/Nächstes Bild" legt die Wiedergabegeschwindigkeit in Bilder pro Sekunde fest. Diese Geschwindigkeit wird verwendet, wenn Sie die genannten Buttons **ED** und **GEE** gedrückt halten.

Aktivieren Sie diese Option, um automatisch in den Live-Modus zu wechseln, wenn die Wiedergabe das Live-Video einholt.

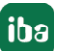

### **Live**

Die Einstellung des Live-Stream-Modus bezieht sich auf die Streaming-Protokolle zwischen *ibaCapture*-Server und Client. Clients sind beispielsweise ibaCapture-Manager (Kameraansicht), *ibaPDA*- oder *ibaQPanel*-Kameraansichten.

Folgende Streaming-Protokolle stehen zur Auswahl:

### **Auto (Voreinstellung)**

Im Automatikmodus verwendet das System zunächst das Unicast UDP-Protokoll, was in der Regel die erste Wahl ist. Sollten jedoch zu viele Frames verloren gehen, dann schaltet das System automatisch auf TCP-Modus um. Dies kann zum Beispiel passieren, wenn der Server an einem Gigabit-Netzwerk arbeitet, während der Client über ein 100 Mbit-Netzwerk verbunden ist.

### **Unicast UDP**

Empfohlenes Streaming-Protokoll

### **TCP**

Empfohlenes Streaming-Protokoll, wenn UDP nicht zufriedenstellend arbeitet.

### **TCP Active**

Dieser Streaming-Modus muss verwendet werden, wenn ein bestimmter Port für das Streaming von Live-Videos in *ibaCapture*-Server eingestellt werden soll. Weitere Informationen siehe Kapitel **7** [Streaming-Ports](#page-110-0), Seite 111.

### **In Live-Modus umschalten nach ... s ohne Aktivität**

Wird im Wiedergabemodus keine Aktivität mehr in der Kameraansicht festgestellt, können alle Kameras nach einer definierten Zeit automatisch wieder in den Live-Modus geschaltet werden. Aktivieren Sie hierzu diese Option und geben eine Zeit in [s] ein.

### **Benachrichtigungen**

Wenn die Option *Warnung anzeigen, wenn Kamera entfernt wird* aktiviert ist, wird eine Warnmeldung angezeigt, wenn Sie eine Kamera aus der Ansicht entfernen.

### <span id="page-33-0"></span>**4.4.2 Player-Einstellungen für ausgewählte Kameras**

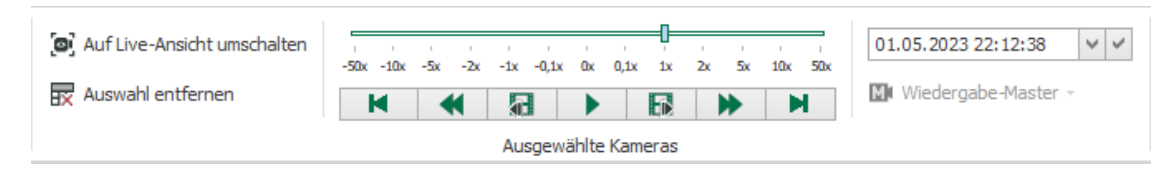

Mit dem Symbol  $\boxed{\text{o}}$ , werden die ausgewählten Kameras in den Livebildmodus geschaltet. Das Symbol ist dann verfügbar, wenn sich eine der Kameras aus der Kameraauswahl im Wiedergabemodus oder Fehlermodus befindet.

### **Wiedergabemodus**

Mit dem Symbol  $\blacksquare$  werden die ausgewählten Kameras in den Wiedergabemodus geschaltet. Das Symbol ist dann verfügbar, wenn sich eine der Kameras im Livebildmodus oder im Fehlermodus befindet. Die Wiedergabe oder das Livebild aller ausgewählten Kameras wird dann angehalten. Hierbei ist zu berücksichtigen, dass alle Videoaufzeichnungen synchronisiert sind. Obwohl einzelne Kameras möglicherweise verschiedene Zeiten anzeigen, werden Bilder angezeigt, die im gleichen Moment aufgenommen worden sind, so nahe wie möglich am Zeitpunkt, zu dem das Symbol gedrückt wurde.

Der Wiedergabemodus hat keinen Einfluss auf die Aufzeichnung der Videodaten.

Mit den Schaltflächen und dem Schieberegler lässt sich die Wiedergabe steuern.

Die Wiedergabegeschwindigkeit nach dem Zeitsprung kann mit dem Geschwindigkeitsregler eingestellt werden. Diese Funktion steht nur dann zur Verfügung, wenn sich die ausgewählten Kameras im Wiedergabemodus befinden.

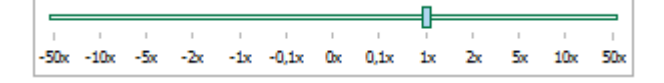

Beachten Sie, dass die Wiedergabegeschwindigkeit relativ zur Normalgeschwindigkeit angegeben wird. 2.00x bedeutet beispielsweise, dass die aktuelle Wiedergabegeschwindigkeit der doppelten Normalgeschwindigkeit entspricht.

Bedeutung der Schaltflächen:

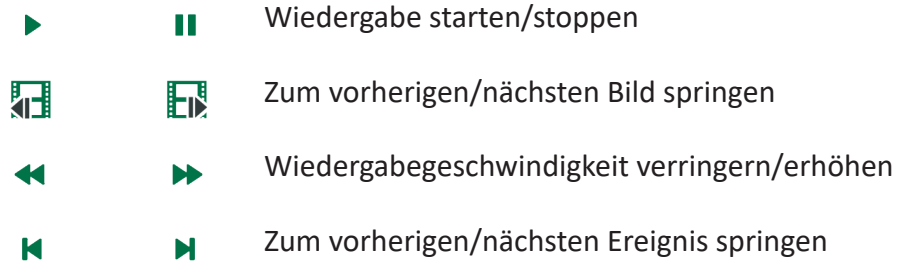

Ereignisse beziehen sich stets auf die aktuell gewählte Replay-Master-Kamera. Ereignisse sind:

- Das erste oder letzte empfangene Bild
- Beginn oder Ende einer geschützten Videosequenz
- Beginn oder Ende einer gesperrten Videosequenz

#### **Zeitauswahl**

Mittels der Zeitauswahl kann zu einem bestimmten Zeitpunkt in der Aufnahme gesprungen werden. Hierbei werden alle Videoaufzeichnungen der ausgewählten Kamerafenster ebenfalls auf diesen Zeitpunkt gesetzt. Um einen Zeitpunkt festzulegen, können Sie im "Time Picker" das Datum und die Zeit eingeben.

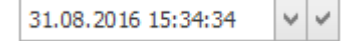

Als Alternative, können Sie den Zeitpunkt auch mit Hilfe einer Kalenderfunktion festlegen. Klicken Sie zum Öffnen der Kalenderfunktion auf das Pfeil-Symbol ...

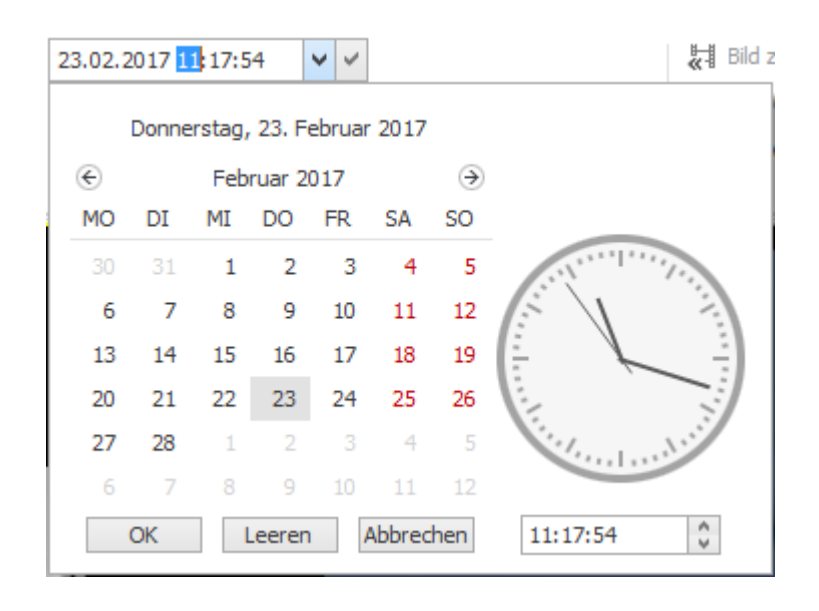

#### **Hinweis**

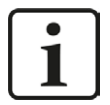

Auf dem Videoserver wird der Videostream einer Kamera zusammen mit den Zeitinformationen gespeichert. Der Zeitstempel wird von der Uhr des *ibaCapture*-Servers generiert und für alle Kameratypen verwendet.

Wenn

a) die Uhr des *ibaCapture*-Servers nicht korrekt eingestellt ist und

b) das aufgezeichnete Video im *ibaCapture*-Manager angesehen wird,

ist das aufgezeichnete Video ebenfalls um die Zeitdifferenz zum Zeitpunkt der Aufnahme versetzt. Dies hat keinen Einfluss auf die Synchronisation beim Betrachten von aufgezeichneten Videos in *ibaAnalyzer*, kann aber zu inkonsistentem Verhalten führen, wenn Kameras von mehreren *ibaCapture*-Servern in einer Instanz von *ibaCapture*-Manager geöffnet werden. In solch einem Fall empfiehlt es sich, auf allen *ibaCapture*-Servern eine Zeitsynchronisation zu verwenden, z.B. per PTP, siehe Kapitel *A [PTP Zeitsynchronisation](#page-78-0)*, Seite 79.

#### **Wiedergabe-Master**

Damit alle ausgewählten Kameras die Videoaufzeichnung exakt zeitsynchron wiedergeben, kann im Wiedergabemodus ein Wiedergabe-Master konfiguriert werden. Der Wiedergabe-Master gibt den Zeittakt bei der Wiedergabe vor und alle anderen ausgewählten Kameras werden zeitsynchron abgespielt. Damit lässt sich auch die Blätterfunktion (Bild vor, Bild zurück) synchronisieren. Beim Replay-Master wird das vorherige/nächste Bild angezeigt, während bei allen anderen Kameras das dem Masterbild am nächsten liegende Bild verwendet wird. Dies ist insbesondere dann wichtig, wenn Sie Kameras mit unterschiedlichen Bildraten verwenden.

Der aktuelle Wiedergabe-Master wird zunächst automatisch ausgewählt und ist am Master-Icon in der Kamera-Informationsleiste zu erkennen.

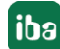
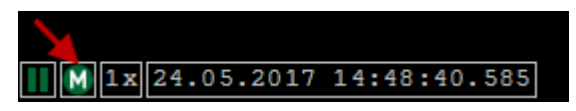

Der Wiedergabe-Master kann im Drop-down-Menü festgelegt werden, wenn Sie auf das Master-Icon im Menüband klicken.

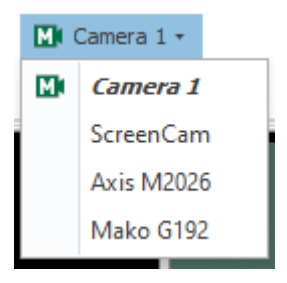

Alternativ dazu kann eine Kamera als Wiedergabe-Master konfiguriert werden, indem Sie in der Kameraansicht, die der Master werden soll, das Kontextmenü mit der rechten Maustaste öffnen und *Diese Kamera als Master-Kamera festlegen* auswählen.

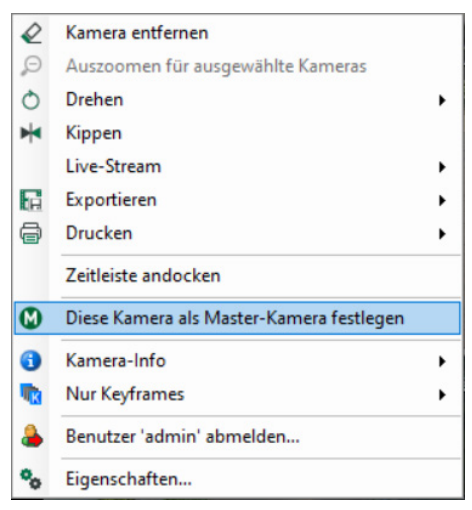

# **4.4.3 Videoeigenschaften**

Jede Kamera bietet Funktionen zum Steuern von Zoom, Kontrast, Helligkeit, Farbton, Sättigung sowie zum Kippen und Drehen der Bilder. Alle Funktionen werden mit den Symbolen im Menüband gesteuert.

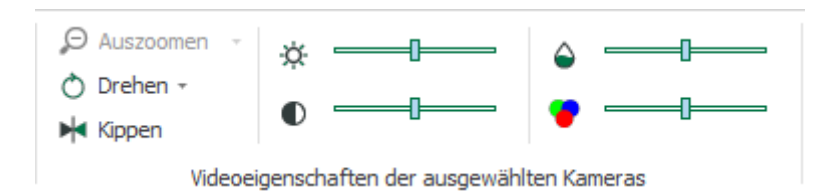

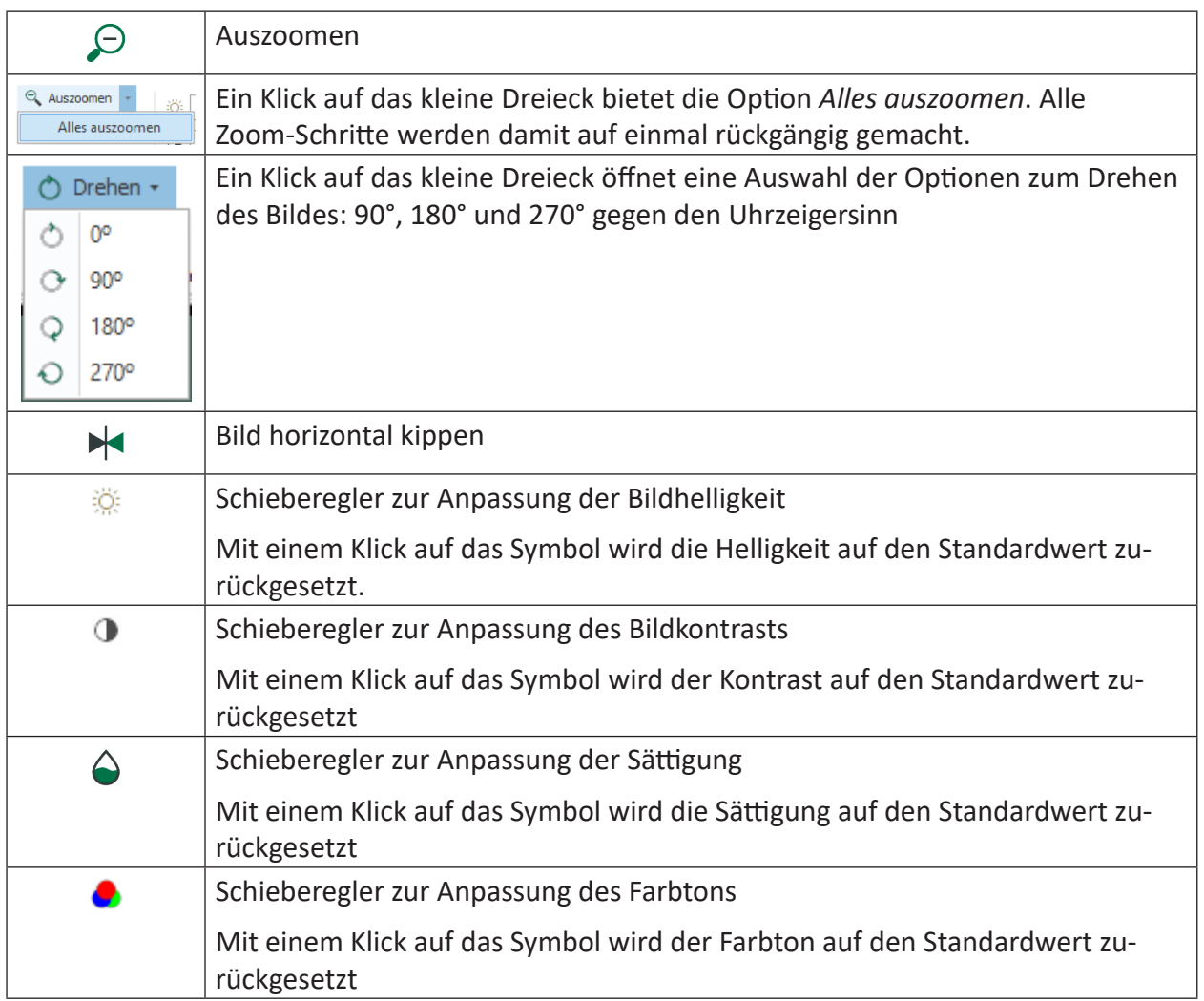

Beachten Sie, dass Helligkeit, Kontrast, Farbton und Sättigung nur in den ausgewählten Playern geändert werden. Dies hat keinerlei Einfluss auf gespeicherte Videos und auf Player in anderen Anwendungen wie z. B. *ibaPDA* oder *ibaAnalyzer*.

Es gibt auch noch andere Möglichkeiten zum Einzoomen und Auszoomen sowie zum Ändern von Helligkeit und Kontrast.

### **Zoomen**

Zum Einzoomen positionieren Sie den Mauszeiger in der linken oberen Ecke des Bereiches, den Sie vergrößern wollen. Ziehen Sie mit der gedrückten Maustaste ein rot umrandetes Rechteck auf, indem Sie bei gedrückter linker Maustaste die Maus nach rechts unten ziehen. Anschließend lassen Sie die Maustaste los.

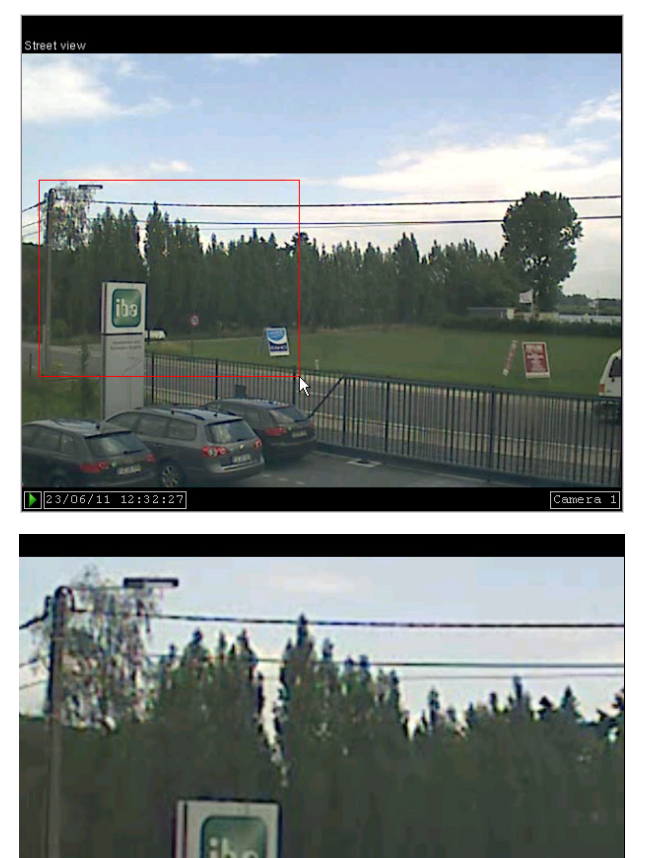

Auszoomen können Sie mit dem Auszoom-Button *Zoom out*  $\Theta$  im Menüband.

Als dritte Möglichkeit können Sie mit dem Mausrad ein- und auszoomen. Positionieren Sie den Mauszeiger über dem Bild und drehen Sie das Mausrad. In der eingezoomten Ansicht können Sie den Ausschnitt verschieben, indem Sie bei gedrückter <ALT>- und linker Maustaste die Maus bewegen.

**William Hill Honey** 

Um das ursprüngliche Seitenverhältnis des Videos während der Anzeige beizubehalten, wird das Bild zwischen schwarzen Balken zentriert. Beim Einzoomen werden die schwarzen Bereiche entsprechend verkleinert oder sind nicht mehr zu sehen, wobei das Seitenverhältnis erhalten bleibt.

### **Eigenschaften im Kamerafenster verändern**

Die Bildeigenschaften Helligkeit, Kontrast, Farbton und Sättigung können im Kamerafenster verändert werden. Hierzu bewegen Sie den Mauszeiger in die rechte obere Ecke des Kamerafensters, wo Schieberegler für alle Einstellungen erscheinen:

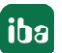

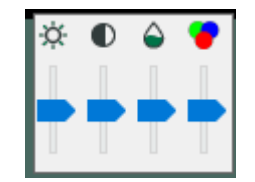

Wenn Sie auf die Symbole oberhalb der Schieberegler klicken, werden die Eigenschaften wieder auf die Standardwerte zurückgesetzt.

Sollte die Grafikkarte Ihres Rechners das Ändern dieser Einstellungen nicht unterstützen, dann erhalten Sie eine Fehlermeldung im Tooltip, wenn der Mauszeiger über dem Steuerelement steht.

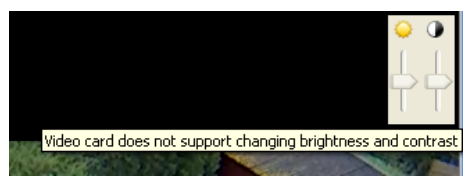

# **4.5 Kamera Kontextmenü**

Durch einen Klick mit der rechten Maustaste auf ein Kamerafenster, wird das Kontextmenü geöffnet.

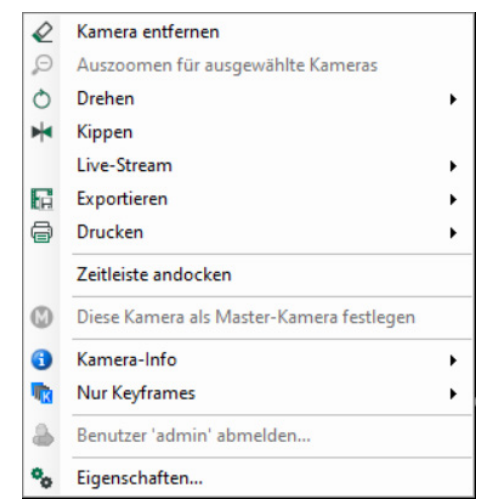

Die Menüeinträge "Zeitleiste andocken", "Kamera-Info" und "Nur Keyframes" sind für alle Kameras in einer Kameraansicht gültig.

Der Befehl "Benutzer 'xy' abmelden ..." ist nur bei aktivierter Benutzerverwaltung sichtbar und gilt für alle Kameras eines *ibaCapture*-Servers in der aktuellen Kameraansicht.

Die Befehle "Kamera entfernen", "Drehen", "Kippen" und "Export" gelten für die Kamera, auf deren Bild das Kontextmenü geöffnet wurde.

Beim Befehl "Drucken" kann gewählt werden, ob diese Kamera oder alle Kameras der Ansicht gedruckt werden.

Der Befehl "Diese Kamera als Master-Kamera festlegen" ist im Wiedergabe-Modus verfügbar. Eine Beschreibung der Funktion finden Sie in Kapitel 7 Player-Einstellungen für ausgewählte *[Kameras](#page-33-0)*, Seite 34.

# **4.5.1 Untermenü "Drehen"**

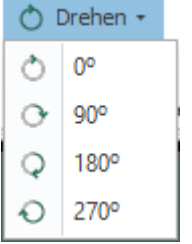

Hier können Sie aus voreingestellten Werten auswählen, um wie viel Grad das Bild gegen den Uhrzeigersinn gedreht wird.

### **4.5.2 Untermenü "Live-Stream"**

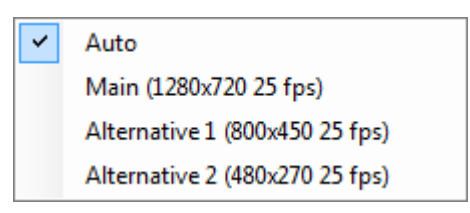

Für die Live-Stream-Anzeige gibt es die Möglichkeit, alternative Live-Streams mit niedriger Auflösung zu konfigurieren, um Systemressourcen zu schonen.

#### **Auto**

Auto ist die Default-Einstellung für den Live-Stream. Damit wird die Auflösung des Live-Streams automatisch in Abhängigkeit von der Größe des Players ausgewählt. D. h., wenn das Player-Fenster kleiner wird, wird automatisch ein alternativer Live-Stream mit entsprechend niedrigerer Auflösung gewählt.

#### **Main / Alternative 1 / Alternative 2**

Mit der Auswahl einer der anderen Optionen wird der Live-Stream fest auf die jeweilige Auflösung eingestellt.

Mehr Informationen zu alternativen Live-Streams, siehe Kapitel **7** [Zusätzliche Streams](#page-111-0), Seite [112.](#page-111-0)

### **4.5.3 Untermenü "Export"**

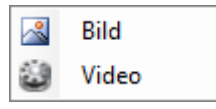

Mit der Funktion *Bild* können einzelne Kamerabilder als JPG, TIF, PNG oder BMP-Grafikdatei exportiert werden. Videosequenzen können mit der Funktion *Video* als MP4-Videodatei exportiert werden.

Wenn ein Bild exportiert werden soll, dann erscheint ein Datei-Browser zur Auswahl des Speicherorts. Zum Exportieren einer Videosequenz erscheint ein Dialog, in dem Start- und Endzeit eingegeben werden können. Die Start- und Endzeit werden bei Öffnen des Dialogs auf die Positionen der Marker in der Kamera-Zeitleiste gesetzt.

# **4.5.4 Untermenü "Drucken"**

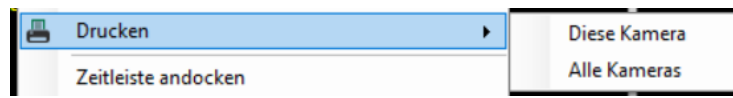

Hier können Sie auswählen, ob Sie diese Kamera oder alle Kameras, d.h. das aktuell sichtbare Kameralayout, drucken wollen. Im *Druckereinstellungen*-Dialog können Sie den Drucker auswählen, die Orientierung, Skalierung und Ränder einstellen. In der Vorschau sehen Sie, wie die Kamerabilder auf das gewählte Papier gedruckt werden und wie sich die Einstellungen auswirken.

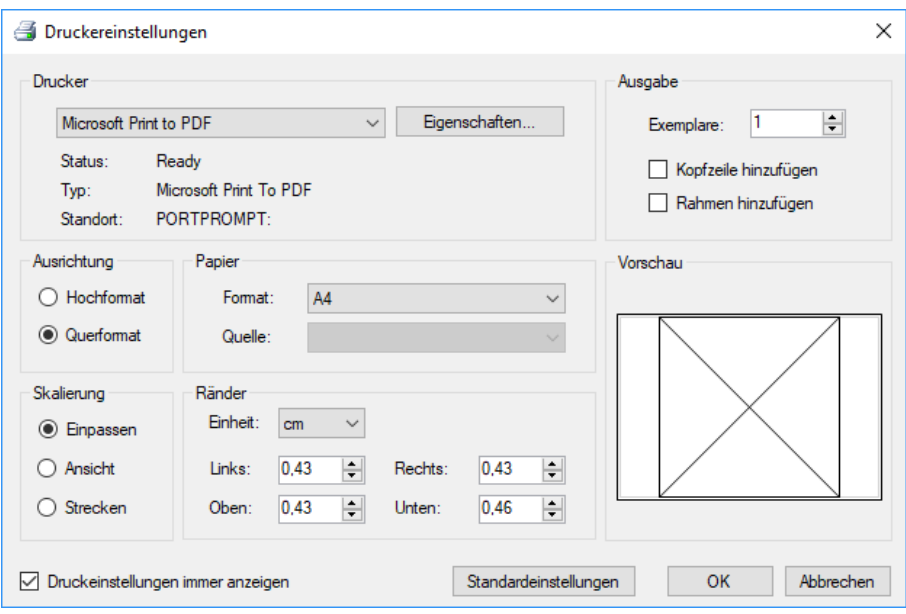

# **4.5.5 Zeitleiste andocken**

Aktivieren/deaktivieren Sie per Mausklick den Befehl "Zeitleiste andocken", um die Zeitleiste am unteren Rand des Kamerabildes anzuzeigen bzw. zu verbergen.

Mehr Informationen zur Zeitleiste, siehe Kapitel **7** [Die Kamera-Zeitleiste](#page-42-0), Seite 43.

# **4.5.6 Untermenü "Kamera-Info"**

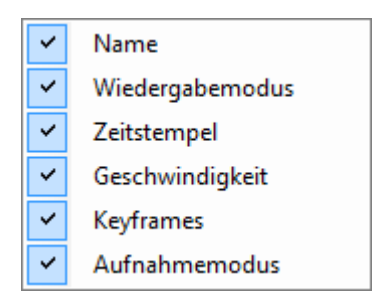

Durch das Setzen/Entfernen eines Häkchens können Sie Kamerainformationen sichtbar machen oder ausblenden, siehe auch Kapitel **7** [Menü "Kamera-Info"](#page-26-0), Seite 27.

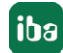

# **4.5.7 Untermenü "Nur Keyframes"**

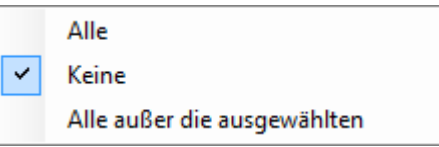

Durch das Setzen/Entfernen eines Häkchens können Sie angeben, welche Kameras nur Keyframes anzeigen sollen. Siehe auch Kapitel **7** [Menü "Kamera-Info"](#page-26-0), Seite 27.

### **4.5.8 Eigenschaften**

Der Eigenschaftendialog kann auch im Kontextmenü geöffnet werden, Beschreibung siehe Kapitel  $\pi$  [Player-Einstellungen für alle Kameras](#page-30-0), Seite 31.

# <span id="page-42-0"></span>**4.6 Die Kamera-Zeitleiste**

Die Zeitleiste in der Kameraansicht bietet dem Anwender eine Übersicht über die vorhandenen Videosequenzen aller Kameras, die in der Ansicht zu sehen sind. Des Weiteren ermöglicht sie die einfache Navigation zu einem bestimmten Zeitpunkt.

### **4.6.1 Zeitleiste anzeigen**

Die Zeitleiste kann auf verschiedene Arten sichtbar gemacht werden:

- 1. Klicken Sie auf *Zeitleiste anzeigen* **in Menüband. Mit einem weiteren Klick auf den Be**fehl wird die Zeitleiste wieder ausgeblendet.
- 2. Öffnen Sie das Kontextmenü der Kameraansicht und wählen "Zeitleiste andocken" aus.

 $\vee$ Zeitleiste andocken

3. Öffnen Sie den Dialog "Eigenschaften" mit einem Klick auf das Symbol  $\mathbb{Q}$ t und wählen "Zeitleiste in Ansicht andocken".

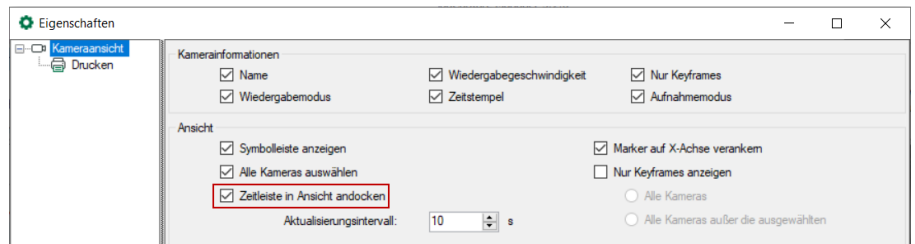

# **4.6.2 Balkenanzeige**

Für jede Kamera in der Ansicht wird eine Zeitleiste angezeigt. Zeitabschnitte, in denen Videoaufzeichnungen vorhanden sind, werden mit einem farbig gefüllten Balken gekennzeichnet. Abschnitte, in denen kein Video vorhanden ist, werden mit einer grauen Linie gekennzeichnet. Die Darstellung der aufgezeichneten Sequenzen in der Zeitleiste wird zyklisch aktualisiert, entsprechend der Einstellung im Eigenschaftendialog der Ansicht.

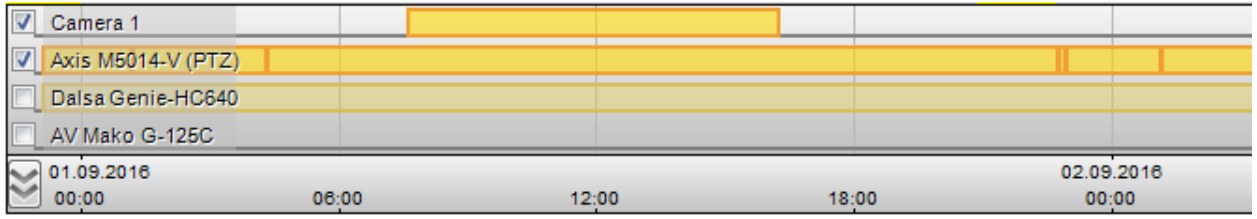

Kameras in der Ansicht, die aktuell ausgewählt sind, werden in der Zeitleiste mit leuchtenden Farben dargestellt. Ein Häkchen wird dem Kameranamen vorangestellt. Für nicht ausgewählte Kameras werden blasse Farben verwendet.

Bedeutung der Balkenfarbe:

- Orange: kontinuierliche Aufzeichnung
- Grün: geschützte Aufzeichnung (Video-Trigger verwendet)
- Violett: gesperrtes Video (Beispiele siehe Kapitel **7** [Videos schützen oder sperren](#page-47-0), Seite 48)

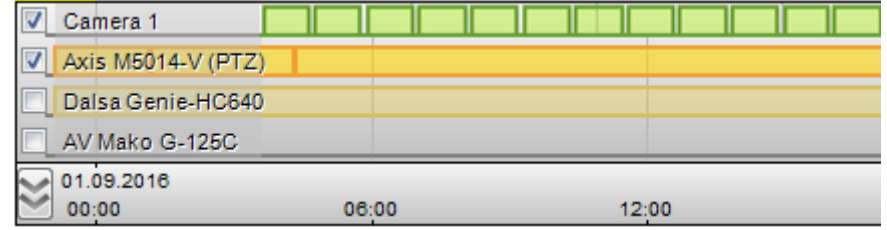

Die Zeitleiste kann mit dem Button in der unteren linken Ecke der Zeitleiste auf- und zugeklappt werden. Eine zugeklappte Zeitleiste besteht aus einer Leiste für ausgewählte Kameras und einer Leiste für abgewählte Kameras (falls verfügbar).

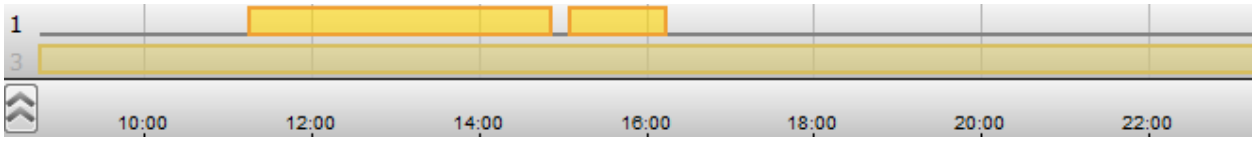

Der Balken der zugeklappten Zeitleiste zeigt die Summe der Kamera-Zeitleisten an. Die Zahl, die einer Zeitleiste vorangestellt ist, gibt die Anzahl der Kameras an, die die Zeitleiste beinhaltet. In dem obigen Beispiel zeigt die erste Zeile gespeicherte Videos für eine ausgewählte Kamera. Die zweite Zeile zeigt diese Information für drei nicht ausgewählte Kameras an.

# **4.6.3 Zeitskala**

Die Zeitskala am unteren Rand der Zeitleiste ist interaktiv. Sie können

- den sichtbaren Zeitbereich verschieben, indem Sie auf die Leiste klicken (halten) und die Maus horizontal bewegen
- ein- und auszoomen, indem Sie das Mausrad drehen (an jeder Stelle in der Zeitleiste)
- einzoomen, indem Sie auf der Zeitleiste mit der Maus ein Rechteck aufziehen
- automatisch skalieren, indem Sie auf der Zeitleiste die mittlere Maustaste betätigen.

Die maximale Auflösung der Zeitleiste beträgt 2,5 ms. Damit ist es beim Einsatz von Kameras mit hoher Bildrate möglich, von Frame zu Frame zu navigieren.

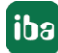

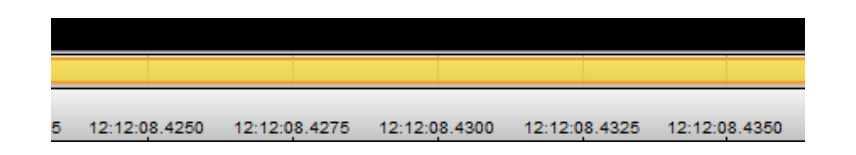

## **4.6.4 Zeiger und Marker**

Ein schwarzes Dreieck auf der Zeitleiste kennzeichnet den Marker des aktuellen Zeitstempels. Wird der aktuelle Zeitmarker bewegt, so werden alle ausgewählten Kameras angehalten und springen zu dem Zeitstempel des Markers.

Eine blaue gestrichelte Linie kennzeichnet den aktuellen Zeitpunkt einer ausgewählten Kameraansicht auf der Zeitleiste der Kamera. Dieser Marker ist dynamisch. Er bewegt sich vorwärts, wenn ein Video abgespielt wird.

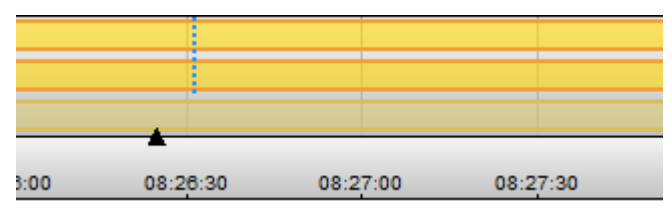

Sie können den aktuellen Zeitmarker (Dreieck) bewegen, indem Sie auf diesen klicken und ihn mit der Maus ziehen. Wenn Sie auf einen beliebigen Punkt in der Zeitleiste klicken, springt der Marker auf diese Position.

Das Bewegen des Markers versetzt die ausgewählte(n) Kamera(s) in den Wiedergabemodus. Die Kameras folgen der Markerzeit. Auch die blau gestrichelten Linien folgen dem aktuellen Zeitmarker. Die Wiedergabegeschwindigkeit der ausgewählten Kamera(s) wird auf den Wert entsprechend der Einstellung im Eigenschaftendialog gesetzt.

Mit dem Bewegen des Markers wird auch die Zeit im "Time Picker" verändert. Wenn Sie wollen, dass die ausgewählte(n) Kamera(s) zu dem Zeitpunkt im "Time Picker" springen, müssen Sie auf den Sprung-Button klicken.

### **4.6.5 Kontextmenü**

Die Zeitleiste hat ihr eigenes Kontextmenü, das dem Anwender folgende Funktionen bietet:

- Auszoomen, wenn zuvor mit Zoom-Rechteck eingezoomt wurde, entweder für die ausgewählten Kameras oder alle Kameras
- ■ Zeitleiste manuell aktualisieren
- Zeitleiste andocken bzw. abdocken
- Panikmodus aktivieren
- Zeitleisten aufklappen / zuklappen
- Marker anzeigen, die für Schutz- und Sicherheitsfunktionen vorgesehen sind (siehe nächstes Kapitel)
- Dialog "Eigenschaften" öffnen

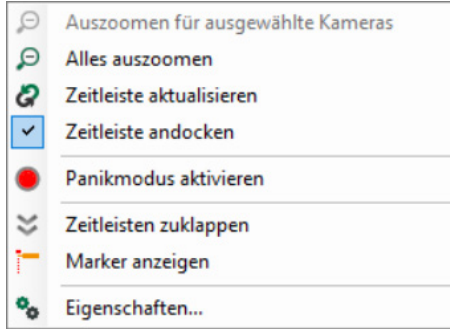

### **Panikmodus**

Der Panikmodus kann nur bei aktivierter Benutzerverwaltung genutzt werden, siehe auch Kapitel **7** [Benutzerverwaltung in ibaCapture](#page-80-0), Seite 81. Dieser Modus kann nur von autorisierten Benutzern aktiviert werden. Im Panikmodus darf nur ein Hauptverantwortlicher (Administrator) die Videos betrachten.

Mit einem Klick auf das Symbol im Menüband öffnet sich ein Dialog, in dem Sie die Server auswählen können, für die der Panikmodus aktiviert werden soll. Wählen Sie in der Baumstruktur einen oder mehrere Server aus und klicken anschließend auf <Panikmodus aktivieren>.

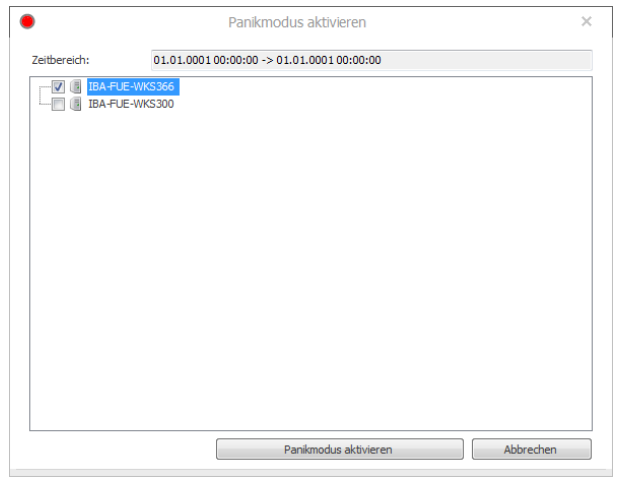

Sobald der Panikmodus aktiviert ist, wechselt die Farbe des Serversymbols zu grün.

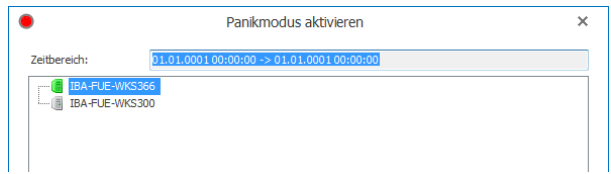

Der Panikmodus kann nur vom Administrator deaktiviert werden, indem dieser den *ibaCapture*-Dienst neu startet. Bei aktivem Panikmodus ist eine Schaltfläche zum Deaktivieren im Feld *ibaCapture-Status* sichtbar.

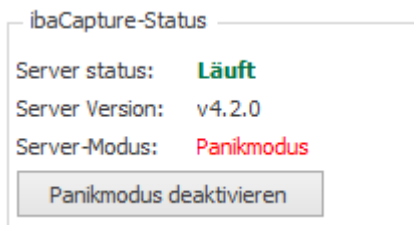

### **4.6.6 Bereichsmarker**

Bereichsmarker werden benötigt, um die Schutz- und Sicherheitsfunktionen auszuführen. Um Bereichsmarker hinzuzufügen, klicken Sie auf *Marker anzeigen* im Menüband. Sie können auch mit der rechten Maustaste auf die Zeitleiste klicken und "Marker anzeigen" im Kontextmenü auswählen. Standardmäßig wird 1/3 des Zeitleistenbereichs markiert.

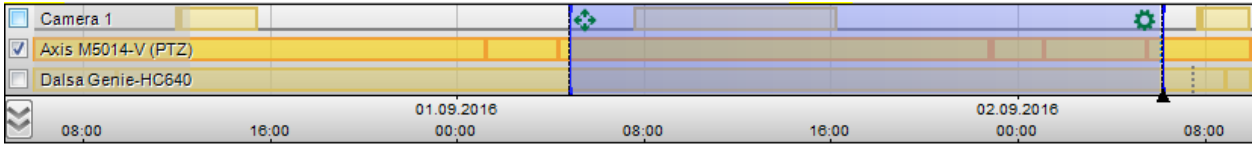

Es gibt zwei Möglichkeiten, um den Bereich zu ändern:

- 1. Bewegen Sie den Start- oder Endmarker bei gedrückter linker Maustaste
- 2. Bewegen Sie den gesamten Bereich bei gedrückter linker Maustaste auf dem Bewegungssymbol in der oberen linken Ecke des markierten Bereichs.

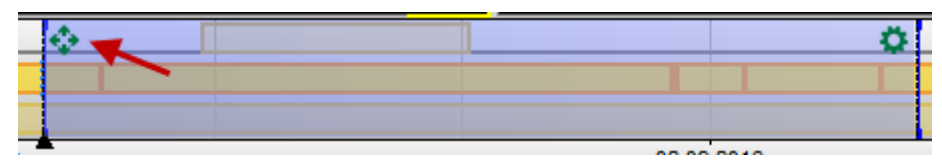

Sie haben auch die Möglichkeit, einen Bereich manuell auszuwählen. Gehen Sie folgendermaßen vor:

- 1. Halten Sie die <Strg>-Taste gedrückt
- 2. Halten Sie die linke Maustaste auf der Zeitleiste der Kamera gedrückt
- 3. Wählen Sie den Bereich durch Bewegung des Cursors aus
- 4. Lassen Sie die linke Maustaste los
- 5. Lassen Sie die <Strg>-Taste los

Wenn Sie mit der rechten Maustaste auf das Symbol in der oberen rechten Ecke des markierten Bereichs klicken, öffnet sich ein Kontextmenü. Dieses Kontextmenü bietet Befehle für Export sowie für Schutz- und Sicherheitsfunktionen, weitere Informationen siehe Kapitel 7 Videos *[schützen oder sperren](#page-47-0), Seite 48 und 7 [Videos exportieren](#page-49-0), Seite 50.* 

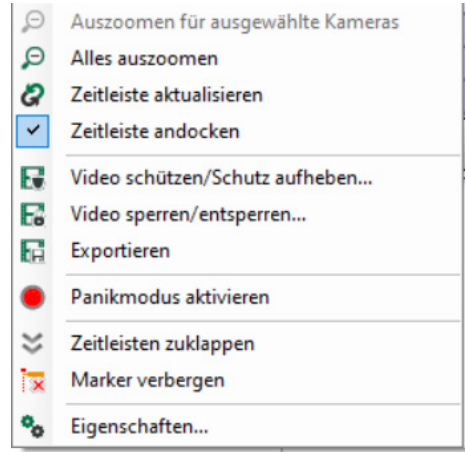

Dieselben Befehle erscheinen im Menü *Zeitmarker*, das sichtbar ist, wenn Zeitmarker hinzugefügt wurden.

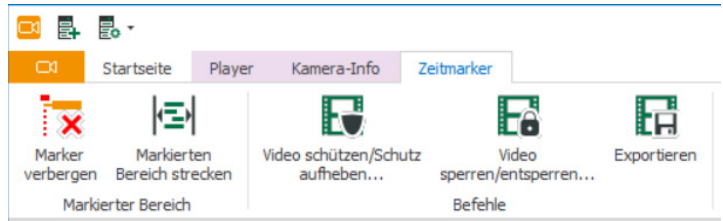

Befehle für Schutz- und Sicherheitsfunktionen:

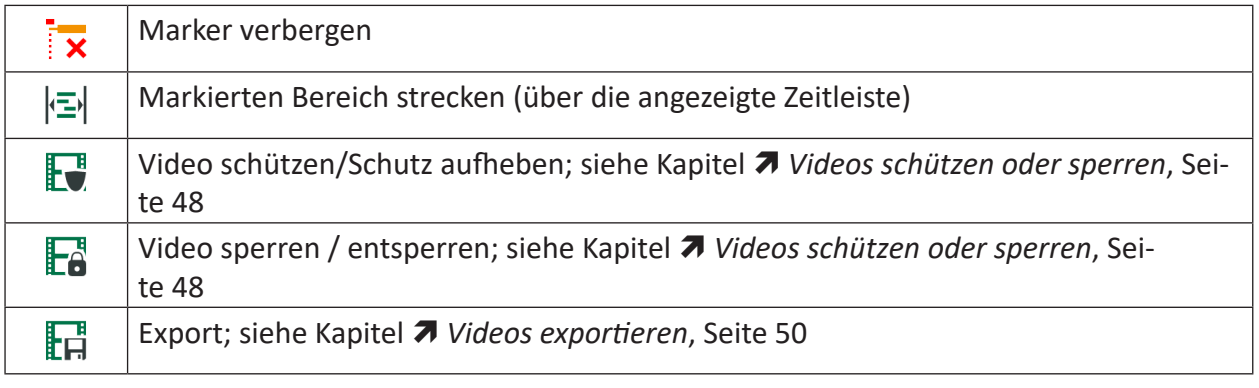

### <span id="page-47-0"></span>**4.6.7 Videos schützen oder sperren**

Berechtigte Benutzer können die Funktionen "Video schützen/Schutz aufheben" und "Video sperren/entsperren" ausführen.

Siehe auch "Aktionsrechte" in Kapitel **7** [Benutzerverwaltung in ibaCapture](#page-80-0), Seite 81.

Geschützte Videos werden seltener überschrieben als normale Videos. Gesperrte Videos können nur von Benutzern betrachtet werden, die über dieses Recht verfügen. Die Benutzerverwaltung muss aktiviert sein, um Videos zu sperren.

Wenn Sie eine bestimmte Videosequenz schützen oder sperren möchten, so müssen Sie zunächst mit Zeitmarkern einen Zeitbereich definieren, wie im vorhergehenden Kapitel beschrieben.

Klicken Sie dann im Menüband auf das Symbol für die gewünschte Funktion oder öffnen Sie das Kontextmenü der Zeitleiste und wählen die gewünschte Funktion aus.

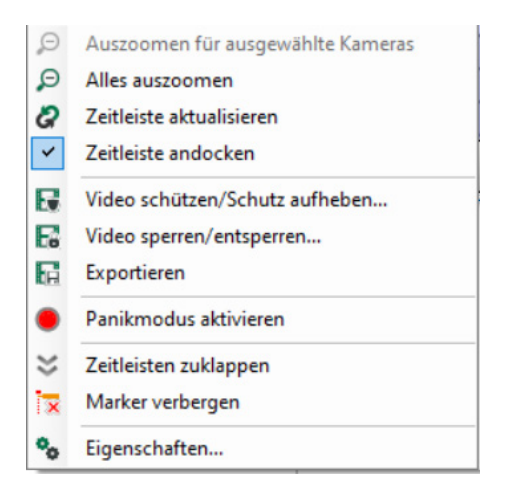

Es erscheint ein Dialog, in dem Sie die betreffenden Kameras auswählen können, für die die Funktion angewendet werden soll. Zur Auswahl stehen in einer Baumstruktur alle Kameras, die in der Kameraansicht angezeigt werden. Standardmäßig haben alle die Kameras ein Häkchen, die in der Kameraansicht ausgewählt sind.

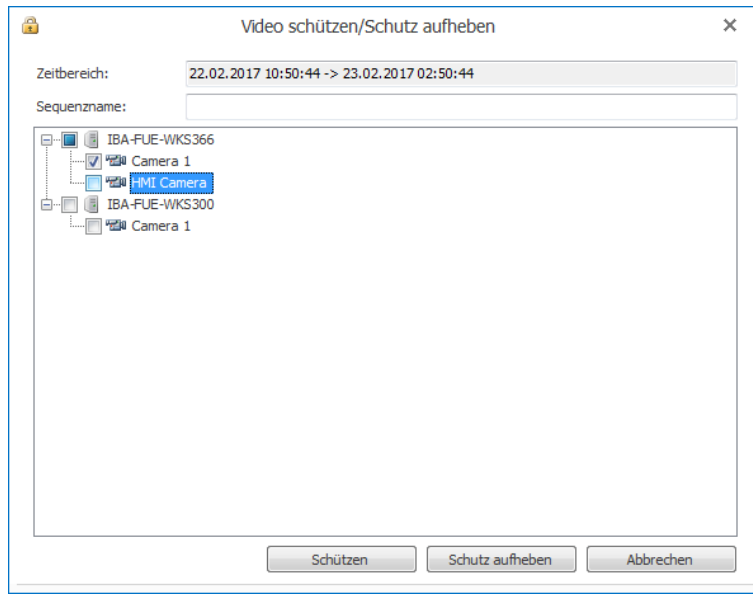

In der Zeile *Zeitbereich* wird der betreffende Zeitraum entsprechend der Markerpositionen angezeigt. Bei der Funktion "Video schützen" können Sie zusätzlich einen Sequenznamen eingeben.

Gesperrte Sequenzen werden violett angezeigt, geschützte grün.

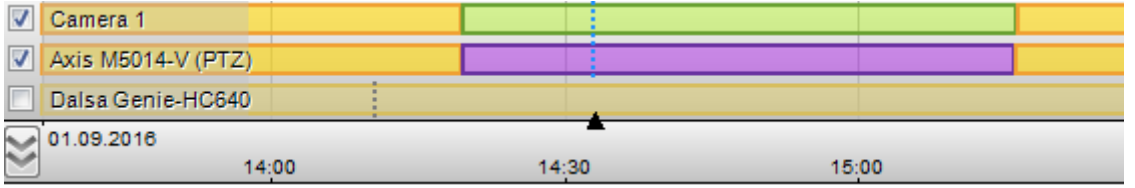

Geschützte Aufzeichnungen, die mittels Video-Trigger automatisch erstellt wurden, bleiben von der Funktion "Schutz aufheben" unberührt.

Wählt ein Benutzer eine Kamera aus, für die er nicht die Berechtigung zur gewünschten Funktion hat, dann erscheint eine Fehlermeldung, das Kamerasymbol wird rot dargestellt und der Dialog bleibt offen.

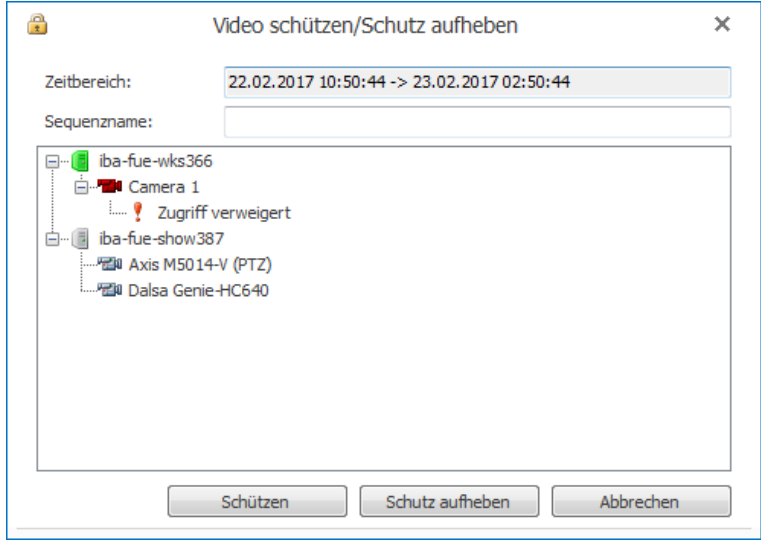

### <span id="page-49-0"></span>**4.6.8 Videos exportieren**

Videosequenzen von mehreren Kameras können als MP4-Datei exportiert werden. Wenn die Benutzerverwaltung aktiviert ist, können nur berechtigte Benutzer Videos exportieren. Legen Sie zunächst mit den Zeitmarkern einen Zeitbereich fest.

Klicken Sie nun im Menüband auf *Export*  $\overline{\mathbb{H}}$  oder öffnen Sie das Kontextmenü der Zeitleiste und wählen "Export" aus. Der Export-Dialog öffnet sich.

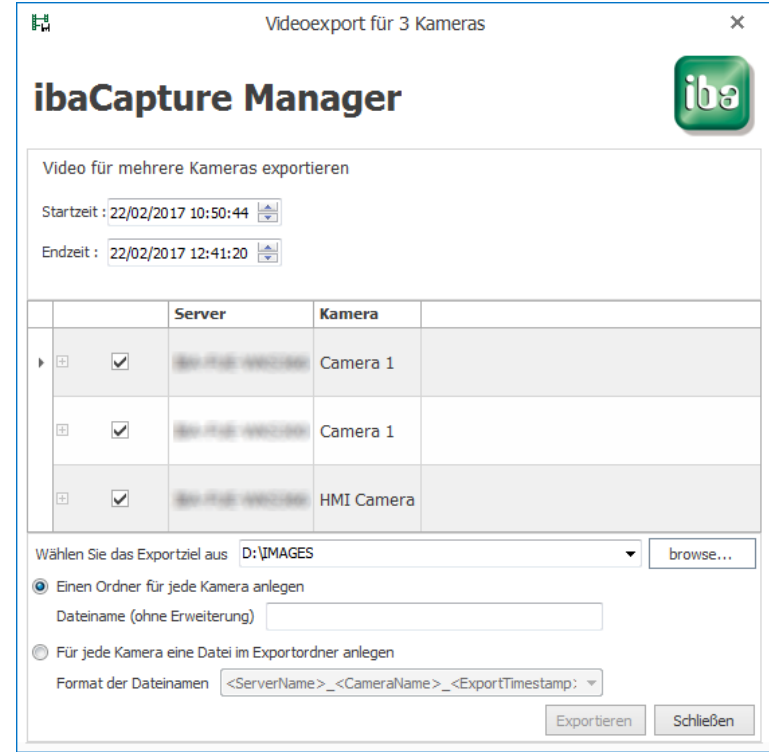

Als Voreinstellung sind alle aktuell geöffneten Kameras ausgewählt. Der markierte Bereich wird als Start- und Endzeit angegeben. Einzelne Kameras können abgewählt werden, wenn von diesen kein Video exportiert werden soll.

Für jede ausgewählte Kamera wird eine Video-Datei erstellt. Mögliche Ablageorte für die Dateien:

- Legen Sie im Export-Root-Folder für jede Kamera ein Verzeichnis an und geben einen Dateinamen an. Jede Kamera generiert im eigenen Verzeichnis denselben Dateinamen.
- Erzeugen Sie alle Dateien Im Export-Root-Folder. Da alle Dateien in diesem Fall unverwechselbare Dateinamen haben sollten, können Sie ein Format für die Dateinamen auswählen.

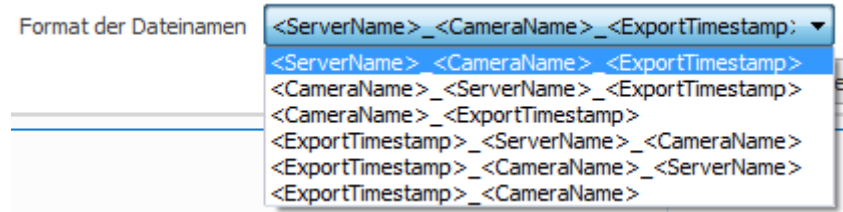

Sobald der Export gestartet wurde, werden für jede Kamera Fortschrittsbalken angezeigt.

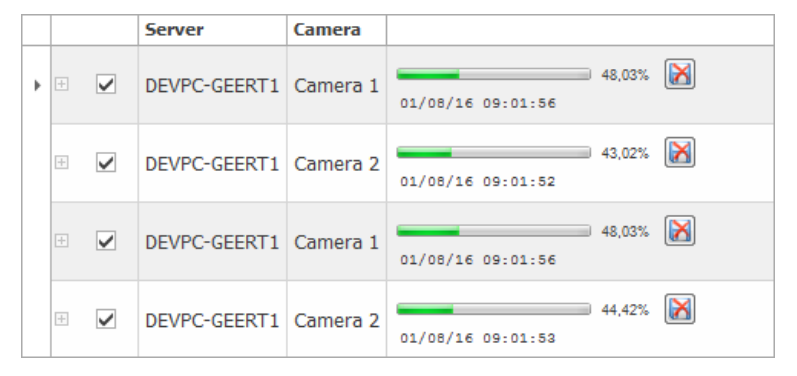

Sie können den Export für jede Kamera mit einem Klick auf den **B**utton beenden.

Wenn Sie den Dialog schließen, wird der Export für alle Kameras beendet.

# **4.7 Bedienung über Tastaturbefehle**

Befindet sich eine Kameraansicht im Wiedergabemodus, dann können mit den Tasten der Computertastatur einige Funktionen direkt ausgeführt werden.

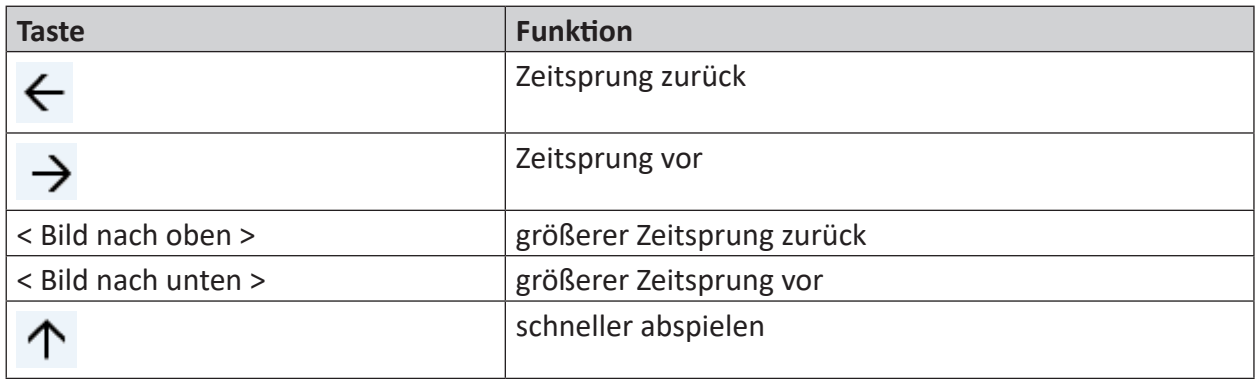

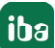

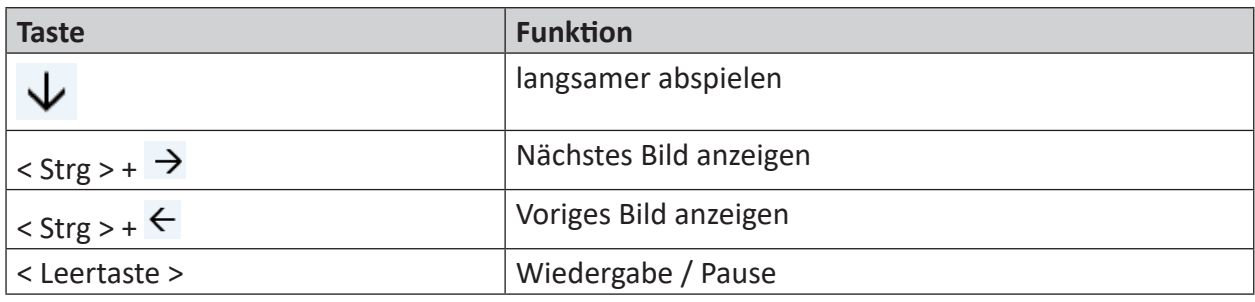

#### **Hinweis**

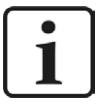

Damit die Tastaturbefehle funktionieren, muss der Bereich Kameraansicht / Player aktiv sein. Wenn das Menüband aktiv ist, weil beispielsweise dort Befehle angeklickt wurden, werden die Tastatureingaben nicht von den Kameras empfangen.

Klicken Sie einfach einmal auf eine der Kameras, um die Bedienung durch Tastaturbefehle für die Kameras einzuschalten.

# **4.8 Bedienung von PTZ-Kameras**

In der Kameraansicht gibt es verschiedene Möglichkeiten, PTZ-Kameras zu steuern:

- mit einem Joystick
- mit der Maus
- ■ über das PTZ-Kontextmenü.

# <span id="page-51-0"></span>**4.8.1 Joystick**

*ibaCapture* unterstützt den Einsatz von USB-Joysticks, die unter Windows erkannt werden, z. B. AXIS T8311 Videoüberwachungs-Joystick, Teil der AXIS T8310 Video-Überwachungseinheit oder andere Standard-Spiele-Joysticks.

Der Joystick kann an jeden Client angeschlossen werden, um die eingerichteten PTZ-Kameras zu steuern. Schwenk- und Neigebewegungen der Kamera lassen sich intuitiv durch Bewegen des Joysticks steuern. Die Zoom-Funktion lässt sich je nach Joystick-Modell mit einem Drehknopf bzw. Drehrad steuern.

Wird eine Schwenk- bzw. Neigebewegung ausgeführt, erscheint folgender Pointer im Bild.

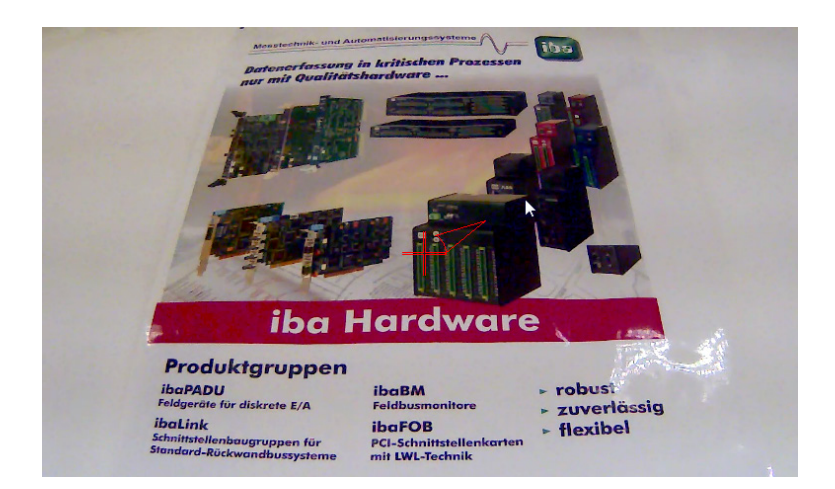

Beim Ein- und Auszoomen erscheinen folgende Markierungen im Bild:

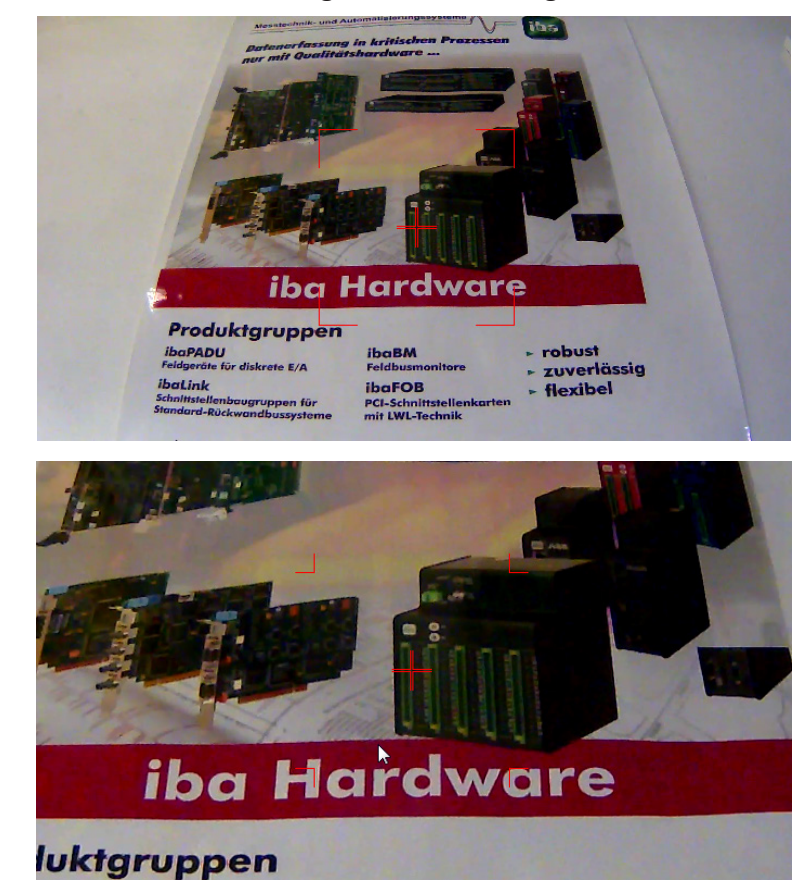

Die Funktionstasten der Joysticks können mit Funktionen belegt werden. *ibaCapture* bietet folgende Funktionen zur Auswahl: nach links, rechts, oben oder unten bewegen, ein- und auszoomen und zu einer der voreingestellten Positionen bewegen.

#### **Joysticks aktivieren**

Um die Kamera mit dem Joystick zu steuern, muss dieser zuerst aktiviert werden. Wählen Sie im Kamera-Kontextmenü "Joystick" aus und markieren Sie im Untermenü "Joystick aktivieren".

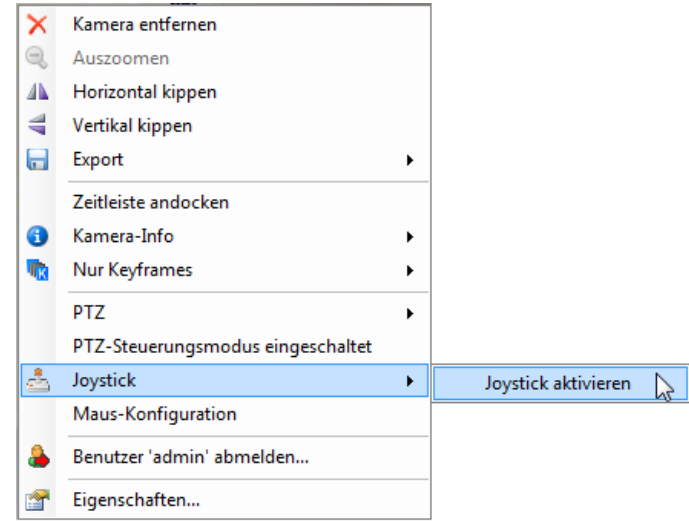

### **Joystick konfigurieren**

Um die Funktionstasten zu programmieren und die Joystick-Einstellungen zu ändern, wählen Sie im Kamera-Kontextmenü "Joystick" aus und im Untermenü "Konfiguration".

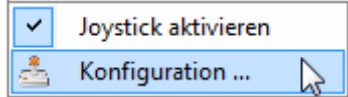

Der Dialog zur Konfiguration des Joysticks wird geöffnet.

### **Funktionstasten programmieren**

Die Programmierung der Funktionstasten erfolgt in der Registerkarte "Hotkeys".

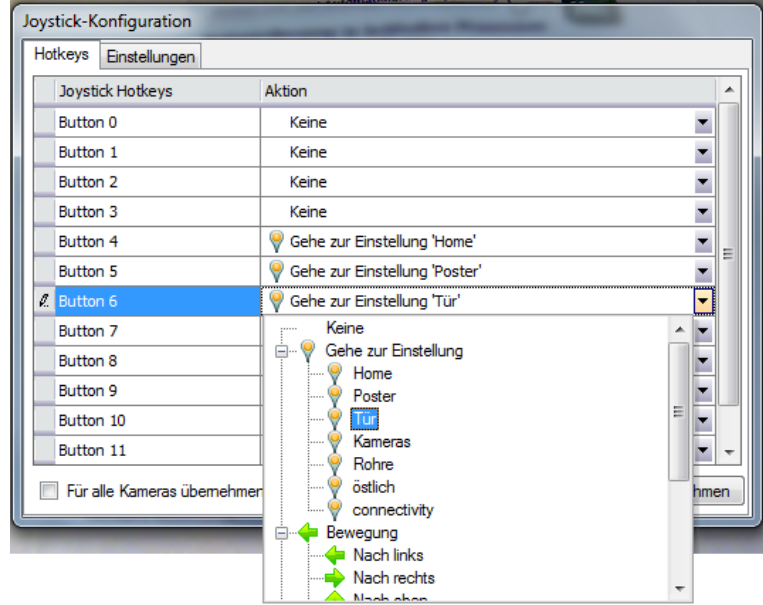

Um eine Funktionstaste zu programmieren, markieren Sie die entsprechende Funktionstaste (im Bild oben "Jn") und öffnen mit einem Klick auf den Pfeil einen Aktionsbaum.

Wählen Sie aus dem Aktionsbaum die gewünschte Aktion aus. Zur Auswahl stehen:

- "Gehe zur Einstellung" hier sind alle bereits gespeicherten Positionen aufgelistet
- "Bewegung" hier stehen 4 Bewegungsrichtungen zur Auswahl
- "Zoom" zur Auswahl stehen Ein- und Auszoomen
- "Kamera umschalten" hier kann ausgewählt werden, ob zur nächsten oder zur vorherigen Kamera gewechselt werden soll.

Wählen Sie für jede Funktionstaste die gewünschte Funktion aus und bestätigen Sie die Einstellung mit einem Klick auf den <Übernehmen>-Button.

Wenn die Checkbox "Für alle Kameras übernehmen" ausgewählt wurde, sind die Bewegungsfunktionen (nach links, rechts, oben, unten) und die Zoomfunktionen (ein- und auszoomen) für jede PTZ-Kamera wirksam. Die Funktion "Gehe zur Einstellung" bezieht sich nur auf die Kamera, bei der diese Voreinstellung konfiguriert wurde. Die den Funktionstasten zugewiesenen Funktionen werden für den aktuellen Windows-Benutzer gespeichert.

#### **Hinweis**

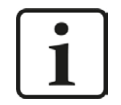

Bei einem Axis T8311 Joystick sind die Funktionstasten L und R bereits vorbelegt.  $R$  = nach rechts bewegen,  $L$  = nach links bewegen

#### **Joystick-Einstellungen ändern**

Auf der Registerkarte "Einstellungen" können Sie Einstellungen für den Joystick wie z. B. Empfindlichkeit und Schwellenwerte ändern.

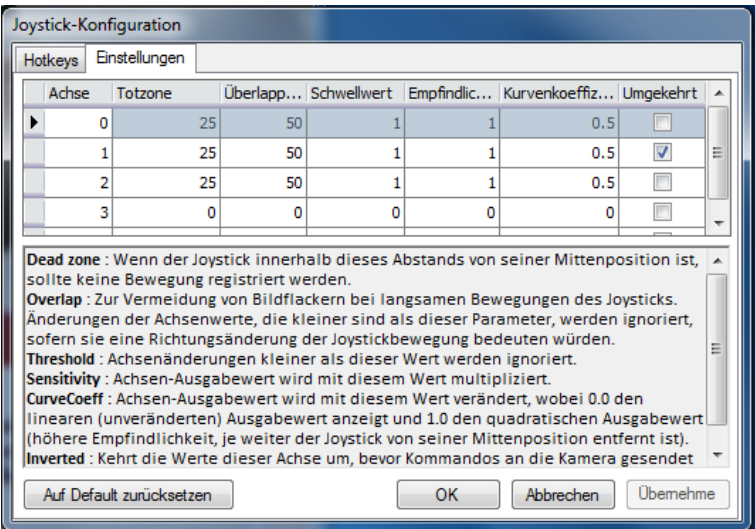

Die Änderungen der Einstellungen werden mit einem Klick auf den <Übernehmen>-Button übernommen.

Sie können die Einstellungen auf die Default-Werte zurücksetzen, indem Sie auf den Button <Auf Default zurücksetzen> klicken.

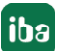

### **4.8.2 Maus**

Damit die PTZ-Kamera mit der Maus gesteuert werden kann, muss der PTZ-Steuerungsmodus aktiviert werden. Hierfür wählen Sie im Kamera-Kontextmenü "PTZ-Steuerungsmodus eingeschaltet" aus oder klicken mit dem mittleren Mausbutton bzw. dem Drehrad. Zum Deaktivieren verfahren Sie gleichermaßen.

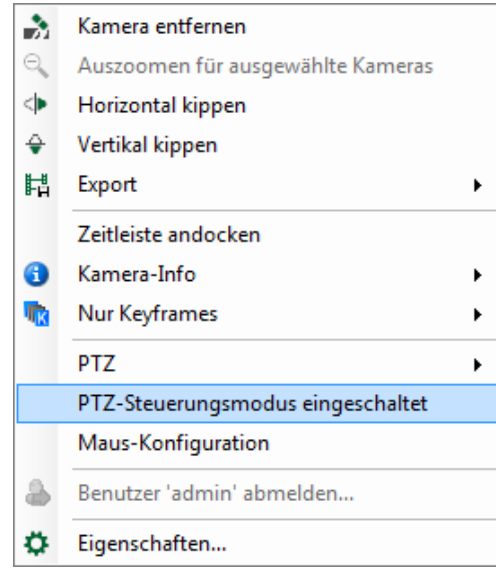

Ist der PTZ-Steuerungsmodus aktiviert, wird ein Fadenkreuz in der Mitte des Videobildes angezeigt. Die Bewegung der PTZ-Kamera lässt sich steuern, indem Sie die Maus mit gedrückter linker Maustaste bewegen. Das Loslassen der Maustaste stoppt die Bewegung der Kamera.

Mit dem Mausrad werden die Funktionen Ein- und Auszoomen ausgeführt. Drehen Sie das Mausrad nach oben, um die Ansicht zu vergrößern, drehen Sie das Mausrad nach unten, um die Ansicht zu verkleinern. Beim Bewegen der Kamera sowie beim Ein- und Auszoomen erscheinen die bekannten Markierungen am Bildschirm, siehe Kapitel **7** [Joystick](#page-51-0), Seite 52.

Wählen Sie "Maus-Konfiguration" aus dem Kontext-Menü, um Einstellungen für Empfindlichkeit und Totzone der Maus vorzunehmen.

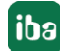

# **4.8.3 PTZ -Kontext-Menü**

Um die Kamera über das Menü zu steuern, öffnen Sie das Kontext-Menü des *ibaCapture*-Players und wählen "PTZ".

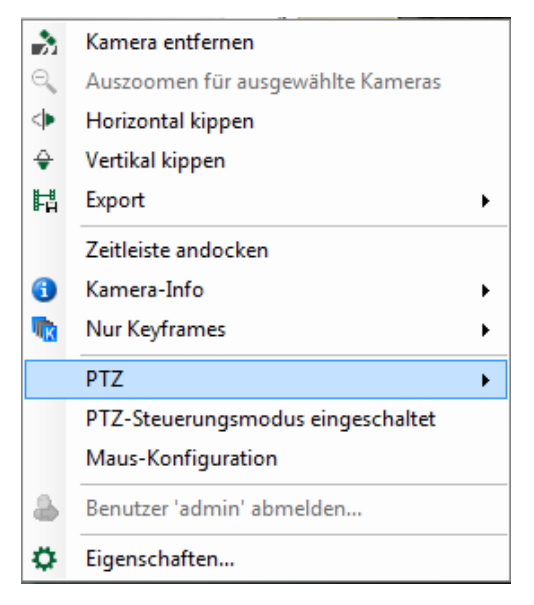

Im dazugehörigen Untermenü stehen folgende Optionen zur Auswahl:

■ Gehe zur Startposition: bewegt die Kamera in die Ausgangsposition

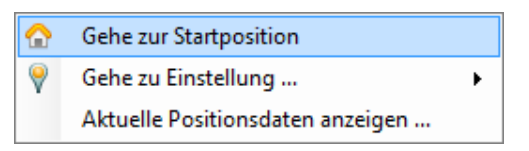

■ Gehe zu Einstellung: bewegt die Kamera in eine voreingestellte Position

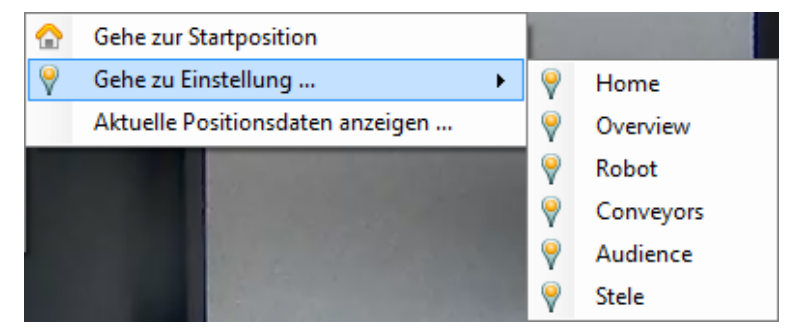

■ Aktuelle Positionsdaten anzeigen: zeigt die absoluten Schwenk-, Neige- und Zoom-Werte der aktuellen Kameraposition an. Mit einem Klick auf <In Zwischenablage kopieren> können die Daten kopiert werden und bei Bedarf als absolute Position bei "Absolute Bewegung" im Register "PTZ" der *ibaCapture-Konfiguration eingefügt werden. Zum Einfügen setzen Sie den* Mauszeiger in eines der Eingabefelder und drücken die Tastenkombination <Ctrl> + <V>.

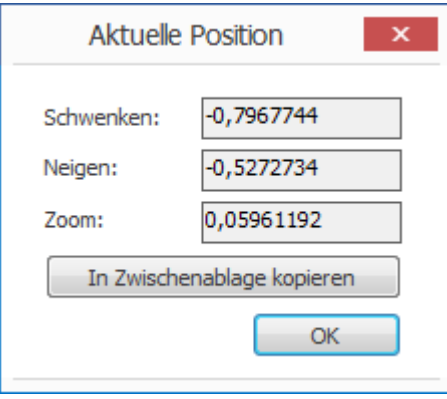

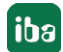

# **5 Konfiguration ibaCapture-Server**

Der Dienst *ibaCapture*-Server kann über die Anwendung *ibaCapture* Server Status gesteuert werden. Die Anwendung bietet Informationen über den Serverstatus und die Möglichkeit zum manuellen Starten und Stoppen des Server-Dienstes, siehe Kapitel **a** [ibaCapture Server Status](#page-58-0), [Seite](#page-58-0) 59 .

Zudem dient *ibaCapture*-Manager zum Hinzufügen und Entfernen von Kameras, zum Ändern der Kameraeinstellungen und zur Einrichtung des Videospeichers mit geschützten und ungeschützten Bereichen, siehe Kapitel *A [ibaCapture-Manager](#page-59-0)*, Seite 60.

In *ibaCapture*-Manager werden auch Kameraansichten angezeigt und die Kameras können gesteuert werden.

In *ibaCapture*-Manager stehen grundsätzlich zwei Modi mit den folgenden Funktionen zur Verfügung:

- ■ Kameraansicht
	- Übersicht der verbundenen Server und Kameras in einer Baumansicht. Server können hinzugefügt oder entfernt werden.
	- Player-Bereich für Video-Player der ausgewählten Kameras
	- Menüband mit Befehlen zur Steuerung der Anwendung und des Players
- Modus Server-Konfiguration
	- Konfiguration *ibaCapture*-Server
	- Kamerakonfiguration
	- Speicherkonfiguration
	- **Benutzerverwaltung**

# <span id="page-58-0"></span>**5.1 ibaCapture Server Status**

Die Anwendung *ibaCapture* Server Status wird nach der Installation von *ibaCapture* automatisch gestartet.

Nach der Installation erscheint das *ibaCapture* Status-Icon in der Windows-Taskleiste:

Die unterschiedlichen Symbole zeigen folgende Zustände an:

*ibaCapture*-Dienst läuft

*ibaCapture*-Dienst angehalten

Die Anwendung kann auf verschiedene Arten gestartet werden:

- Doppelklick auf das *ibaCapture* Status-Icon in der Taskleiste
- Rechter Mausklick auf das *ibaCapture* Status-Icon in der Taskleiste und Wiederherstellen im Kontextmenü auswählen
- ■ Über das Windows Startmenü: *Alle Programme iba ibaCapture ibaCapture Server Status*

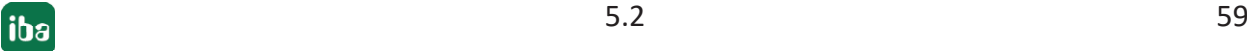

Mit der Anwendung *ibaCapture* Server Status können Sie den Dienst über die Schaltflächen oder das Kontextmenü starten, stoppen und neu starten.

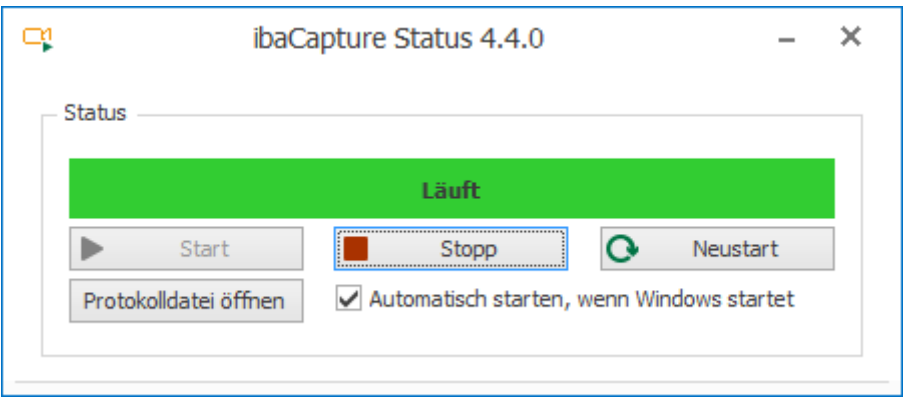

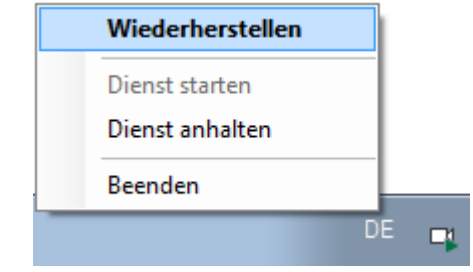

Die Schaltfläche <Protokolldatei öffnen> öffnet die *ibaCapture* Server-Protokolldatei *ibaCCServerLog.txt*.

Wenn die Option *Automatisch starten, wenn Windows startet* aktiviert ist, startet die Anwendung *ibaCapture* Status automatisch beim Einloggen in Windows.

# <span id="page-59-0"></span>**5.2 ibaCapture-Manager**

Falls *ibaCapture*-Manager noch nicht auf Ihrem PC installiert ist, schlagen Sie bitte in Kapitel ì *[Installation der ibaCapture-Software](#page-19-0)*, Seite 20 nach und verfahren Sie entsprechend.

*ibaCapture-*Manager starten Sie mit einem Doppelklick auf das Icon auf dem Desktop **bei Oder** über das Windows-Startmenü.

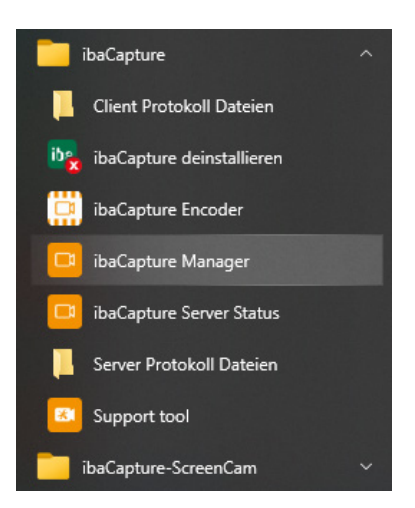

Beim ersten Start wird *ibaCapture*-Manager mit folgender Oberfläche gestartet.

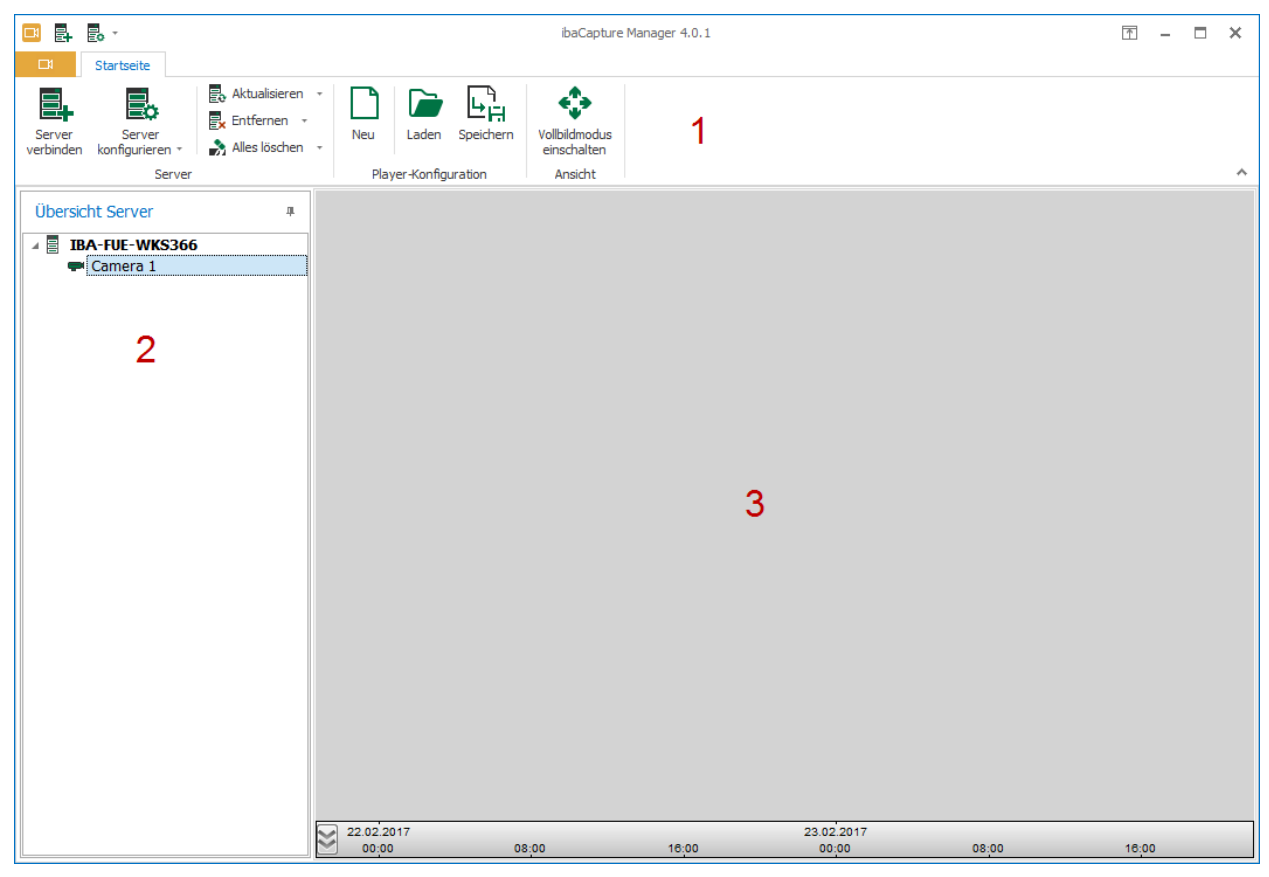

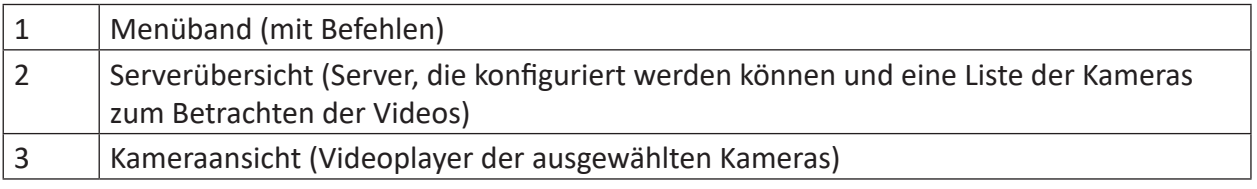

### **Erstinstallation**

Wenn *ibaCapture* zum ersten Mal installiert wird, d.h. es wird nicht eine vorhergehende Version aktualisiert, und *ibaCapture*-Manager auf demselben PC geöffnet wird, auf dem auch *ibaCapture*-Server läuft, so wird dieser Server automatisch zur Server-Übersicht hinzugefügt. Sie können direkt in den Modus [Server-Konfigurati](#page-64-0)on schalten, siehe Kapitel **7** Server-Konfigurati*[onsmodus aufrufen](#page-64-0)*, Seite 65, und die Kameras und Server konfigurieren.

### **Upgrade-Installation**

Wird *ibaCapture* als Upgrade einer vorhergehenden Version installiert, so muss der *ibaCapture*-Server-PC zur Serverübersicht hinzugefügt werden, siehe Kapitel ì *[Server hinzufügen](#page-63-0)*, Seite [64](#page-63-0). Die Kameras, die bereits am Server konfiguriert wurden, werden automatisch erkannt, sobald der Server hinzugefügt wurde.

# **5.2.1 Menü und Befehle**

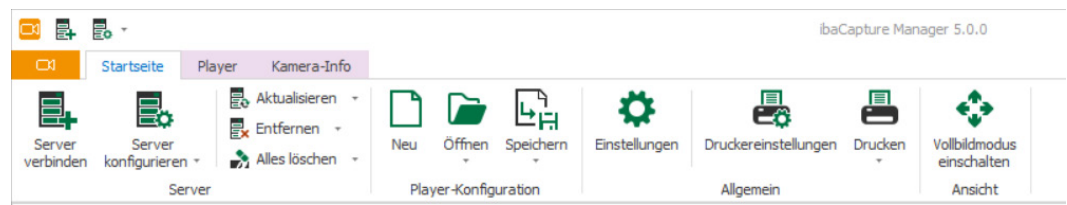

Im Menü *Startseite* finden Sie die folgenden Befehle:

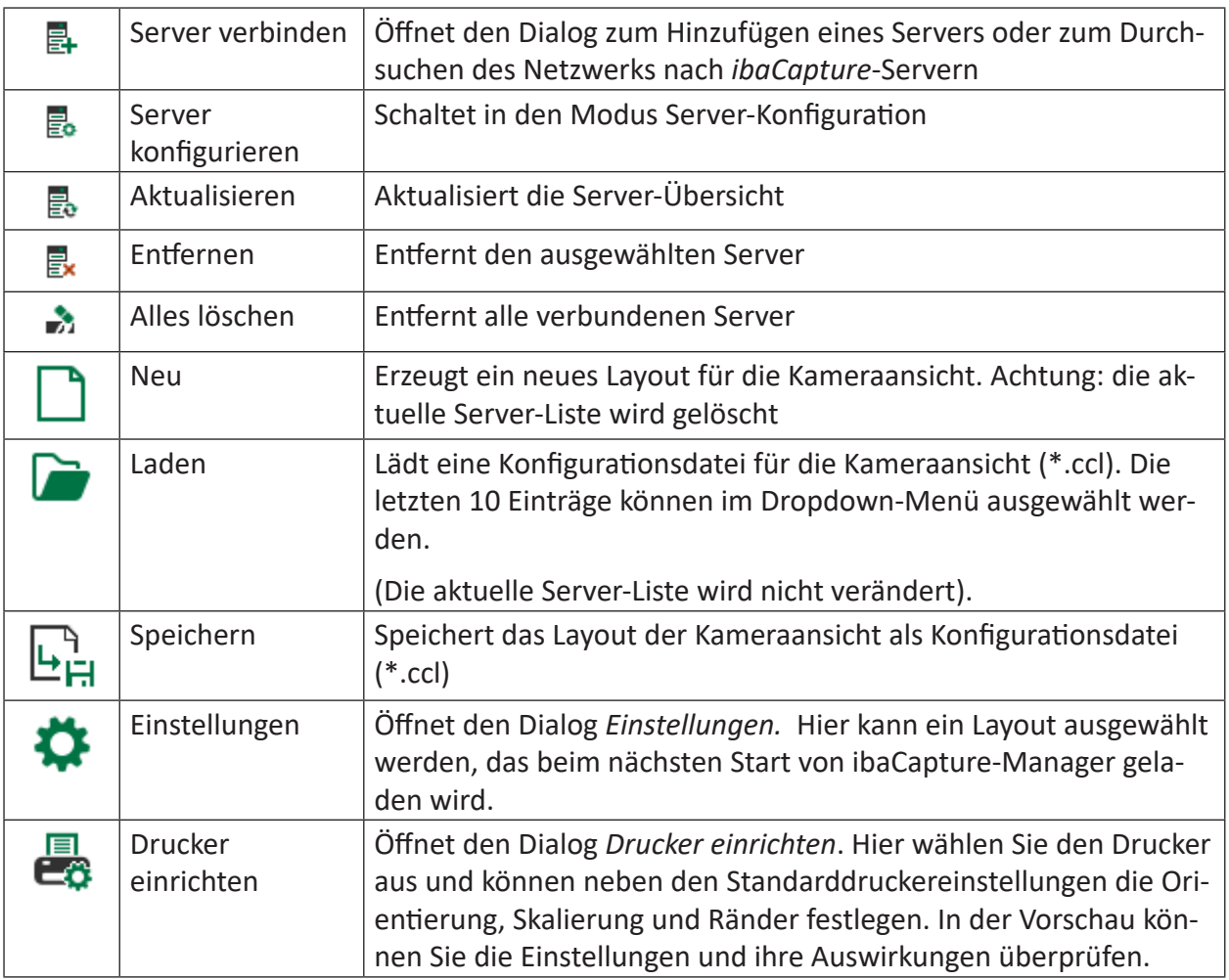

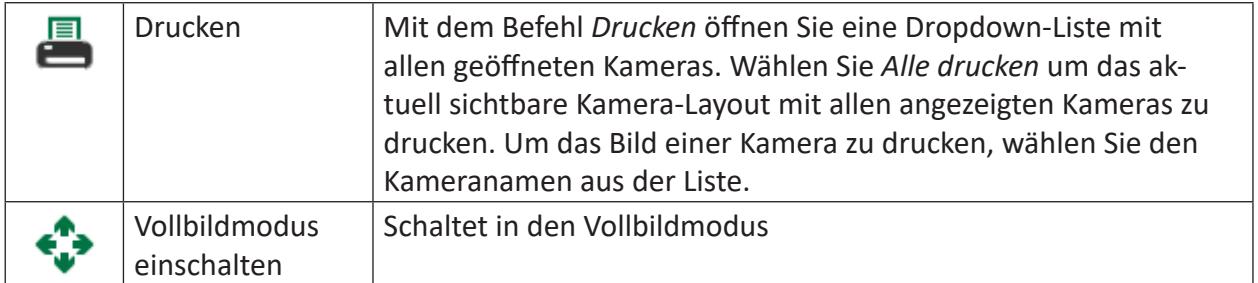

### **Hauptmenü**

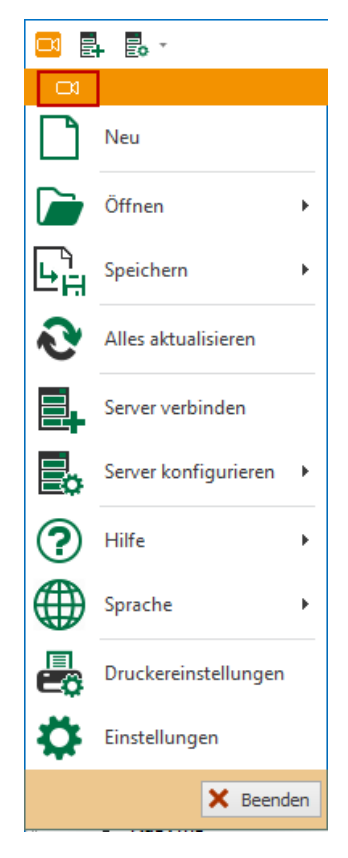

Das *Hauptmenü* öffnen Sie mit einem Klick auf das Kamerasymbol. Es bietet dieselben Funktionen wie das Menü *Startseite* sowie drei weitere Funktionen:

#### **Hilfe**

Öffnet einen Dialog, in dem Sie weitere Optionen auswählen können:

- Support: hier finden Sie den iba-Kundensupport und die Kontaktdaten zu den Niederlassungen weltweit
- *Informationen für iba-Support sichern...*: dieser Befehl erstellt eine ZIP-Datei, die Informationen für den iba-Support enthält. Allgemein empfiehlt iba bei Auftreten eines Problems, eine aktuelle Support-Datei an den Support-Desk zu senden.
- Beim Anklicken des Befehls öffnet sich ein Dialog, in dem Sie den Inhalt der Support-Datei konfigurieren können:

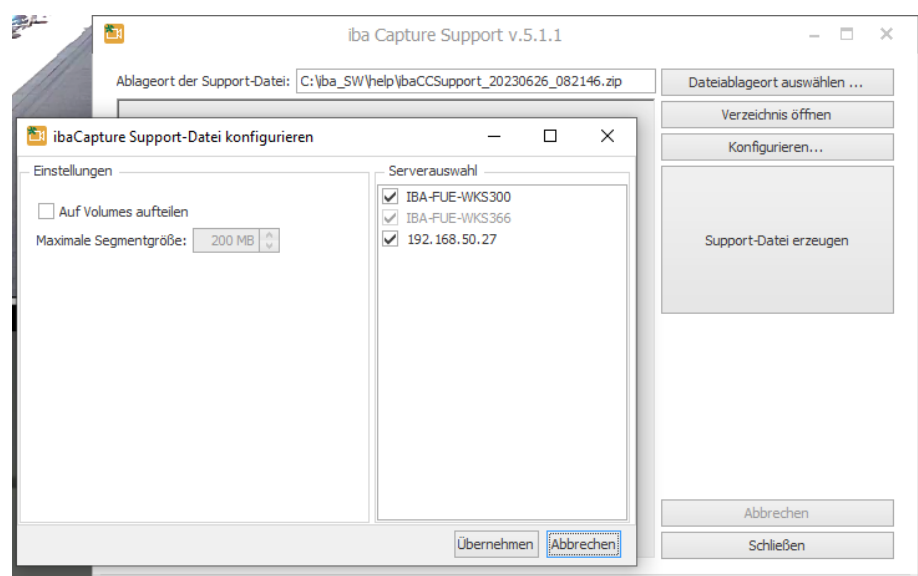

Sie können den Ablageort der Datei auswählen und das angegebene Verzeichnis öffnen. Mit der Schaltfläche <Konfigurieren> öffnen Sie einen Dialog, in dem Sie *ibaCapture*-Server auswählen können, mit denen *ibaCapture*-Manager verbunden ist und für die eine Support-Datei erzeugt werden soll.

Die Support-Datei kann auch in mehrere Dateien aufgeteilt werden, falls sie zu groß werden sollte. Sie können im Feld *Maximale Segmentgröße* die maximale Größe der Dateien festlegen.

- Versionshistorie: Mit diesem Menübefehl öffnet sich der Internet-Explorer mit einer HTML-Datei, in der Sie die Historie der verschiedenen Programmversionen nachlesen können.
- Ordner für ibaCapture Player-Protokolldateien öffnen
- ■ *Ordner für ibaCapture Manager-Protokolldateien öffnen*
- ■ *Über...*: Hier finden Sie die nötigen Informationen über die aktuelle Version von *ibaCapture* Manager.

### **Sprache**

Sie haben die Möglichkeit, für *ibaCapture*-Manager eine andere Sprache einzustellen. Wählen Sie im Kontextmenü eine Sprache aus. Das Menü bietet alle Sprachen, die in *ibaCapture* verfügbar sind. Bitte beachten Sie, dass manche Sprachen nur mit einem zusätzlichen Sprachpaket zur Verfügung stehen.

#### **<Beenden>**

Schließt *ibaCapture*-Manager.

### <span id="page-63-0"></span>**5.2.2 Server hinzufügen**

Wenn der PC, auf dem *ibaCapture*-Server läuft, nicht in der Serverübersicht angezeigt wird oder ein *ibaCapture*-Server per Fernzugriff konfiguriert werden soll, so muss der Server zur Serverübersicht hinzugefügt werden.

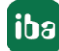

1. Öffnen Sie den Dialog zum Hinzufügen eines Servers durch einen Klick auf *Server verbinden* **E**r im Menüband.

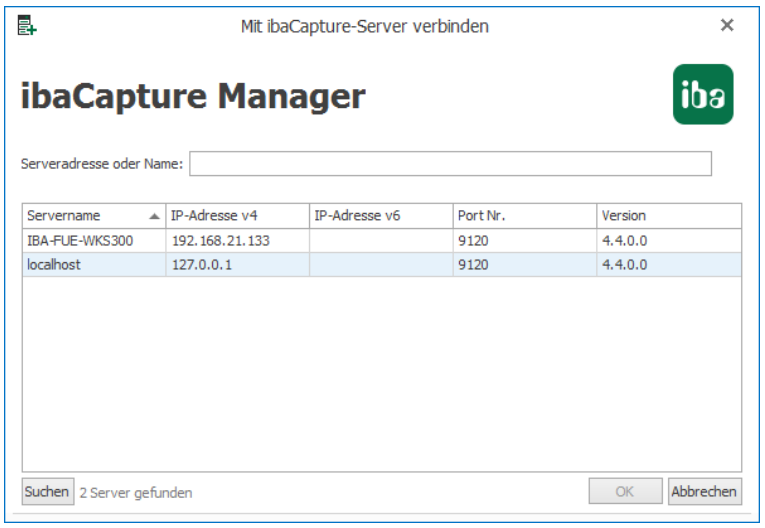

- 2. In der Serverliste werden alle Server aufgelistet, die im Netzwerk gefunden wurden. Mit einem Klick auf den Button <Suchen> wird das lokale Netzwerk nach weiteren *ibaCapture*-Servern durchsucht. Es können auch *ibaCapture*-Server gefunden werden, die unter einer vorhergehenden *ibaCapture*-Version liefen.
- 3. Wählen Sie den gewünschten Server aus der Serverliste aus oder geben Sie den Hostname des Servers oder dessen IP-Adresse in das Textfeld ein.
- 4. Klicken Sie auf <OK>. Der Server wird zur Server-Übersicht hinzugefügt. Falls bereits Kameras an diesem Server konfiguriert sind, werden diese auch angezeigt.

### <span id="page-64-0"></span>**5.2.3 Server-Konfigurationsmodus aufrufen**

Es gibt verschiedene Möglichkeiten, in den Modus Server-Konfiguration umzuschalten.

1. Klicken Sie im Menüband auf *Server konfigurieren* **toan den Server aus, den Sie** konfigurieren möchten.

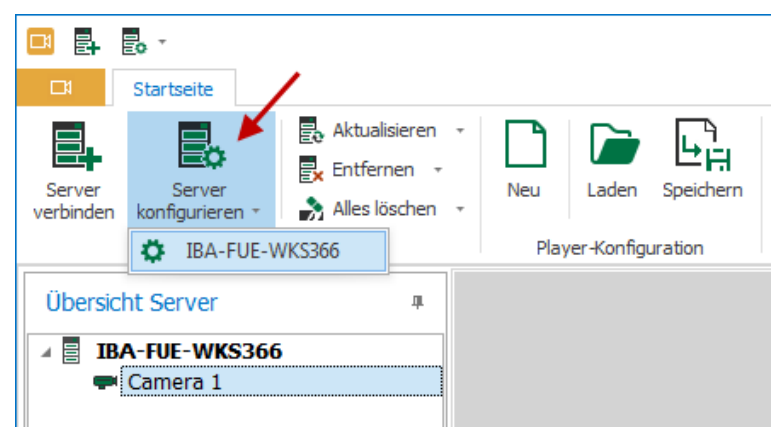

2. Klicken Sie in der Schnellzugriffsleiste auf den Button  $\overline{\mathbb{B}}$  und wählen den Server aus, den Sie konfigurieren möchten.

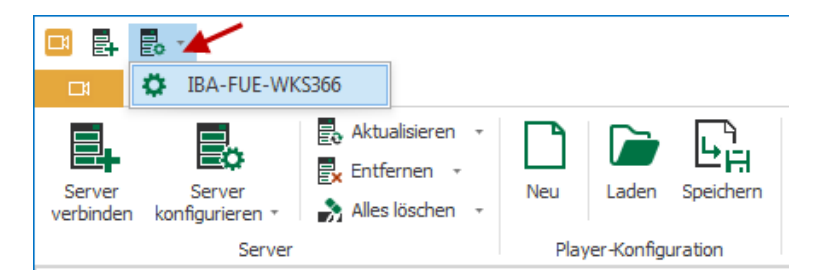

3. Öffnen Sie das Hauptmenü, klicken auf *Server konfigurieren* und wählen den Server aus, den Sie konfigurieren möchten.

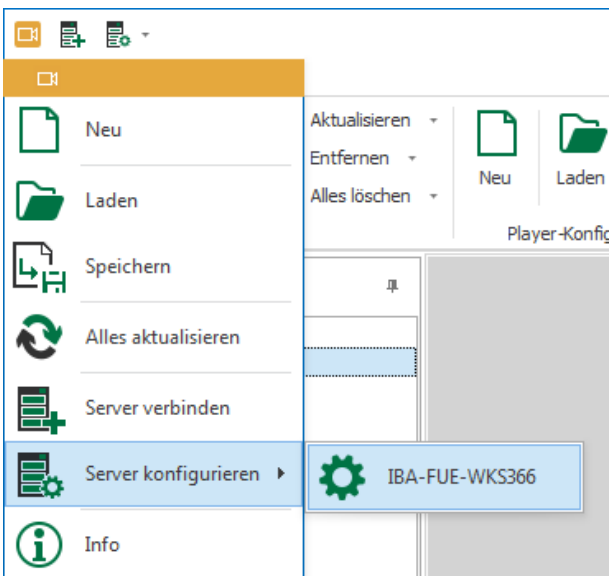

Beachten Sie: ein Server kann nur dann konfiguriert werden, wenn er in der Serverübersicht angezeigt wird.

# **5.2.4 ibaCapture Manager Einstellungen**

Im Dialog *ibaCapture Manager Einstellungen* können Sie Einstellungen für den Ansichtsmodus vornehmen. Mit einem Klick auf *Einstellungen*  $\bigstar$  wird der Dialog geöffnet:

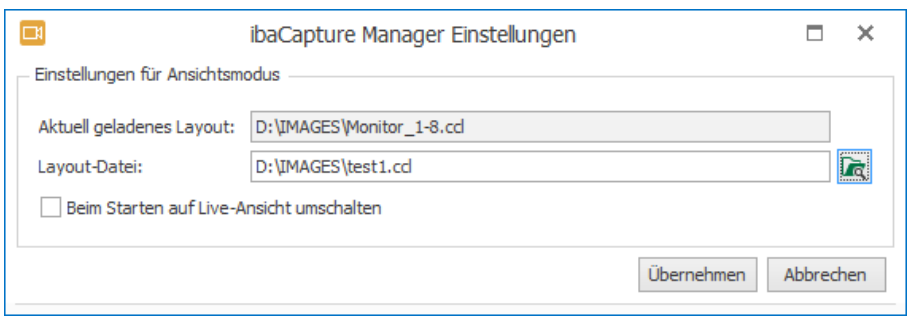

Im Feld *Aktuell geladenes Layout* wird das aktuelle Layout angezeigt. Das Feld dient nur zur Anzeige.

Im Feld *Layout-Datei* können Sie ein gespeichertes Layout angeben, das beim nächsten Start von *ibaCapture*-Manager geladen wird. Sie können den Dateinamen mit dem vollständigen Pfad angeben oder mit dem <Browse>-Button **Rach der Datei suchen.** 

Wenn Sie die Option *Beim Starten auf Live-Ansicht umschalten* aktivieren, werden beim Starten von *ibaCapture*-Manager alle Kameras in der Live-Ansicht angezeigt.

# **5.2.5 Starten von ibaCapture Manager über die Kommandozeile**

Beim Start von *ibaCapture* Manager über die Kommandozeile ist es möglich, Argumente zu übergeben, welche das Verhalten beeinflussen.

### **Kamera-Layout**

Dateien mit gespeicherten Kamera-Layouts (\*.ccl) können direkt als Argument an den Aufruf von *ibaCapture* Manager angehängt werden:

*ibaCCManager.exe <Pfad\_zu\_ccl\_Datei>*

### **Manager-Konfiguration**

Die Manager-Konfiguration (\*.xml) enthält folgende Informationen:

- Verbundene *ibaCapture* Server
- Position des Fensters
- Benutzerdefinierte Einstellungen der Bedienelemente

Der Aufruf über die Kommandozeile mit Übergabe der Manager-Konfiguration ist mit dem Schalter "/M" durchzuführen. Wenn der absolute Pfad zur Datei verwendet wird, werden die vorgenommenen Änderungen nach dem Beenden von *ibaCapture* Manager in die übergebene Manager-Konfiguration zurückgeschrieben.

#### *ibaCCManager.exe /M:<Pfad\_zu\_Manager\_Konfiguration>*

Es ist auch möglich, beide Dateien (eine Layout-Datei, eine Manager-Konfiguration) zu übergeben. In diesem Fall ist das Kamera-Layout vor der Manager-Konfiguration als Argument anzugeben.

# **5.3 Server-Konfiguration**

# **5.3.1 Übersicht Server-Konfiguration**

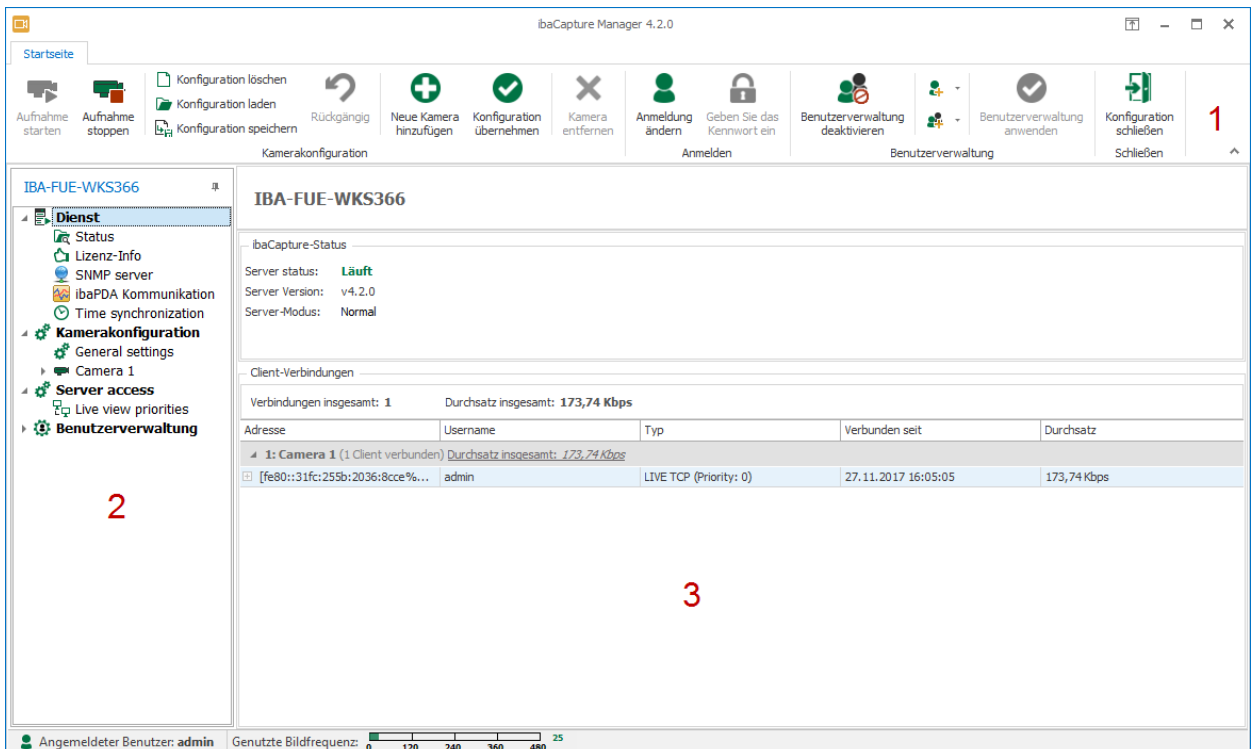

Der Modus Server-Konfiguration besteht aus drei großen Bereichen:

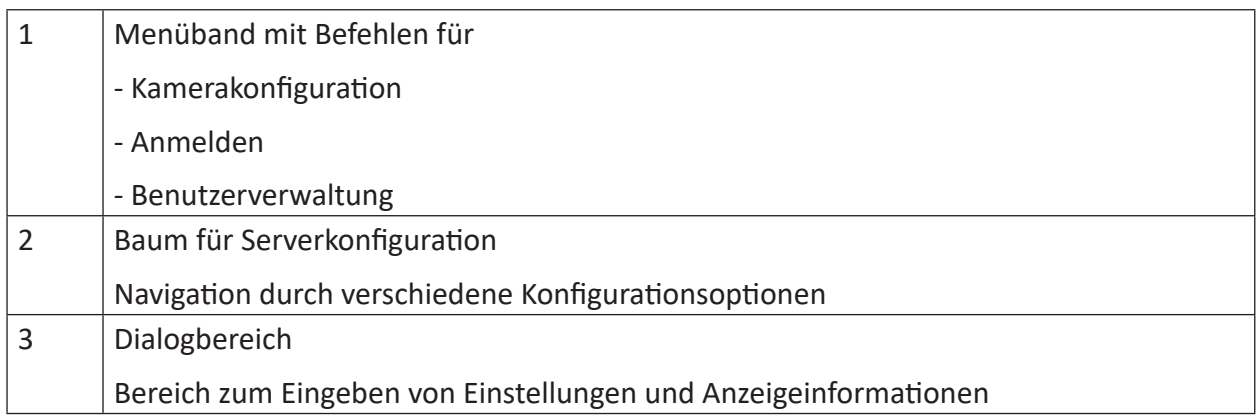

# **5.3.2 Statusinformationen**

Wenn Sie auf den Zweig "Status" klicken, erscheinen Informationen zum *ibaCapture*-Status und die aktiven Verbindungen zwischen *ibaCapture*-Server und dem/den *ibaPDA*-System(en) und/ oder Kamera(s).

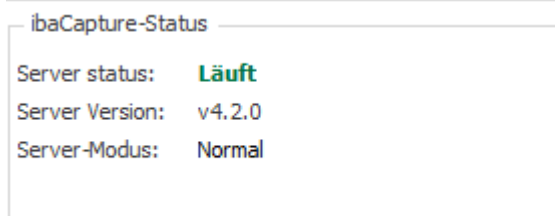

### **ibaCapture-Status**

Anzeige des *ibaCapture*-Status und des Server-Modus

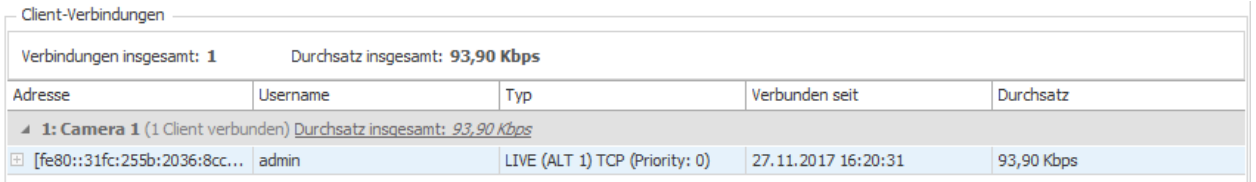

### **Client-Verbindungen**

Die Verbindungstabelle gibt einen Überblick über alle aktiven Client-Verbindungen zum *ibaCapture*-Server. Clients können *ibaCapture*-Player sein, die eine Kameraansicht anfordern, wie beispielsweise *ibaQPanel* oder *ibaCapture*-Manager. Außerdem sind Synchronisierungs- und Testverbindungen zu *ibaPDA*-Servern aufgelistet.

In der Spalte "Adresse" sind die IP-Adressen und Portnummern jeder Verbindung aufgeführt.

In der Spalte "Typ" erhalten Sie Informationen über die Art der Kommunikation, die über die betreffende Verbindung geführt wird.

# **5.3.3 Lizenz-Info**

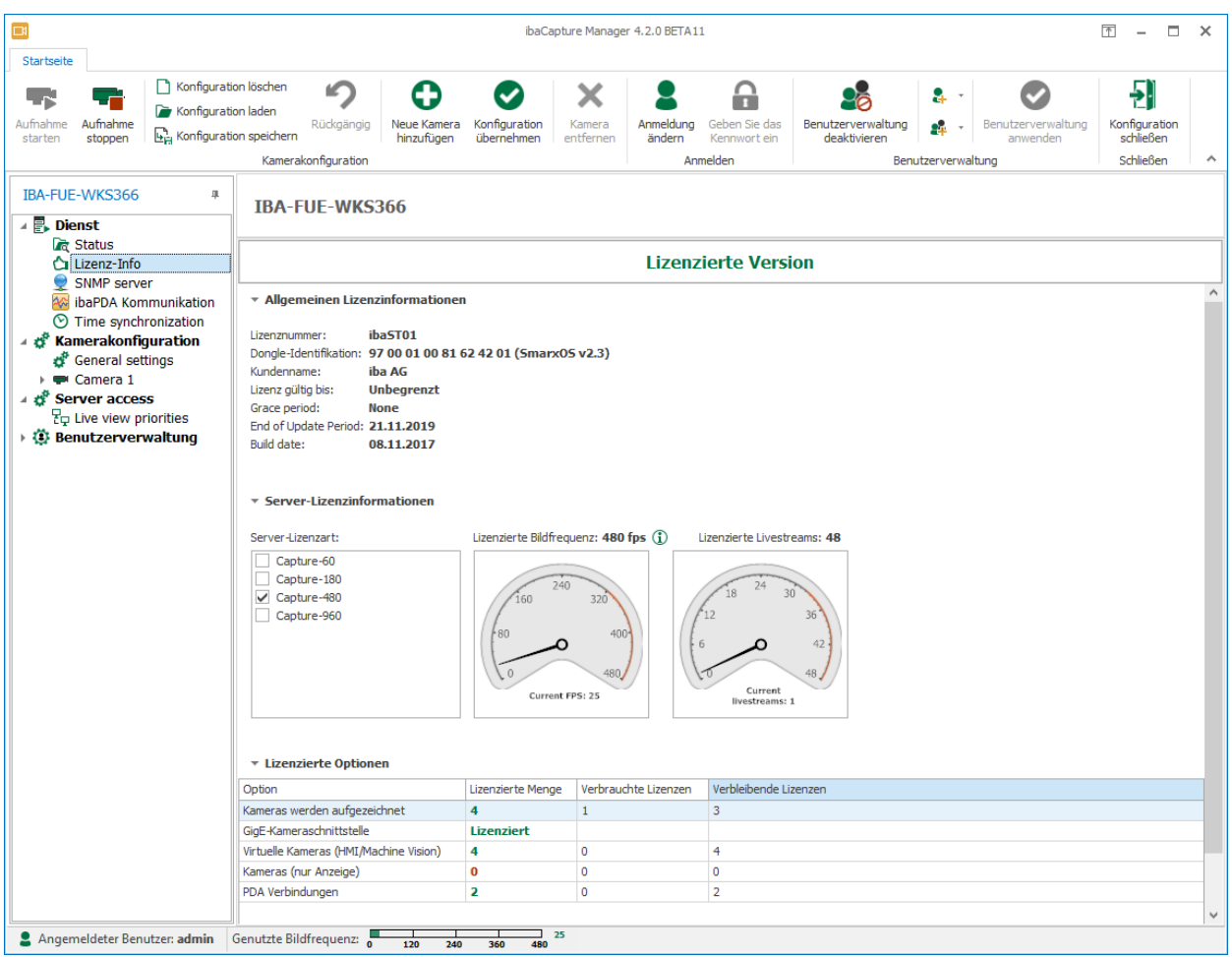

In diesem Bereich ist die Lizenznummer die wichtigste Information für Support-Anfragen oder Systemerweiterungen. Das *Ende des Update-Zeitraum*s gibt die Gültigkeitsdauer Ihrer Lizenz an.

Sie sehen des Weiteren andere lizenzierte Optionen wie Bildrate, Livestreams, aufzeichnende Kameras, virtuelle Kameras, Kameras nur für Anzeige und GigE-Schnittstelle.

# **5.3.4 Allgemeine Servereinstellungen**

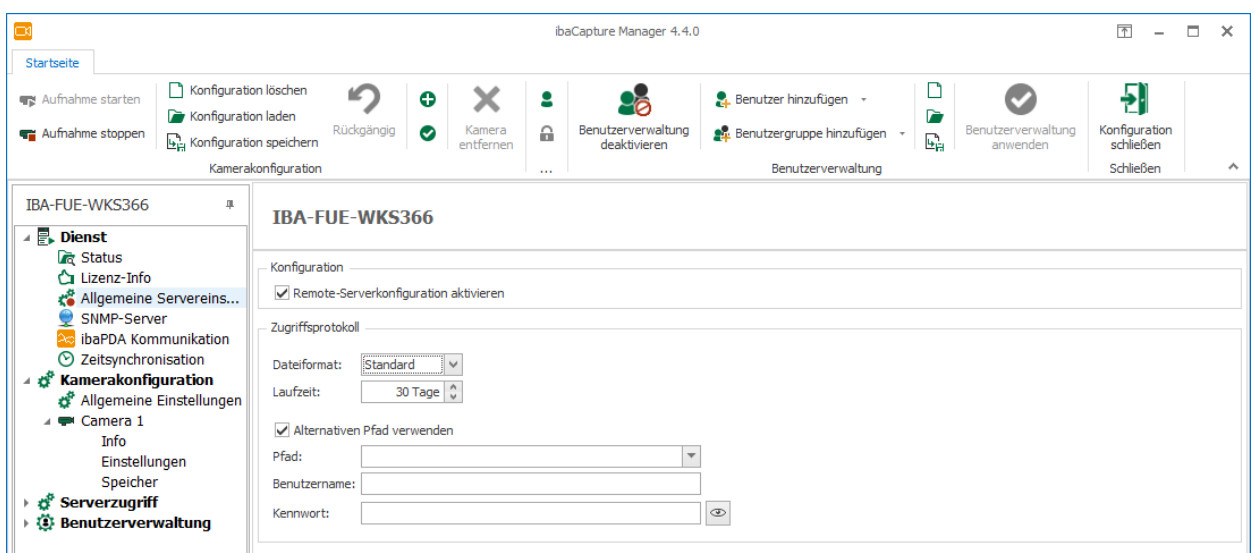

### **Konfiguration**

Mit der Checkbox *Remote Serverkonfiguration aktivieren* kann die Möglichkeit der Remote-Konfiguration dieses Servers aktiviert bzw. deaktiviert werden, auch ohne eine Benutzerverwaltung einzurichten.

### **Zugriffsprotokoll**

Bestimmte Aktionen (z.B. PTZ-Operationen, Öffnen eines Livestreams) werden in separaten Zugriffsprotokolldateien protokolliert. Als Dateiformat kann das Standardformat oder das CSV-Format gewählt werden. Die Aufbewahrungsdauer (Laufzeit) für diese Protokolldatei kann hier eingestellt werden. Die Standardeinstellung beträgt 30 Tage.

Für die Protokolldateien kann ein alternativer (UNC-)Speicherpfad definiert werden. Ist für den Pfad eine Authentifikation erforderlich, geben Sie hier den Benutzernamen und das Kennwort ein.

Wenn der Speicherpfad geändert wird, werden die alten Dateien an den neuen Speicherort verschoben.

### **5.3.5 SNMP Server**

ibaCapture verfügt über einen integrierten SNMP-Server.

SNMP (Simple Network Management Protokoll) wurde entwickelt, um Netzwerkelemente (z. B. Router, Switches, Drucker, Computer usw.) von einer zentralen Station überwachen und steuern zu können. Mithilfe des SNMP-Servers kann das ibaCapture-System von einem Netzwerk-Monitoring-Tool wie z. B. Paessler PRTG oder Nagios überwacht werden. Unterstützt werden dabei die SNMP-Varianten V1, V2c und V3. Der SNMP-Server stellt standardmäßig einen Satz von Diagnosesignalen zur Verfügung, welche Rückmeldung über den Zustand des Systems und der verschiedenen Aufzeichnungen geben.

# **5.3.5.1 SNMP Konfiguration**

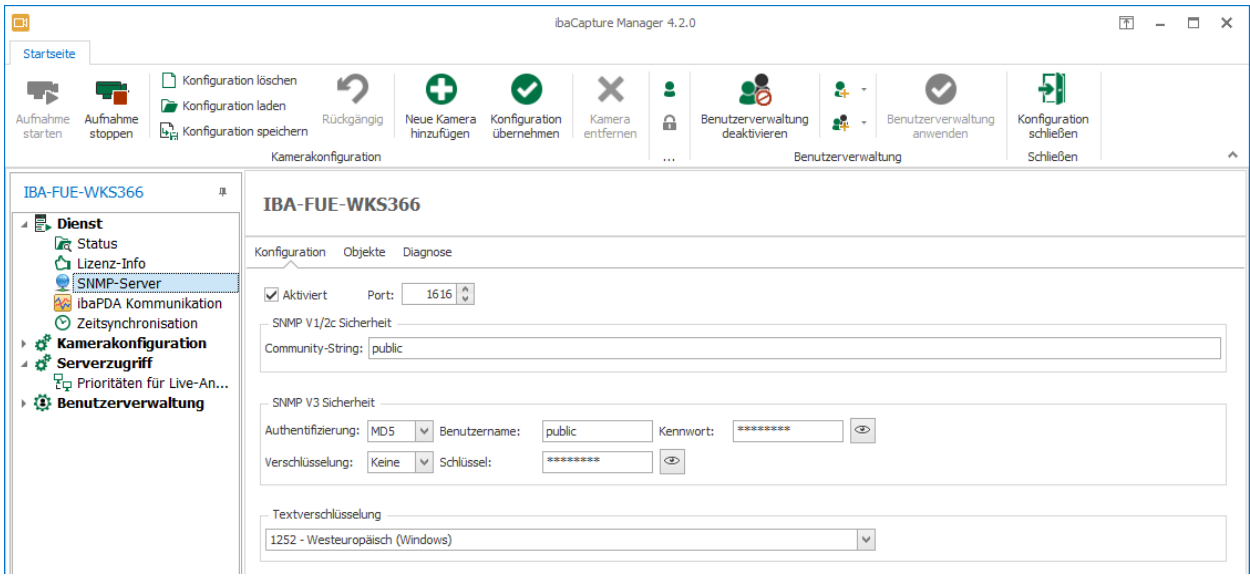

### **Aktiviert**

Hier können Sie den SNMP-Server aktivieren und deaktivieren.

#### **Port**

Hier können Sie den Port vorgeben, über den der SNMP-Server kommuniziert. Default-Wert ist 1616.

### **Community-String**

Bei den Protokollvarianten V1 und V2c kann zur Authentifizierung nur ein sogenannter Community-String vorgegeben werden, der die Funktion eines Kennworts für den Datenverkehr zwischen SNMP-Server und SNMP-Client übernimmt. Der Default-Wert für den Community-String lautet "public".

#### **Authentifizierung, Benutzername, Kennwort**

Bei der Protokollvariante V3 ist der Sicherheitsstandard höher und es stehen mehrere Methoden zur Authentifizierung und Verschlüsselung zur Auswahl. Bei der Authentifizierung werden zwei Standards unterstützt:

- MD5 (Message-Digest Algorithm 5, hash function, 128 Bit)
- SHA (Secure Hash Algorithm, SHA1 Class, hash function, 160 Bit)

Neben der Auswahl des Authentifizierungsalgorithmus müssen Sie noch einen Benutzernamen und ein Kennwort eintragen.

#### **Verschlüsselung, Schlüssel**

Bei der Verschlüsselung haben Sie die Wahl zwischen:

- keine Verschlüsselung
- DES (Data Encryption Standard)
- AES (Advanced Encryption Standard)

Neben der Auswahl des Verschlüsselungstyps müssen Sie noch einen Schlüssel eintragen.

Der Button mit dem Augensymbol dient zum Anzeigen von Schlüssel und Kennwort.
#### **Text Encoding**

Wählen Sie aus dem Dropdown-Menü eine Textkodierung aus, die für den SNMP-Server verwendet werden soll.

# **5.3.5.2 SNMP Objekte**

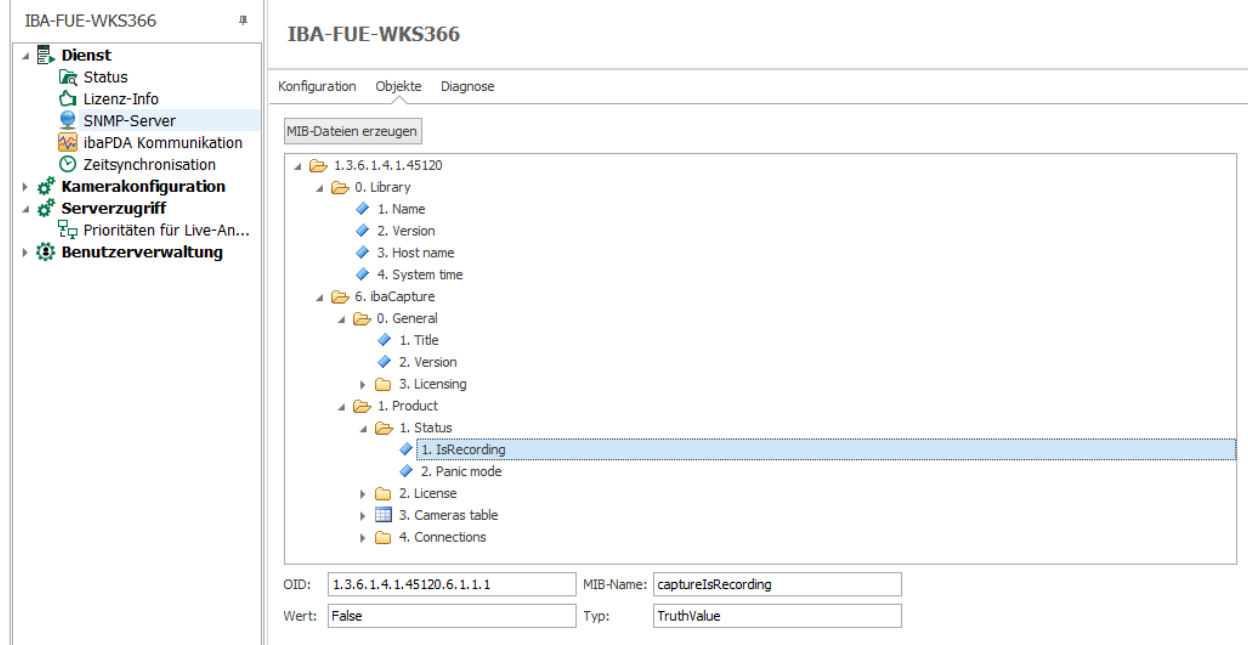

In diesem Register wird angezeigt, welche Informationen und Daten auf dem SNMP-Server zur Verfügung gestellt werden. Die Baumstruktur zeigt den sogenannten OID-Baum (Object Identification). Dazu gehören:

- Objekte der SNMP-Bibliothek (Library)
- Objekte für die allgemeinen Eigenschaften von ibaCapture, wie Version und Dongle-Information
- Objekte für die Erfassung, wie z. B. *IsRecording*-Objekt (Aufzeichnung läuft)
- Objekte für die Lizenz
- Objekte für die konfigurierten Kameras
- Objekte für die Verbindungen

#### **<MIB-Dateien erzeugen>**

Mit diesem Button starten Sie die Erzeugung der sog. MIB-Dateien (Management Information Base). Hierfür müssen Sie ein Ablageverzeichnis angeben. Es werden 2 MIB-Dateien erzeugt:

- IBA-GENERAL-MIB.txt: Diese Datei enthält die Objekte, die alle iba-Produkte gemeinsam haben.
- IBA-PRODUCT-IBACAPTURE-MIB.txt: Diese Datei enthält die *ibaCapture*-spezifischen Objekte.

Unter dem OID-Baum werden zum aktuell markierten Knoten bzw. Objekt angezeigt:

- Vollständige OID
- MIB-Name
- Aktueller Wert
- Datentyp

Um auf die Informationen in der Kameratabelle zuzugreifen, muss die OID um die Nummer der Kamera auf dem Server erweitert werden.

Die Basis-OID, um den Kameranamen zu bestimmen, lautet 1.3.6.1.4.1.45120.6.1.3.1.1.

Um nun den Namen der ersten Kamera zu bestimmen, hängen Sie ".0" an die OID an: 1.3.6.1.4.1.45120.6.1.3.1.1.**0**

Wenn ein Kameraindex angegeben wird, der keiner Kamera auf dem *ibaCapture*-Server zugeordnet werden kann, wird als Wert "NULL2" zurückgegeben.

Mit der OID 1.3.6.1.4.1.45120.6.1.3.1.2.x kann der aktuelle Kamerastatus abgefragt werden. Das Ergebnis kann die folgenden Werte haben:

- disabled (0): Die Kamera ist in der Konfiguration deaktiviert.
- checkingConfig (1): Validierung der Kamerakonfiguration.
- configError (2): Die Validierung der Konfiguration ist fehlgeschlagen.
- storageLoadingIndex (3): Laden der Indexdatei für die Videospeicherung.
- storageCreatingVideo (4): Prüfen und/oder Erstellen der Videodateien für die Videospeicherung.
- storageInitializeDB (5): Initialisierung der Datenbank für geschützte/gesperrte Videosequenzen.
- storageError (6): Speicherinitialisierung fehlgeschlagen.
- storageInitialized (7): Speicherinitialisierung erfolgreich.
- startRecording (8): Starten der Kameraaufzeichnung.
- noVideo (9): Kein eingehendes Video erkannt.
- recording (10): Die Kamera wird aufgezeichnet.
- recordingError (11): Bei der Aufnahme ist ein Fehler aufgetreten.
- stopped (12): Die Aufzeichnung für die Kamera wurde gestoppt.
- noLicense (13): Derzeit ist keine Lizenz für die Kamera vorhanden.
- recordingDisabled (14): Aufzeichnung ist für die Kamera deaktiviert.
- recordingDisabledLiveAvailable (15): Die Aufzeichnung ist für die Kamera deaktiviert, aber Live-Streams sind erlaubt.
- ■ storageCheckingFiles (16): Durchführen einer Konsistenzprüfung für die Index- und Videodateien der Kamera.

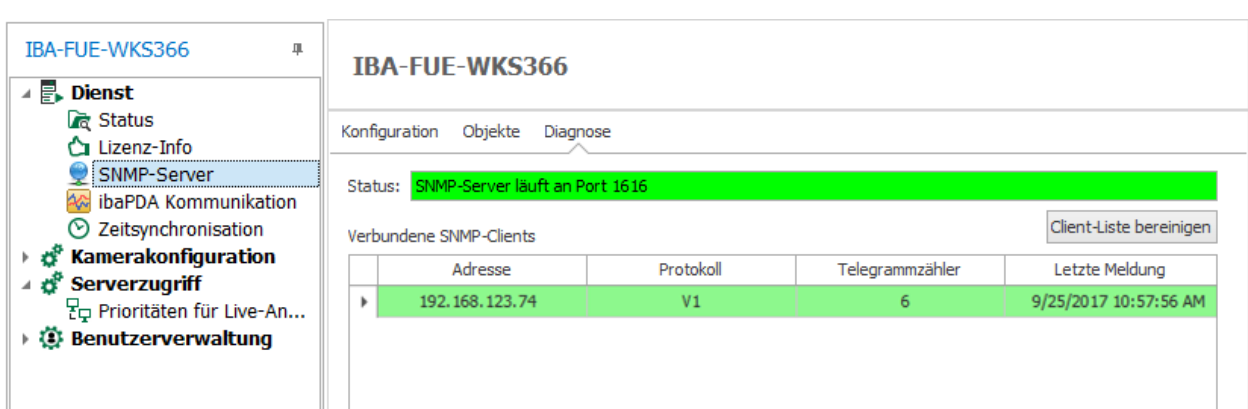

# **5.3.5.3 SNMP Diagnose**

Im Register Diagnose erhalten Sie Informationen zum Status des SNMP-Servers.

Außerdem werden alle Clients in einer Liste aufgeführt, die innerhalb der vergangenen Stunde auf den SNMP-Server zugegriffen haben. Die Clients, die in den vergangenen 10 min auf den SNMP-Server zugegriffen haben, werden mit einem grünen Hintergrund gekennzeichnet, der Rest mit grauem Hintergrund.

Mit dem Button <Client-Liste bereinigen> können Sie alle Einträge aus der Liste entfernen.

# **5.3.6 RTSP Server**

Der ibaCapture Server kann als RTSP-Server eingerichtet werden, so dass Benutzer über RTSP-Streams auf Videoinhalte zugreifen können. Dabei werden sowohl Live- als auch Wiedergabe-Streams unterstützt. Für diese Funktion ist eine zusätzliche Lizenz *ibaCapture-AddOn-RTSP-Server* (Bestellnr. 38.000042) erforderlich. Die Nutzung von RTSP-Live-Streams zählt auch zu den Live-Stream-Lizenzen.

# **Konfiguration**

Im Register *Konfiguration* kann das Streamen über den RTSP-Server aktiviert werden, entweder für alle Kameras oder für ausgewählte Kameras.

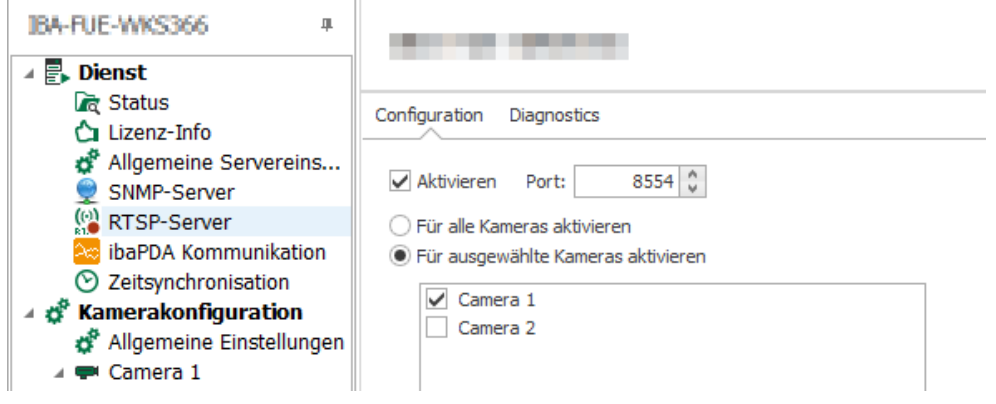

#### **Hinweis**

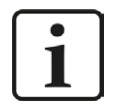

RTSP-Streaming wird für *ibaCapture*-ScreenCam-Quellen nicht unterstützt, da das Format mit RTSP-Playern nicht kompatibel ist.

### **Diagnose**

Im Register *Diagnose* wird der aktuelle Status des RTSP-Servers sowie weitere Informationen über die Streams angezeigt.

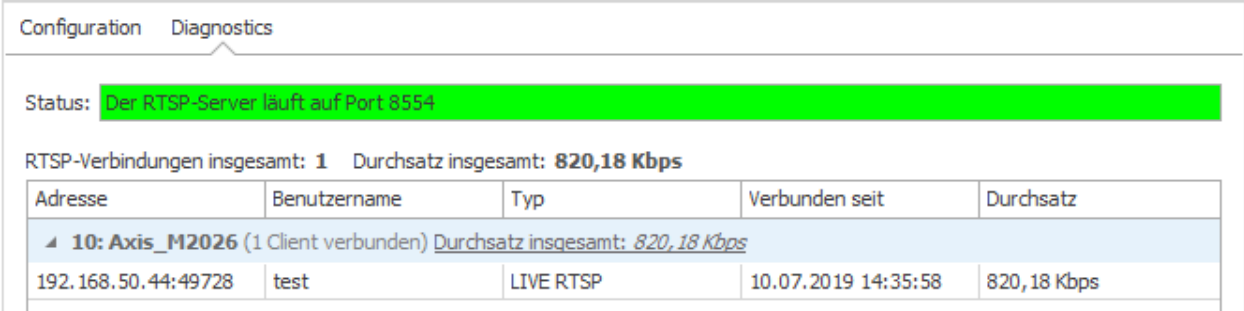

Gültige RTSP-URLs für den Zugriff auf Videos können wie folgt erstellt werden:

- Live: rtsp://ip\_address:port\_no/camera\_name/live
- Wiedergabe: rtsp://ip\_address:port\_no/camera\_name/replay?begin=yyyyMMddHHmmss [&end=yyyyMMddHHmmss][&speed=floating-point]
- Alternative Live-Streams:

rtsp://ip-address:port\_no/camera\_name/alt1 (für alternativen Live-Stream 1, siehe Kapitel ì *[Zusätzliche Streams](#page-111-0)*, Seite 112).

Sonderzeichen in Kameranamen können "Prozent-Codiert" angegeben werden. Leerzeichen können durch %20 ersetzt werden. Für die Wiedergabe von Streams ist ein Zeitstempel erforderlich, der den Beginn des Streams markiert. Optional können Sie einen Zeitstempel für des Ende und/oder einen Geschwindigkeitsfaktor hinzufügen. Negative Geschwindigkeitsfaktoren sind nicht erlaubt. Die Reihenfolge der Parameter im String ist unerheblich.

# **5.3.7 ibaPDA-Kommunikation**

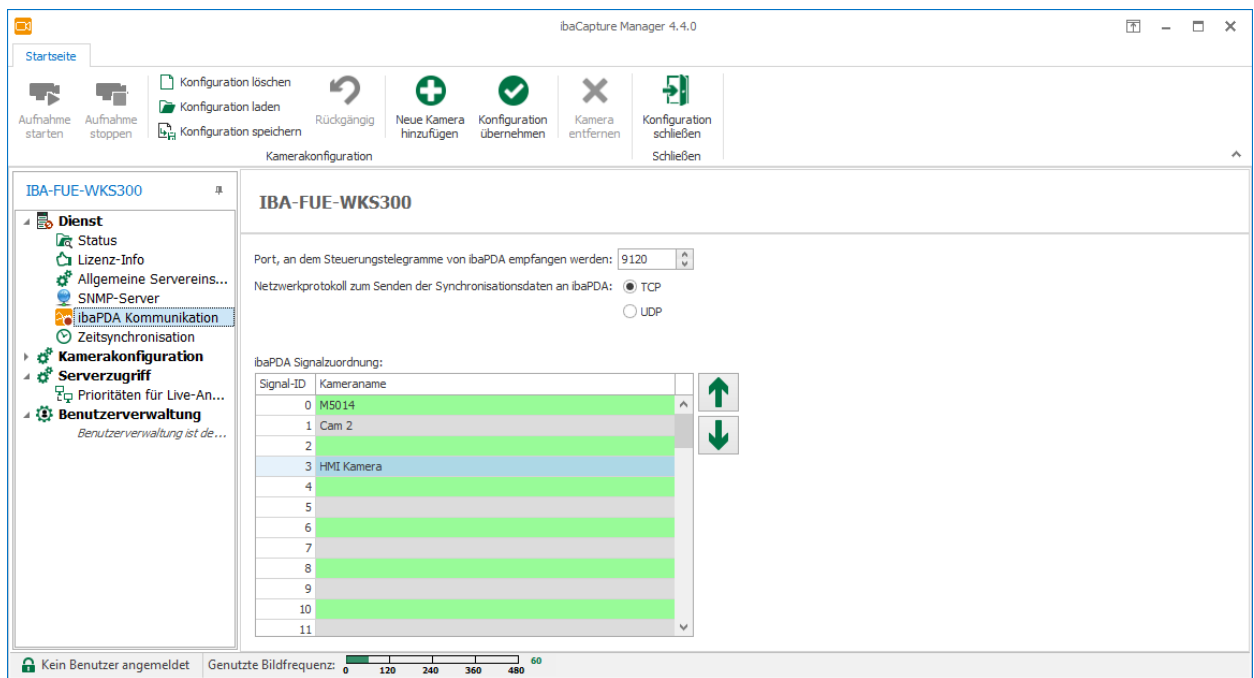

Die Steuerungstelegramme werden über die Portnummer 9120 (Voreinstellung) gesendet und empfangen. Diese Portnummer kann bei Bedarf verändert werden, muss jedoch auf beiden Seiten – *ibaCapture* und *ibaPDA* – identisch sein.

Wählen Sie das Netzwerk-Protokoll – entweder TCP oder UDP - aus, das genutzt wird, um Synchronisationsdaten an *ibaPDA* zu senden.

# **Kommunikationsports zu ibaPDA**

Für *ibaPDA* gibt es zwei Verbindungen, die über unterschiedliche Ports geführt werden.

- 1. Typ CONTROL für Steuerungstelegramme, die von *ibaPDA* an den Videoserver gesendet werden. Die Steuerungstelegramme werden über die Portnummer 9120 (Voreinstellung) gesendet und empfangen. Diese Portnummer kann bei Bedarf verändert werden, muss jedoch auf beiden Seiten – *ibaCapture* und *ibaPDA* – identisch sein.
- 2. Typ SYNC UDP oder SYNC TCP für Synchronisationsdaten vom Videoserver zu ibaPDA. Die Portnummer für SYNC ist voreingestellt auf CONTROL-Portnummer + 1. Ob SYNC UDP oder SYNC TCP angezeigt wird, hängt von der Einstellung im *ibaCapture*-Manager für die Serverkonfiguration ab.

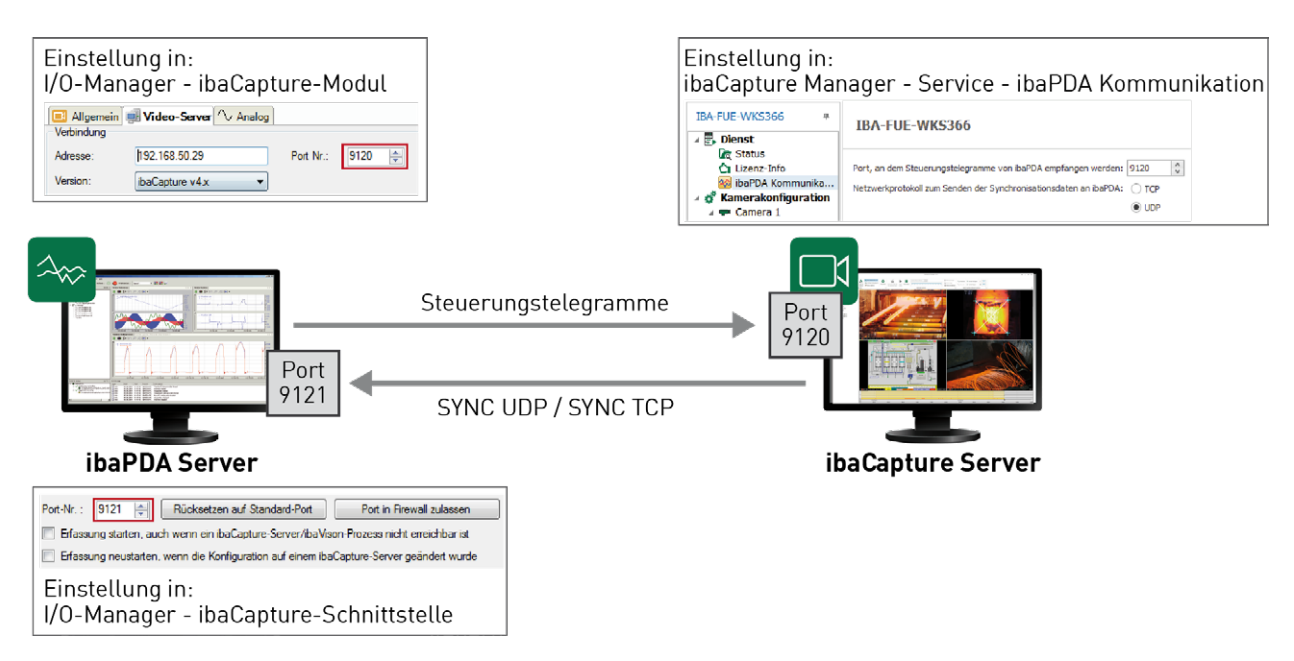

Bei der Installation von *ibaCapture* werden die entsprechenden Ports in der Windows-Firewall konfiguriert.

# **Tabelle ibaPDA Signalzuordnung**

In der Tabelle *ibaPDA Signalzuordnung* ist es möglich, Kameras bestimmten Signal-IDs zuzuordnen. Die Signal-IDs definieren die Position der Kameras in ibaPDA in der Signalliste eines ibaCapture-Moduls. Die Signal-IDs werden nicht durch das Entfernen einer Kamera verändert.

Wenn Sie die Positionen verändern wollen, markieren Sie eine Kamera und bewegen diese mittels der Pfeiltasten nach oben oder unten. Steht bereits eine Kamera in einer Zeile, in die die markierte Kamera verschoben werden soll, werden die Positionen der beiden Kameras getauscht. Sie können die Kameras auch per Drag & Drop an eine neue Position verschieben. Wird eine Kamera aus der Konfiguration gelöscht, bleibt die Zeile leer.

#### **Verbindungen zu Kameras**

Verbindungen für Kameras werden aufgebaut, sobald der Videoserver einen Video-Stream für eine Kameraansicht an einen Client liefern soll. Solche Clients sind *ibaPDA*-Clients, *ibaQPanel*-Clients oder *ibaCapture*-Manager, auf denen Kameraansichten im Live- oder Wiedergabemodus aktiv sind. Falls eine Kamera gleichzeitig von verschiedenen Clients für eine Kameraansicht angefordert wird, dann werden entsprechend viele Verbindungen aufgebaut. Jeder Client empfängt seinen eigenen Stream. Bei vielen Clients sollte deshalb sichergestellt sein, dass die Netzwerkkapazität ausreicht. Der Datendurchsatz lässt sich reduzieren, indem alternative Live-Streams mit niedriger Auflösung konfiguriert werden, siehe Kapitel *A [Zusätzliche Streams](#page-111-0)*, Seite 112.

Abhängig vom Betriebsmodus der Kameraansicht werden folgende Typen angezeigt:

- REPLAY Wiedergabemodus
- LIVE ... Live-Anzeige mit Haupt-Stream
- LIVE (ALT 1/2) Live-Anzeige, alternativer Stream

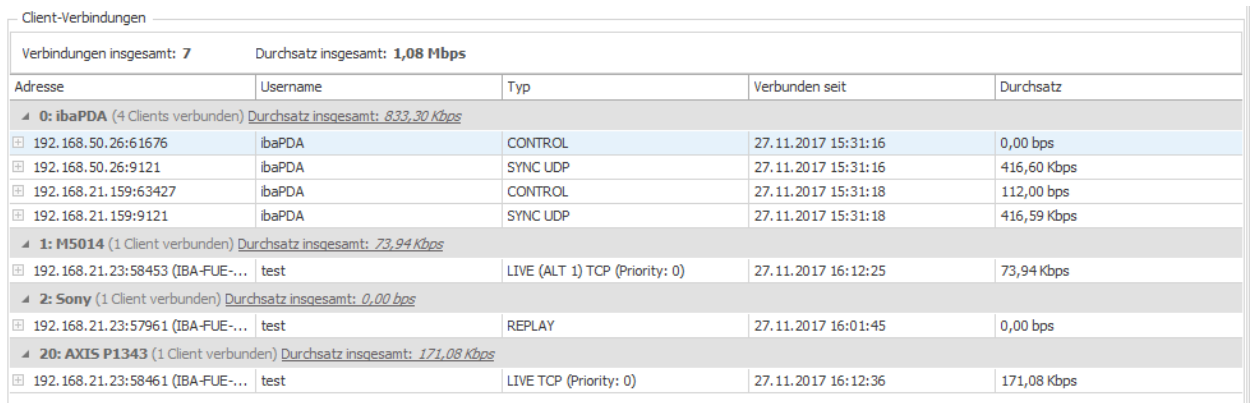

# **5.3.8 PTP Zeitsynchronisation**

*ibaCapture* bietet die Möglichkeit der Zeitsynchronisation mit dem Precision Time Protocol (PTP). PTP ist ein Kommunikationsprotokoll zur Synchronisation der Systemzeit verschiedener Systeme (PC, SPS, sonstige Geräte) in einem Netzwerk. Das Protokoll ist nach der Norm IEEE 1588 definiert.

In einer typischen PTP-Topologie gibt es einen Zeit-Master und ein oder mehrere Zeit- Slaves, welche sich auf den Master synchronisieren. Die höchste Synchronisationsgenauigkeit software-basierter PTP-Applikationen, wie in *ibaCapture*, liegt bei 5 ms. Ein *ibaCapture*-System ist ein PTP-Slave, es synchronisiert sich auf einen PTP-Master im Netzwerk.

### **PTP-Einstellungen**

Wechseln Sie in den Server-Konfigurationsmodus und markieren den Knoten *Zeitsynchronisation*. Die PTP-Zeitsynchronisation können Sie mit einem Häkchen im Auswahlfeld aktivieren. Änderungen werden übernommen, wenn die Serverkonfiguration erneut übernommen wird.

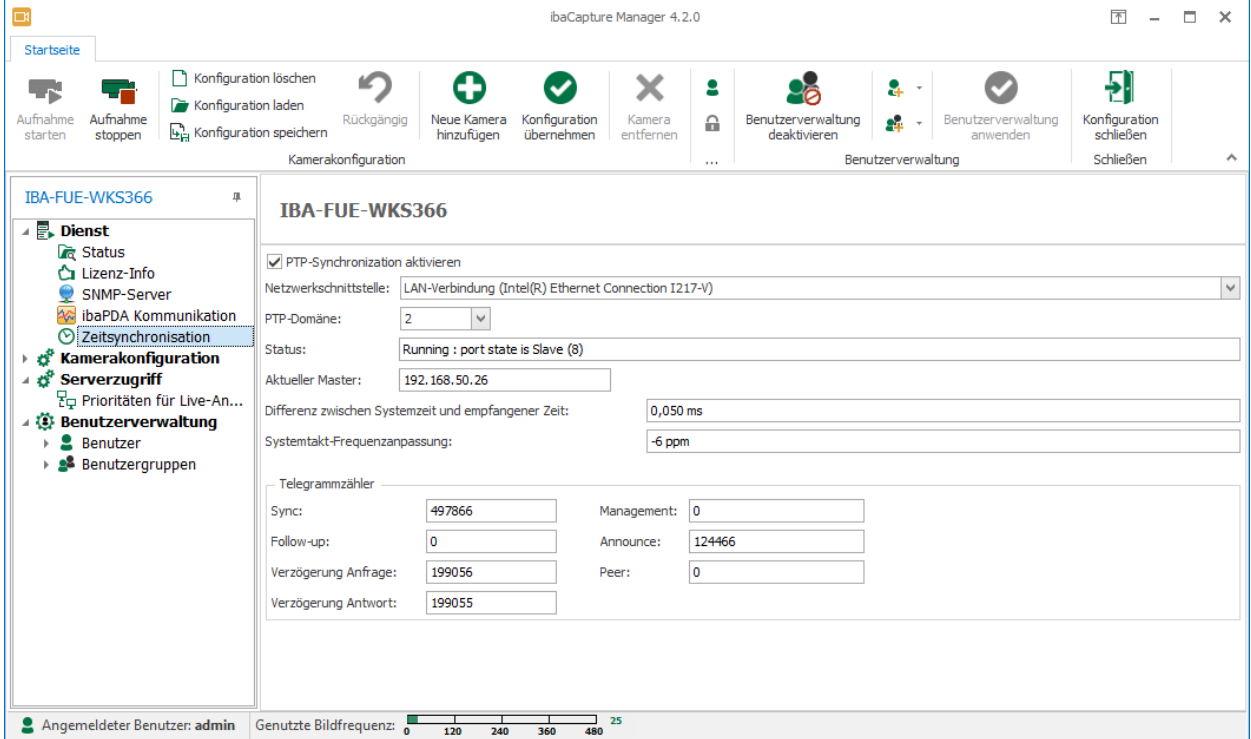

# **Netzwerkschnittstelle**

Wählen Sie hier die Netzwerkschnittstelle des *ibaCapture*-Servers aus, die für die Zeitsynchronisation genutzt werden soll.

### **PTP-Domäne**

Die Multicast-Adresse wird mit der PTP-Domäne festgelegt. Es stehen 4 standardisierte Domänen zur Verfügung (0 bis 3), die jeweils nach IEEE 1588 einer bestimmten Multicast-Adresse zugeordnet sind:

- 0: 224.0.1.129
- 1: 224.0.1.130
- 2: 224.0.1.131
- 3: 224.0.1.132

# **Status**

Das Statusfeld zeigt den derzeitigen Status der Zeitsynchronisation.

# **Aktueller Master**

Die IP-Adresse des Zeit-Masters wird hier angezeigt.

# **Differenz zwischen Systemzeit und empfangener Zeit**

Zyklisch wird die empfangene Zeit mit der eigenen Systemzeit verglichen und die Abweichung ermittelt. Je nachdem, ob die Differenz eher positiv oder eher negativ ist, wird eine entsprechende Frequenzanpassung des eigenen Systemtakts berechnet.

### **Systemtakt-Frequenzanpassung**

Wert der Frequenzanpassung, die aus der Differenz zwischen Systemzeit und empfangener Zeit ermittelt wurde. Damit wird eine vor- bzw. nachgehende Systemzeituhr korrigiert.

# **Telegrammzähler**

Diese Übersicht zeigt unterschiedliche Telegrammzähler. Es gibt einen Zähler pro Telegrammtyp. Normalerweise sollten die Zähler Sync, Announce, Verzögerung Anfrage (delay request) und Verzögerung Antwort (delay response) hochzählen, wenn eine Master-Slave-Verbindung besteht.

# **5.3.9 Anmelden**

Die Gruppe "Anmelden" besteht aus zwei Befehlen:

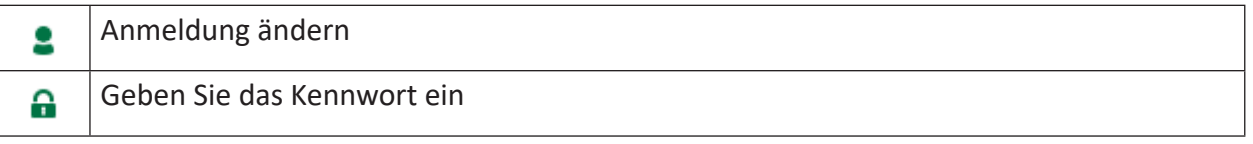

Wenn Sie die Benutzerverwaltung aktivieren möchten, müssen Sie ein Kennwort für den Administrator festlegen. Ein Klick auf *Geben Sie das Kennwort ein* öffnet den Anmeldedialog. Die Titelzeile des Dialogs zeigt den Namen des *ibaCapture*-Servers, an dem Sie sich anmelden.

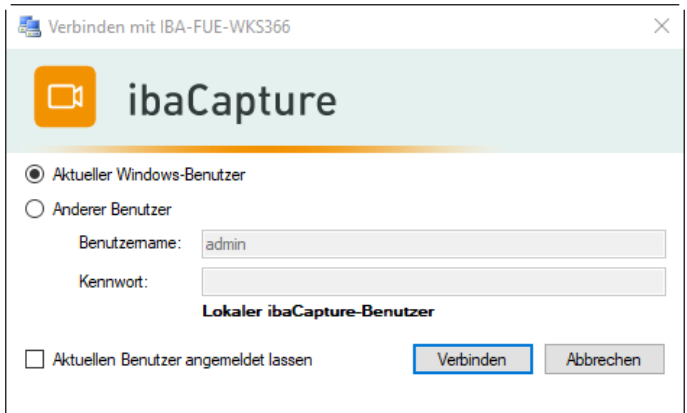

Die Benutzerverwaltung ist aktiv, sobald Sie ein Kennwort eingegeben und auf <Verbinden> geklickt haben. Weiterführende Informationen finden Sie im nächsten Kapitel.

Wenn die Benutzerverwaltung aktiv ist, können sich auch andere Benutzer als der derzeit eingeloggte anmelden. Klicken Sie hierzu auf *Anmeldung ändern* <sup>2</sup> und geben die Anmeldedaten in den Anmeldedialog ein.

# **5.3.10 Benutzerverwaltung in ibaCapture**

Die Benutzerverwaltung erlaubt die Einrichtung verschiedener Benutzerkonten. Die Benutzerverwaltung unterstützt Benutzer und Benutzergruppen.

Wenn der Computer, auf dem *ibaCapture*-Manager läuft, einer Domain hinzugefügt wird, können Benutzer und Benutzergruppen, die dieser Domain angehören, hinzugefügt werden.

Jedes Benutzerkonto kann mit verschiedenen Rechten für den Zugriff auf Videos bzw. Kameras versehen werden. Es gibt nur einen Administrator-Benutzer, genannt *admin*, der alle Rechte besitzt. Nur dieser Benutzer unterliegt keiner Einschränkung und kann andere Benutzer einrichten oder entfernen und ihre Rechte verändern. Der Name *admin* kann nicht geändert werden.

Die Benutzerverwaltung kann mit folgenden Befehlen gesteuert werden:

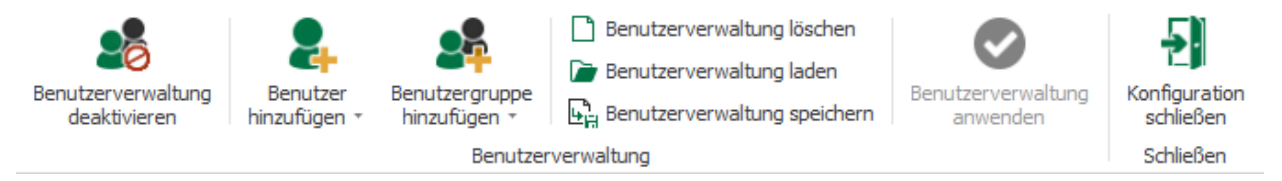

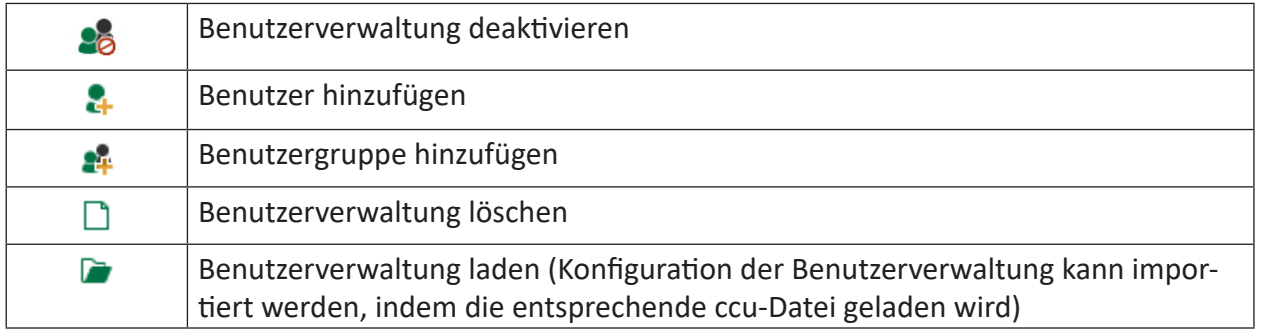

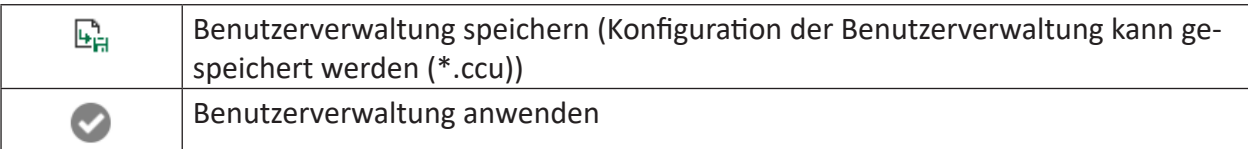

Die Befehle sind verfügbar, wenn der Zweig *Benutzerverwaltung* im Baum der Server-Konfiguration markiert ist und die Zweige *Benutzer* oder *Benutzergruppen* ausgewählt sind.

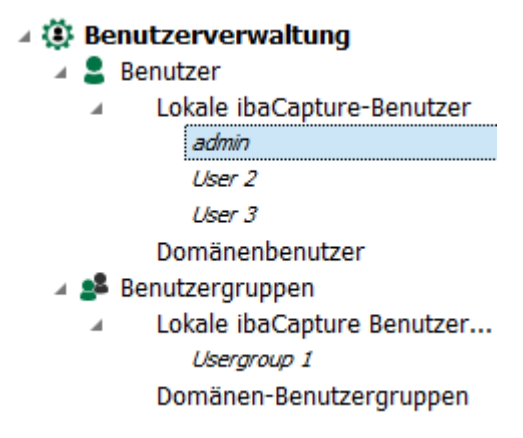

Das Menü im Menüband schaltet auf *Lokale Verwaltung* um, wenn ein einziger Benutzer oder eine Benutzergruppe ausgewählt wurde, siehe Kapitel **7** [Benutzer verwalten](#page-82-0), Seite 83.

# **Benutzerverwaltung speichern/laden**

Die Benutzerverwaltung kann als ccu-Datei gespeichert und geladen werden. Beim Import einer Benutzerverwaltung auf einen anderen (oder den ursprünglichen) Server werden alle nicht anwendbaren Berechtigungen (z.B. Berechtigungen für nicht vorhandene Kameras) aus der neuen Konfiguration entfernt. Nur der Benutzer *admin* und Benutzer, die über die Berechtigung der Sicherheitsverwaltung verfügen, können die Konfiguration der Benutzerverwaltung speichern, laden oder löschen.

# **5.3.10.1 Benutzerverwaltung aktivieren**

Im Auslieferungszustand ist die Benutzerverwaltung deaktiviert. Wenn die Benutzerverwaltung deaktiviert ist, kann sich jeder *ibaCapture*-Player als *admin* anmelden. Somit hat jeder *ibaCapture*-Player (und Benutzer) die vollen Rechte.

Sie aktivieren die Benutzerverwaltung, indem Sie dem Benutzer *admin* ein Kennwort geben. Das Kennwort wird im Dongle gespeichert.

- 1. Klicken Sie dazu auf die Schaltfläche *Geben Sie das Kennwort ein* . Der Eingabedialog für das Kennwort wird geöffnet.
- 2. Geben Sie das gewünschte Kennwort in beide Felder ein und klicken Sie auf <OK>. Die Benutzerverwaltung wird nun aktiviert, und Sie können weitere Benutzer hinzufügen und deren Rechte festlegen (siehe nachfolgendes Kapitel).

# <span id="page-82-0"></span>**5.3.10.2 Benutzer verwalten**

### **Benutzer hinzufügen**

- 1. Klicken Sie auf *Benutzer hinzufügen* im Menüband. Der Eingabedialog für Benutzername und Kennwort wird geöffnet.
- 2. Geben Sie einen Benutzernamen ein. Die Eingabe eines Kennworts ist optional. Es kann später auch vom Benutzer selbst festgelegt oder geändert werden. Schließen Sie den Dialog mit  $<$ OK $>$ .
- 3. Vergeben Sie nun die Rechte für den Benutzer (siehe nächstes Kapitel).

### **Benutzer entfernen**

Wählen Sie den betreffenden Benutzer im Konfigurationsbaum aus und klicken auf *Benutzer entfernen* .

### **Benutzer duplizieren**

Mit dieser Funktion können sie einen Benutzer inklusive dessen Berechtigungen kopieren.

- 1. Wählen Sie einen Benutzer aus und klicken im Menüband auf *Benutzer duplizieren* . Der Eingabedialog für den Benutzernamen und das Kennwort öffnet sich.
- 2. Geben Sie einen neuen Benutzernamen ein. Ein Benutzername kann nicht zweimal verwendet werden. Die Vergabe eines Kennworts ist optional. Der Benutzer kann auch später noch ein Kennwort vergeben oder ändern. Schließen Sie den Dialog mit einem Klick auf <OK>.

# **Kennwort zurücksetzen**

- 1. Wenn Sie ein Kennwort ändern möchten oder später das Kennwort für einen Benutzer vergeben möchten, wählen Sie den entsprechenden Benutzer und klicken auf *Kennwort zurücksetzen* .
- 2. Geben Sie aus Sicherheitsgründen ein neues Kennwort zweimal ein. Bestätigen Sie die Eingabe mit <OK>.

#### **Benutzerverwaltung deaktivieren**

- 1. Melden Sie sich als *admin* an und und wählen den Zweig *Benutzerverwaltung* im Konfigurationsbaum aus.
- 2. Klicken Sie auf *Benutzerverwaltung deaktivieren* 28 und bestätigen mit <OK>.

# **5.3.10.3 Benutzergruppen**

Eine Benutzergruppe kann aus mehreren Benutzern bestehen und ein Benutzer kann Mitglied in mehreren Benutzergruppen sein.

# **Benutzergruppe einrichten**

1. Klicken Sie im Menüband auf *Benutzergruppe hinzufügen* . Der Eingabedialog für die Benutzergruppe öffnet sich.

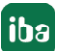

- 2. Geben Sie einen Namen für die Benutzergruppe ein.
- 3. Vergeben Sie Rechte für die Benutzergruppe.

Folgende Regeln gelten bei der Vergabe von Rechten:

- Hat ein Benutzer mehr Rechte als die Benutzergruppe, so behält der Benutzer seine Rechte.
- Das Recht eines Benutzer wird durch die Berechtigungen der Benutzergruppe aufgehoben, wenn die Benutzergruppe über mehr Berechtigungen verfügt als der Benutzer.
- Wenn ein Benutzer mehreren Benutzergruppen angehört, so gelten für den Benutzer die Rechte derjenigen Gruppe, die über die meisten Berechtigungen verfügt.

# **Einen Benutzer zu einer Gruppe hinzufügen**

Sie haben zwei Möglichkeiten, um einen Benutzer zu einer Benutzergruppe hinzuzufügen:

■ Markieren Sie einen oder mehrere Benutzer im Konfigurationsbaum, ziehen diese bei gedrückter linker Maustaste und legen den Benutzer auf dem Zweig der entsprechenden Benutzergruppe ab.

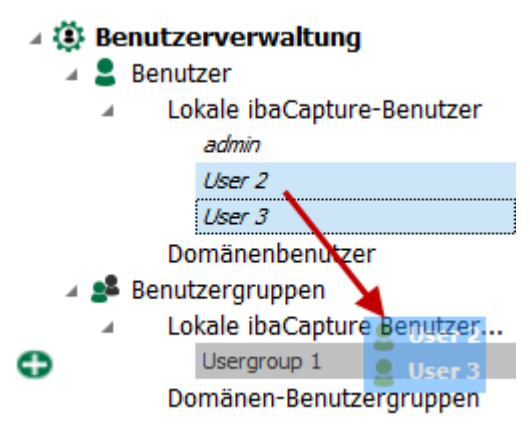

■ Markieren Sie einen Benutzer im Konfigurationsbaum, ziehen diesen bei gedrückter linker Maustaste und legen den Benutzer auf der Mitgliederliste der aktuell ausgewählten Benutzergruppe ab.

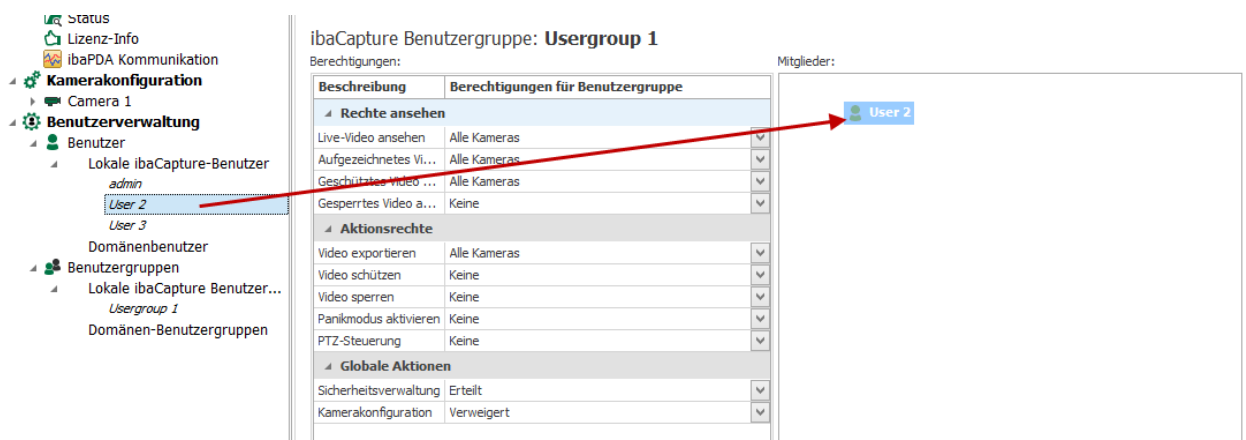

Wenn die Benutzergruppe markiert ist, werden die Benutzer dieser Benutzergruppe in der Mitgliederliste angezeigt:

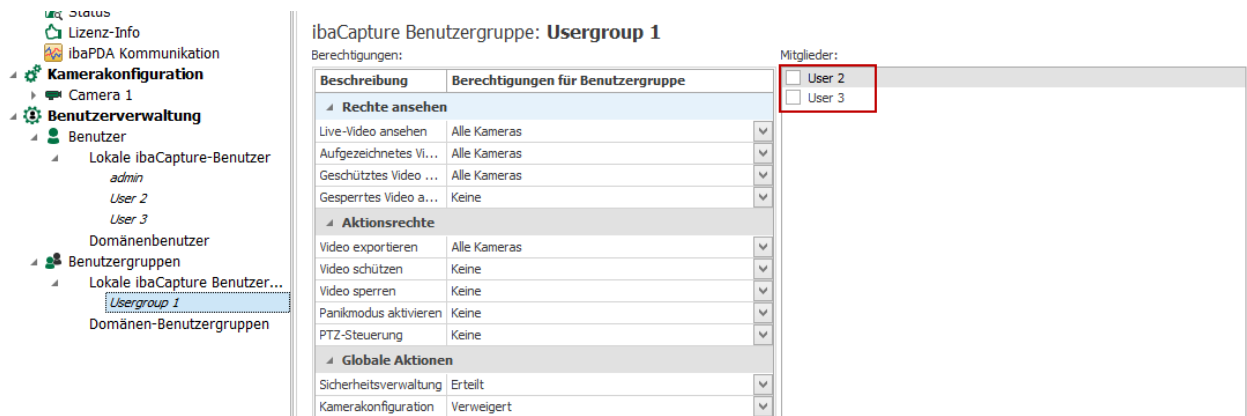

Wenn ein Benutzer markiert ist, werden alle Benutzergruppen aufgeführt, in denen der Benutzer Mitglied ist.

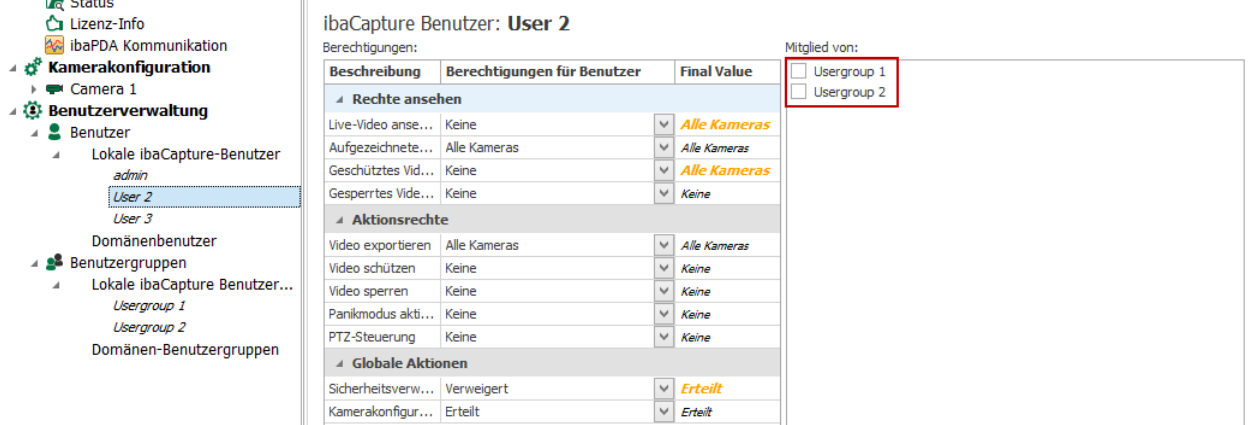

#### **Einen Benutzer aus einer Benutzergruppe entfernen**

Â Wählen Sie durch Setzen eines Häkchens in der Mitgliederliste einen oder mehrere Benutzer aus, die entfernt werden sollen. Klicken Sie im Menüband auf *Mitglieder entfernen*

#### **Eine Benutzergruppe entfernen**

Â Markieren Sie die Benutzergruppe im Konfigurationsbaum und klicken auf *Benutzergruppe entfernen*

#### **Mitgliedschaft eines Benutzers aus einer Benutzergruppe entfernen**

- 1. Markieren Sie den entsprechenden Benutzer im Konfigurationsbaum.
- 2. Wählen Sie durch Setzen eines Häkchens in der "Mitglied von..."-Liste eine oder mehrere Benutzergruppen, aus denen der Benutzer entfernt werden soll.
- 3. Klicken Sie auf *Gruppenmitgliedschaft entfernen*

# **5.3.10.4 Domänenobjekte**

Wenn der Computer, auf dem *ibaCapture*-Manager läuft, zu einer Domäne gehört, können Sie Benutzer oder Benutzergruppen aus dieser Domäne hinzufügen.

Diese Benutzer können Mitglied in *ibaCapture*-Benutzergruppen sein. Umgekehrt kann eine Domänen-Benutzergruppe *ibaCapture*-Benutzer in ihrer Mitgliederliste haben.

Die Benutzeranmeldung bietet die folgenden Optionen

- Aktueller Windows-Benutzer: der aktuell angemeldete Benutzer
- Anderer Benutzer
	- Lokaler *ibaCapture* Benutzer: Geben Sie den Namen ein

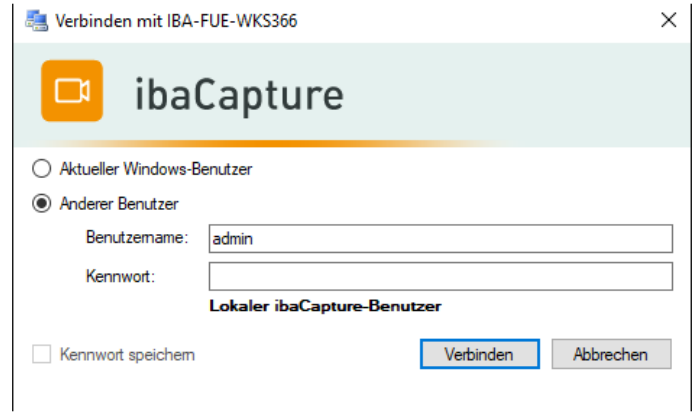

 Domäne: Geben Sie die Domäne und den Benutzernamen im folgenden Format ein *Domäne\Benutzername*

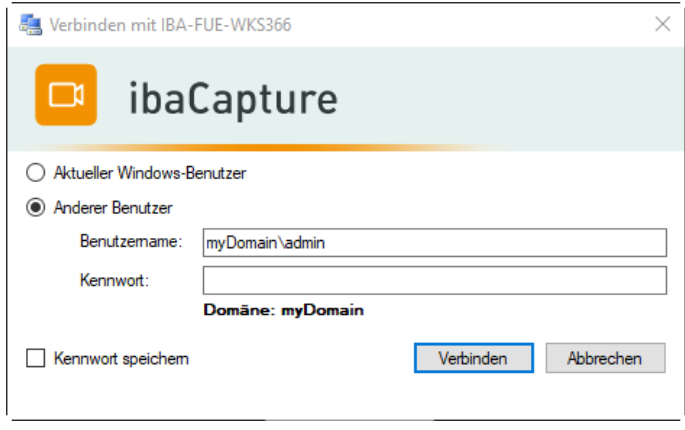

# **5.3.10.5 Benutzerrechte**

Bei den Benutzerrechten werden Betrachtungsrechte, Zugangsrechte und globale Aktionsrechte unterschieden. Mit der Vergabe der Rechte können Sie festlegen, wer welche Videos ansehen und/oder Aktionen wie Schützen, Verriegeln oder Exportieren von Videos vornehmen darf.

Die Betrachtungsrechte gelten sowohl für Live-Videos als auch für aufgezeichnete Videos.

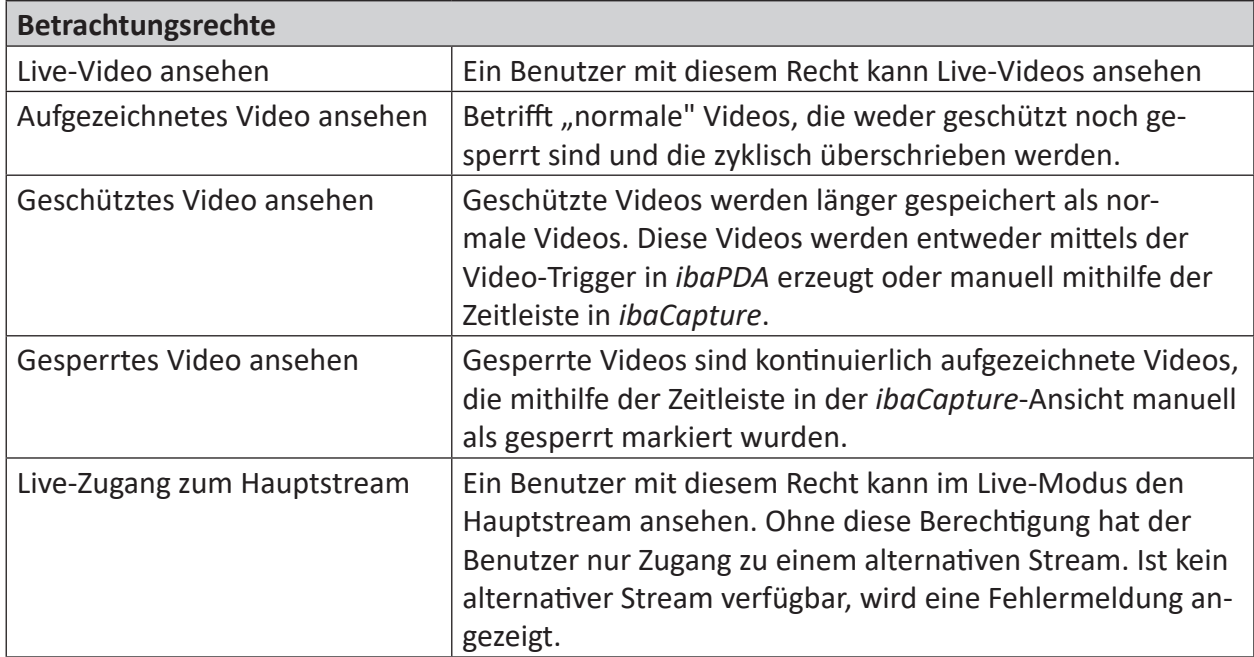

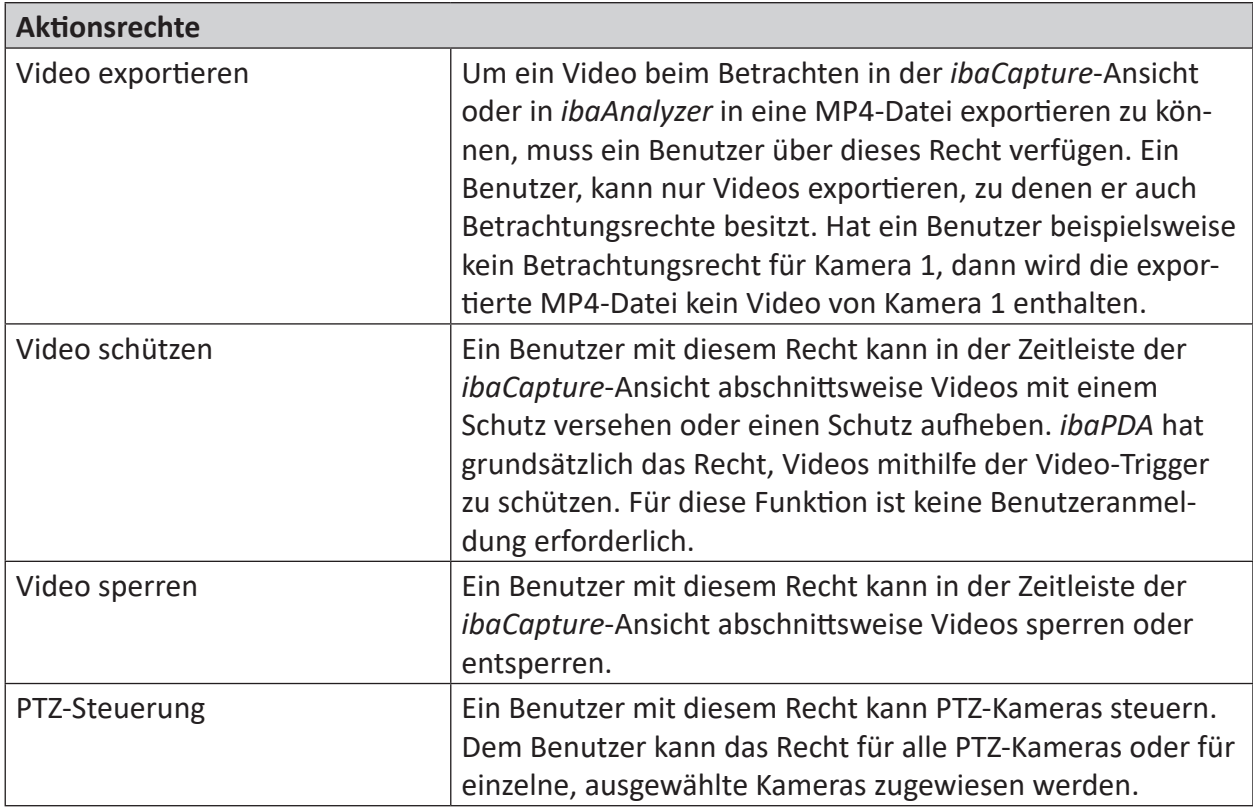

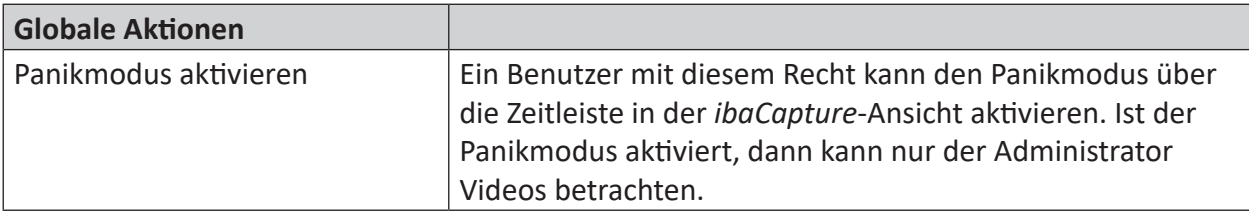

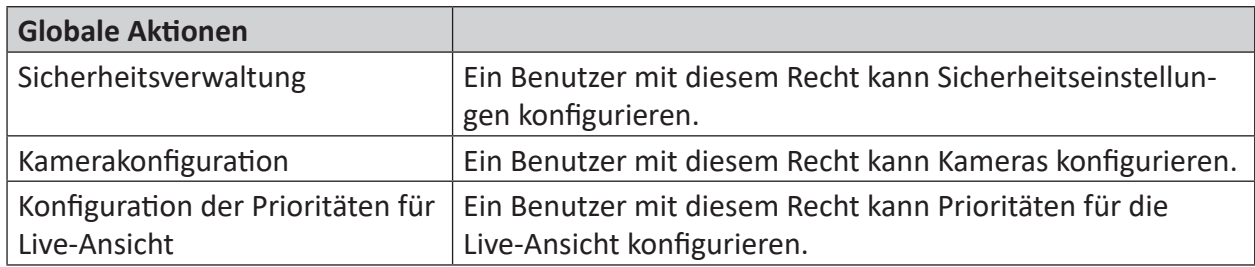

# **Dialog Benutzerrechte**

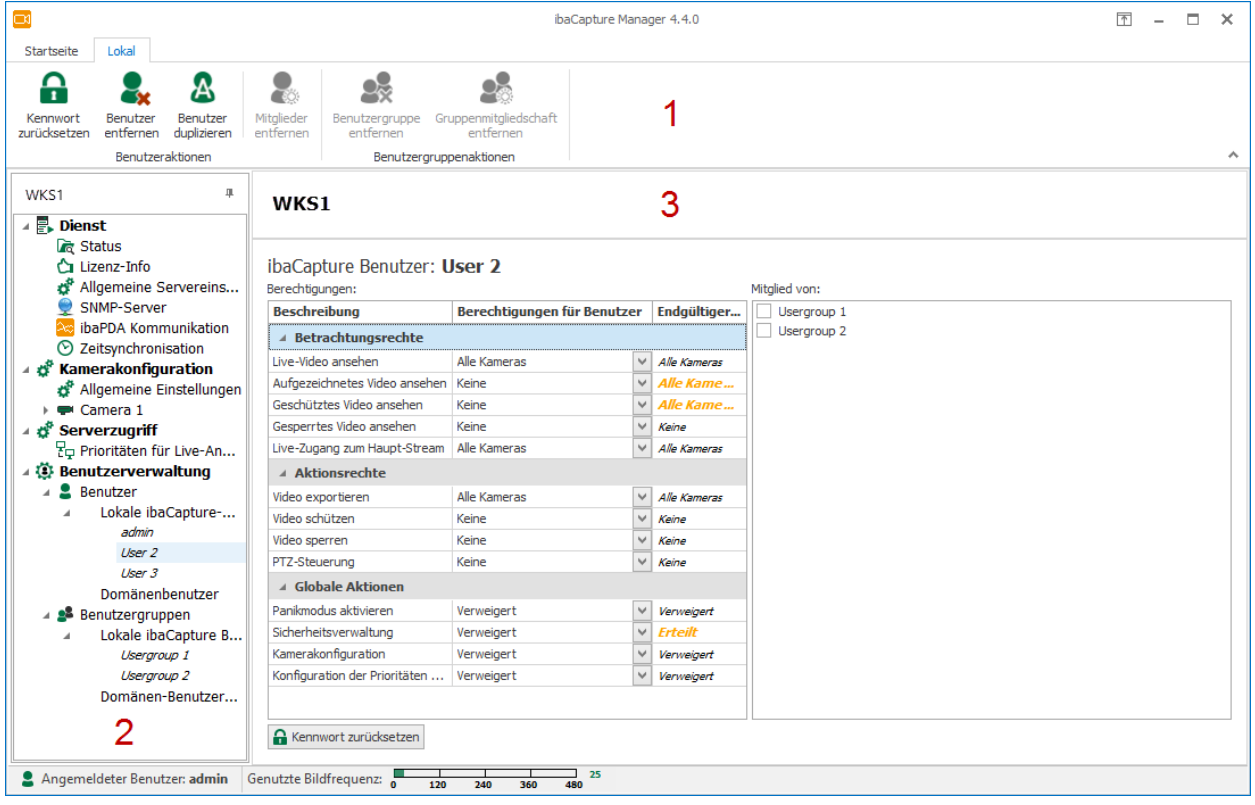

Der Dialog für die Benutzerrechte besteht aus:

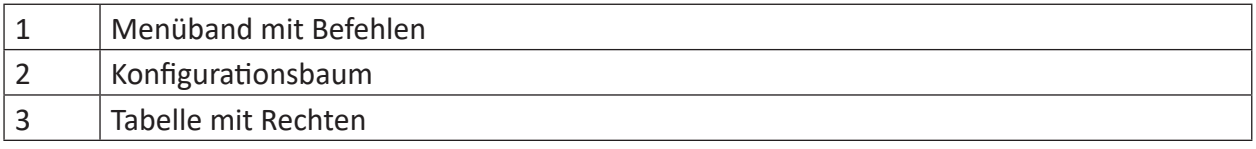

Wenn ein einzelner Benutzer oder eine Benutzergruppe im Konfigurationsbaum ausgewählt ist, erscheint das Menü *Lokal*. Dieses Menü stellt Befehle für Aktionen von Benutzern und Benutzergruppen zur Verfügung.

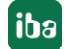

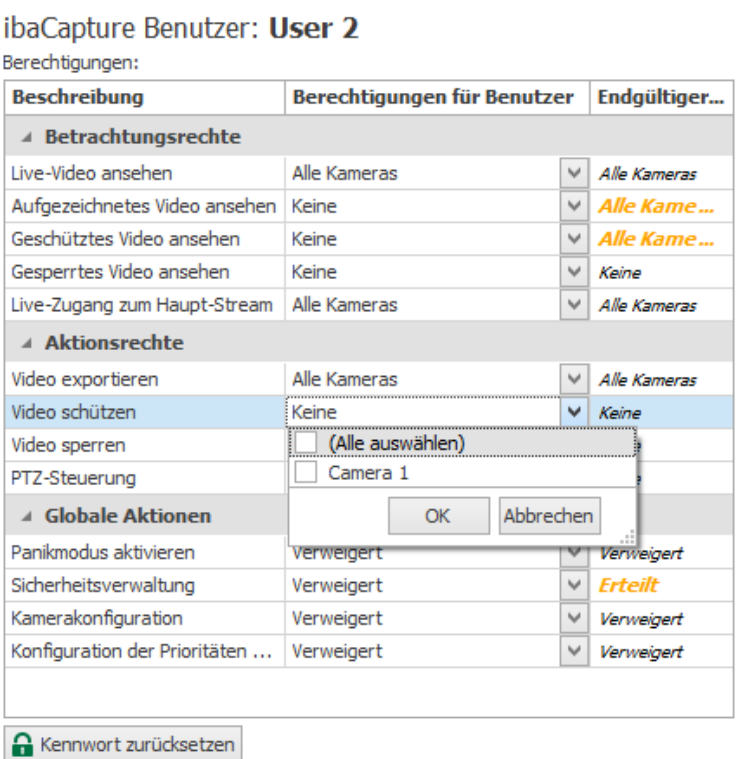

Jede Berechtigung kann entweder allen Kameras, keiner Kamera oder bestimmten Kameras zugewiesen werden. Sie können die Kameraliste mit einem Klick auf den Pfeilbutton V offnen. Wählen Sie durch Setzen eines Häkchens alle Kameras oder nur bestimmte Kameras aus und bestätigen die Auswahl mit <OK>.

Für den Fall, dass eine Benutzergruppe über mehr Berechtigungen verfügt als ein zugehöriger Benutzer, werden die Berechtigungen des Benutzers durch die Berechtigungen der Benutzergruppe aufgehoben.

In dem obigen Beispiel darf der Benutzer keine geschützten Videos anschauen. Eine der Benutzergruppen, zu der dieser Benutzer gehört, verfügt über die Berechtigung, geschützte Videos aller Kameras anzuschauen. Deshalb hat der Benutzer auch die Berechtigung, geschützte Videos aller Kameras anzuschauen. Wenn die Berechtigungen von Benutzer und Benutzergruppe unterschiedlich sind, wird die letztlich gültige Berechtigung in der Spalte "Final Value" in Orange angezeigt.

Das Kennwort für einen Benutzer können Sie mit einem Klick auf den Button <Kennwort zurücksetzen> ändern.

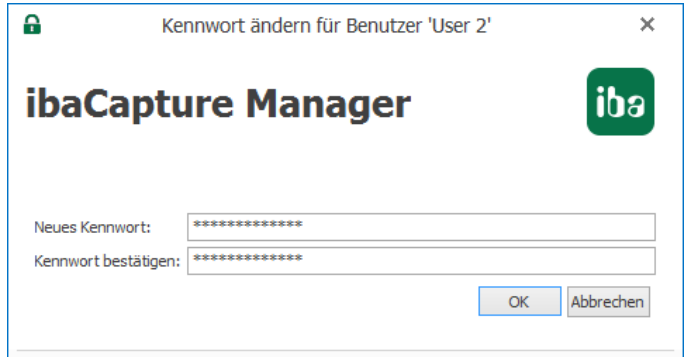

Aus Sicherheitsgründen muss das Kennwort zweimal eingegeben werden.

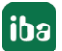

# **5.3.10.6 Videobetrachtung bei aktiver Benutzerverwaltung**

Wenn für eine Kamera Benutzereinschränkungen bestehen, dann muss sich jede *ibaCapture*-Ansicht anmelden.

In *ibaCapture*-Player stellt sich dies wie folgt dar:

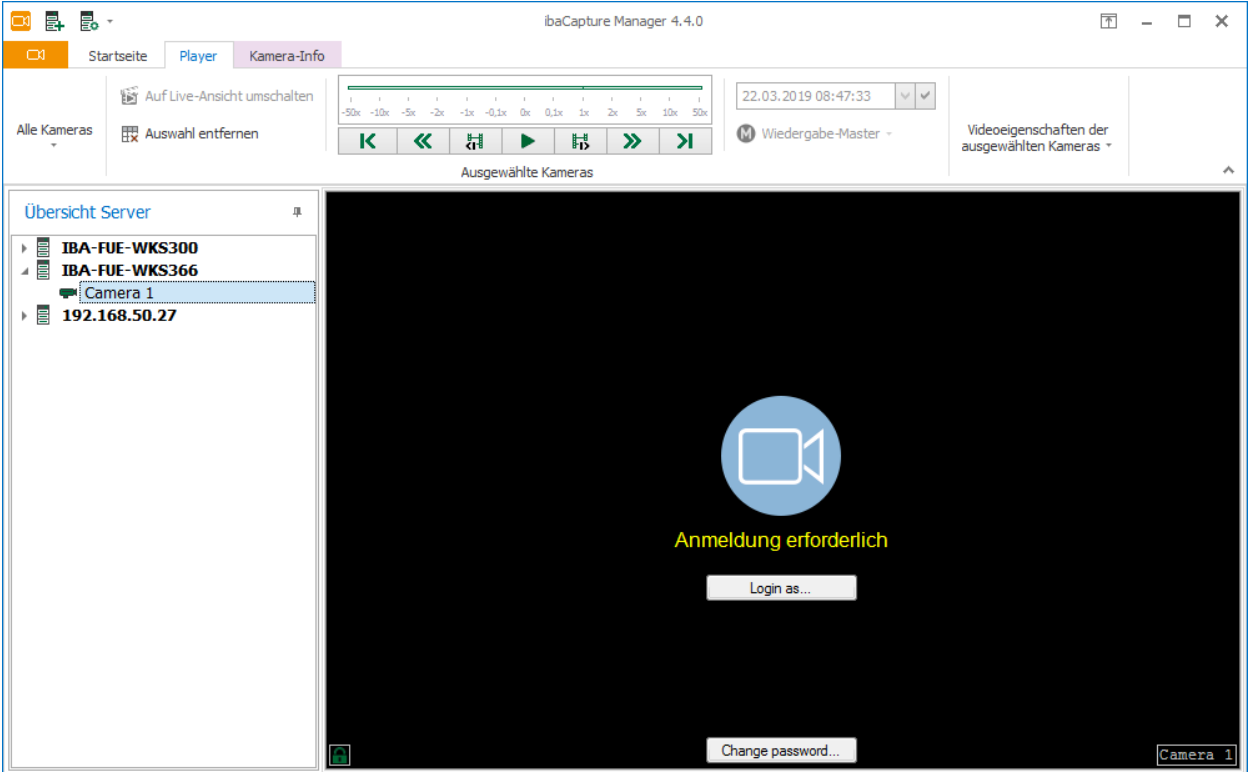

Der Benutzer muss sich zunächst anmelden, um das Video sehen zu können. Lokale Benutzer können hier auch ihr Kennwort ändern.

# **Benutzer anmelden**

Mit einem Mausklick auf die Schaltfläche <Anmelden als...> öffnet sich der Anmeldedialog.

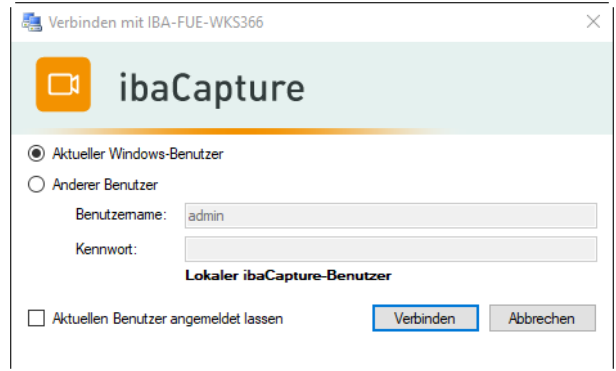

In der Titelzeile des Dialogs steht der Name des *ibaCapture*-Servers bei dem Sie sich anmelden. Nach Eingabe von Benutzername und Kennwort und nach Mausklick auf <Verbinden>, wird ein Anmeldeversuch gestartet. Ist er erfolgreich, erscheint das Video der betreffenden Kamera. Ist der Benutzer nicht bekannt oder hat er nicht die nötigen Rechte, dann erscheint wieder "Zugriff verweigert".

Wenn Sie innerhalb einer Applikation mehrere Kameraansichten geöffnet haben, die sich auf denselben *ibaCapture*-Server beziehen, dann gilt für alle Ansichten dasselbe Login. Somit genügt es, wenn Sie sich bei einer Kameraansicht einloggen. Alle weiteren Ansichten werden mit demselben Login angemeldet.

Die Funktion "Kennwort speichern" arbeitet unterschiedlich, je nachdem aus welcher Applikation heraus *ibaCapture*-Player geöffnet wird.

In *ibaCapture*-Manager wird das Kennwort in der Ansichtenkonfiguration gespeichert. Wenn Sie *ibaCapture*-Manager starten, melden sich die Player mit demselben Benutzer an.

In *ibaPDA* wird das Kennwort im Layout gespeichert.

In *ibaAnalyzer* wird das Kennwort in der Analysedatei gespeichert.

Das Kennwort für den Benutzer *admin* kann nicht gespeichert werden.

#### **Benutzer abmelden**

Sie können den aktuellen Benutzer abmelden, indem Sie in der Kameraansicht das Kontextmenü öffnen und auf "Benutzer 'xy' abmelden..." klicken.

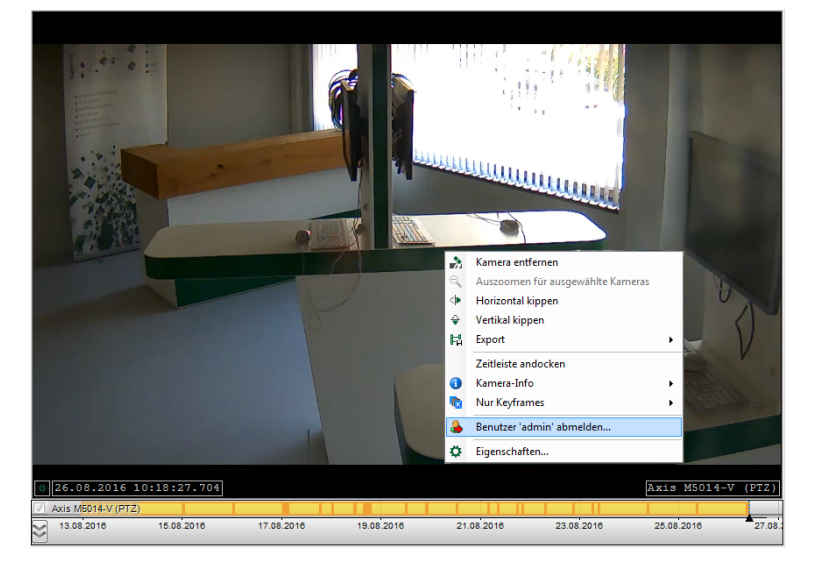

#### **Kennwort ändern**

Lokale Benutzer können beim Anmelden ihr Kennwort ändern. Ein Klick auf die Schaltfläche <Kennwort ändern> öffnet den Dialog Kennwort ändern. Geben Sie hier Ihren Benutzernamen und das bisherige Kennwort ein. Aus Sicherheitsgründen muss das neue Kennwort zweimal eingegeben werden.

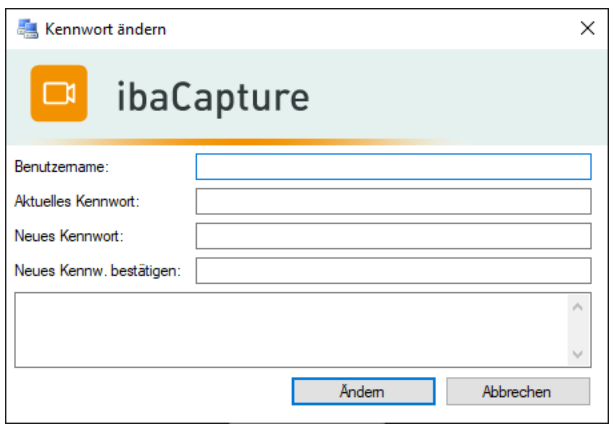

# **5.3.10.7 Konfiguration ändern bei aktivierter Benutzerverwaltung**

Wenn die Benutzerverwaltung aktiviert ist und Sie in den Modus Server-Konfiguration wechseln, ist eine Anmeldung erforderlich.

Der Administrator (admin) hat alle Berechtigungen um die Konfiguration des *ibaCapture*-Servers zu ändern.

Wenn sich ein Benutzer anmeldet, der nicht der Administrator ist, hängen die verfügbaren Konfigurationsfunktionen von dessen Berechtigungen ab. Im Menüband werden nur erlaubte Funktionen angezeigt.

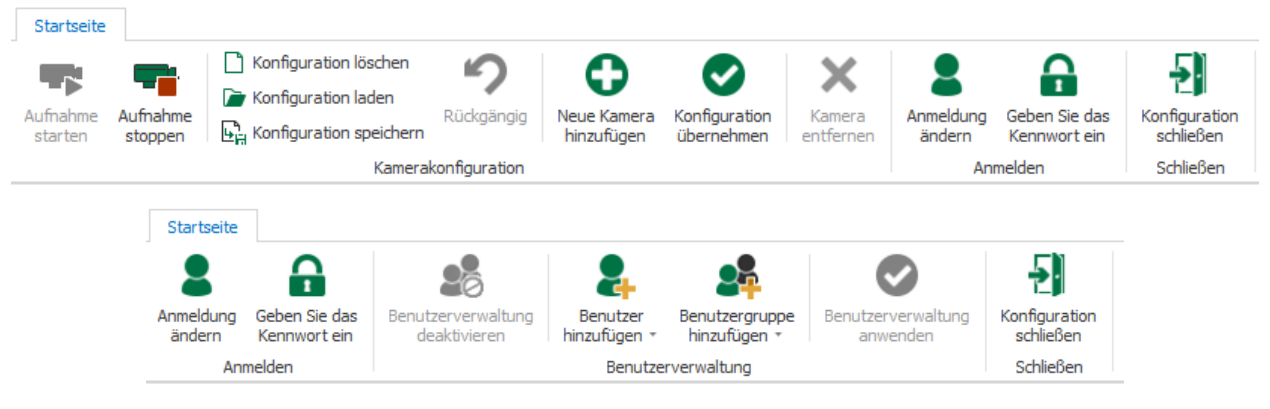

Der aktuell angemeldete Benutzer wird in der Statusleiste angezeigt:

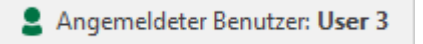

# **5.4 Kamerakonfiguration**

Im Modus Server-Konfiguration können Sie Kameras einrichten:

Das Menüband bietet folgende Befehle für die Konfiguration der Kameras:

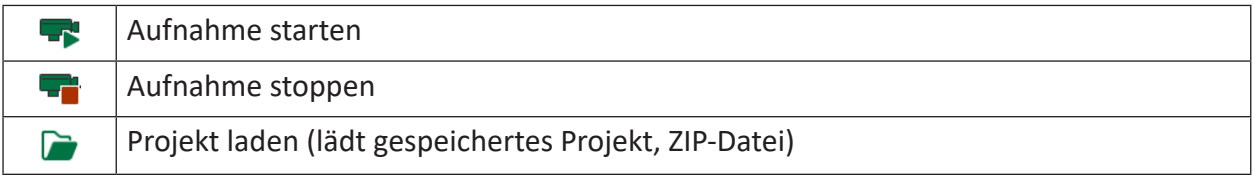

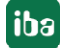

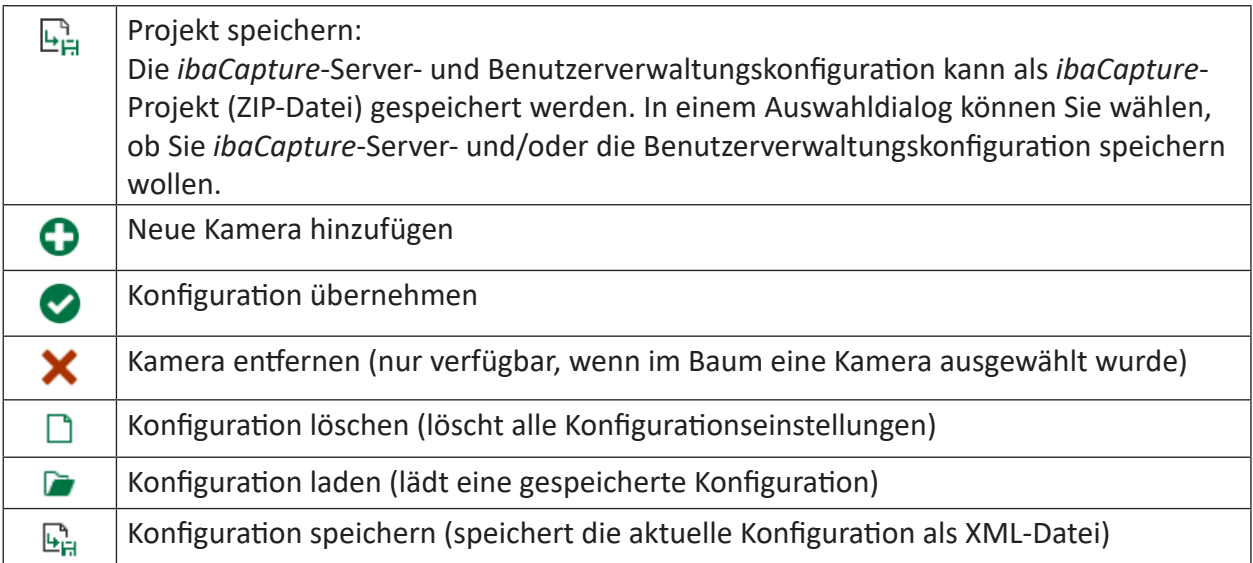

# **5.4.1 Neue Kamera hinzufügen**

Um eine neue Kamera hinzuzufügen, klicken Sie im Menüband auf *Neue Kamera hinzufügen* O

Ein Konfigurationsassistent führt Sie durch die Konfiguration:

Schritt 1: Kamerainformationen, die Einstellungen werden in Kapitel **7** [Allgemeine Angaben](#page-93-0), [Seite](#page-93-0) 94 beschrieben

Schritt 2: Kameraeinstellungen - Videokonfiguration; die Einstellungen sind abhängig von dem ausgewählten Kameratyp; die kameraspezifischen Einstellungen werden in Kapitel **7** [Kamera](#page-95-0)*[einstellungen](#page-95-0)*, Seite 96 beschrieben

Schritt 2: Kameraeinstellungen – Streaming; die Einstellungen werden in Kapitel **7** [Streaming-](#page-110-0)*Ports*[, Seite](#page-110-0) 111 beschrieben

Schritt 3: [Speichereinstellungen](#page-117-0); die Einstellungen werden in Kapitel **7** Speichereinstellungen, [Seite](#page-117-0) 118 beschrieben

Wenn die Konfiguration abgeschlossen ist, erscheinen die Kameras im Konfigurationsbaum.

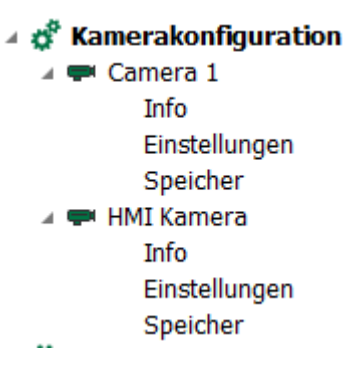

Jeder Kamerazweig ist in drei Hauptbereiche unterteilt:

■ Info (Kameraname und -typ, Deaktivierungsoption, Kameraaufnahmemodus, Kameradiagnose); weiterführende Informationen, siehe Kapitel **7** [Kamerainformationen](#page-121-0), Seite 122.

- Einstellungen (Kamerazugang, Videokonfiguration, Streaming, PTZ-Konfiguration). Beschreibungen der Einstellungen für die verschiedenen Kameratypen finden Sie in den Unterkapiteln des Kapitels ì *[Kameraeinstellungen](#page-95-0)*, Seite 96.
- Speicherkonfiguration; weiterführende Informationen, siehe Kapitel **7** [Speichereinstellun](#page-117-0)*gen*[, Seite](#page-117-0) 118.

Sie können die Reihenfolge der Kameras im Konfigurationsbaum ändern, indem Sie eine Kamera markieren und diese per Drag & Drop an die gewünschte Stelle ziehen.

# **5.4.2 Kamera entfernen**

Um eine Kamera aus der Konfiguration zu entfernen, wählen Sie die Kamera im Baum aus und klicken Sie im Menü auf *Kamera entfernen*. Es ist möglich, beim Entfernen der Kamera auch den dazugehörigen Videospeicher zu löschen. Bestätigen Sie dazu den folgenden Dialog mit <Ja>.

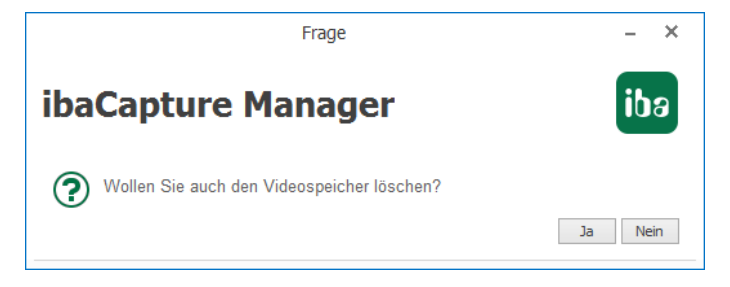

Beachten Sie, dass nach dem Bestätigen der Frage das Löschen des Videospeichers nur durch Schließen des Konfigurationsmodus rückgängig gemacht werden kann, ohne die ungespeicherten Änderungen der Konfiguration zu übernehmen.

# <span id="page-93-0"></span>**5.4.3 Allgemeine Angaben**

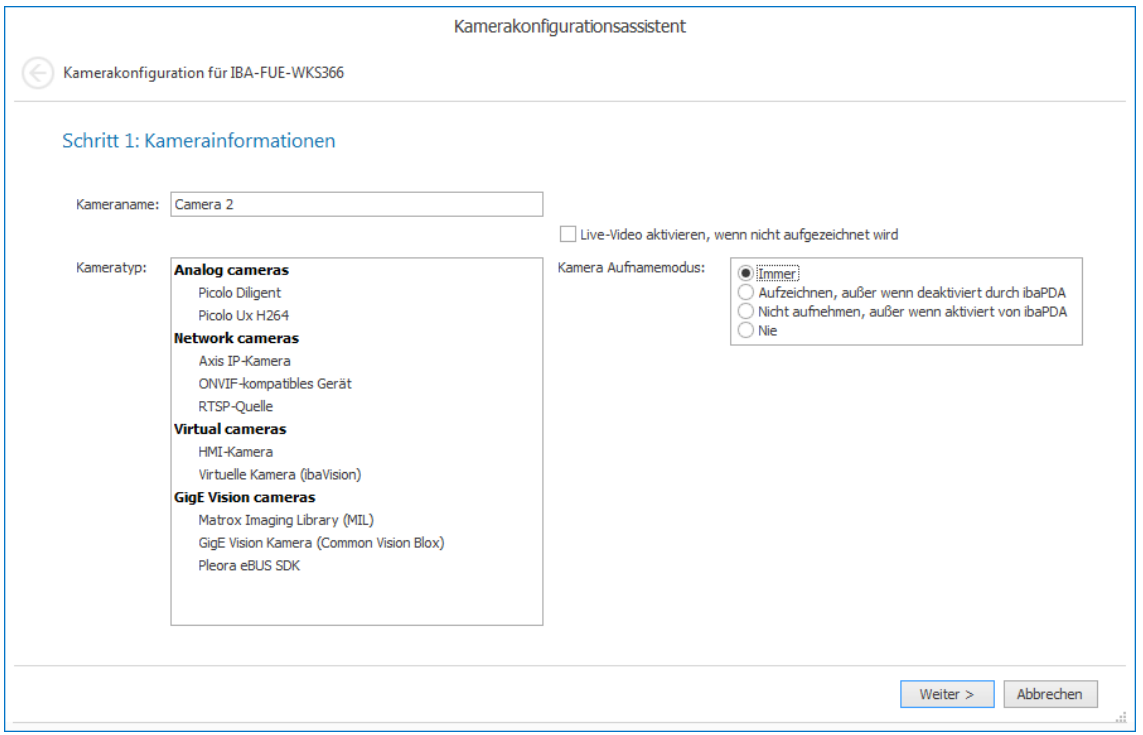

Wenn eine neue Kamera hinzugefügt wird, wird automatisch ein Standardname vergeben. Sie können jedoch den Kameranamen ändern, indem Sie in das Eingabefeld einen neuen Namen eingeben. Außerdem müssen Sie den Kameratyp in Liste "Kameratyp" auswählen. Folgende Kameratypen stehen zur Auswahl:

# **Analogkameras (Picolo Diligent)**

- Picolo Diligent für Analogkameras, die mit dem *ibaCapture*-Server über Framegrabber-Karten des Typs Picolo Diligent verbunden sind.
- *Picolo Ux H264* für Analogkameras, die mit dem *ibaCapture*-Server über Framegrabber-Karten des Typs Picolo Ux H264 (x = 4 or 8) verbunden sind.

# **Netzwerkkameras**

- *Axis IP-Kamera* für IP-Kameras der Marke Axis
- *ONVIF-kompatibles Gerät* für Netzwerkkameras und bildgebende Geräte, die den ONVIF-Standard unterstützen
- *RTSP-Quelle* für Kameras oder andere Videoquellen, die das RTSP (Real Time Streaming Protocol) unterstützen

# **Virtuelle Kameras**

- *HMI-Kamera*: Virtuelle Kamera zum Aufzeichnen von HMI-Screens
- Virtuelle Kamera (ibaVision) zum Aufzeichnen von ibaVision-Ausgabe-Videos.

# **GigE Vision-Kameras**

- *Matrox Imaging Library:* Videos von GigE-Vision-Kameras mit dem SDK Matrox Imaging Library (MIL) aufzeichnen
- *GigE Vision Kamera (Common Vision Blox):* Videos von GigE-Vision-Kameras mit dem SDK Stemmer Imaging's CVB aufzeichnen
- *Pleora eBUS SDK:* Videos von GigE-Vision-Kameras mit dem SDK Pleora eBUS aufzeichnen

Eine detaillierte Beschreibung der Handhabung von GigE-Vision-Kameras finden Sie im Handbuch *ibaCapture GigE*.

Die Option "Live-Video aktivieren, wenn nicht aufgezeichnet wird" und die Einstellung des Kamera-Aufnahmemodus sind relevant, wenn Sie die Aufnahme von Videodateien mit *ibaPDA* steuern wollen. Ab ibaPDA-Version 6.29.1 und *ibaCapture*-Version 3.5.0 haben Sie die Möglichkeit, die Videoaufnahme mithilfe digitaler, virtueller Ausgangssignale von *ibaPDA* zu aktivieren oder zu deaktivieren.

Weitere Informationen zur Aufnahmesteuerung mit *ibaPDA*, siehe Kapitel **7** Steuerung der *[Videoaufnahme mit ibaPDA](#page-151-0)*, Seite 152.

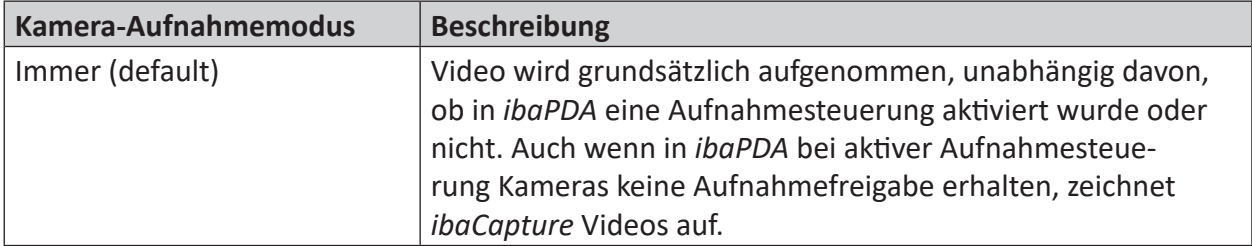

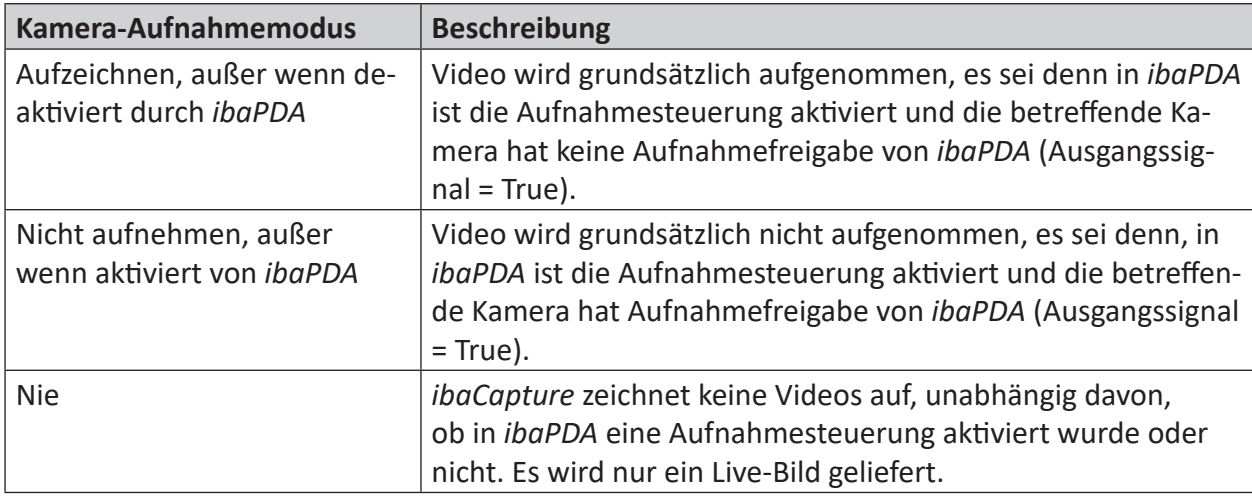

#### **Hinweis**

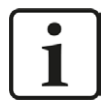

In den Fällen, in denen *ibaCapture* nicht aufzeichnet, werden in der Regel auch keine Live-Bilder geliefert. Wenn Sie aber trotzdem Live-Bilder sehen wollen, müssen Sie die Option "Live-Video aktivieren, wenn nicht aufgenommen wird" aktivieren.

Die folgenden Schritte sind abhängig vom ausgewählten Kameratyp. Es muss eine Verbindung zur Kamera hergestellt sein.

# <span id="page-95-0"></span>**5.4.4 Kameraeinstellungen**

Die Kameraeinstellungen sind je nach Kameratyp verschieden. Die speziellen Einstellungen für jede Kamera werden in den folgenden Unterkapiteln beschrieben.

Ein Standard-Speicherpfad kann im Knoten *Allgemeine Einstellungen* unter *Kamerakonfiguration*  eingestellt werden. Dies ist dann der Standardpfad, wenn die Speicherung einer Kamera zum ersten Mal konfiguriert wird.

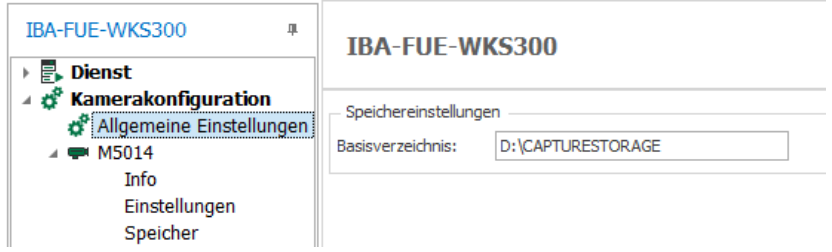

Einstellungen für [Streaming-Ports](#page-110-0) werden in Kapitel **7** Streaming-Ports, Seite 111 beschrieben.

Spezielle Einstellungen für [PTZ-Kameras](#page-124-0) werden in Kapitel 7 PTZ-Kameras, Seite 125 beschrieben.

# **5.4.4.1 Analogkameras (Ux H264)**

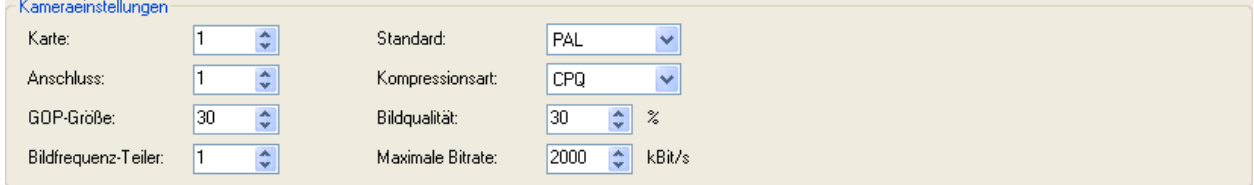

#### **Karten**

Wählen Sie hier die PICOLO Ux H.264-Karte aus, an der die betreffende Kamera angeschlossen ist

- Für U4-Karten von 1 bis 4
- Für U8-Karten 1 oder 2

### **Anschluss**

Wählen Sie hier den Anschluss auf der Karte aus, mit dem die betreffende Kamera verbunden ist.

- Für U4-Karten von 1 bis 4
- Für U8-Karten von 1 bis 8

# **GOP-Größe**

Siehe Kapitel **7** *[Glossar](#page-183-0)*, Seite 184.

### **Bildfrequenz-Teiler**

Analogkameras liefern üblicherweise einen Video-Stream mit 25 fps (PAL) oder 30 fps (NTSC). Diese Bildfrequenzen gewährleisten für das menschliche Auge die fließende Darstellung von Bewegungen im Video. In einigen Fällen, wenn in der gefilmten Anordnung kaum oder nur sehr langsame Bewegungen auftreten, kann es sinnvoll sein die Bildfrequenz zu reduzieren. Eine verringerte Bildfrequenz spart erheblich Speicherplatz auf der Festplatte. Somit ist es möglich einen längeren Zeitraum bei gleichem Speicherbedarf abzudecken.

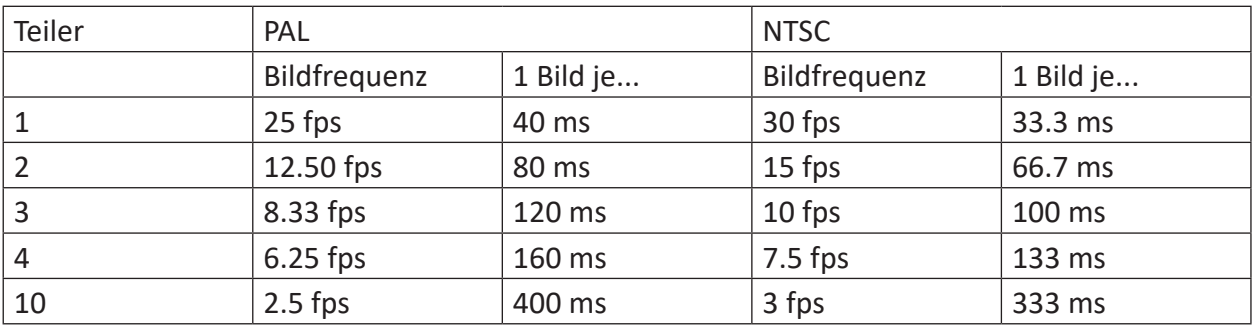

### **Hinweis**

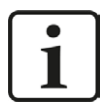

Wenn Sie höhere Teilerwerte eintragen, denken Sie daran, auch die GOP-Größe zu reduzieren, da es bei niedriger Bildfrequenz länger dauert, die GOP zu füllen.

# **Standard**

Wählen Sie hier den TV-Standard der Kamera aus (siehe Kamerahandbuch). Typische Einstellungen:

- PAL in Europa
- NTSC in Amerika und Asien

# **Kompressionsart**

 CPQ (Constant Picture Quality) Wählen Sie diese Art aus, wenn Sie eine subjektiv gleichbleibende Bildqualität erhalten wollen. Die effektive Bitrate variiert dann ständig.

Ein Wert für die Bildqualität kann als weitere Einstellung darunter eingegeben werden.

VBR (Variable Bit Rate)

Mit VBR wird die Bitrate stets entsprechend der Komplexität des aufgenommenen Bildes eingestellt. Dies beansprucht eine hohe Bandbreite bei viel Aktivität und eine niedrigere Bandbreite bei wenig Aktivität im Bild.

CBR (Constant Bit Rate)

Wenn Sie CBR wählen, dann können Sie eine feste maximale Bitrate einstellen und somit sicherstellen, dass der Bedarf an Bandbreite kalkulierbar bleibt. Der Maximalwert wird dann nicht überschritten, egal wie viel Aktivität im Bild herrscht.

# **Bildqualität (nur bei Kompressionsart CPQ verfügbar)**

Der Wert, der hier eingegeben wird, ist ein Maß für die Kompression.

100 = beste Bildqualität, höchster Speicherbedarf

0 = schlechteste Bildqualität, niedrigster Speicherbedarf

Der voreingestellte Wert von 30 % passt für viele Fälle.

# **Mittlere Bitrate**

Wenn Sie oben als Kompressionsart VBR gewählt haben, dann können Sie hier eine mittlere Bitrate einstellen. Erfahrungen zeigen, dass eine mittlere Bitrate von 1200 kbit/s oft für eine gute Aufnahmequalität ausreicht.

# **Maximale Bitrate**

Hier können Sie für alle Kompressionsarten die maximal zulässige Bitrate einstellen. Standardwert ist 2000 kbit/s. Je höher die max. Bitrate, desto besser ist die Bildqualität der Aufzeichnung bei hoher Komplexität des aufgenommenen Bildes und desto höher ist allerdings auch der Speicherbedarf. Wenn als Kompressionsart CPQ eingestellt ist, wird die Bitrate übergeordnet zur gewählten Bildqualität begrenzt. Das heißt, wenn zur Erreichung der Bildqualität eine höhere als die eingestellte max. Bitrate notwendig wäre, so wird die Bildqualität reduziert.

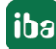

# **5.4.4.2 Analogkamera (Picolo Diligent)**

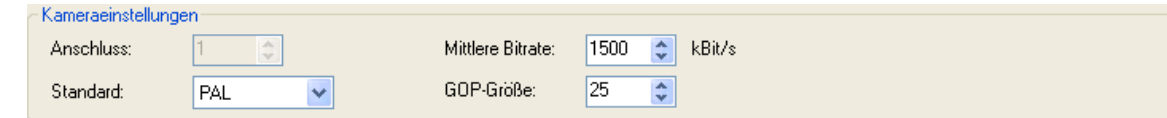

Grundsätzlich entsprechen die Einstellungen für die älteren Framegrabber-Karten denen aus dem Kapitel zuvor.

Die Unterschiede sind:

- Das Feld "Anschluss" dient nur zur Information. Die Verbindung wird automatisch hergestellt.
- Sie können für die Aufnahme die mittlere Bitrate ändern. Der voreingestellte Wert von 1500 kbit/s liefert meist eine gute Aufnahmequalität.

# **5.4.4.3 Axis IP-Kameras**

### **Einstellungen – Kamerazugang**

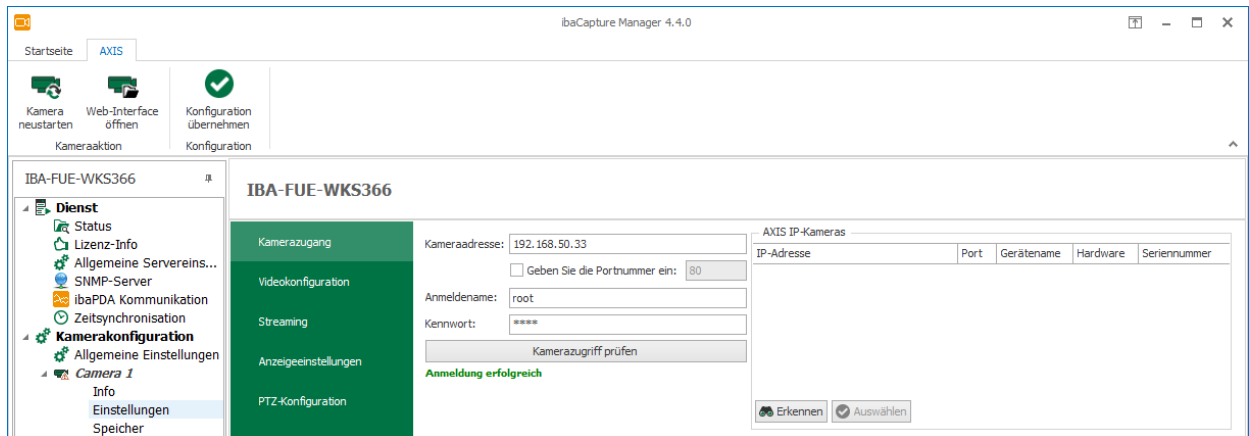

Eine grundsätzliche Einrichtung der Axis IP-Kameras sollte zunächst mit den Mitteln durchgeführt werden, die der Kamera beiliegen, wie z. B. AXIS IP Utility oder das kamera-eigene Web-Interface.

Diese grundlegende Einrichtung betrifft Parameter wie TCP/IP-Einstellungen, Benutzer-Anmeldedaten, Streaming- und Kompressionseinstellungen, Schärfe, Farbe und Kontrast.

Einige Einstellungen können auch in *ibaCapture*-Manager vorgenommen werden.

#### **Kameraadresse**

Hier wird die IP-Adresse der Kamera angezeigt, die im Kamera-Installations-Assistenten festgelegt wurde. Wenn Sie die IP-Adresse nicht kennen, verwenden Sie AXIS IP Utility, um die Adresse zu finden. Falls der Kamera die IP-Adresse von einem DHCP-Server dynamisch zugewiesen wird, empfiehlt sich die Verwendung eines festen Host-Namens, sofern dies im Netzwerk möglich ist.

#### **Anmeldename, Kennwort**

Jeder Zugriff auf die Kamera, z. B. für das Ändern von Einstellungen, erfordert eine Autorisierung. Dazu können Sie hier Name und Kennwort eingeben, die zuvor mithilfe der AXIS Kamera-Software definiert wurden.

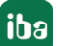

Klicken Sie auf den Button <Kamerazugriff prüfen>, um zu überprüfen, ob die Anmeldung funktioniert.

### **Axis IP Kameras**

Mit einem Klick auf die Schaltfläche <Discover> wird eine Liste aller erkannten, aktiven Axis IP-Kameras angezeigt.

# *Web-Interface öffnen*

Klicken Sie auf dieses Symbol im Menüband, um das Web-Interface der Kamera für mehr Informationen und Einstellungsmöglichkeiten zu öffnen. Für diese Funktion muss auf dem Rechner ein Web-Browser installiert sein.

### *Kamera neustarten*

Klicken Sie auf dieses Symbol im Menüband nur in Ausnahmefällen, z. B. wenn Sie keinen Video-Stream sehen, obwohl die Einstellungen alle korrekt sind.

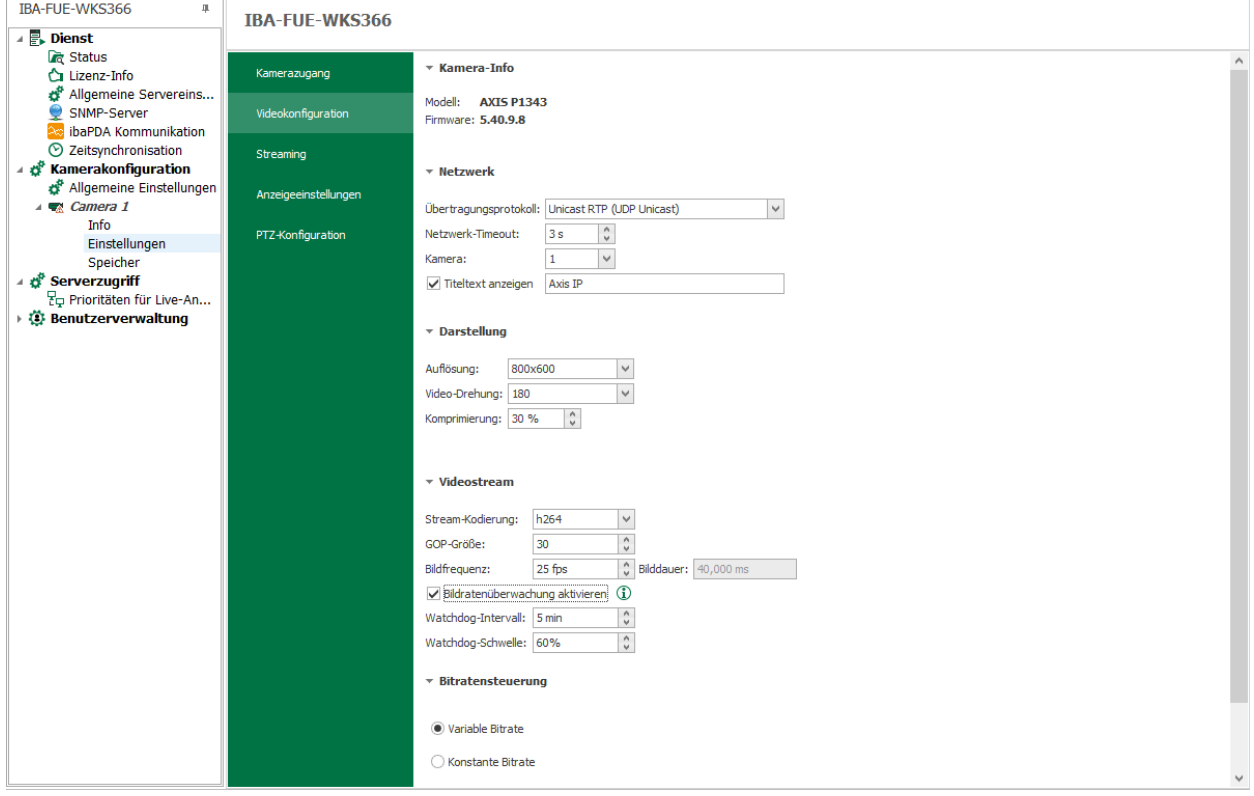

# **Einstellungen – Videokonfiguration**

# **Modell, Firmware**

Diese Informationen werden automatisch angezeigt, nachdem die Verbindung zur Kamera aufgebaut wurde.

# **Netzwerk**

# **Übertragungsprotokoll**

Eine Auswahl an verschiedenen Übertragungsprotokollen für die Datenübertragung von der Kamera zum *ibaCapture*-Server steht hier zur Verfügung.

- Unicast RTP (UDP Unicast); Voreinstellung
- Multicast RTP (UDP Multicast)
- Unicast RTP über RTSP (TCP)
- Unicast RTP über RTSP über HTTP (TCP)
- Unicast RTP über RTSP über HTTPS (TCP)

Wenn der Video Stream verschlüsselt werden muss, können Sie jede Option auswählen, die den Transport über HTTPS einschließt. *ibaCapture* Server akzeptiert auch selbstsignierte Zertifikate, die auf AXIS-Kameras standardmäßig aktiviert sind.

#### **Netzwerk-Timeout**

Zeitspanne in Sekunden für eine Netzwerkstörung zwischen Kamera und *ibaCapture*-Server, bevor die Fehlermeldung "Kein Videosignal" angezeigt wird. Voreingestellter Wert = 3

#### **Kamera**

Im Fall einer einzelnen Kamera oder bei einem A/D-Wandler für eine einzelne Analogkamera ist dieser Wert stets 1 und kann nicht verändert werden. Im Fall eines A/D-Wandlers, an dem mehrere Analogkameras angeschlossen sind, kann der Video-Stream der gewünschten Kamera mithilfe des Spinners ausgewählt werden.

### **Titeltext anzeigen**

Hier können Sie einen Text eintragen, der in der Kameraansicht über dem Bild als Titelzeile eingeblendet wird, wenn Sie diese Option aktivieren.

#### **Darstellung**

#### **Auflösung**

Sie können in einer Drop-down-Liste abhängig vom Kameramodell aus bereits voreingestellten Bildauflösungen auswählen. Eine Änderung der Bildqualität kann einen entscheidenden Einfluss auf die Bildqualität haben.

# **Video-Drehung**

Falls die Kameramontage es erfordert, können Sie hier das Bild drehen. Die möglichen Optionen bzw. Winkel sind vom Kameramodell abhängig.

#### **Komprimierung**

Neben der Bitrate können Sie auch einen Wert für die Bildkomprimierung eingeben. Der voreingestellte Wert von 30 % passt für viele Fälle. Je höher die Komprimierung, desto kleiner die Dateigröße. Allerdings gibt es dann auch weniger Details im Bild. Filigrane Strukturen sind dann u. U. nicht mehr erkennbar.

# **Videostream**

# **Stream-Kodierung**

Dies ist das Kodierverfahren zur Videokompression, das von der Kamera angewendet wird. Manche Kameratypen lassen eine Umstellung zu. *ibaCapture* unterstützt MPEG-4, H.264 und H.265.

# **GOP-Größe**

Siehe Glossar, Kapitel [11, Seite](#page-183-0) 184

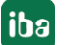

### **Bildfrequenz**

Eine Bildfrequenz von 25 fps reicht aus, um dem menschlichen Auge den Eindruck fließender Bewegungen zu vermitteln.

#### **Bilddauer**

Hier wird in Abhängigkeit von der eingestellten Bildfrequenz die Standzeit des Einzelbildes in ms angezeigt. Nur zur Information.

### **Bildratenüberwachung aktivieren**

Wenn diese Option aktiviert ist, überwacht ein Watchdog die aktuelle Bildrate. Wenn die Bildrate für das eingestellte *Watchdog-Zeitintervall* unter die eingestellte *Watchdog-Schwelle* sinkt, dann wird die Verbindung zur Kamera zurückgesetzt.

### **Bitratensteuerung**

### **Variable/Konstante Bitrate**

Wählen Sie hier eine der beiden Alternativen, die am besten zu Ihren Anforderungen und zur Netzwerkleistung passt.

- Bei variabler Bitrate (VBR) wird die Bitrate stets entsprechend der Komplexität des aufgenommenen Bildes eingestellt. Dies beansprucht eine hohe Bandbreite bei viel Aktivität und eine niedrigere Bandbreite bei wenig Aktivität im Bild.
- Wenn Sie "Konstante Bitrate" wählen, dann können Sie eine feste maximale Bitrate im Feld daneben einstellen (Voreinstellung 300 kbit/s).
- Wenn im Bild viele und schnelle Bewegungen stattfinden, dann sorgt eine höhere Bitrate für eine fließende Darstellung der Bewegungen. Je geringer die Bitrate, desto abgehackter und sprunghafter werden Bewegungen dargestellt.

Des Weiteren können Sie bei konstanter Bitrate eine Priorität zugunsten von Bildfrequenz (Frame-Rate) oder Bildqualität wählen. Wenn aufgrund erhöhter Aktivität im Bild die Bitrate ansteigen müsste, dies jedoch wegen der konstanten Einstellung nicht möglich ist, würden Bildfrequenz (Bewegungen) und Bildqualität (Details) negativ beeinflusst werden. Mit Wahl einer Priorität können Sie den für Ihre Bedürfnisse wichtigeren Aspekt unterstützen.

 Eine Priorität der Frame-Rate bietet fließendere Bewegungen bei reduzierter Bildqualität. Eine Priorität der Bildqualität liefert eine höhere Bildqualität bei weniger fließenden Bewegungen. Wenn Sie "Keine" wählen, dann werden Bildfrequenz und Bildqualität ungefähr gleichermaßen eingeschränkt.

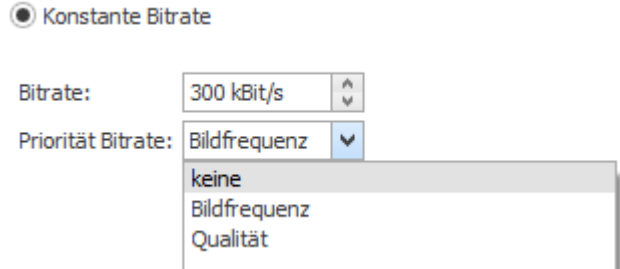

# **5.4.4.4 ONVIF-kompatibles Gerät**

ONVIF ist ein offener Schnittstellenstandard für netzwerkbasierte Videogeräte, der zunehmend von verschiedensten Herstellern unterstützt wird. Haben Sie Kameras oder Encoder, die ONVIF unterstützen, dann verwenden Sie diesen Gerätetyp.

*ibaCapture* unterstützt die ONVIF-Profile S und T.

#### **Hinweis**

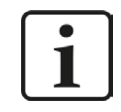

Um Fehlfunktionen weitestgehend auszuschließen, wird empfohlen, stets die aktuellste Firmware auf den ONVIF-Geräten zu installieren.

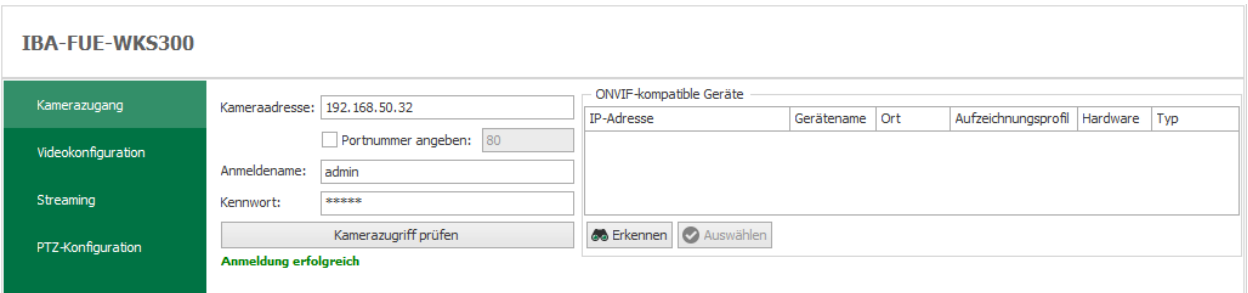

Da ONVIF-kompatible Geräte eine automatische Erkennung unterstützen, ist es am einfachsten, wenn Sie auf die Schaltfläche <Erkennen> klicken. Es öffnet sich eine Liste mit allen erkannten, aktiven ONVIF-kompatiblen Kameras.

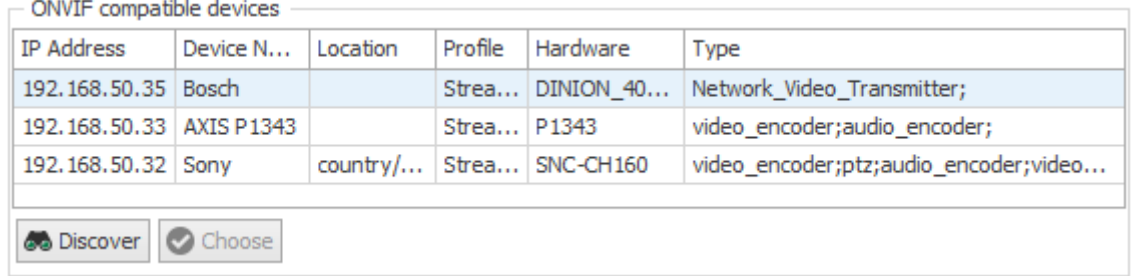

Sollte das gewünschte Gerät nicht in der Liste stehen, weil es ausgeschaltet oder nicht verbunden war, dann klicken Sie auf <Discover>, nachdem das Gerät wieder eingeschaltet oder verbunden wurde.

Markieren Sie das gewünschte Gerät, um es auszuwählen, und klicken auf <Choose> oder doppelklicken Sie auf das Gerät.

#### **Hinweis**

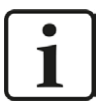

Sollte das Gerät trotzdem nicht erkannt werden, dann überprüfen Sie die Firmware-Version und aktualisieren Sie sie, falls erforderlich. Einige ältere Kameramodelle können eventuell nicht für den ONVIF-Betrieb ertüchtigt werden. Um Fehlfunktionen weitestgehend auszuschließen, wird empfohlen, stets die aktuellste Firmware auf den ONVIF-Geräten zu installieren.

Ein anderer Grund dafür, dass die automatische Erkennung nicht funktioniert, können Netzwerkbeschränkungen sein. In einem solchen Fall geben Sie die IP-Adresse des ONVIF-Gerätes direkt in das Feld Geräte-Adresse ein und klicken Sie auf <Gerät auswählen>.

Wenn für den Zugriff auf die Kamera Benutzerrechte erforderlich sind, dann aktivieren Sie im Bereich "Geräte-Authentifikation" das Auswahlfeld "Authentifikation erforderlich" und tragen Benutzername und Kennwort ein.

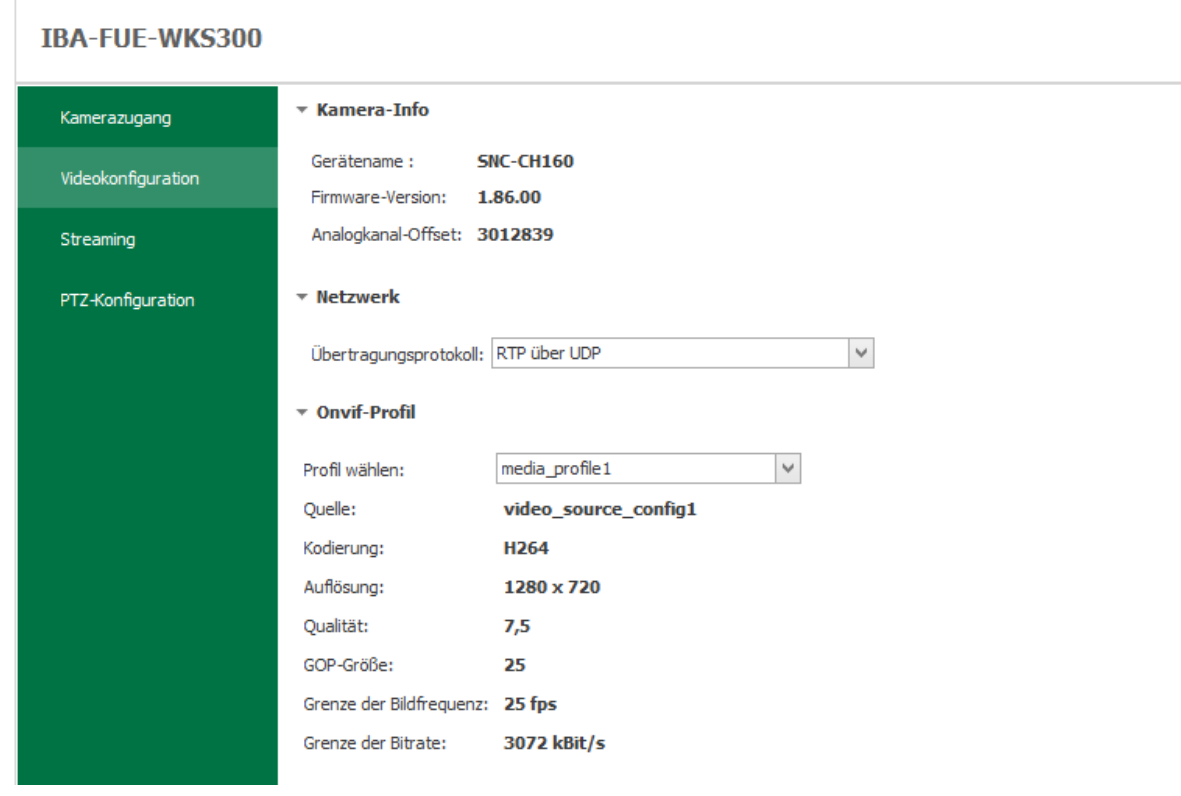

Klicken Sie anschließend auf <Verbinden>.

Die Verbindung zum Gerät wird aufgebaut.

Im Bereich "Profil auswählen" stehen nun die verfügbaren und von *ibaCapture* unterstützten ONVIF-Profile (H.264, H.265, MPEG4) in der Auswahlliste. Andere als die unterstützten ONVIF-Profile finden Sie im Profile-bearbeiten-Assistenten.

Wählen Sie ein ONVIF-Profil für die Aufnahme aus.

#### **Hinweis**

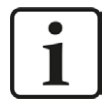

*ibaCapture* unterstützt nur endliche GOP-Größen. Einige Geräte, wie z. B. der BOSCH VIP X1600 Encoder, sind werksseitig auf eine unendliche GOP-Größe (Wert = 0) eingestellt und der Keyframe wird nach Anforderung geschickt. Diesen Default-Wert müssen Sie in einen Wert >0 ändern, bevor Sie die Konfiguration von *ibaCapture* übernehmen lassen. Dies können Sie entweder im Web-Interface des Gerätes oder im Profileditor von *ibaCapture* machen.

#### **Hinweis**

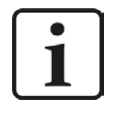

Die Video-Encoder mancher Kameras erlauben die Einstellung der Frame-Struktur. Dabei gibt es Werte wie z. B. "IP" oder "IBP". Für *ibaCapture* ist es empfehlenswert, nur Strukturen ohne "B"-Frames zu verwenden.

#### **ONVIF-Profil**

Das ONVIF-Profil ist eine Kombination aus dem Quellen-Profil (Videoquelle) und dem Encoder-Profil (Video-Encoder).

Die Konfiguration des Quellen-Profils wird durch die Eigenschaften des ONVIF-Geräts bestimmt. In der Regel hat eine Kamera nur ein Quellen-Profil. Andere Geräte, wie z. B. Analog-IP-Umsetzer, können mehrere Videoquellen bereitstellen. Je nach Ausstattung können über die Quellen-Profile die verfügbaren Eingänge ausgewählt werden.

Die Konfiguration des Encoder-Profils bestimmt, wie der Videostream in der Kamera kodiert wird. Es handelt sich dabei um Einstellungen, die normalerweise über das Web-Interface der Kamera/des Gerätes vorgenommen werden. Dazu gehören Parameter wie Kodierung (H.264, H.265, MPEG4), Auflösung, Qualität, GOP-Größe, Bildfrequenz und Bitrate. Mit unterschiedlichen Encoder-Konfigurationen können Sie die Videos bezüglich Verwendungszweck oder Übertragungsweg optimieren.

Die ONVIF-Profile können an individuelle Anforderungen angepasst werden.

#### **Bearbeiten von ONVIF-Profilen**

Um ein ONVIF-Profil bearbeiten zu können, müssen Sie zunächst sicherstellen, dass der im Bereich "Geräte-Authentifikation" (s.o.) eingetragene Benutzer die nötigen Benutzerrechte zum Ändern von ONVIF-Profilen besitzt. Falls dies nicht der Fall ist, erscheint später an entsprechender Stelle eine Fehlermeldung.

X An error occured while creating the ONVIF profile

# 1. Klicken Sie im Menüband auf *Profile verwalten* .

Es öffnet sich der Assistent mit einer Liste der verfügbaren ONVIF-Profile.

Die vorhandenen ONVIF-Profile werden tabellarisch mit Name, Quellen-Profil, Encoder-Profil und Art der Videokodierung dargestellt. Wenn das Häkchen bei "Nur unterstützte Profile anzeigen" gesetzt ist, enthält die Liste nur solche Profile, die von *ibaCapture* unterstützt werden. ONVIF-Profile können neu angelegt oder gelöscht werden. Änderungen an bestehenden ONVIF-Profilen sind nicht möglich. Um die Video-Kodierung anzupassen, kann das

Encoder-Profil modifiziert werden.

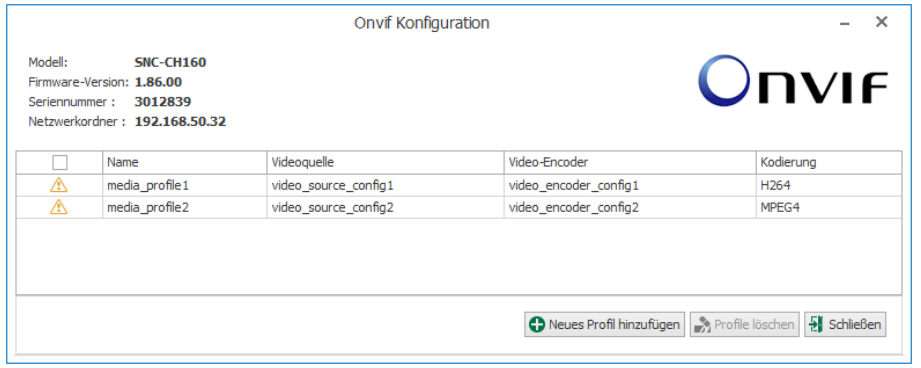

2. Klicken Sie auf die Schaltfläche <Neues Profil hinzufügen> Ein neues ONVIF-Profil wird auf Basis des zuletzt markierten Profils erstellt. Der Assistent führt Sie durch die nächsten Schritte.

### **Auswahl der Videoquellen-Konfiguration**

1. Zunächst wählen Sie ein Quellen-Profil aus.

Die Videoquellen sind fest im jeweiligen ONVIF-Gerät abgelegt und können nicht geändert werden. Wenn das Häkchen bei "Ähnliche Videoquellenkonfigurationen verbergen" gesetzt ist, versucht der Assistent die verfügbaren Videoquellen sinnvoll einzugrenzen, z. B. wenn die gleiche Videoquelle mehrfach aufgelistet wird.

Eine Kamera weist üblicherweise nur eine Videoquelle auf. Klicken Sie anschließend auf <Weiter>.

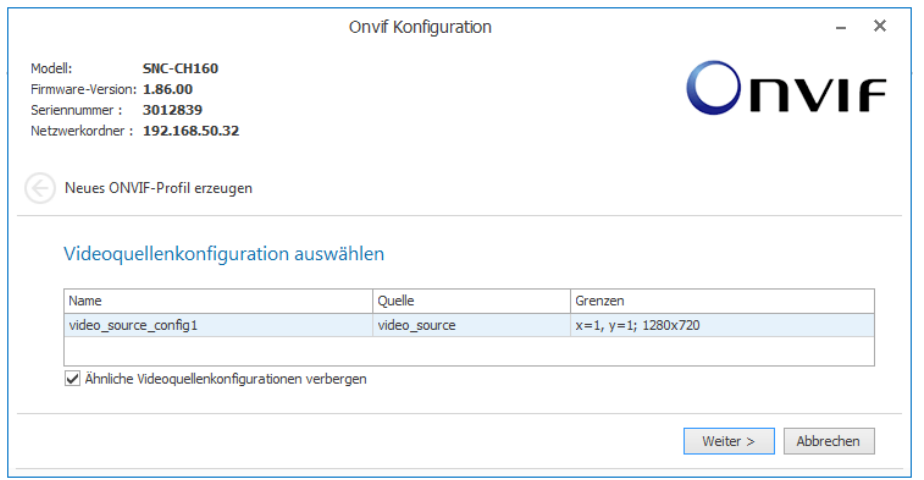

2. Im nächsten Schritt wählen Sie das Encoder-Profil aus.

Die Encoder-Profile sind im Gerät gespeichert. Wählen Sie das gewünschte Profil und klicken auf <Weiter>. Sollte keines der angebotenen Encoder-Profile Ihren Anforderungen entsprechen, können Sie ein vorhandenes Profil ändern. Siehe hierzu nächstes Kapitel.

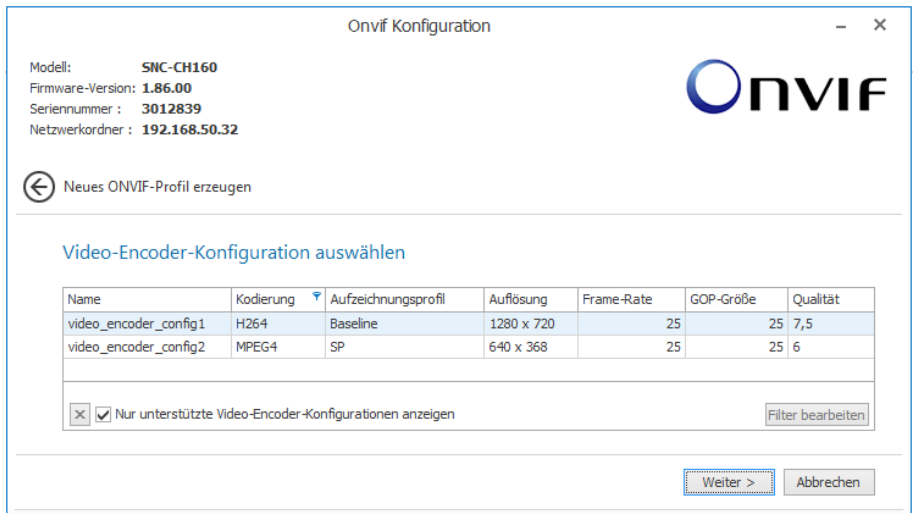

3. Im dritten Schritt bestätigen Sie Ihre Wahl. Die Eigenschaften des Profils werden noch einmal aufgelistet.

Geben Sie dem neuen ONVIF-Profil noch einen Namen. Das Kürzel ist eine interne ID für das Profil und wird automatisch vergeben.

Schließen Sie die Erstellung des neuen Profils mit Klick auf <Profil erzeugen> ab.

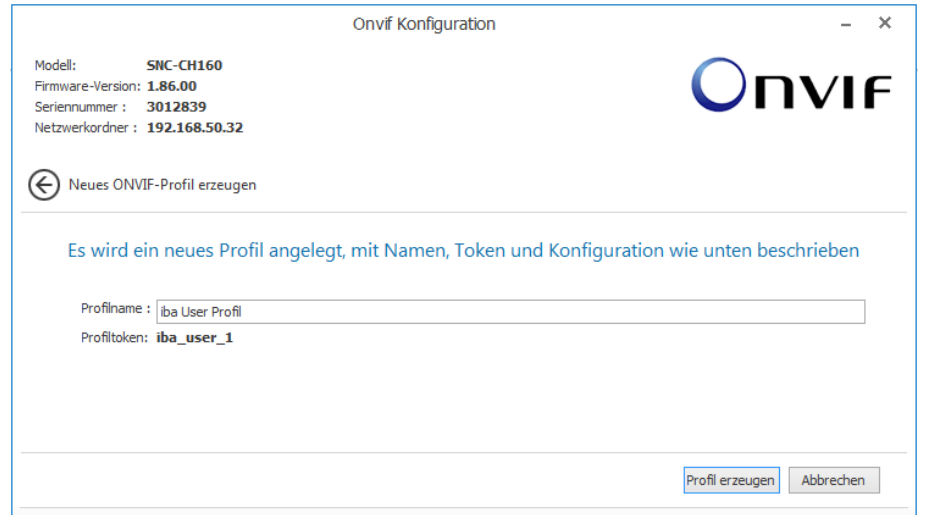

#### **Konfiguration des Video-Encoders bearbeiten**

Im Gegensatz zu den Videoquellen-Konfigurationen haben Sie die Möglichkeit, die Encoder-Konfigurationen zu verändern. Dazu gibt es die Schaltfläche *Encoder verwalten*  $\mathbb{H}$  im Menüband.

1. Um eine bestehende Video-Encoder-Konfiguration zu verändern, klicken Sie auf die genannte Schaltfläche. Es öffnet sich ein Dialog zur Auswahl der zu ändernden Konfiguration.

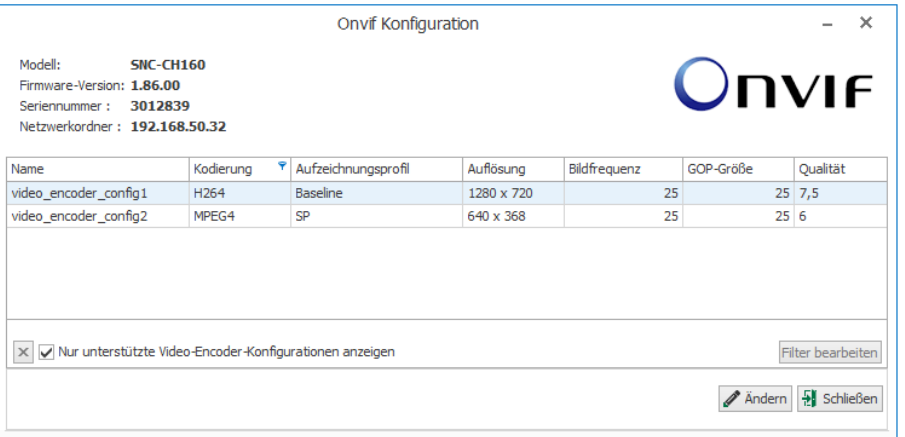

- 2. Klicken Sie auf die Konfiguration, die Sie ändern möchten und dann auf die Schaltfläche <Ändern>.
- 3. Im nächsten Schritt der Encoder-Konfiguration passen Sie die Eigenschaften an.

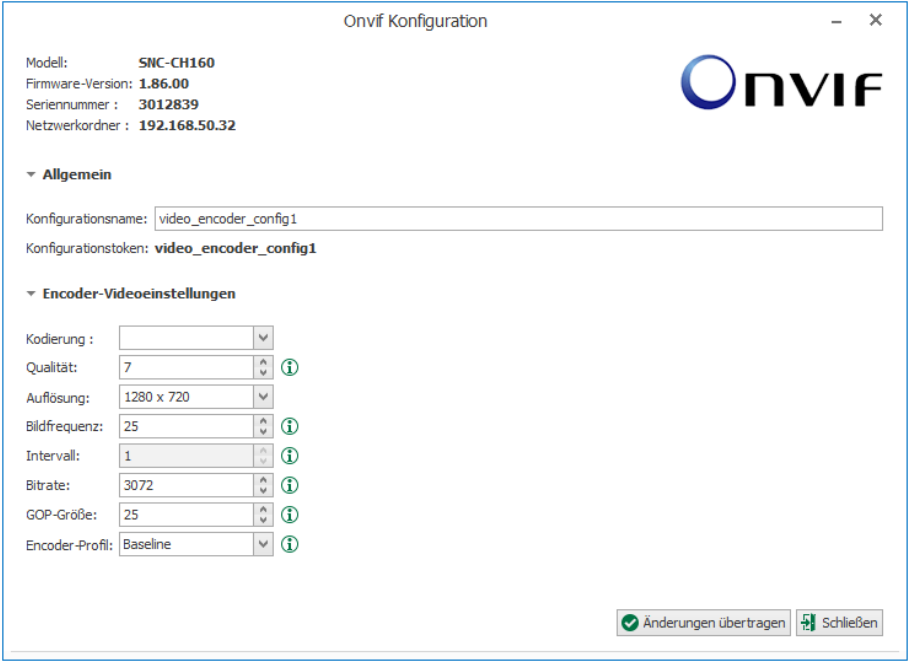

- wählen Sie die Kodierung aus.

(ibaCapture unterstützt nur H.264, H.265 oder MPEG-4)

- Wählen oder ändern Sie nach Bedarf Qualität, Auflösung

Bildrate, Kodierintervall und Bitrate.

- Tragen Sie bei GOP-Größe unbedingt einen Wert größer als 0 ein.

- Encoder-Profile stehen nicht immer zur Verfügung.

Sie erhalten eine Quickinfo zu den einzelnen Parametern, wenn Sie die Maus über das Symbol  $\mathbf 1$  bewegen.

- 4. Wenn die geänderte Konfiguration die ursprüngliche nicht ersetzen soll, haben Sie die Möglichkeit, in diesem Dialog der Konfiguration einen neuen Namen zu geben. Sie wird dann der Liste der verfügbaren Encoder-Konfigurationen hinzugefügt.
- 5. Bestätigen Sie die Einstellungen mit <Änderungen übertragen>.

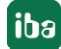
#### **Vorsicht!**

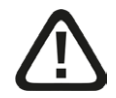

**Alle Änderungen, die Sie an den Videoprofilen und an den Video-Encoder-Konfigurationen vornehmen, sind dauerhaft.**

**Sie bleiben auch nach einem Neustart des Gerätes erhalten.**

■ Lassen Sie daher bei Änderungen Vorsicht walten, insbesondere, wenn Sie Profile entfernen.

Sie finden weitere geräte- und herstellerspezifische Hinweise zur Verwendung von ONVIF-kompatiblen Geräten im Kapitel **7** [Unterstützte Kameras](#page-179-0), Seite 180.

### **5.4.4.5 RTSP-Quelle**

Über RTSP (Real Time Streaming Protocol) ist es möglich, Videostreams von Kameras oder anderen Videoquellen zu empfangen, die nicht explizit von *ibaCapture* unterstützt werden.

Voraussetzung ist, dass diese Quellen RTSP unterstützen und einen MPEG-4-, H.264- oder H.265-Videostream liefern.

Für die Konfiguration muss die URL-Adresse der Videoquelle eingegeben werden. Videoparameter wie Auflösung, Stream-Kodierung, Bildrate usw. werden automatisch von der Kamera übernommen und in *ibaCapture* entsprechend erkannt.

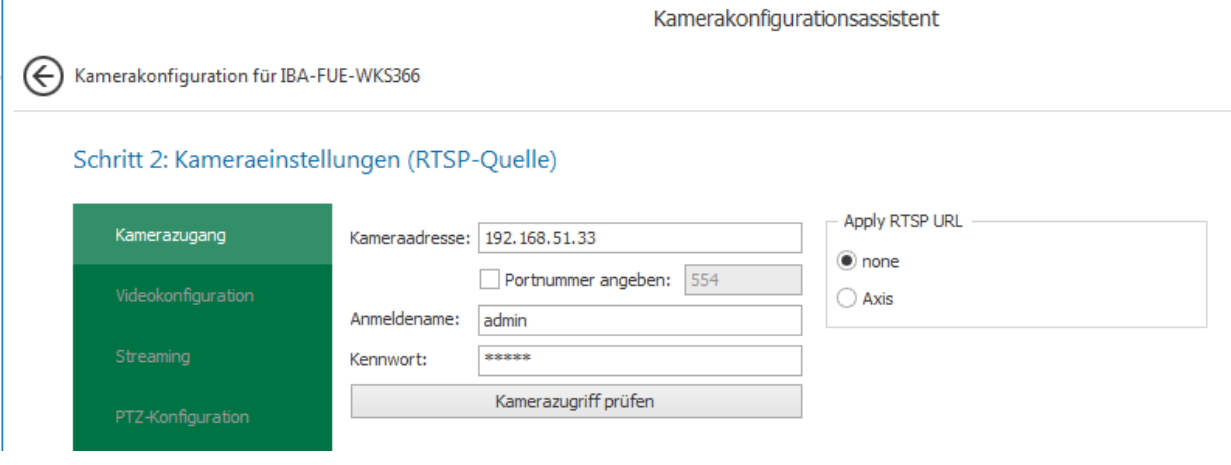

#### **RTSP Quellen-URL**

Welche URL Sie an dieser Stelle eingeben müssen entnehmen Sie bitte dem Handbuch der Kamera. Je nach Hersteller bzw. Modell unterscheiden sich diese Angaben.

In der Regel beginnt dieser Eintrag mit der IP-Adresse oder dem Host-Name der Kamera oder Quelle und weiteren Informationen zum Pfad. Aktuell kann der Standard-RTSP-Pfad für AXIS-Kameras aus der Liste "Apply RTSP URL" ausgewählt werden.

#### **Hinweis**

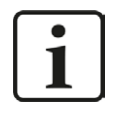

Im Internet gibt es Seiten, auf denen RTSP-URLs verschiedener Kameras dokumentiert sind. Im Zweifelsfall schauen Sie in das Handbuch Ihrer Kamera oder wenden sich an den Support des Herstellers.

### **5.4.4.6 HMI-Kamera**

Das Aufzeichnen von HMI-Bildschirmen und die Konfiguration von virtuellen Kameras mit ibaCapture-ScreenCam wird in Kapitel **7** [HMI-Bildschirme aufzeichnen](#page-169-0), Seite 170 beschrieben.

### **5.4.4.7 Virtuelle Kameras (ibaVision)**

Mit virtuellen Kameras (ibaVision) ist es möglich, *ibaVision*-Ausgabevideos zu erfassen. *ibaVision* verarbeitet Bilddaten, die mit *ibaCapture* aufgenommen wurden und extrahiert visuelle Signale oder fügt visuelle Informationen hinzu. Die Bilder, die mit *ibaVision* verarbeitet wurden, können erneut in *ibaCapture* erfasst und mit diesem Kameratyp aufgenommen werden.

In diesem Kapitel wird lediglich die Konfiguration virtueller Kameras in *ibaCapture* beschrieben. Eine detaillierte Beschreibung von *ibaVision* finden Sie im *ibaVision*-Handbuch.

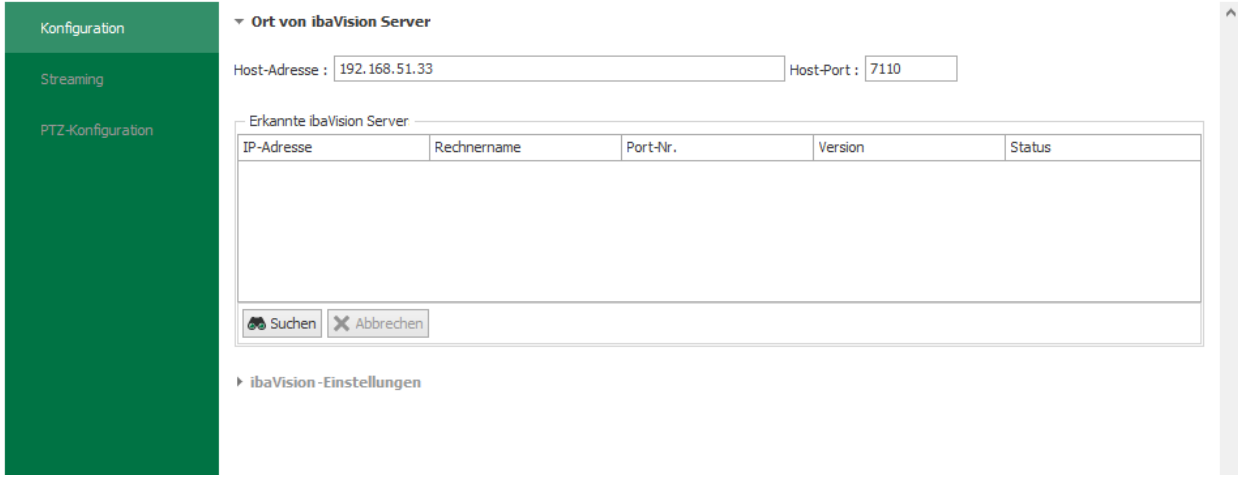

### **Ort von ibaVision Server**

Geben Sie im Feld "Host-Adresse" die IP-Adresse des *ibaVision*-Servers ein, dessen Ausgabedaten aufgenommen werden sollen. Zum Durchsuchen des Netzwerks nach *ibaVision*-Instanzen, können Sie auch auf die Schaltfläche <Suchen> klicken.

Die verfügbaren *ibaVision*-Instanzen werden in der Tabelle aufgelistet. Wählen Sie den gewünschten Host und konfigurieren die Einstellungen für *ibaVision*.

#### **ibaVision-Einstellungen**

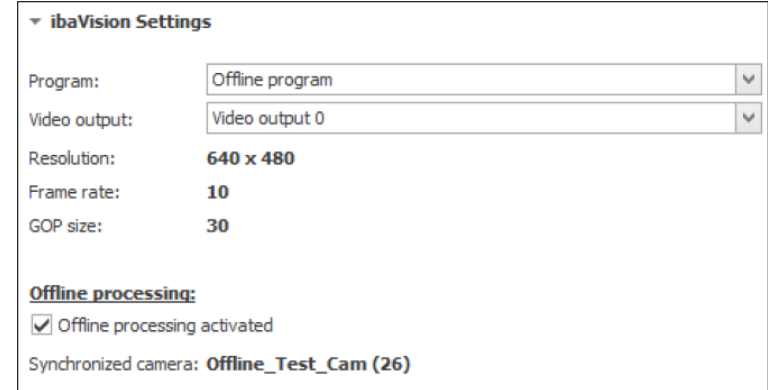

In diesem Abschnitt finden Sie zwei Auswahllisten. Die erste Auswahlliste "Programm" listet alle konfigurierten *ibaVision*-Programme der aktiven *ibaVision*-Instanz auf. Wenn das ausgewählte

Programm mehr als eine Videoausgabe anbietet, können Sie die gewünschte Videoausgabe in der zweiten Auswahlliste "Video output" auswählen.

Alle Einstellungen für Videoauflösung und Größe müssen in *ibaVision* vorgenommen werden. Die Werte werden hier nur zur Information angezeigt.

Darüber hinaus bietet *ibaVision* mit dem Modus für Offline-Processing die Möglichkeit, gespeicherte Videoaufzeichnungen zu einem späteren Zeitpunkt zu verarbeiten. Hierfür wird eine Quellkamera definiert, die die Videos aufzeichnet und Synchronisationssignale erzeugt. Die später verarbeiteten Videos können dann mit der virtuellen Kamera aufgezeichnet und zeitrichtig im Ringspeicher der virtuellen Kamera abgelegt werden. Ist der Offline-Processing-Modus in *ibaVision* aktiviert, wird dies hier angezeigt. Zudem wird die Quellkamera angezeigt, die am *ibaCapture*-Server vorhanden sein muss.

### **5.4.5 Streaming-Ports**

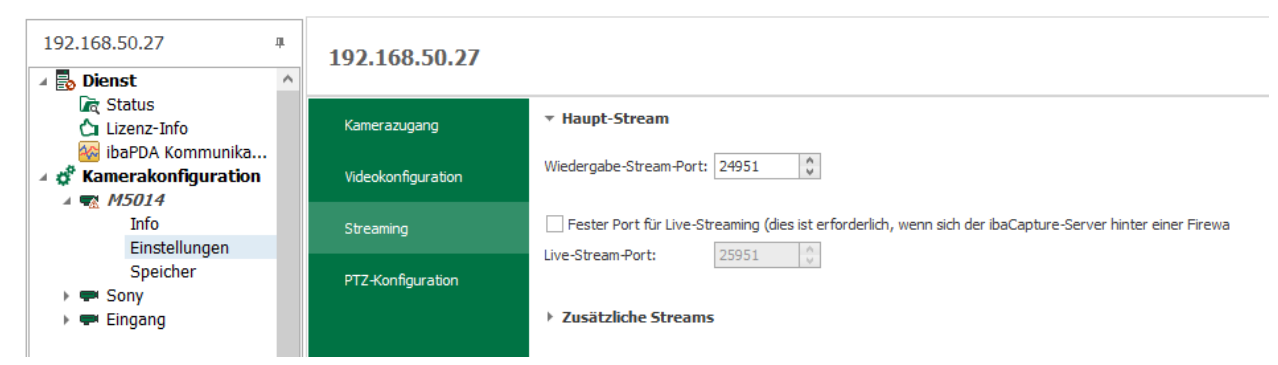

Neben den Ports, die für die Kommunikation zwischen *ibaCapture*-Server und *ibaPDA*-Server zwecks Steuerung und Synchronisation genutzt werden, gibt es weitere Ports, die zur Anzeige von Live-Videos und zur Wiedergabe von Aufzeichnungen benötigt werden.

Jede Instanz des *ibaCapture*-Players, die ein Live-Video anzeigen oder eine Aufnahme abspielen soll, benötigt für die Übertragung des Videostreams einen Port. Dabei ist es unerheblich, ob der Player in der Kameraansicht eines *ibaPDA*-Clients läuft, im *ibaCapture*-Manager oder in *ibaAnalyzer*.

Hierbei wird zwischen Live-Stream und Wiedergabe-Streams unterschieden.

### **Wiedergabe-Stream-Port**

Für die Wiedergabe-Streams wird jeder Kamera eine eigene Portnummer zugewiesen, die zunächst automatisch vom System vergeben wird. Sie kann aber geändert und somit IT-administrativen Bedingungen (Firewall o.ä.) angepasst werden.

Die Portnummern beginnen bei 24951 und werden mit jeder Kamera um 1 erhöht.

### **Live-Stream-Port**

Mit dieser Option können Sie einer Kamera einen festen Port für die Übertragung des Live-Videostreams zuweisen. Es gilt dann der im Feld darunter vorgegebene oder von Ihnen eingestellte Wert. Die automatisch vorgegebenen Portnummern beginnen bei 25951 und werden mit jeder Kamera um 1 erhöht.

Wenn Sie die Option nicht aktivieren, ist die Portnummer für die Übertragung der Live-Streams nicht einstellbar. Sie wird dann dynamisch je nach Anforderung automatisch vergeben. Dies hat

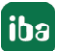

zur Konsequenz, dass sich die Portnummer von Sitzung zu Sitzung (zwischen Player und Server) ändern kann.

Die folgende Abbildung zeigt das Prinzip der Portnummernvergabe. Die Richtung der Pfeile zeigt die Richtung der Verbindungsaufnahme (wichtig für die Konfiguration von Firewalls).

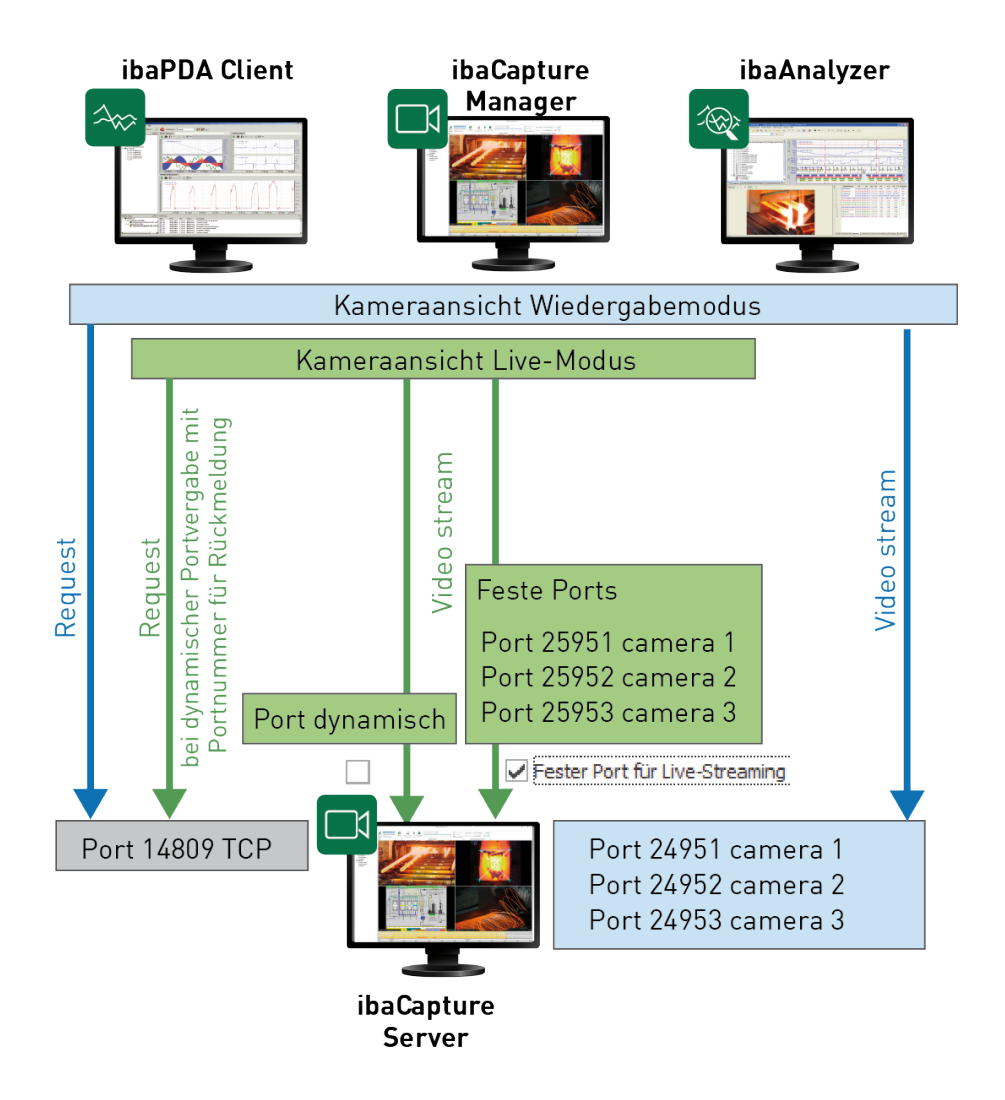

### **5.4.5.1 Zusätzliche Streams**

Die Anzeige zahlreicher Kameras stellt hohe Ansprüche an Prozessorleistung und Arbeitsspeicher, insbesondere bei hochaufgelösten Videos. Für die Live-Anzeige ist diese hohe Auflösung jedoch nicht immer erforderlich. Wenn mehrere Kameras gleichzeitig angezeigt werden, ist das Kamerafenster im Player deshalb oft deutlich kleiner als die volle Auflösung. So kann es vorkommen, dass ein Full HD Video mit 1920 x 1080 Pixel im Player mit nur 640 x 480 Pixel angezeigt wird. Da in diesem Fall eine niedrigere Auflösung ausreicht, können für jede Kamera alternative Streams für die Live-Anzeige mit niedrigerer Auflösung konfiguriert werden. Dadurch werden Prozessor und Arbeitsspeicher deutlich entlastet.

Ist ein zusätzlicher Stream konfiguriert, schaltet die Live-Anzeige automatisch auf die niedrigere Auflösung um, wenn die Größe des Players entsprechend klein ist.

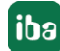

Die alternativen Live-Streams betreffen nur die Live-Anzeige. Sie werden nur für die Live-Anzeige erzeugt und nicht aufgezeichnet. Die Aufzeichnung der Videos erfolgt mit der unter *Videokonfiguration* eingestellten Auflösung.

Pro Kamera können bis zu 2 alternative Live-Streams konfiguriert werden. Folgende Einstellungen können als Anhaltspunkt dienen:

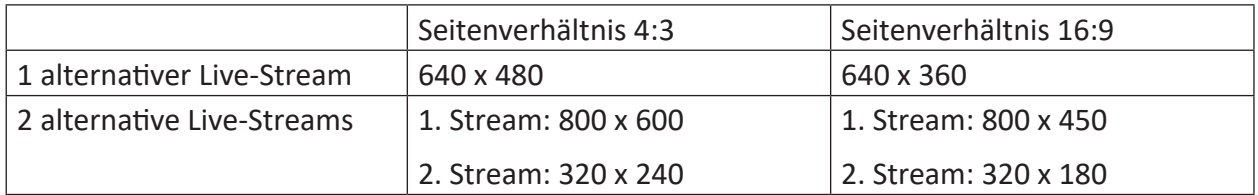

#### **Konfiguration**

Alternative Live-Streams können für Axis IP-, ONVIF-kompatible und RTSP-Kameratypen konfiguriert werden.

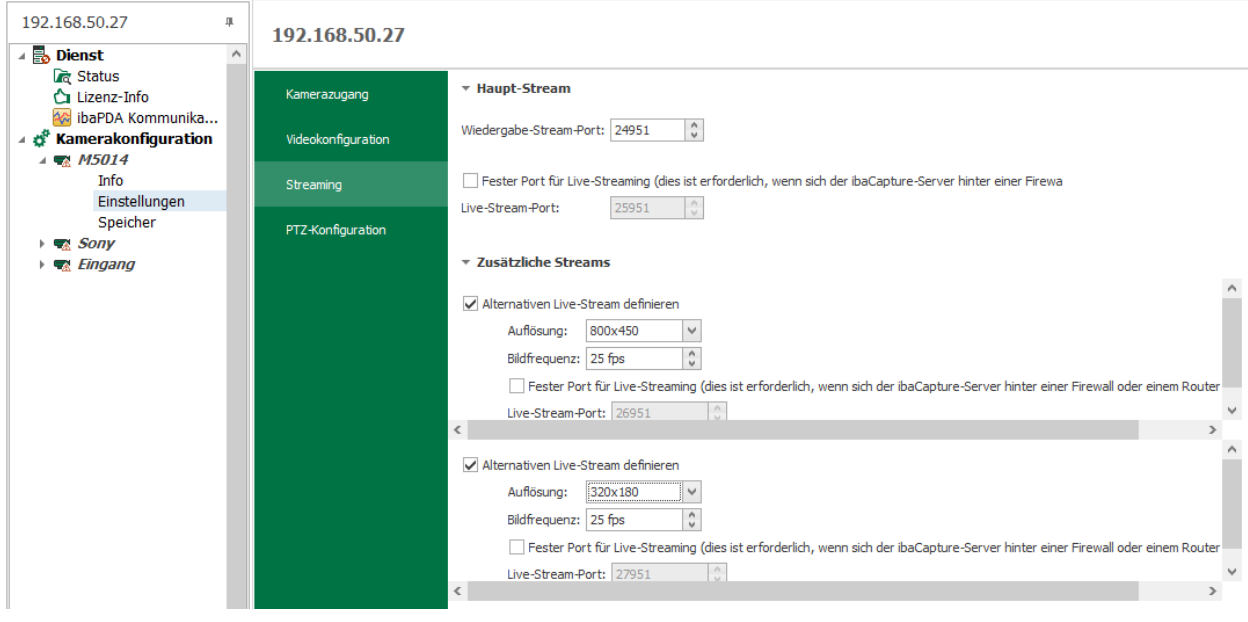

Setzen Sie im Bereich *Zusätzliche Streams* einen Haken für einen oder 2 alternative Live-Streams. Bei Axis-IP-Kameras können Sie die Auflösung direkt aus dem Drop-down-Menü auswählen und die Bildfrequenz in das Eingabefeld eingeben.

■ Axis-Kameras

### ■ ONVIF-kompatible Kameras

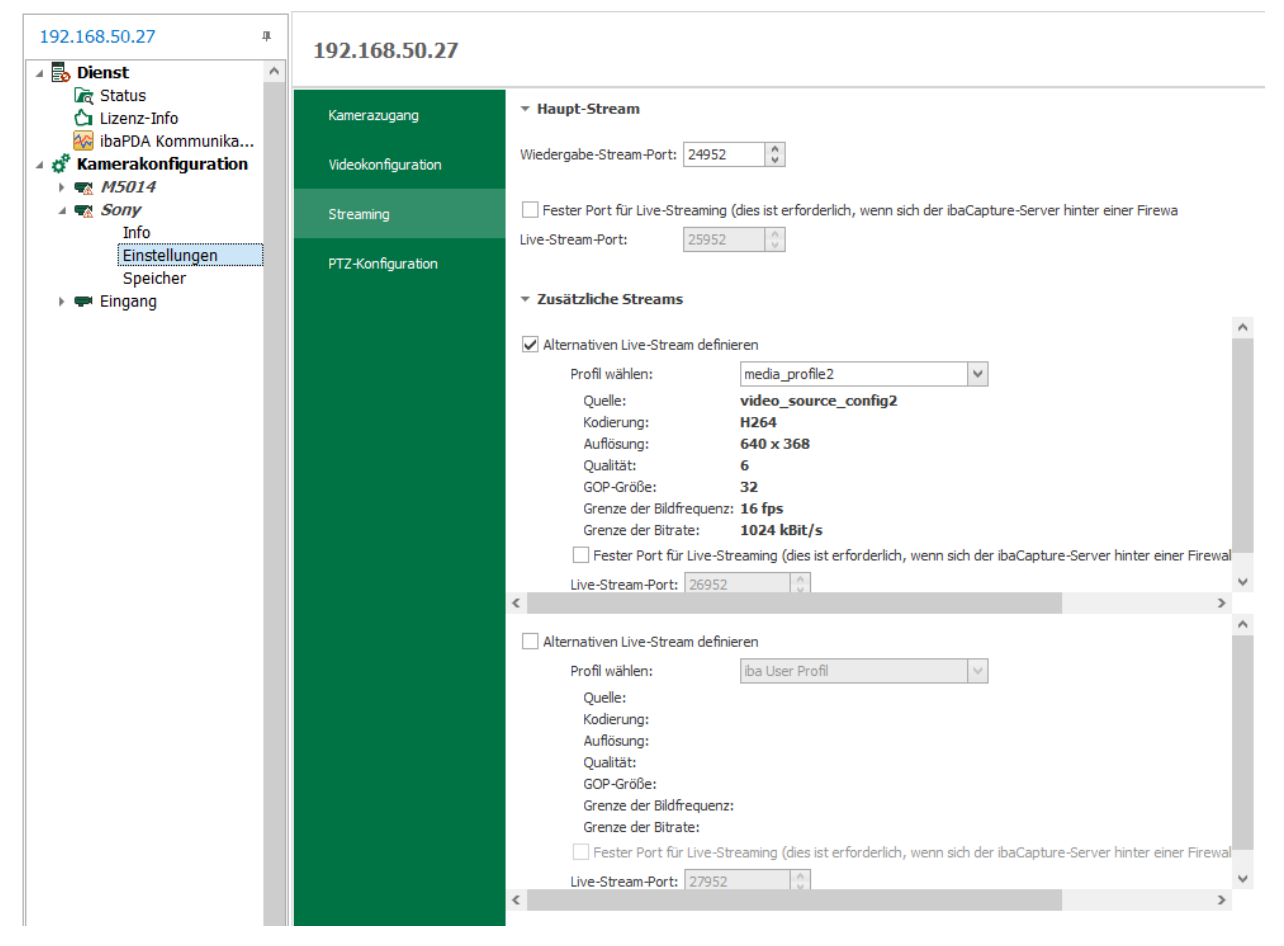

Setzen Sie im Bereich *Zusätzliche Streams* einen Haken für einen oder 2 alternative Live-Streams. Bei ONVIF-kompatiblen Kameras müssen Sie ein ONVIF-Profil auswählen, in dem eine entsprechende Auflösung definiert ist. U.U. ist es erforderlich, entsprechende Profile in der Kamera einzurichten.

#### ■ RTSP Quellen

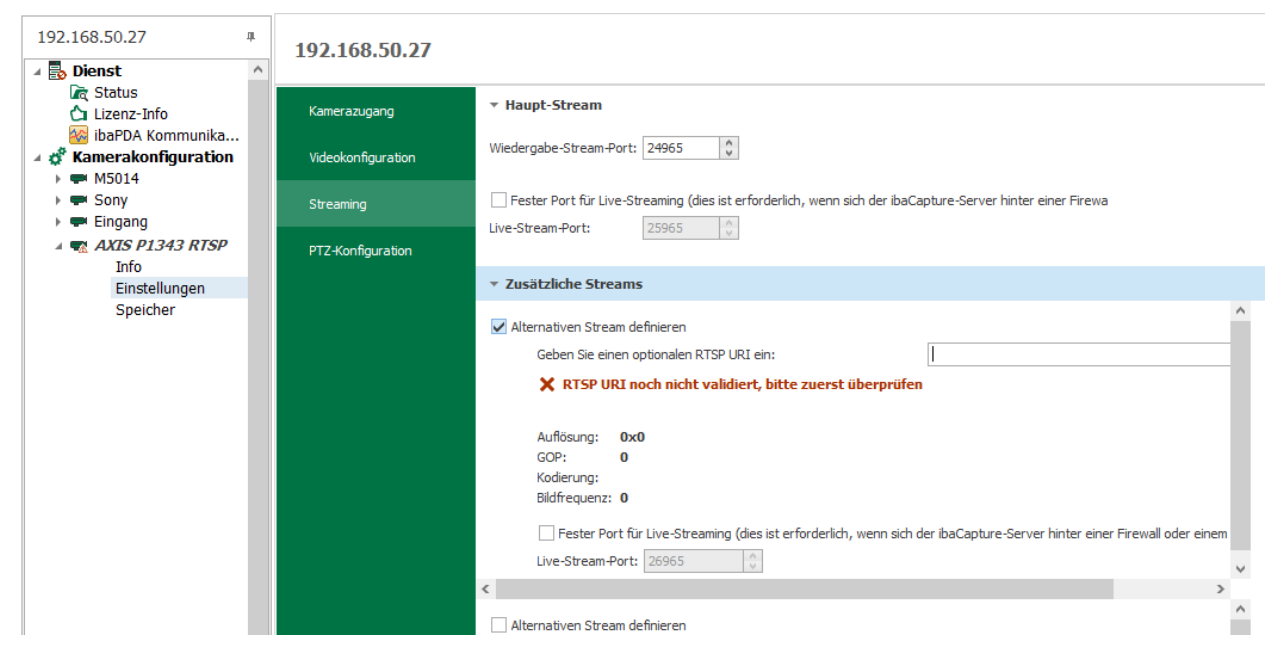

Setzen Sie im Bereich *Zusätzliche Streams* einen Haken für einen oder 2 alternative Live-Streams. Bei RTSP-Quellen müssen Sie einen URI (Uniform Resource Identifier) eingeben, in dem die Videoparameter mit einer entsprechenden Auflösung definiert sind.

#### **Anzeige der alternativen Live-Streams im Player**

In der Kameraansicht kann eingestellt werden, welcher Live-Stream angezeigt wird. Öffnen Sie hierfür in der entsprechenden Kameraansicht mit einem rechten Mausklick das Kontextmenü. (Beschreibung siehe Kapitel ì *[Untermenü "Live-Stream"](#page-40-0)*, Seite 41)

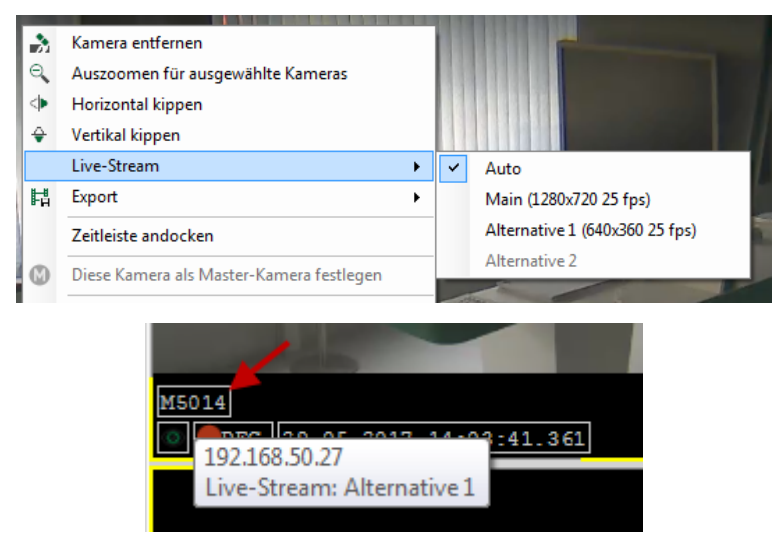

Welcher Live-Stream gerade läuft, wird als Tooltip angezeigt, wenn Sie mit der Maus über den Kameranamen in der Infoleiste fahren. Im Tooltip wird zudem der Name des Videoservers angezeigt.

### **5.4.6 Anzeigeeinstellungen**

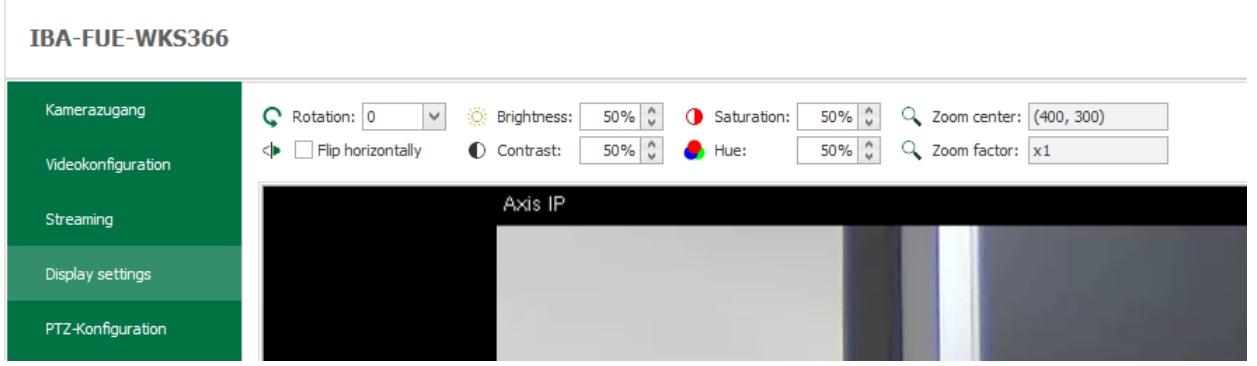

Eine Reihe von Anzeigeeinstellungen im *ibaCapture* Player können als Standardeinstellung im Register *Anzeigeeinstellungen* für jede Kamera eingestellt und gespeichert werden: Drehen, horizontal kippen, Helligkeit, Kontrast, Sättigung, Farbton, Zoomzentrum, Zoomfaktor.

Jeder *ibaCapture* Player (v4.4.0 oder höher) beginnt das Streaming mit diesen Standardeinstellungen, es sei denn, sie werden durch benutzerdefinierte Anpassungen überschrieben.

### **5.4.7 Overlay-Bild**

Mit der Funktion *Overlay-Bild* kann ein statisches Bild über das aktuelle Videobild gelegt werden, um beispielsweise eine Maskierung datenschutzrelevanter Bereiche vorzunehmen. Die Funktion kann auch verwendet werden, um Kalibrier-oder Orientierungsinformationen im Bild anzuzeigen.

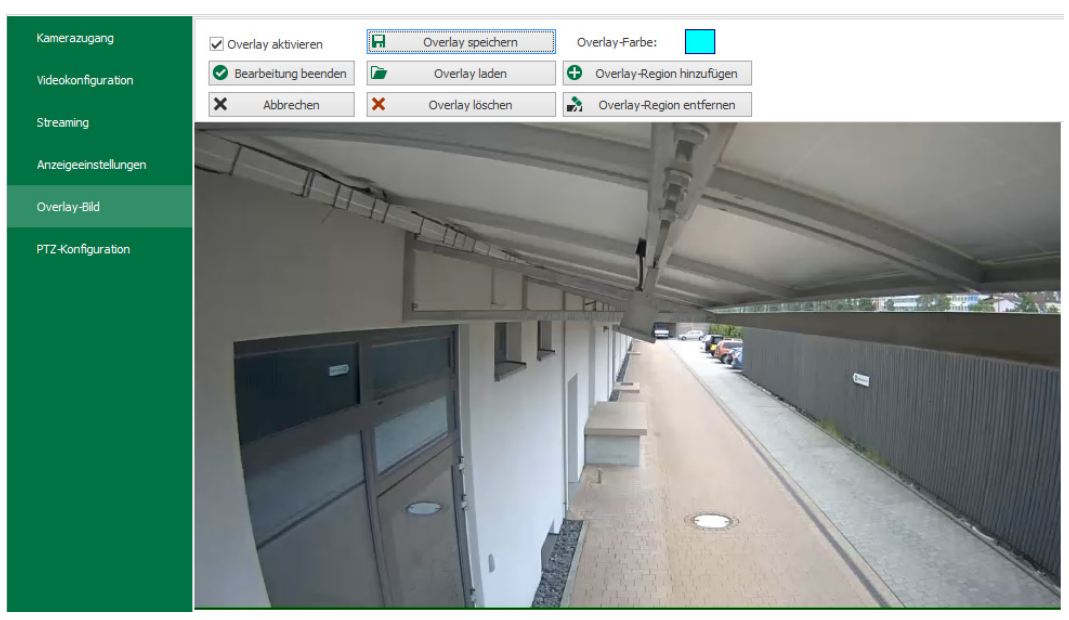

Mit dem Kontrollkästchen *Overlay aktivieren* aktivieren Sie die Overlay-Funktion für alle ibaCapture-Clients.

Mit <Bearbeitung beginnen> können Sie ein Overlay-Bild bearbeiten. Das Kamerabild wird in der Vorschau rechts als Standbild in Originalgröße angezeigt. Bei großen Auflösungen kann es erforderlich sein, die Bildlaufleisten zu verwenden, um das gesamte Bild zu sehen.

Mit Hilfe der Schaltflächen können Sie das Overlay-Bild bearbeiten:

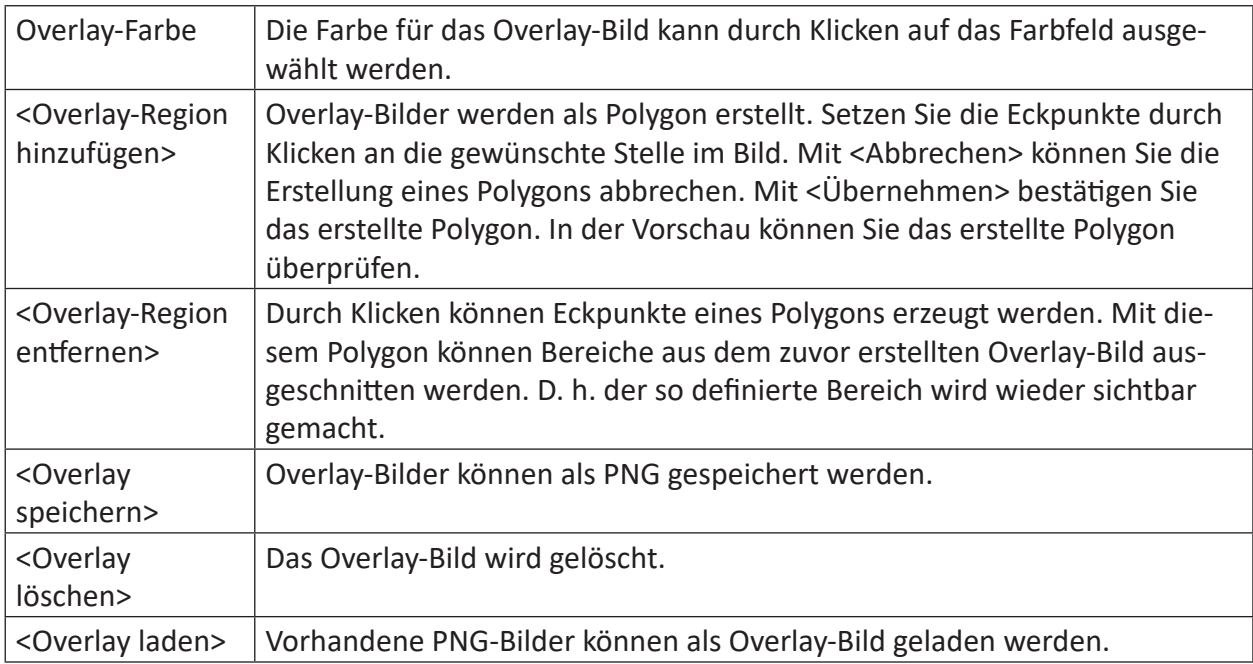

Mit <Bearbeitung beenden> beenden Sie die Bearbeitung der Overlay-Maskierung. In der Vorschau können Sie das Overlay-Bild überprüfen.

Mit <Übernehmen> wird die neue *ibaCapture*-Server-Konfiguration wirksam.

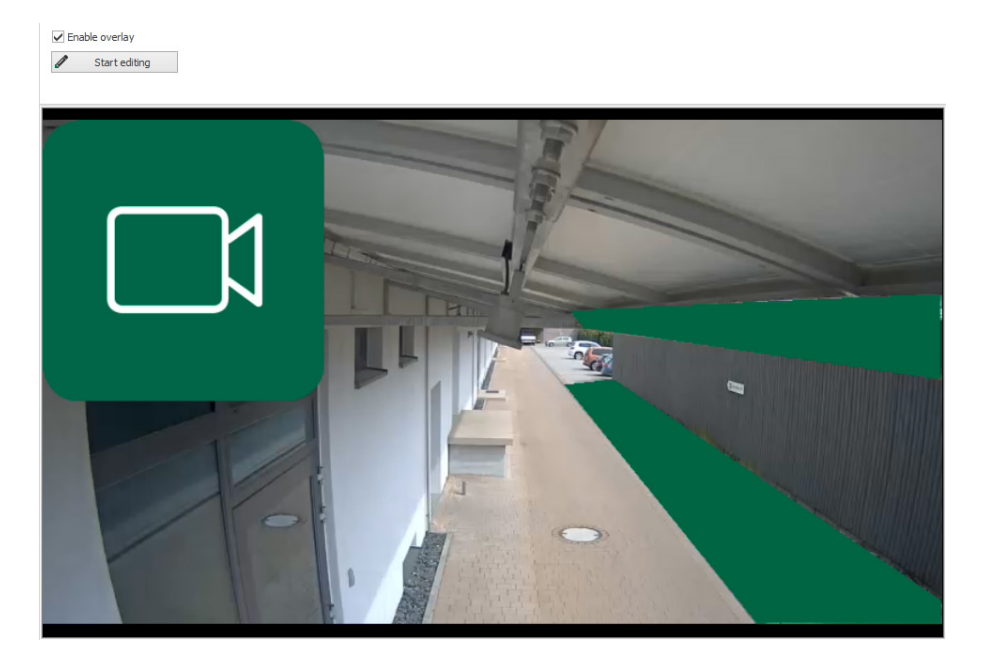

### **Einschränkungen bei aktiviertem Overlay**

Mit der Overlay-Funktion sollen datenschutzrelevante Bereiche im Bild maskiert werden. Da die Videoströme selbst nicht verändert werden, werden Videos aus potenziell sensiblen Bereichen weiterhin gespeichert. Das Video wird nur dann maskiert, wenn es im *ibaCapture*-Player wiedergegeben wird.

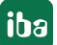

Um zu vermeiden, dass sensible Bereiche sichtbar sind, sind folgende Funktionen für Kameras mit aktiviertem Overlay eingeschränkt:

- RTSP-Server
- Video-Export

#### **Hinweis**

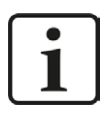

Wenn die Benutzerverwaltung nicht aktiviert ist, kann jeder Benutzer mit Zugriff auf den *ibaCapture*-Server das Overlay-Bild deaktivieren und das Video ohne Maskierung betrachten.

### **5.4.8 Speichereinstellungen**

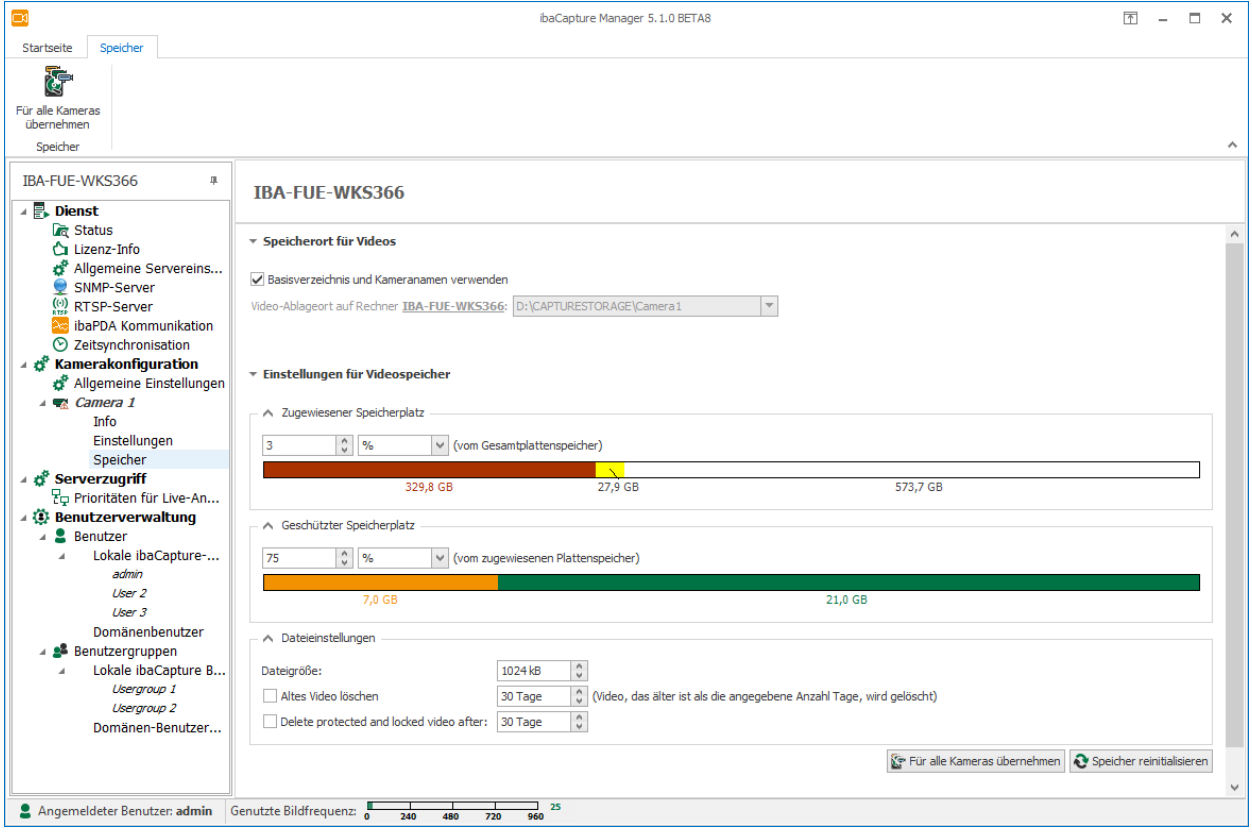

Alle Einstellungen zum Speichern von Videodaten werden im Zweig "Speicher" vorgenommen.

#### **Speicherort für Videos**

Im Eingabefeld "Videoablageort auf Rechner" geben Sie das lokale Verzeichnis an, in dem die Videoaufzeichnung der ausgewählten Kamera gespeichert werden soll.

Jede Kamera benötigt ein eigenes Verzeichnis. Wenn Sie die Option "Ordner mit Kameraname erzeugen" aktivieren, wird automatisch ein entsprechender Ordner erzeugt.

> Ordner mit Kameraname erzeugen Endgültiger Verzeichnisname auf dem Server: D:\IMAGES\CAMERA1

Wenn Sie den Speicherort einer Kamera ändern, werden alte Videoaufzeichnungen an den neuen Speicherort verschoben und bleiben so für die Anzeige verfügbar. Es ist nicht notwendig, die alten Aufzeichnungen manuell zu löschen.

#### **Einstellungen für Videospeicher**

Die gesamte Speicherkapazität für die jeweiligen Kameras wird im Feld "Allocated disk space" festgelegt. Der Speicherbereich wird angegeben entweder

- als relativer Wert in Prozent vom gesamten Festplattenspeicher des Laufwerks oder der Partition (D:\ in der obigen Abbildung).
- oder als absoluter Wert in MB (Megabyte) oder GB (Gigabyte).

Wählen Sie die gewünschte Option in der Auswahlliste aus:

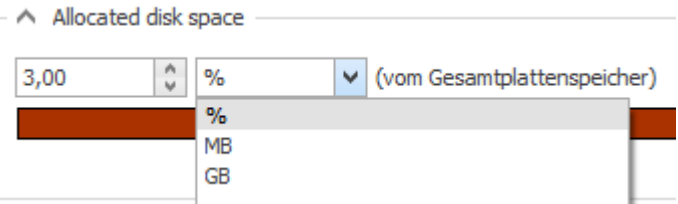

Die Speicherbelegung wird darunter als Balken in verschiedenen Farben dargestellt:

- Rot: genutzter Speicherplatz auf der Festplatte
- Gelb: von dieser Kamera belegter Speicherplatz
- Weiß: Freier Speicherplatz

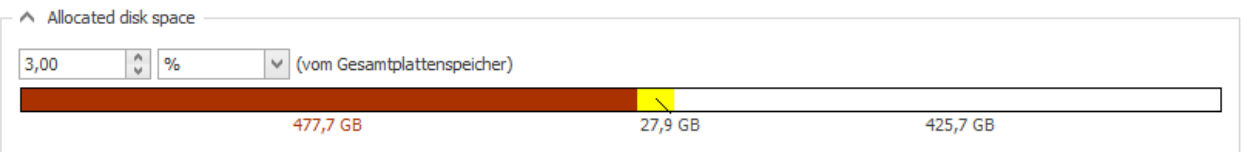

Ein sogenannter geschützter Speicherbereich wird in dem Eingabefeld "Protected disk space" festgelegt. Dieser Speicherbereich wird auch entweder als Prozentangabe des zugewiesenen Festplattenspeichers oder als absoluter Wert in MB oder GB angegeben.

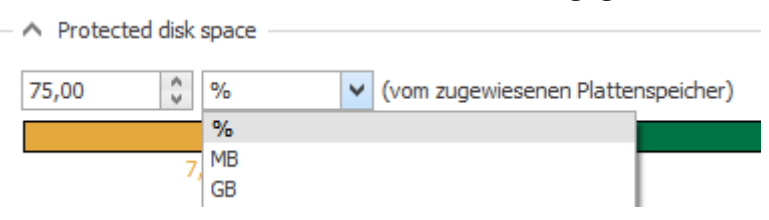

Die Speicherbelegung wird darunter als Balken in verschiedenen Farben dargestellt:

- Orange: Speicherplatz für normale Videos
- Grün: Speicherplatz für geschützte Videos

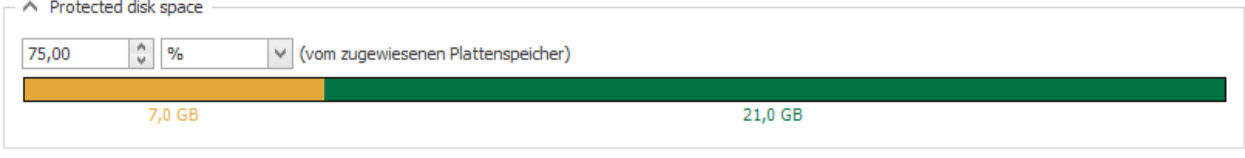

Grundlegende Informationen zum Speichern der Videodaten und der damit verbundenen Aufteilung der Speicherbereiche in maximalen und geschützten Speicherbereich, können Sie dem Kapitel **7** [Prinzipien der Videoaufzeichnung](#page-13-0), Seite 14 entnehmen.

#### **Hinweis**

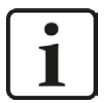

Bei der Erstinbetriebnahme von Kameras ist es empfehlenswert, zunächst mit einer sehr kleinen Prozentzahl (≈ 1%) für den "Zugewiesenen Speicherplatz" zu beginnen. Bei sehr großen Speicherbereichen (im TB-Bereich) kann die erstmalige Erzeugung der Speichersegmente sehr lange dauern (mehrere Minuten oder sogar Stunden).

Wir empfehlen, erst nach Abschluss der Konfiguration der Kameras den Speicherbereich auf die endgültige gewünschte Größe einzustellen und diesen Vorgang z. B. über Nacht laufen zu lassen.

Um einer zu starken Fragmentierung der Festplatte während der Aufnahme vorzubeugen, werden die Speichersegmente jeder Kamera bereits bei Übernahme der Konfiguration auf den Server mit Dateien als Platzhalter gefüllt.

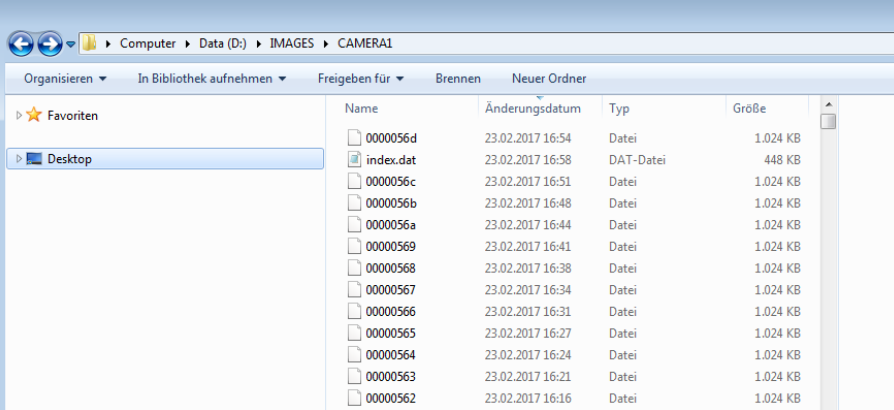

Die Datei "index.dat" ist keine Messdatei im Sinne von *ibaPDA* (.dat). Es ist eine Indizierungsdatei über alle Videodateien einer Kamera. Es gibt eine Datei index.dat für jede Kamera im entsprechenden Verzeichnis.

### **Beispiel:**

Bei einer Festplattengröße von 259 GByte wird ein Prozent für die Kamera1 vorgesehen. Daraus ergibt sich für den reservierten Festplattenbereich der Kamera 2,6 GByte. Der geschützte Speicherbereich soll 75% von dem einen Prozent der Speicherkapazität betragen. Daraus ergibt sich ein geschützter Speicherbereich von 1,9 Gbyte.

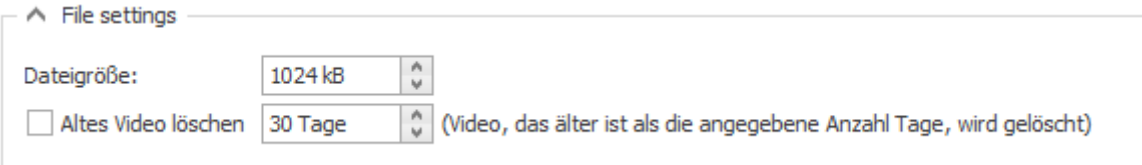

### **Dateigröße**

Hier wird die Größe der einzelnen Videodateien festgelegt. Normalerweise kann der voreingestellte Wert (1024 KB) genutzt werden.

#### **Altes Video löschen**

Diese Option dient als Anpassung an die Regelungen, die ein oberes Zeitlimit für die Speicherung von Videomaterial festlegen. Sollte eine solche Regelung existieren, können Sie hier die Option aktivieren und die maximale Speicherzeit festlegen. Alle normalen Videos, die älter sind als die festgelegte Speicherzeit, werden gelöscht.

#### **Geschützte und gesperrte Videos löschen**

Mit dieser Option können Sie gesondert eine maximale Speicherzeit für geschützte und gesperrte Videos festlegen. Geschützte und gesperrte Videos, die älter sind als die festgelegte Speicherzeit, werden gelöscht.

#### **<Für alle Kameras übernehmen>**

Sie können die Einstellungen für alle Kameras übernehmen, indem Sie unten auf die Schaltfläche  $k$ <sup>-Für alle Kameras übernehmen</sup> klicken oder alternativ im Menüband auf  $\overline{\mathbb{S}}$ .

#### **<Speicher reinitialisieren>**

Initialisiert den angegebenen Speicherort neu. Dabei wird der komplette Inhalt des Verzeichnisses entfernt.

### **5.4.9 Kamerainformationen**

Für jede Kamera gibt es einen Zweig "Info", in dem Sie die Kameras aktivieren/deaktivieren, Statusinformationen, Diagnose und eine Kameravorschau finden können.

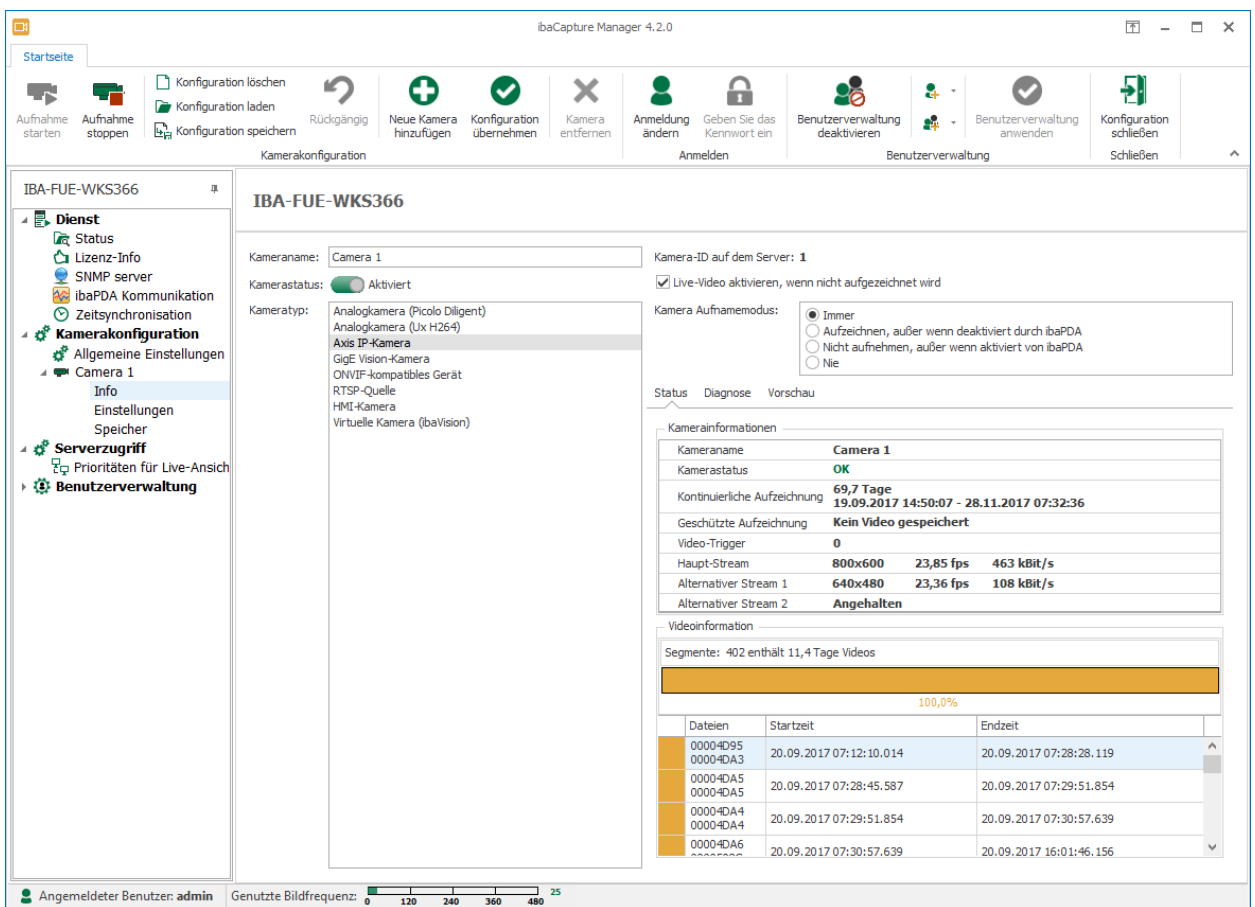

Auf der linken Seite werden Kameraname, Kamerastatus und Kameratyp angezeigt. Wenn Sie eine Kamera vorübergehend deaktivieren möchten (z. B. für Testzwecke, oder um eine Kamera einzurichten, die nicht verbunden ist), klicken Sie auf den Button Aktiviert/Deaktiviert Eine deaktivierte Kamera wird durch eine rote Schaltfläche angezeigt

Auf der rechten Seite finden Sie die folgenden Informationen.

#### **Kamera-ID auf dem Server**

Die ID wird automatisch vom *ibaCapture*-Server zugewiesen.

### **Live-Video aktivieren wenn nicht aufgezeichnet wird**

Wenn *ibaCapture* nicht aufzeichnet, werden grundsätzlich keine Live-Bilder geliefert. Wenn Sie dennoch Bilder empfangen möchten, müssen Sie diese Option aktivieren.

#### **Kamera Aufnahmemodus**

Wenn Sie eine neue Kamera konfigurieren, müssen Sie den Aufnahmemodus definieren, siehe Kapitel **7** [Allgemeine Angaben](#page-93-0), Seite 94. Hier können Sie diese Einstellung ändern.

#### **Register "Status"**

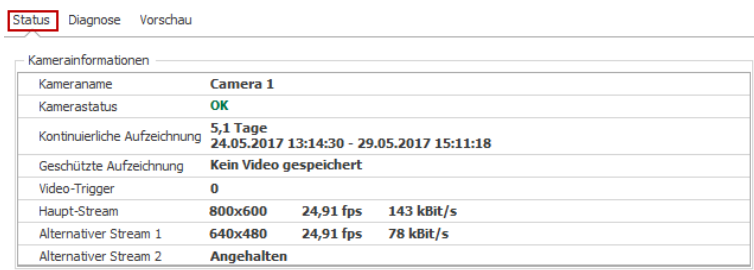

- Die Kamera kann folgende Status haben: OK, deaktiviert, Aufnahme blockiert oder deaktiviert, keine Verbindung.
- Die Aufnahmezeit wird für jede Kamera angezeigt
	- Kontinuierliche Aufzeichnung (ungeschützte Aufnahmen)
	- Geschützte Aufzeichnung (z. B. durch Videotrigger)

Die Zeit wird grob in Tagen angegeben, gefolgt vom Anfangstag der Aufzeichnung (frühestes Aufnahmedatum) und dem Endtag der Aufzeichnung (jüngstes Aufnahmedatum).

#### **Video-Trigger**

Die Anzahl der Video-Trigger bezieht sich auf die Anzahl der getriggerten Aufnahmesequenzen. Die Zahl ist 0, wenn es nur kontinuierliche Aufnahmen gibt.

#### **Haupt-Stream**

Aktuelle Auflösung, Bildrate, Video-Bitrate der Kamera. Der Haupt-Stream wird aufgezeichnet.

#### **Alternativer Stream 1 / 2**

Aktuelle Auflösung, Bildrate, Video-Bitrate des alternativen Live-Streams, der gerade aktiv ist.

#### **Videoinformation**

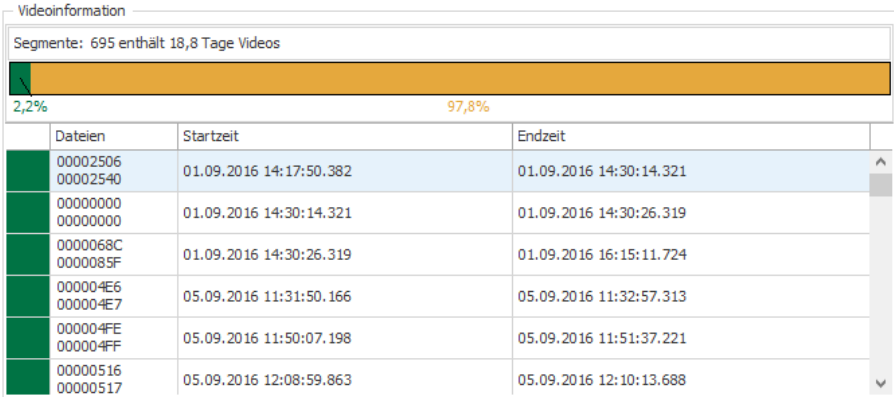

Das Balkendiagramm zeigt den Anteil an freier Speicherkapazität (weiß), und den Anteil, den kontinuierliche Aufnahmen (orange) und getriggerte Aufnahmen (grün) belegen. Die entsprechenden Prozentangaben werden unter dem Balken angezeigt.

Die Tabelle zeigt alle gespeicherten Videosequenzen mit Dateinamen, Start- und Endzeit.

#### **Register** "Diagnose"

Das Register "Diagnose" bietet Informationen zur Kamera, den Bild- und Bitraten. Eine Trendanzeige zeigt den Verlauf der Bitrate während der letzten zwei Minuten.

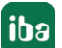

Status

Diagnose

Vorschau

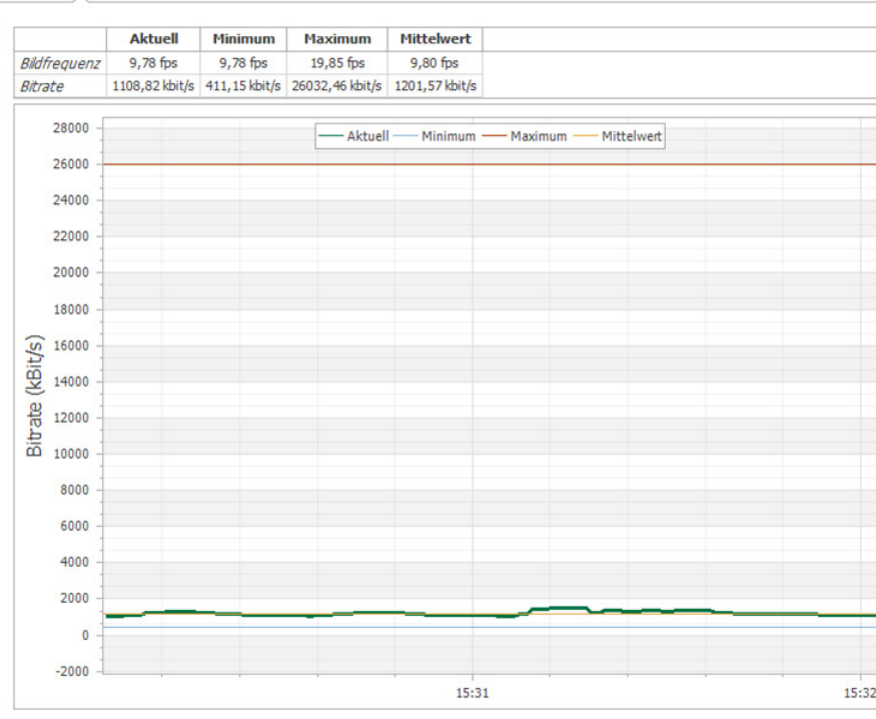

#### **Register "Vorschau"**

Das Register "Vorschau" zeigt eine Vorschau der Kamera. Wenn Sie die Maus über die rechte obere Ecke des Vorschaufensters bewegen, erscheinen zwei Schieberegler, mit denen Sie Helligkeit und Kontrast einstellen können.

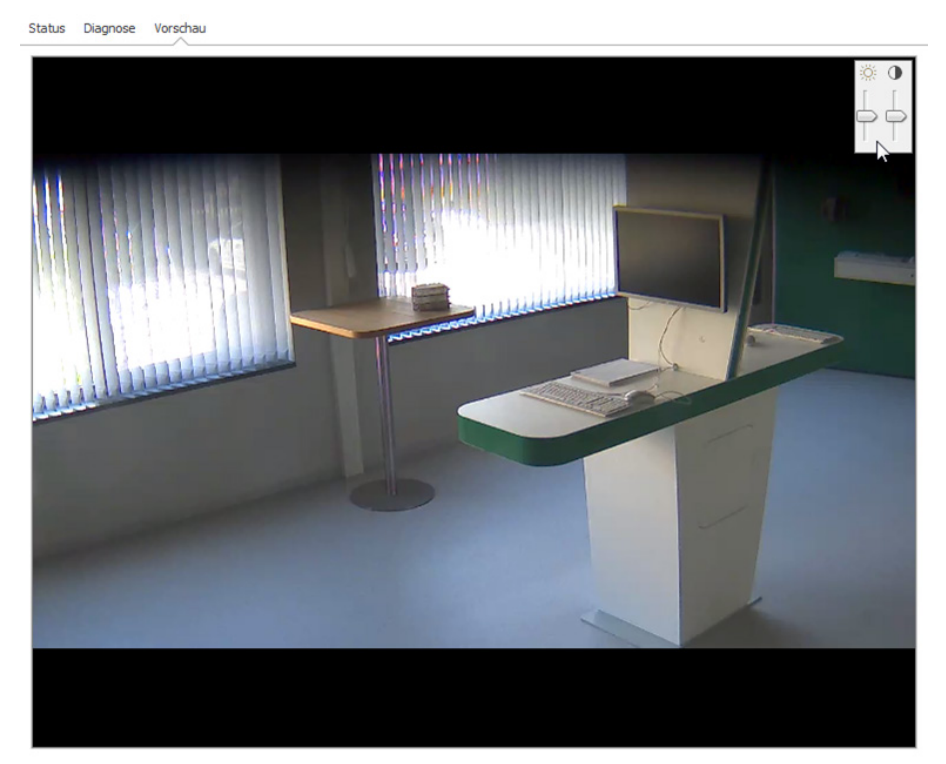

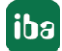

### **5.4.10 PTZ-Kameras**

*ibaCapture* unterstützt PTZ-Kameras (Pan, Tilt, Zoom). PTZ-Kameras bieten Funktionen zum Schwenken, Neigen und Zoomen der Kamera per Fernsteuerung. Die Bewegung der PTZ-Kamera kann in der Konfigurationsansicht (Kamerakonfiguration – Einstellungen) im Abschnitt "PTZ-Konfiguration" gesteuert werden oder mit einem Joystick, der Maus oder über *ibaPDA*, siehe Kapitel ì *[Steuerung von PTZ-Kameras mit ibaPDA](#page-152-0)*, Seite 153. Für jede PTZ-Kamera können eine Ausgangsposition und mehrere voreingestellte Positionen konfiguriert werden.

*ibaCapture* unterstützt die Steuerung der folgenden Kameratypen:

- ONVIF-kompatible PTZ-Kameras
- Axis-IP-Kameras (mit VAPIX-Protokoll Version 3)

### **5.4.10.1 Konfiguration**

Um die PTZ-Einstellungen zu konfigurieren, markieren Sie den Zweig "Einstellungen" unter der Kamera und wählen "PTZ-Konfiguration" aus.

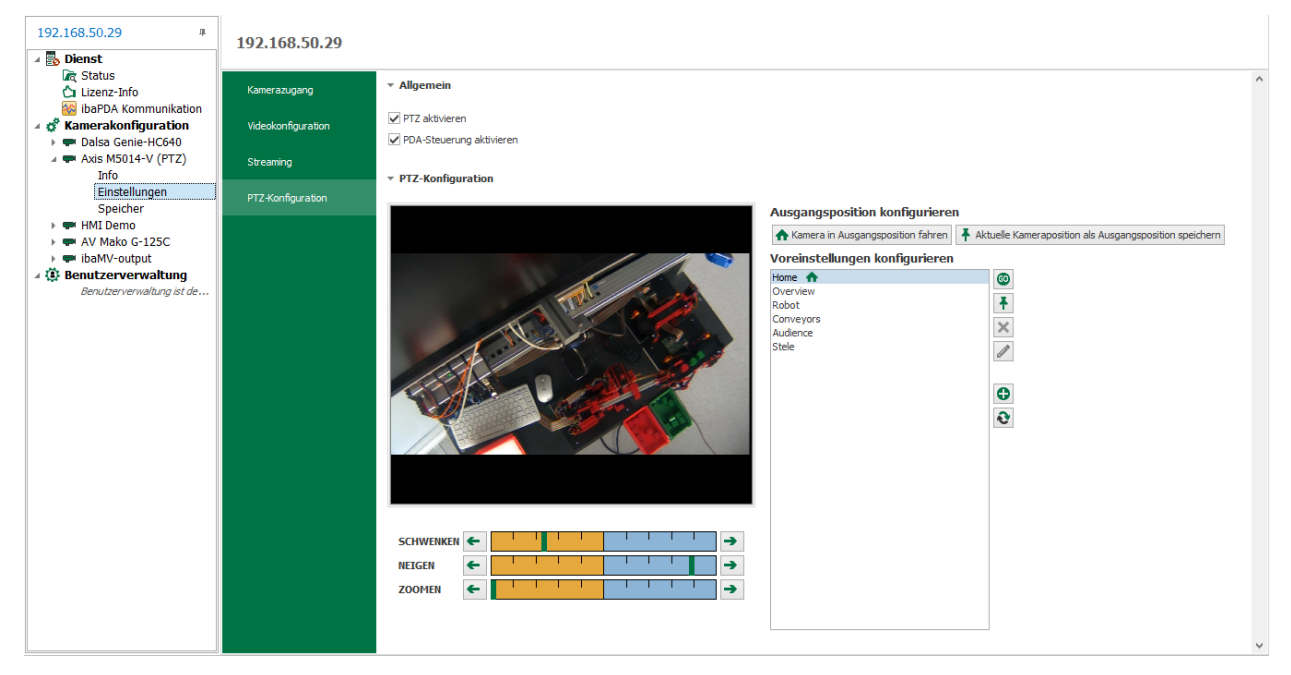

Unterstützt die Kamera selbst keine PTZ-Steuerung, wird im PTZ-Register die Meldung "PTZ wird für diese Kamera nicht unterstützt" angezeigt.

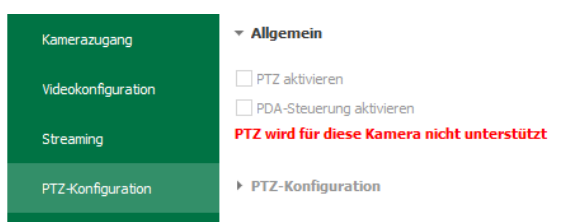

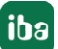

#### **Hinweis**

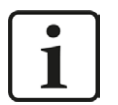

Standardmäßig ist PTZ für alle neuen Kameras deaktiviert. Zur Aktivierung muss das Häkchen gesetzt und die Konfiguration vom Server übernommen werden.

### **5.4.10.2 Konfiguration der Ausgangsposition**

 $\overline{P}$  PT7-Konfiguration

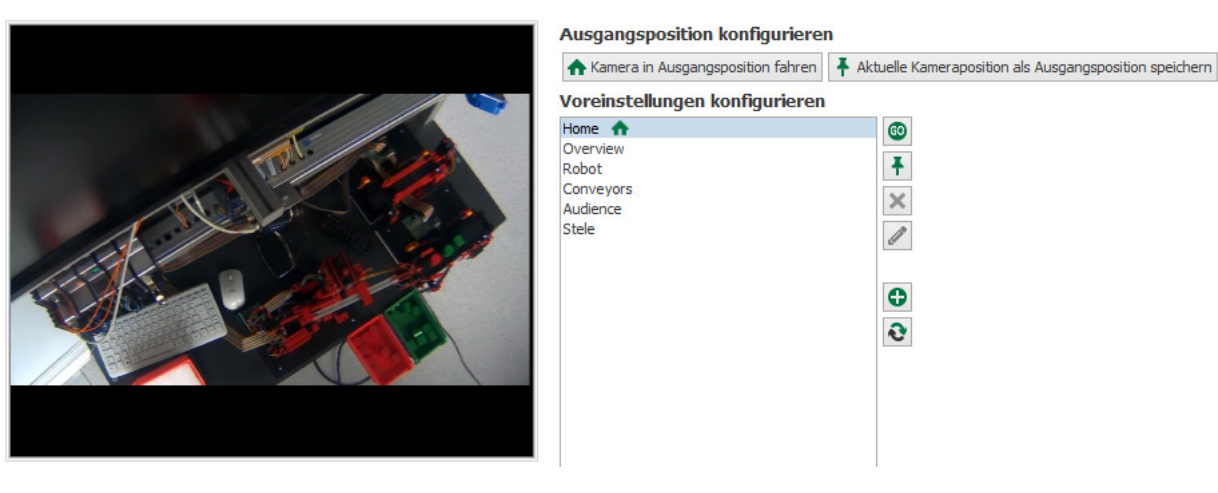

Mit den zwei Schaltflächen können Sie die Kamera in ihre Ausgangsposition bewegen oder die Ausgangsposition einstellen.

#### **Hinweis**

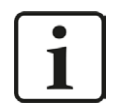

Die Einstellungen für die Kamerapositionen (Ausgangsposition und andere Voreinstellungen) werden in der Kamera gespeichert, nicht in *ibaCapture*.

Die Bewegung der Kamera kann mit einem Joystick oder der Maus ausgeführt werden, siehe Kapitel **7** *[Bedienung von PTZ-Kameras](#page-51-0)*, Seite 52.

Sie können auch die Schieberegler "Schwenken", "Neigen" und "Zoomen" nutzen. Klicken Sie entweder auf die Pfeile oder ziehen den grünen Cursor bei gedrückter linker Maustaste.

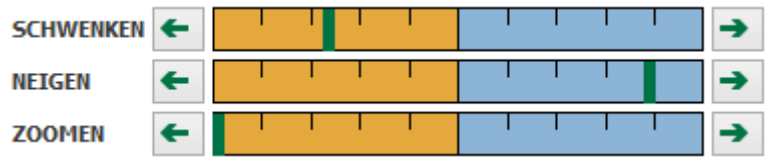

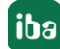

#### **Ausgangsposition einstellen**

- 1. Bewegen Sie die Kamera in die gewünschte Position
- 2. Wählen Sie die Position "Home" aus und klicken auf die Schaltfläche <Aktuelle Kameraposition als Ausgangsposition speichern> oder auf den Befehl *Ausgangsposition aktualisieren* im Menüband.

#### **Kamera in Ausgangsposition bewegen**

Â Klicken Sie auf die Schaltfläche <Kamera in Ausgangsposition fahren> oder im Menüband auf In Ausgangsposition fahren

### **5.4.10.3 Voreinstellungen**

Hier können Sie Kamerapositionen speichern und die Kamera per Mausklick in die definierten Positionen bewegen.

Die PTZ-Konfiguration kann mit den folgenden Schaltflächen gesteuert werden:

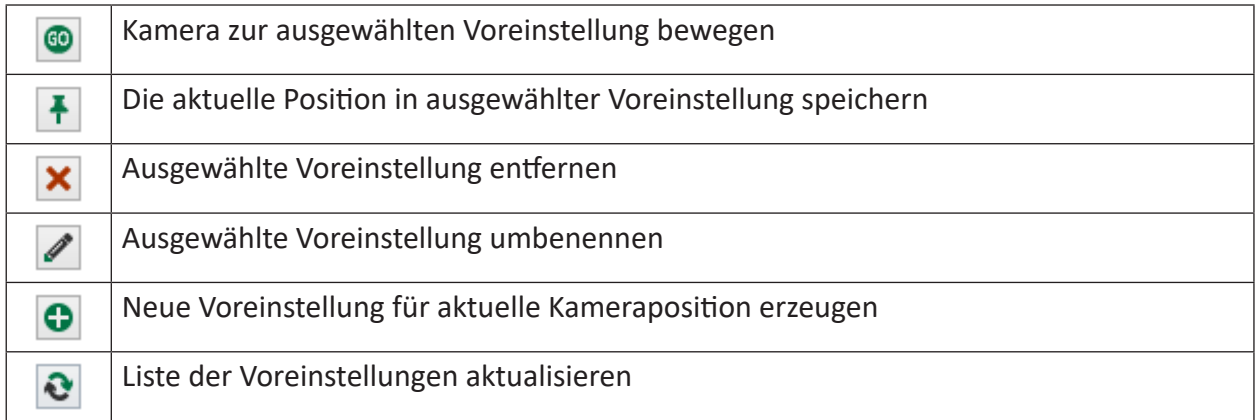

### **Eine neue Voreinstellung erstellen**

- 1. Bewegen Sie die Kamera an die gewünschte Position.
- 2. Klicken Sie auf die Schaltfläche Neue Voreinstellung erzeugen <sup>O</sup> und geben im Dialog einen Namen für diese Einstellung ein.

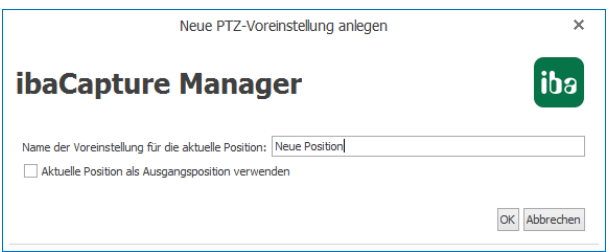

- 3. Die aktuelle Position wird als Ausgangsposition angelegt, wenn die Checkbox unter dem Textfeld markiert wird.
- 4. Klicken Sie auf <OK>, um die Einstellung zu speichern.

#### **Kamera in voreingestellte Position bewegen**

 $\bullet$  Wählen Sie die gewünschte Position aus und klicken auf die Schaltfläche

Die grünen Marker auf den Schiebereglern Schwenken, Neigen und Zoomen zeigen die absoluten Werte für Schwenken, Neigen und Zoomen für die gespeicherte Kameraposition an.

Die von der Kamera zurückgegebenen Werte für die aktuelle Position können z. B. aufgrund von unvollständig implementierter Firmware in der Kamera von den tatsächlichen Werten abweichen. Dies ist vom Modell abhängig.

#### **Voreingestellte Position ändern**

- 1. Bewegen Sie die Kamera an die gewünschte Position
- 2. Markieren Sie die zu ändernde Position unter Voreinstellungen und klicken auf den Button  $\left| \cdot \right|$

#### **Name der Voreinstellung ändern**

- 1. Markieren Sie die Voreinstellung, deren Namen Sie ändern möchten und klicken auf den Button  $\ell$
- 2. Ändern Sie den Namen im Textfeld des Dialogs und bestätigen mit <Ja>.

#### **Hinweis**

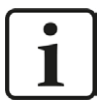

Bevor Sie den Namen einer Voreinstellung ändern, bewegen Sie die Kamera in die voreingestellte Position, indem Sie auf den -Button klicken, da ansonsten auch die Position geändert wird.

#### **Voreingestellte Position löschen**

◆ Markieren Sie die Voreinstellung, die Sie löschen möchten und klicken auf den <mark>×</mark> Button.

### **5.4.10.4 ibaPDA-Steuerung**

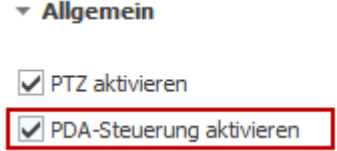

Die Bewegung der PTZ-Kameras kann mit *ibaPDA* ab Version 6.31 gesteuert werden. Voraussetzung hierfür ist, dass die Checkbox "PDA-Steuerung aktivieren" angewählt ist und die Einstellung übernommen wurde. In der Standardeinstellung ist die Steuerung mit *ibaPDA* nicht ausgewählt.

*ibaPDA* kann die PTZ-Kamera über Ausgabesignale steuern. Die Signale können entweder absolute Positionswerte enthalten oder eine der voreingestellten Positionen, siehe Kapitel **7** [Steue](#page-152-0)*[rung von PTZ-Kameras mit ibaPDA](#page-152-0)*, Seite 153.

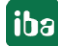

### **5.4.11 Konfiguration übernehmen**

Nachdem eine Kamera konfiguriert wurde, muss diese Konfiguration vom Server übernommen werden.

Wenn die Konfiguration einer Kamera geändert und noch nicht vom Server übernommen wurde, wird dies durch ein gelbes Dreieck über dem Kamerasymbol im Konfigurationsbaum angezeigt **R** 

Durch einen Klick auf *Rückgängig* können Sie zur letzten gespeicherten Konfiguration zurückkehren.

Mit einem Klick auf *Konfiguration übernehmen* werden die Änderungen vom Server übernommen. Die Validierung der Konfiguration wird im folgenden Fenster angezeigt.

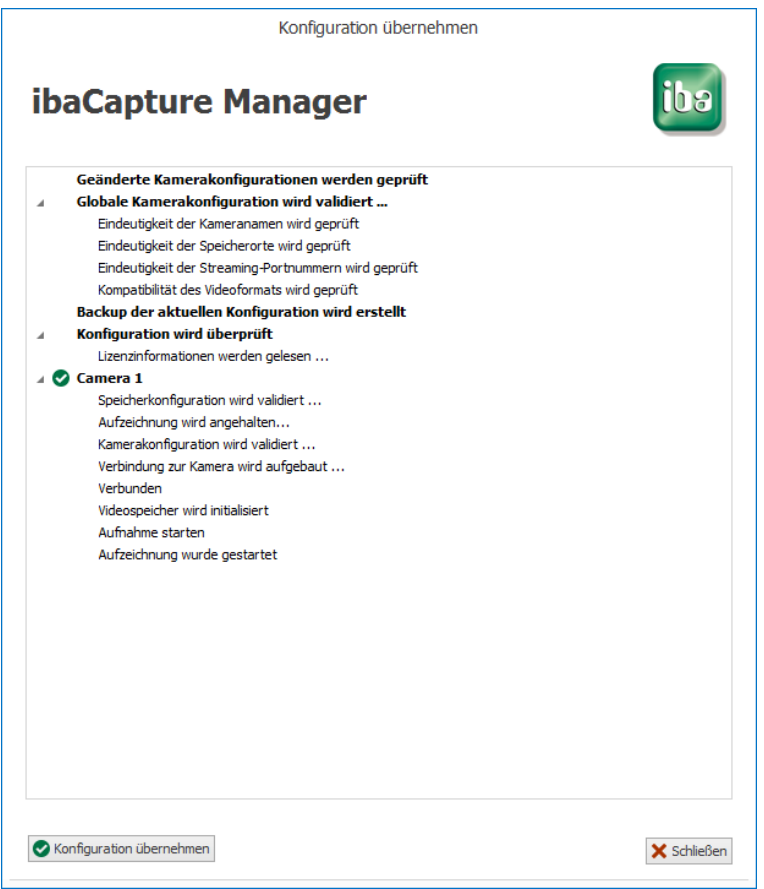

Standardmäßig stoppt der Server nur diejenigen Kameras, deren Konfiguration geändert wurde. Dies kann durch Anklicken der Checkbox "Do not check for changes" sowie erneutes Anklicken der Schaltfläche <Konfiguration übernehmen> aufgehoben werden. Der Server wird dadurch gezwungen alle Kameras anzuhalten und deren Konfiguration zu übernehmen, unabhängig davon, ob die Konfiguration geändert wurde oder nicht.

Wenn Sie nicht möchten, dass alle Kameras gestoppt werden, können Sie einfach das Fenster schließen.

#### **Hinweis**

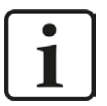

Das Übernehmen einer neuen Konfiguration kann dazu führen, dass die Festplattenpartition für die Videodaten, bzw. die Verzeichnisse für die betreffenden Kameras neu konfiguriert und initialisiert werden. Bei einer Vergrößerung des Speichers werden zusätzlich leere Videodateien (Platzhalter) in dem Kameraverzeichnis angelegt. Bei einer Reduzierung des Speichers können evtl. vorhandene Videoaufzeichnungen gelöscht werden.

Dies wirkt sich nur auf die Verzeichnisse der betreffenden Kamera(s) aus.

*ibaCapture*-Manager speichert die Konfigurationen in einer XML-Datei auf dem Videoserver. Danach wird der Video-Dienst erneut gestartet und die Änderungen treten in Kraft. Die Festplatte (die Partition für Videodateien) wird neu konfiguriert.

Klicken Sie auf *Konfiguration schließen* nachdem die Änderungen übernommen wurden, um in den Modus Kameraansicht zu wechseln.

### **5.5 Prioritäten für Live-Ansicht**

Jeder *ibaCapture*-Server verfügt über eine lizenzierte Anzahl von Live-Streams. Wenn mehrere Clients (z.B. *ibaPDA* Client, *ibaCapture*-Manager) im Netzwerk auf Live-Streams zugreifen, kann die Anzahl der verfügbaren Live-Streams bereits ausgeschöpft sein. Mit der Option *Prioritäten für Live-Ansicht* ist es möglich, Clients zu definieren, die bevorzugt werden sollen, wenn sie einen Live-Stream am ibaCapture-Server anfordern.

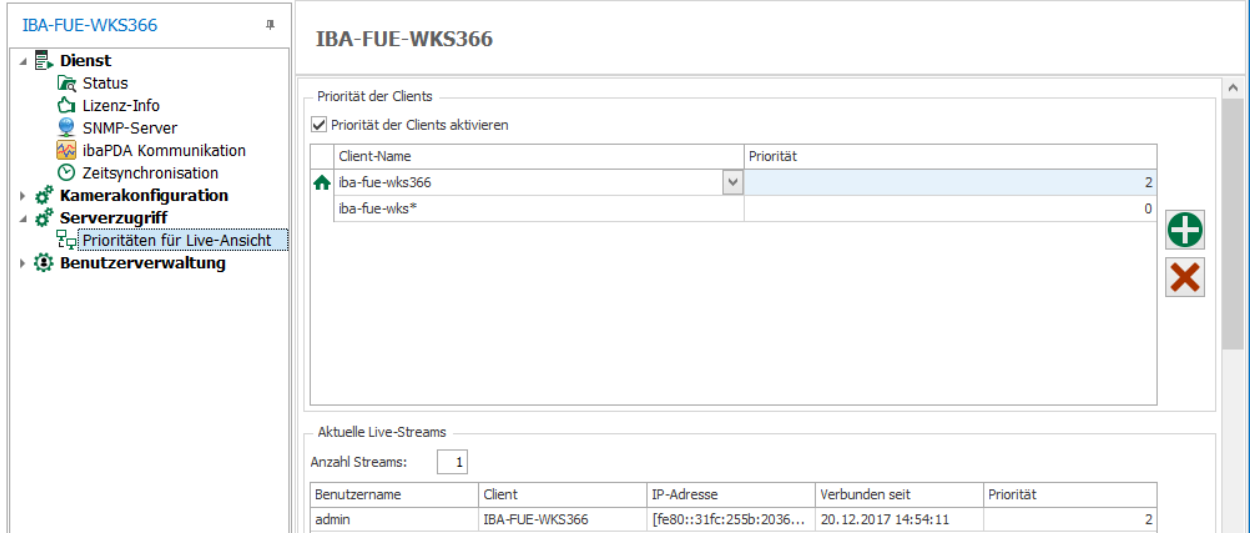

Prioritäten für die Live-Ansicht werden im Server-Konfigurationsmodus im Knoten *Prioritäten für die Live-Ansicht* konfiguriert. Prioritäten werden jeweils für die am System angemeldeten Clients vergeben.

Wenn Sie Prioritäten für die Live-Ansicht verwenden möchten, aktivieren Sie das Auswahlfeld *Priorität der Clients aktivieren*. Eine Prioritätsregel besteht aus dem Client-Namen und einem ganzzahligen Wert für die Priorität. Dabei gilt, je höher der Wert, desto höher die Priorität. Die Voreinstellung ist 0. Negative Prioritäten werden ebenfalls unterstützt.

Mithilfe der Buttons <+> und <x> können Prioritätsregeln hinzugefügt oder entfernt werden. Geben Sie einen Namen und einen Wert für die Priorität ein.

Eine Regel kann mit Hilfe von Wildcards auf mehrere Clients angewendet werden. Folgende Wildcards werden unterstützt:

- ?: steht für genau ein Zeichen.
- +: steht für ein oder mehr Zeichen.
- <sup>\*</sup>: steht für null oder mehr Zeichen.

Regeln ohne Wildcards überschreiben stets Regeln, in denen Wildcards verwendet werden.

Bei der Konfiguration von Prioritäten werden ungültige Regeln durch ein rotes Symbol gekennzeichnet. Wenn Sie mit der Maus über das Symbol fahren, wird ein Tooltip mit weiteren Informationen zur Korrektur angezeigt.

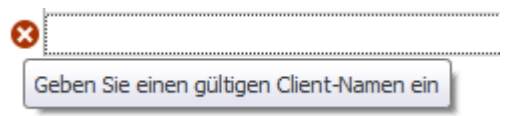

Sie können den Knoten *Prioritäten der Live-Ansicht* nicht verlassen, wenn ungültige Regeln vorhanden sind. Erst wenn alle Regeln gültig sind oder ungültige entfernt wurden, können Sie den Knoten verlassen.

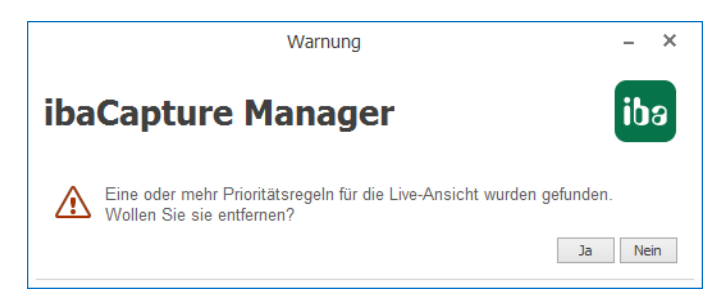

Die Tabelle unterhalb der Prioritätenliste zeigt die aktuellen Live-Stream-Verbindungen und deren Prioritäten.

# **6 ibaPDA konfigurieren**

In dem vorliegenden Handbuch wird nur auf die zusätzlichen Konfigurationsmöglichkeiten für *ibaPDA* bzgl. *ibaCapture* eingegangen. Alle grundsätzlichen sowie alle weiterführenden Informationen und Einstellungen in *ibaPDA* können dem *ibaPDA*-Handbuch entnommen werden.

# **6.1 ibaCapture-Schnittstelle und Module**

Vorausgesetzt, der *ibaCapture*-Server wurde vollständig installiert und konfiguriert, müssen nun die *ibaCapture*-Module angelegt und konfiguriert werden. Dazu ist es hilfreich, wenn der *ibaCapture*-Server läuft und über Netzwerk vom *ibaPDA*-Rechner erreichbar ist.

Das Anlegen und die Konfiguration der Module erfolgt im I/O-Manager von *ibaPDA*.

Um den I/O-Manager zu öffnen, starten Sie den *ibaPDA*-Client und klicken auf das Symbol  $\mathbb{H}^*$  in der Symbolleiste. Sie können auch den I/O-Manager über das Menü *Konfiguration - I/O-Manager* aufrufen.

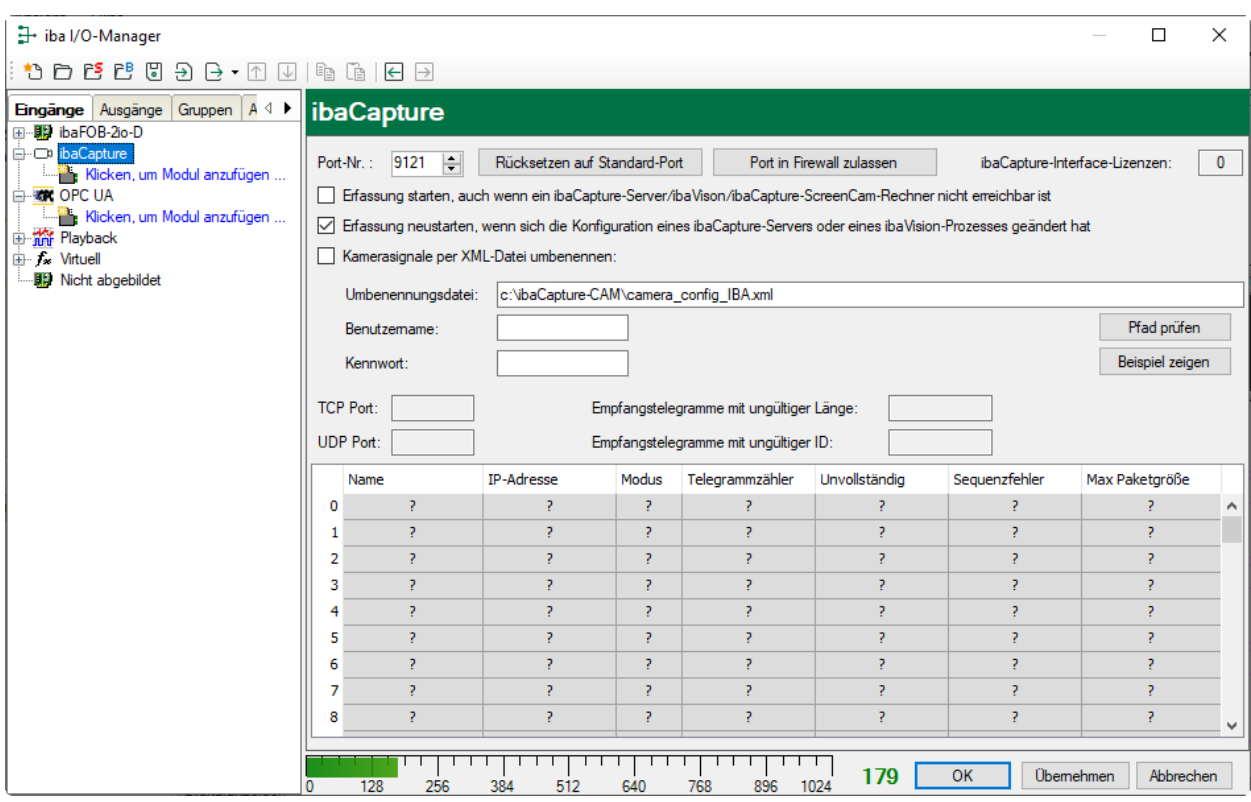

### **6.1.1 ibaCapture-Schnittstelle**

In der obigen Abbildung ist die Ansicht der *ibaCapture*-Schnittstelle dargestellt.

### **Port-Nr.**

In dem Eingabefeld links oben ist die Portnummer eingetragen. Die Portnummer dient zum Empfang der Synchronisationsdaten eines oder mehrerer *ibaCapture*-Server über eine Ethernet-Verbindung. In der Regel kann die voreingestellte Port-Nr. genutzt werden.

Weitere Informationen finden Sie im Kapitel **7** [ibaPDA-Kommunikation](#page-76-0), Seite 77.

Wenn die Standard-Portnummer bereits für andere Zwecke in Ihrem Netzwerk verwendet wird, können Sie sie hier ändern. Die Portnummer wird stets an den *ibaCapture*-Server übertragen, um den Videoserver über die richtige Portnummer für den Austausch der Synchronisationstelegramme zu informieren.

#### **ibaCapture-Interface-Lizenzen**

In der Ansicht rechts oben werden die verfügbaren *ibaCapture*-Lizenzen angezeigt. Pro Verbindung zu einem *ibaCapture*-Server benötigen Sie eine Lizenz.

**Erfassung starten, auch wenn ein ibaCapture-Server/ ibaVision-Prozess nicht erreichbar ist** Wenn Sie sicherstellen wollen, dass die Messung startet, ungeachtet dessen, ob ein *ibaCapture*-Server oder *ibaVision*-Prozess erreichbar ist oder nicht, dann müssen Sie diese Option aktivieren.

**Erfassung neustarten, wenn die Konfiguration auf einem ibaCapture-Server geändert wurde** Wenn *ibaPDA* eine Änderung in einer Konfiguration für eine der aktiven Kameras erkennt, kann die Erfassung automatisch erneut gestartet werden (funktioniert nur mit ibaCapture-Servern ab v4)

#### **Kamerasignale per XML-Datei umbenennen**

Sofern die Möglichkeit oder die Anforderung besteht, dass die Systemkonfiguration eines oder mehrerer *ibaCapture*-Server von Zeit zu Zeit geändert wird, z. B. aufgrund von Umbenennungen der Kameras, dann ist die XML-Datei ein hilfreiches Mittel.

Wenn Sie diese Option aktivieren, dann liest *ibaPDA* die XML-Datei, die im Feld "Umbenennungsdatei" eingetragen ist.

Eine Beispieldatei wird bei der Installation von *ibaPDA* gespeichert und kann mit einem Klick auf die Schaltfläche <Beispiel zeigen> eingesehen werden.

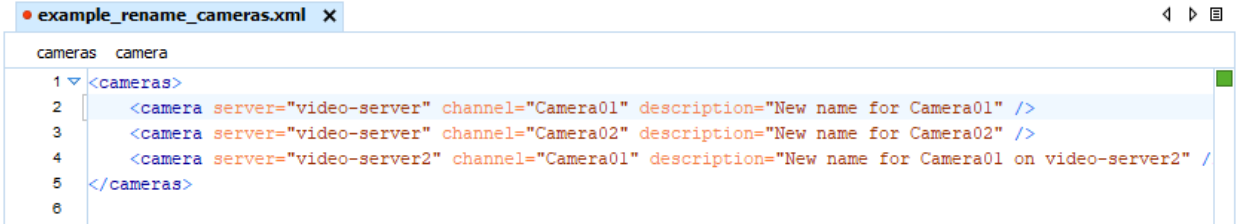

Wenn Sie solche Dateien mit unterschiedlichen Inhalten vorbereiten (entsprechend unterschiedlicher Kameraanordnungen) und diese dann in den angegebenen Pfad kopieren bevor Sie die Messung starten, dann werden automatisch die neuen Kameranamen übernommen.

### **6.1.2 ibaCapture-Module**

Im Signalbaum sind die vorhandenen *ibaCapture*-Module in einer Baumstruktur unter der *ibaCapture*-Schnittstelle dargestellt. Es gibt verschiedene Modultypen:

- *ibaCapture*
- ■ *ibaCapture-ScreenCam* (für Aufzeichnungen Bildschirmanzeigen mit *ibaCapture-ScreenCam*)
- *ibaVision* Input
- *ibaVision* V2 input
- *ibaVision* V2 text input

*ibaCapture*-Module sind für Videokameras (analog, IP, GigE) und virtuelle Kameras vorgesehen. Jedes Modul ist einem *ibaCapture*-Server zugewiesen und kann bis zu 64 Kameras der zuvor genannten Typen erfassen. Die tatsächliche Anzahl an Kameras ist abhängig von der *ibaCapture*-Server-Konfiguration.

Die Konfiguration eines *ibaCapture-Moduls wird in Kapitel* 7 [Konfiguration eines ibaCapture-](#page-134-0)*[Moduls](#page-134-0)*, Seite 135 beschrieben

Mit *ibaVision*-Modulen werden analoge und digitale Signale sowie Textsignale empfangen, die von einem *ibaVision*-Prozess gesendet werden.

Die Konfiguration der *ibaVision*-Module wird im *ibaVision*-Handbuch beschrieben.

### **6.2 Erstellung eines neuen ibaCapture-Moduls**

Um ein *ibaCapture*-Modul zu erstellen, klicken Sie mit der linken Maustaste im Zweig "ibaCapture" auf "Klicken, um Modul anzufügen...".

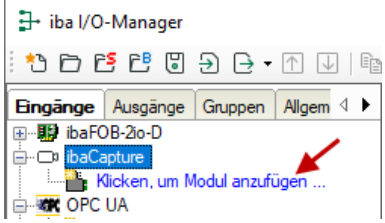

Tragen Sie einen Modulnamen in das Textfeld ein und wählen den Modultyp aus

- *ibaCapture*, wenn Sie eine Verbindung zu einem *ibaCapture*-Server herstellen möchten
- *ibaVision* input, für das Empfangen von Daten von *ibaVision*

Bestätigen Sie mit <OK>.

Der Name sollte so gewählt werden, dass der Videoserver und die entsprechenden Kameras später leicht identifiziert werden können.

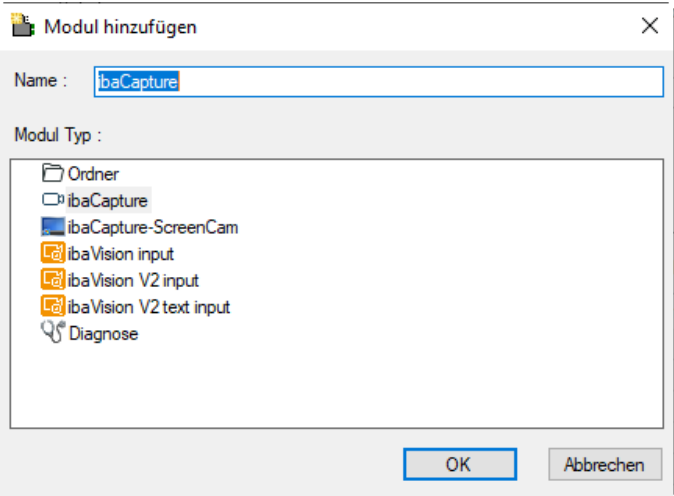

Nachdem das Modul angelegt wurde, wird es im Signalbaum angezeigt

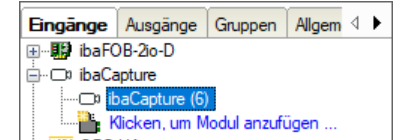

Um ein *ibaCapture*-Modul zu konfigurieren, wählen Sie das entsprechende *ibaCapture*-Modul im Signalbaum aus.

# <span id="page-134-0"></span>**6.3 Konfiguration eines ibaCapture-Moduls**

Bei der Konfiguration des *ibaCapture*-Moduls werden die Einstellungen für die Verbindung zwischen *ibaPDA* und einem *ibaCapture*-Server vorgenommen.

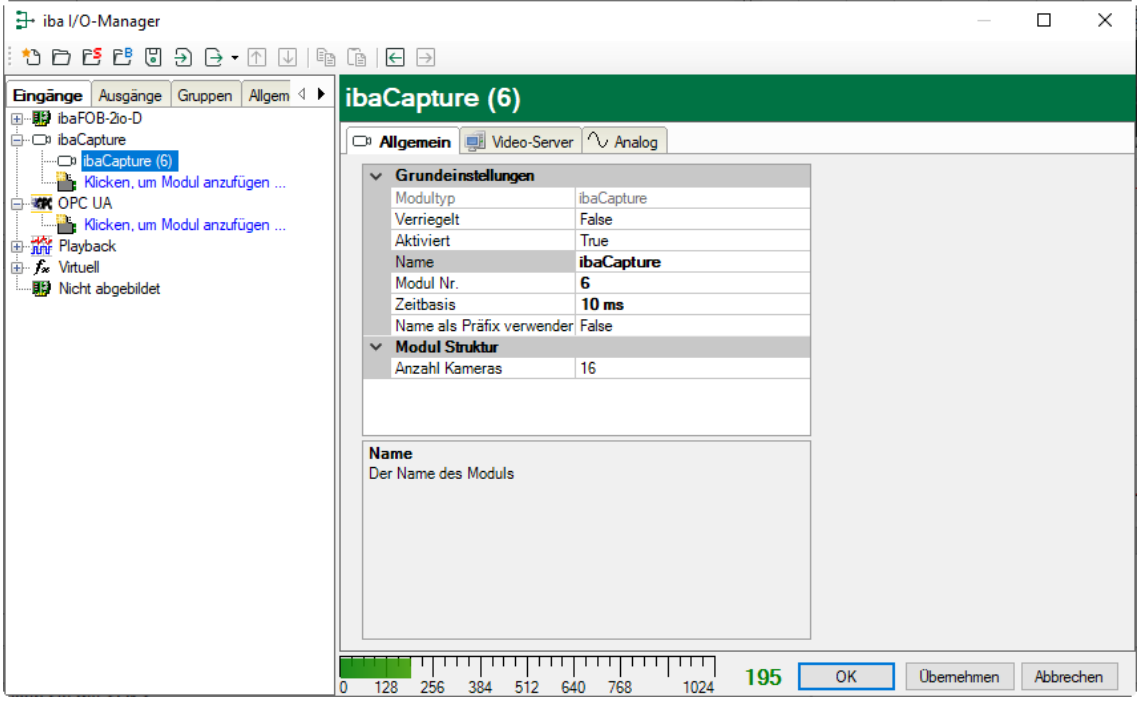

### **6.3.1 Allgemein**

Die Grundeinstellungen sind im *ibaPDA*-Handbuch ausführlich erläutert. Normalerweise müssen die voreingestellten Werte nicht angepasst werden.

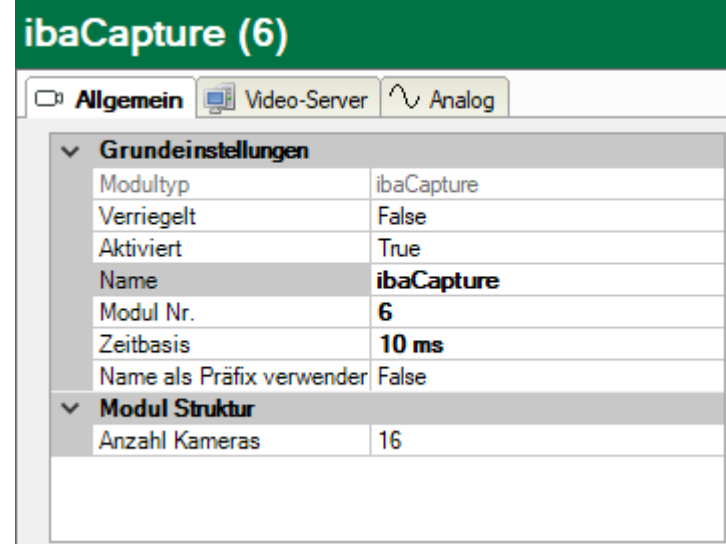

In dem Feld "Anzahl Kameras" kann die Anzahl der Kameras festgelegt werden, die konfiguriert werden sollen. Der Minimalwert liegt bei 16. Wenn eine Verbindung zu einem Videoserver hergestellt ist, stellt *ibaPDA* automatisch die richtige Anzahl an Kameras ein, sofern eine höhere Anzahl an Kameras verfügbar ist.

#### **Hinweis**

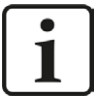

Die Zeitbasis bestimmt in diesem Fall die Periode, mit der die Synchronisationsdaten in die Messdatei geschrieben werden. Wir empfehlen die Einstellung so zu wählen, dass die Zeitbasis halb so groß oder kleiner ist, als die der schnellsten Kamera.

Beispiel: Kamera mit 25 fps (=40 ms) -> empfohlene Zeitbasis ≤ 20 ms

Kamera mit 300 fps (= 3,33 ms) -> empfohlene Zeitbasis ≤ 2 ms

### **6.3.2 Videoserver**

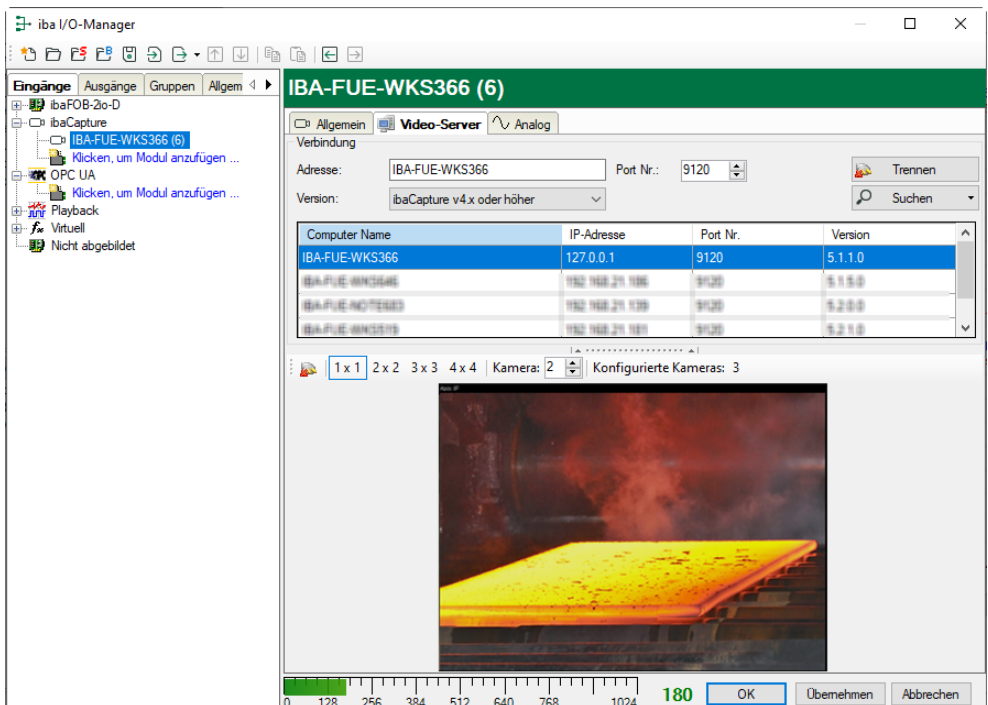

Der Dialog "Videoserver" besteht aus zwei Abschnitten:

- Verbindung
- Livebild

### **6.3.2.1 Verbindung**

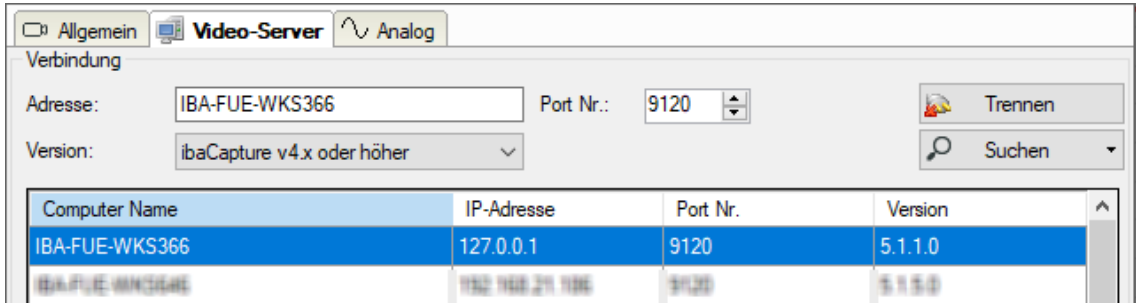

Im Abschnitt "Verbindung" wird der *ibaCapture*-Server ausgewählt, auf dem die Aufzeichnung der gewünschten Kamera(s) erfolgt. Um eine Verbindung zu einem Videoserver aufzubauen, haben Sie zwei Möglichkeiten:

- 1. Geben Sie den Computernamen oder die IP-Adresse des gewünschten Videoservers in das Eingabefeld "Adresse" ein oder
- 2. Klicken Sie auf den Button <Suchen>. Es werden dann alle im Netzwerk verfügbaren *ibaCapture*-Server gesucht und mit ihren Computernamen aufgelistet.

Bitte beachten Sie, dass die Suchfunktion mitunter nicht funktioniert, z. B. aufgrund von Netzwerkeinschränkungen für Multicast-Telegramme.

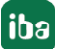

Die voreingestellte Port-Nr. kann normalerweise beibehalten werden und entspricht der Port-Nr. des Videoservers.

Wählen Sie den betreffenden Server mit einem Mausklick aus und klicken Sie dann auf den Button <Verbinden>, um die Verbindung aufzubauen. Im Textfeld "Adresse" wird nun der ausgewählte Server angezeigt.

Die Version von *ibaCapture* wird automatisch erkannt, wenn eine Verbindung zum Server existiert.

### **6.3.2.2 Kamerabilder**

Sobald sich *ibaPDA* mit dem *ibaCapture*-Server verbunden hat, erscheint im unteren Bereich des Dialogs "Videoserver" ein Livebild der angeschlossenen Kamera(s). Je nach Einstellung in der Symbolleiste werden ein oder mehrere Kamerabilder angezeigt.

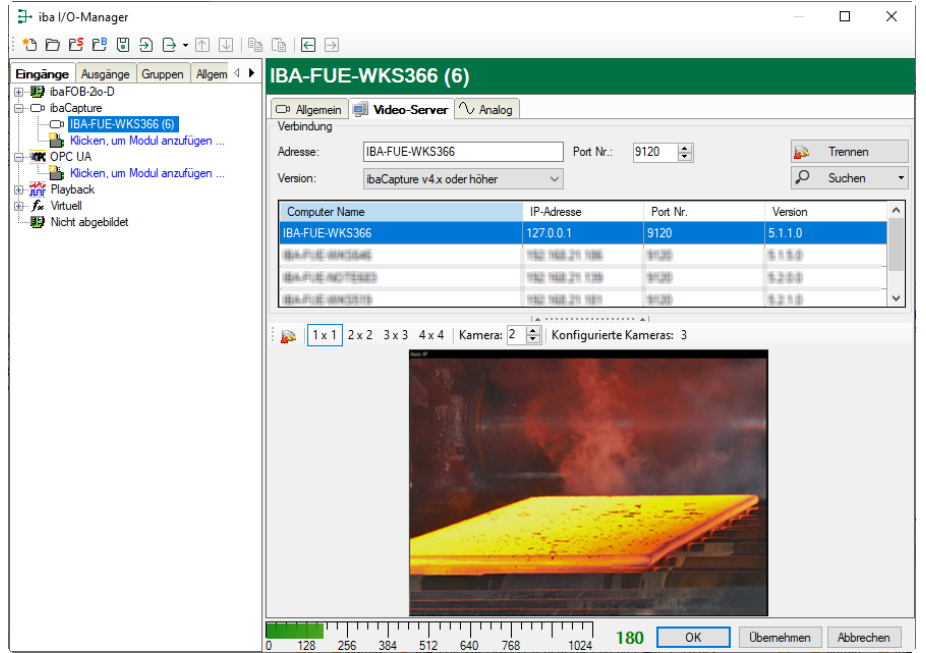

Über dem Kamerabild befindet sich eine Symbolleiste für den Anzeigebereich der Kamerabilder:

 $\frac{1}{2}$  | 1 x 1 | 2 x 2 | 3 x 3 | 4 x 4 | Kamera:  $\boxed{0}$  | | Konfigurierte Kameras: 2

- : Trennt die Verbindung zum *ibaCapture*-Server
- $\sqrt{\frac{1 \times 1}{1 \times 1}}$  Es wird 1 Kamera dargestellt
- $\sqrt{\frac{2 \times 2}{2}}$  Es werden 4 Kameras dargestellt
- $\frac{3\times3}{8}$  Es werden 9 Kameras dargestellt
- $\frac{4 \times 4}{8}$  Es werden 16 Kameras dargestellt.

Kamera: 0  $\rightarrow$  Kamera- bzw. Kameragruppenwahl

Im Anzeigebereich können maximal 16 Kamerabilder gleichzeitig angezeigt werden. Durch die Darstellung als Kachelmuster werden die Kamerabilder deutlich verkleinert dargestellt. Eine Möglichkeit der größeren Darstellung bietet das Eingabefeld "Kamera". Sind acht Kameras angeschlossen und es sollen aber nur vier Kamerabilder gleichzeitig angezeigt werden, dann öffnen Sie die Ansicht 2x2 durch einen Mausklick in der Symbolleiste. Es werden jetzt die Kameras 1 bis 4 angezeigt. Durch einen Mausklick auf den "Pfeil nach oben" werden die nächsten vier Kamerabilder angezeigt. Automatisch springt die Kameranummer von 0 (für die erste Kamera) auf die Nummer 4 (für die fünfte Kamera). Durch einen Mausklick auf den "Pfeil nach unten" werden wieder die Kamerabilder der ersten vier Kameras angezeigt.

In der Symbolleiste wird auch die Anzahl der lizenzierten Kameras angegeben.

Mit einem Doppelklick auf ein Kamerabild, wird das zugehörige *ibaCapture*-Kamerastatusfenster aufgerufen.

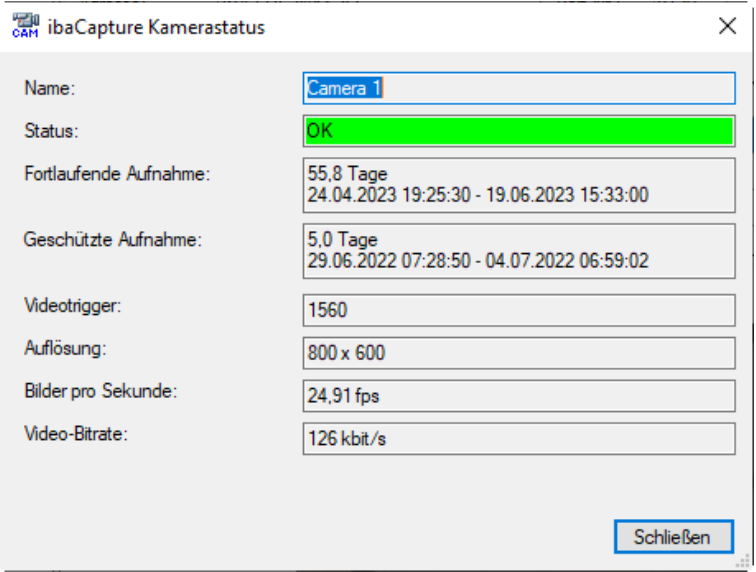

Der *ibaCapture*-Kamerastatus zeigt nützliche Informationen zur Kamera (z. B. Status, Aufnahmezeit, Anzahl der Video-Trigger, Auflösung und Bitrate).

Wenn die Kamera gestört ist, dann öffnet bei einem Doppelklick auf das Kamerabild das Ereignisprotokoll des *ibaPDA*-Client.

## **6.3.3 Analog**

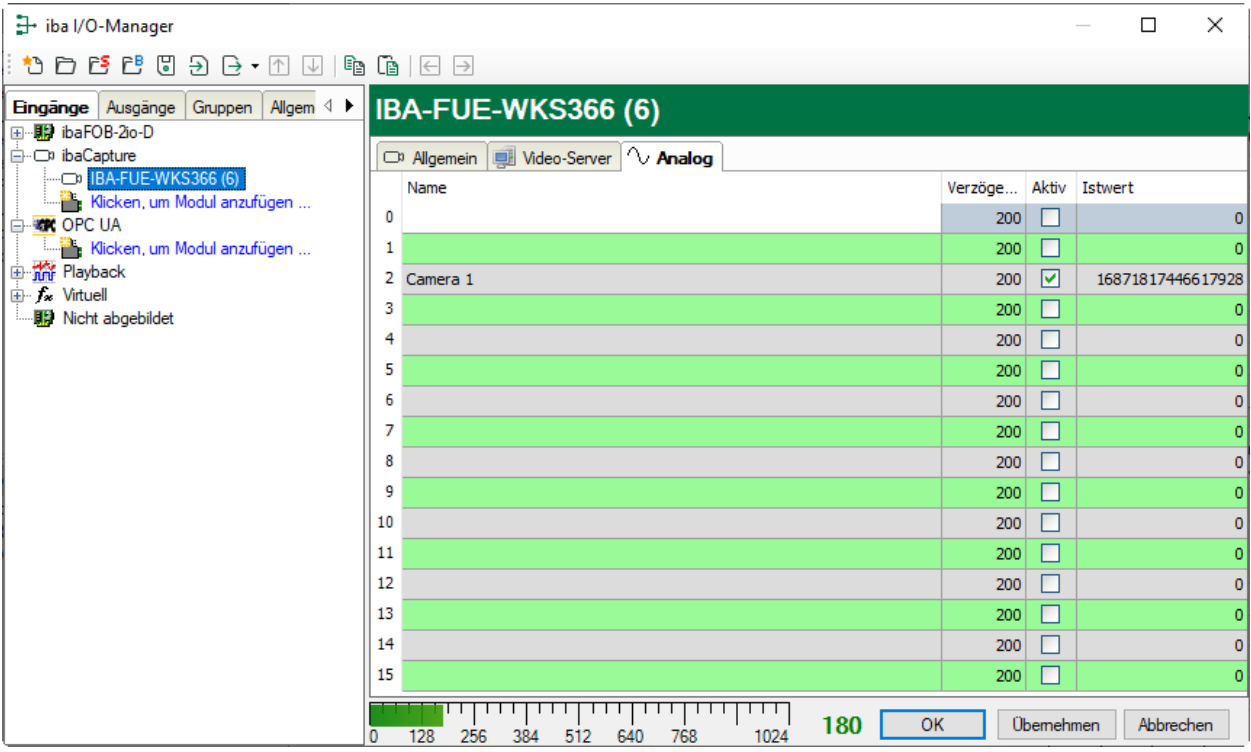

Das Register *Analog* zeigt alle verbundenen Kameras in einer Signaltabelle.

#### **Name**

Mit einem Mausklick in der Spalte *Name* können Sie in der betreffenden Zeile den Namen der Kamera ändern.

Sofern in *ibaPDA* noch keine Kameranamen vergeben wurden, werden die Kameranamen aus dem *ibaCapture*-Server als Vorbelegung geladen, sobald sich *ibaPDA* mit *ibaCapture*-Server verbindet.

### **Verzögerung**

Die Verzögerung (Angabe in ms) ist die Zeit, die für die Übertragung der Videodaten von der Kamera, über die MPEG/H.264/H.265-Kompression bis zum Speichern mit Zeitstempel auf der Festplatte im Videoserver vergeht. Es kann bei Bedarf an die realen Verhältnisse angepasst werden.

Normalerweise kann der voreingestellte Wert der Verzögerung beibehalten werden.

### **Aktiv**

Damit die Synchronisationsdaten einer Kamera in der Messdatei gespeichert werden und somit die Video- mit der Messdatenaufzeichnung verknüpft wird, muss das Häkchen in der Spalte *Aktiv* gesetzt werden. Dementsprechend zeigt *ibaAnalyzer* die Kamera im Signalbaum, wenn die Messdatei zu Analysezwecken geöffnet wird. Wenn dann in *ibaAnalyzer* ein Doppelklick auf das Kamerasymbol gemacht wird, werden auf Basis dieser Synchronisationsinformationen die Videosequenzen aus dem Speicher des *ibaCapture*-Servers geladen.

### **Istwert**

Der Istwert zeigt den Zeitstempel jeder Kamera (64 Bit-Wert).

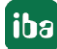

# **6.4 Datenaufzeichnung ibaPDA**

### **6.4.1 Kontinuierliche Videoaufzeichnung**

Die kontinuierliche Videoaufzeichnung wird automatisch mit dem Start der Datenaufzeichnung gestartet. Sobald eine *ibaPDA*-Datenaufzeichnung gestartet wird, werden automatisch auch die vom *ibaCapture*-Server übertragenen Synchronisationsdaten zusammen mit den Messdaten in der Messdatei gespeichert. Auf diese Weise werden die Messwerte mit der Videoaufzeichnung verknüpft. Mit dem Anhalten der Datenaufzeichnung wird die Messdatei geschlossen und die Verknüpfung somit wieder gelöst. *ibaPDA* nimmt hierbei keinen Einfluss auf den Videoserver

Um sicherzustellen, dass die Videostreams korrekt zusammen mit den Messdaten gespeichert werden, müssen Sie, sowohl für kontinuierliche als auch getriggerte Aufzeichnungen, die Kamerasignale in der Signalauswahl der Datenaufzeichnungskonfiguration auswählen.

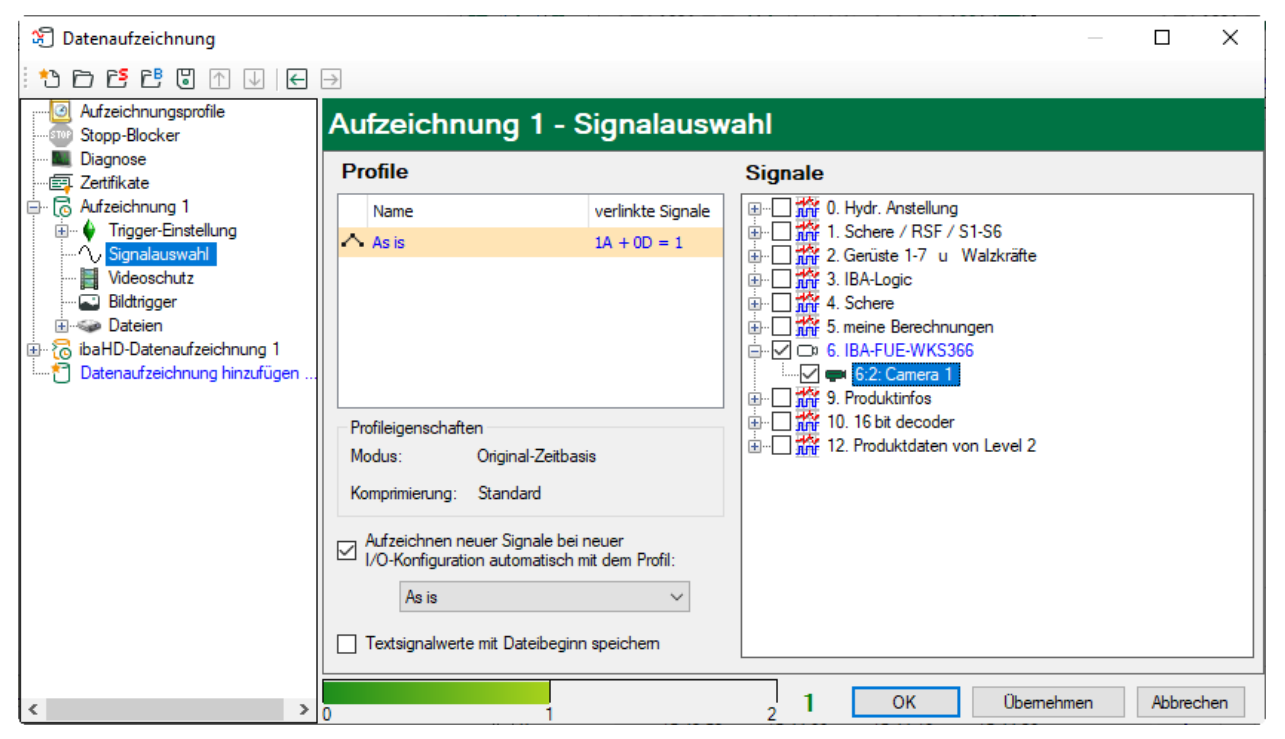

Eine Kamera, die hier nicht ausgewählt wurde, erscheint später nicht in *ibaAnalyzer*, obwohl *ibaCapture*-Server trotzdem das Video aufzeichnet.

Ab *ibaHD-Server* Version v1.6.4, haben Sie auch die Möglichkeit, Kamera-Synchronisationsdaten zu speichern. Die Videos in *ibaAnalyzer* können dann so genutzt werden, als ob eine Messdaten-Datei geöffnet wäre. Damit das funktioniert, müssen die Kamerasignale auch in der HD-Konfiguration für Datenspeicherung aktiviert sein.

### **6.4.2 Getriggerte Videoaufzeichnung**

Parallel zur kontinuierlichen Videoaufzeichnung können getriggerte Videosequenzen aufgezeichnet werden. Wie im Kapitel "Ablage der Videodateien" beschrieben, werden dabei während der Videoaufzeichnung auf dem *ibaCapture*-Server bestimmte Videosequenzen mithilfe von Video-Triggern geschützt abgelegt, um so die Videodaten gegen das Überschreiben durch die kontinuierliche Aufzeichnung zu schützen.

*ibaPDA* sendet dazu die Informationen über die Trigger-Ereignisse an den Videoserver.

Um geschützte Videosequenzen aufzuzeichnen, müssen die Video-Trigger konfiguriert werden.

Wählen Sie eine vorhandene Datenaufzeichnung aus, die Sie mit der Videoaufzeichnung verbinden wollen oder legen Sie eine neue Datenaufzeichnung an.

Dazu öffnen Sie den Dialog *Datenaufzeichnung* mittels Mausklick auf das Symbol in der Symbolleiste oder über das Menü *Konfiguration – Datenaufzeichnung*.

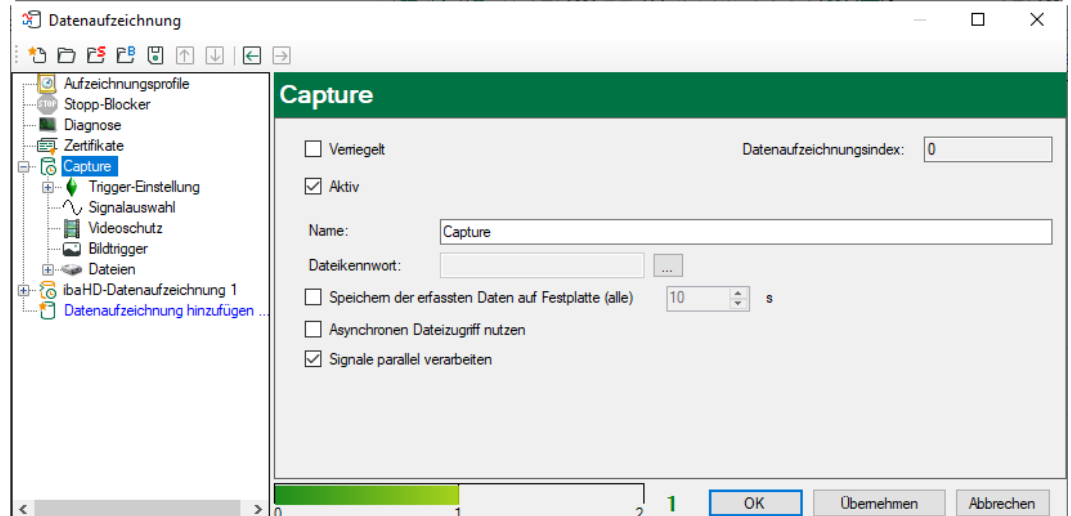

Klicken Sie auf den Zweig "Videoschutz", um den Dialog "Videoschutz" zu öffnen.

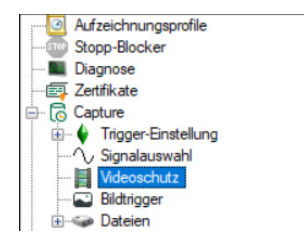

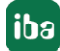

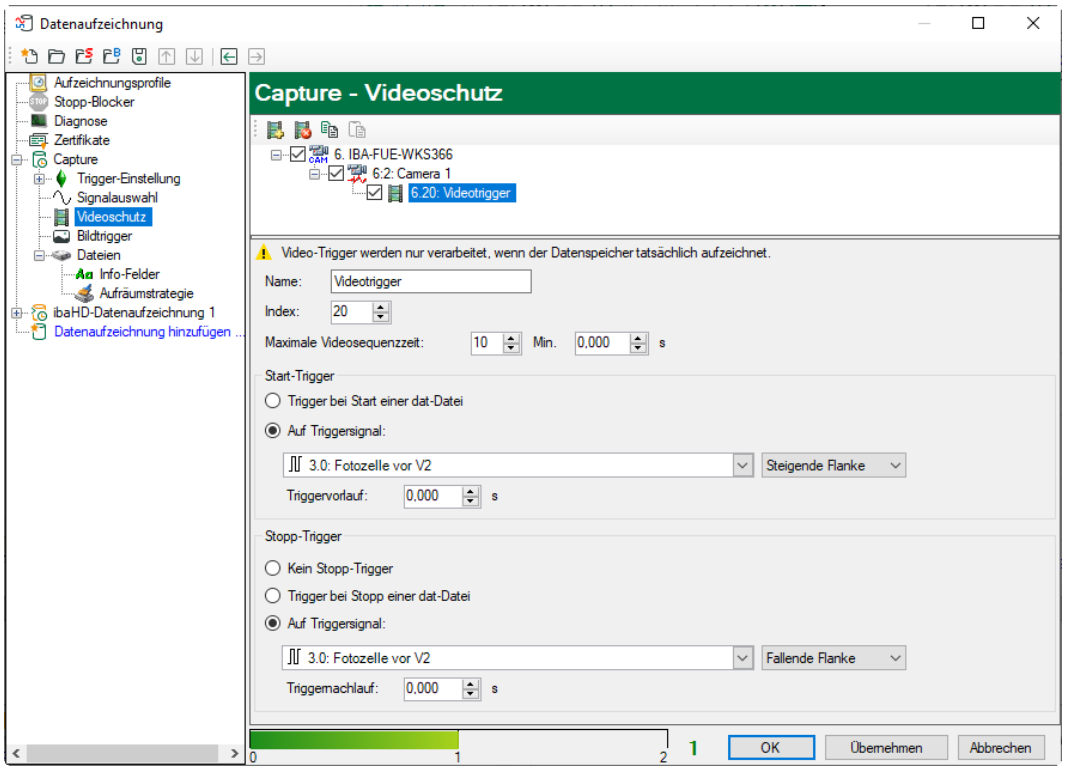

Im obersten Abschnitt sind die verfügbaren Video-Trigger und Kameras in einer Baumstruktur dargestellt. Alle weiteren zu konfigurierenden Video-Trigger werden jeweils unter der entsprechenden (markierten) Kamera angelegt.

Für jede Kamera können bis zu 10 Video-Trigger eingerichtet werden.

#### **Video-Trigger hinzufügen**

Sie können einer Kamera einen Video-Trigger hinzufügen, indem Sie die Kamera in der Baumstruktur auswählen und dann den Button *Hinzufügen* in der Symbolleiste (siehe unten) betätigen. Oder Sie verwenden das Kontextmenü (rechter Mausklick auf die Kamera).

Jeder Video-Trigger kann durch das Setzen oder das Entfernen von Häkchen im jeweiligen Auswahlfeld aktiviert bzw. deaktiviert werden.

Über dem obersten Abschnitt befindet sich die Video-Trigger-Symbolleiste:

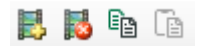

 Video-Trigger hinzufügen, alternativ kann über das Kontextmenü ein Video-Trigger hinzugefügt werden. Hierfür muss die betreffende Kamera markiert sein.

Video-Trigger entfernen

Markierten Video-Trigger in Zwischenablage kopieren.

Video-Trigger aus Zwischenablage einfügen

Sofern ein Video-Trigger markiert wurde, kann der Name geändert werden. Weiterhin kann der Triggerindex im Eingabefeld *Index* und die maximale Videosequenzzeit eingestellt werden. Der Triggerindex legt fest, in welcher Reihenfolge die Video-Trigger der jeweiligen Kamera angeordnet werden.

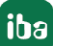

Für eine getriggerte Aufzeichnung muss mindestens ein Start-Trigger konfiguriert werden. Für jeden Trigger können individuelle Triggerbedingungen definiert werden.

Die Einstellung der Triggerbedingungen entspricht weitestgehend der Definition der Triggerbedingungen für die *ibaPDA*-Datenaufzeichnung.

Im Abschnitt "Start-Trigger" kann sowohl ein Digital- als auch ein Analogsignal als Triggersignal ausgewählt werden. Zur Auswahl stehen die folgenden Triggerbedingungen:

- Steigende / fallende Flanke oder log. 0 / log. 1 für Digitalsignale
- Steigende / fallende Flanke oder unter / über Niveau X für Analogsignale

Zusätzlich kann ein Triggervorlauf vorgegeben werden.

Entsprechend dem Abschnitt "Start-Trigger" kann im Abschnitt "Stopp-Trigger" optional ein Triggersignal mit den oben genannten Triggerbedingungen gesetzt werden. Zusätzlich kann ein Triggernachlauf vorgegeben werden.

Die Videosequenz beginnt nach Auftreten des Start-Triggers.

Die Videosequenz stoppt, wenn die maximale Videosequenzzeit abgelaufen ist oder ein Stopp-Trigger ausgelöst hat.

Wenn zum Beenden der Aufzeichnung ein Stopp-Trigger definiert wurde, welcher aber ausbleibt oder nicht anschlägt (Pegel oder Flanke falsch eingestellt), dann wird die Aufzeichnung nach Ablauf der eingestellten Zeit beendet.

#### **Hinweis**

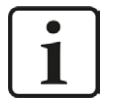

Das Zeitlimit für die maximale Videosequenz ist dominant im Vergleich zu einem Stopp-Trigger. Wenn Sie einen Trigger stoppen möchten, stellen Sie sicher, dass die Zeit für die maximale Videosequenz hoch genug eingestellt ist.

Mit einem Klick auf die Schaltfläche <OK> wird die Konfiguration der Datenaufzeichnung übernommen.

### **6.4.3 Standbilder/Schnappschüsse mittels Bildtrigger**

So genannte Bildtrigger erlauben das Speichern einzelner Bilder aus einem Videostream zu einem bestimmten Zeitpunkt. Mit jedem Triggerereignis erzeugt *ibaCapture* eine Bilddatei (.jpg oder .bmp) vom entsprechenden Frame des Videostreams.

Bildtrigger werden in der Datenaufzeichnungskonfiguration von *ibaPDA* (ab Version 6.29.0) definiert, ähnlich wie die Video-Trigger (s. o.). Ein Zweig "Bildtrigger" ist im Baum der Datenaufzeichnung zu sehen, wenn *ibaCapture*-Module in der I/O-Konfiguration enthalten sind.

In der Baumstruktur des Zweiges "Bildtrigger" werden alle *ibaCapture-Server und die mit ihnen* verbundenen Kameras angezeigt.

Jeder Kamera können bis zu 10 Bildtrigger zugewiesen werden.
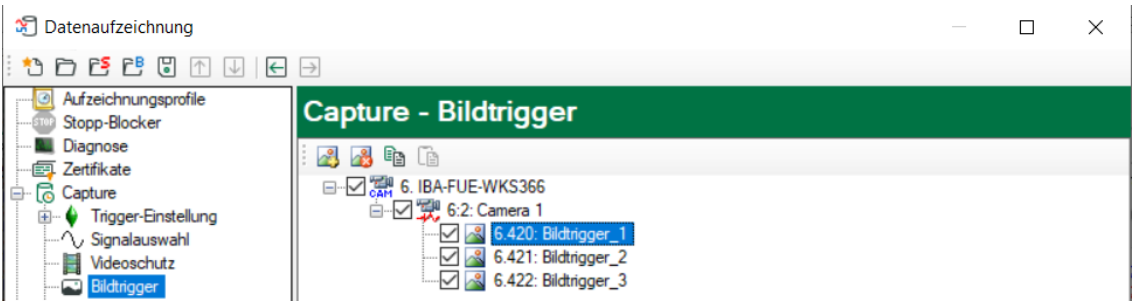

#### **Bildtrigger hinzufügen**

Sie können einer Kamera einen Bildtrigger hinzufügen, indem Sie die Kamera in der Baumstruktur auswählen und dann den Button "Bildtrigger hinzufügen" in der Symbolleiste betätigen. Oder Sie verwenden das Kontextmenü (rechter Mausklick auf die Kamera).

Bildtrigger hinzufügen

**Bildtrigger entfernen** 

Markierten Bildtrigger in Zwischenablage kopieren

Bildtrigger aus Zwischenablage einfügen

Jeder Bildtrigger kann durch das Setzen oder das Entfernen von Häkchen im jeweiligen Auswahlfeld aktiviert bzw. deaktiviert werden.

#### **Bildtrigger konfigurieren**

Die Konfiguration der Bildtrigger wird auf 3 verschiedenen Ebenen vorgenommen: *ibaCapture*-Server, Kamera und Bildtrigger.

#### **Server-Ebene**

Markieren Sie den Server-Zweig.

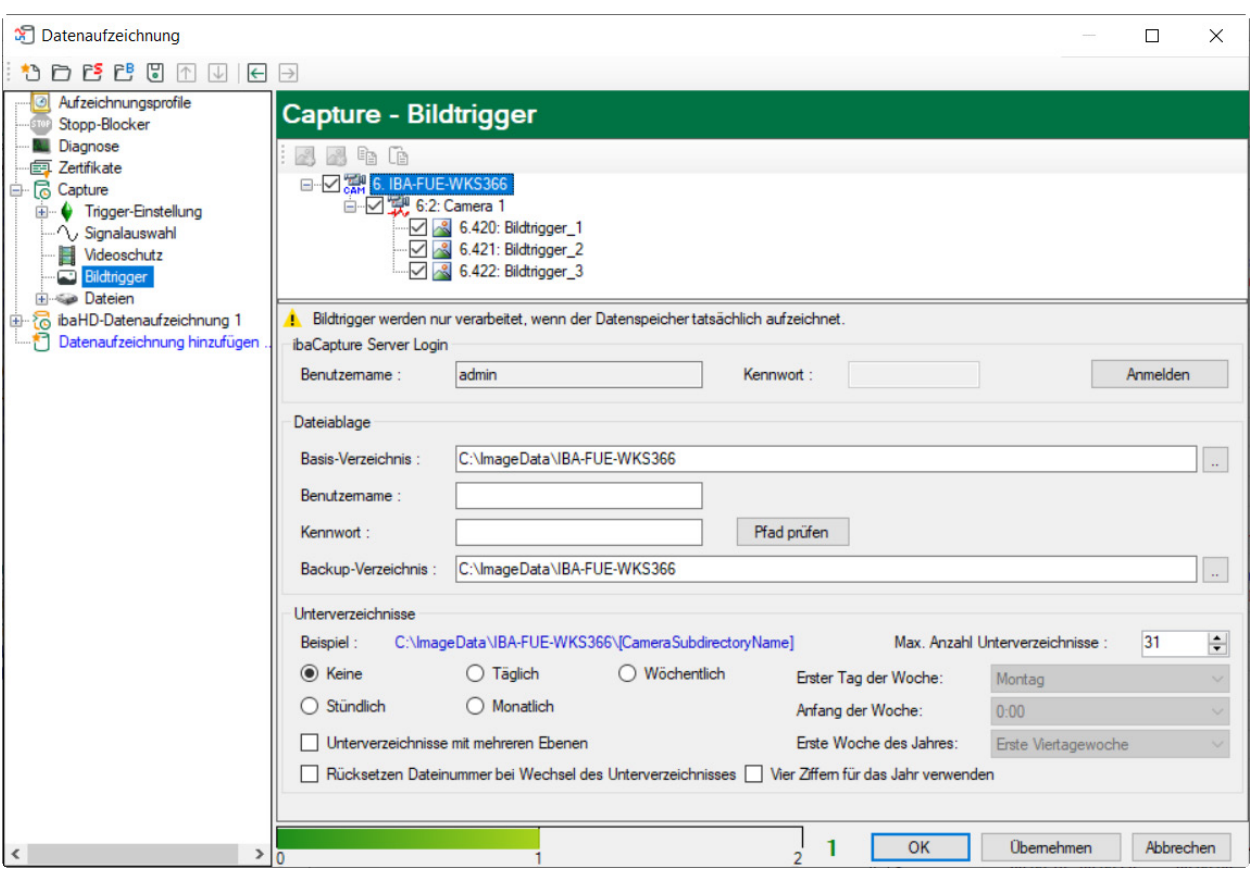

Auf der Videoserver-Ebene können Sie das Basisverzeichnis und die Unterverzeichnisstruktur für die Ablage der Bilddateien festlegen. Unter dem Hauptverzeichnis des Servers wird für jede Kamera automatisch ein Unterverzeichnis angelegt. Darunter erfolgt dann eine strukturierte Ablage, die Sie hier konfigurieren können, ähnlich wie bei den Messdateien in der Datenaufzeichnung.

Außerdem können Sie ein Benutzerkonto angeben, das für die Anmeldung am Videoserver genutzt werden soll.

#### **Kamera-Ebene**

Markieren Sie einen Kamera-Zweig.

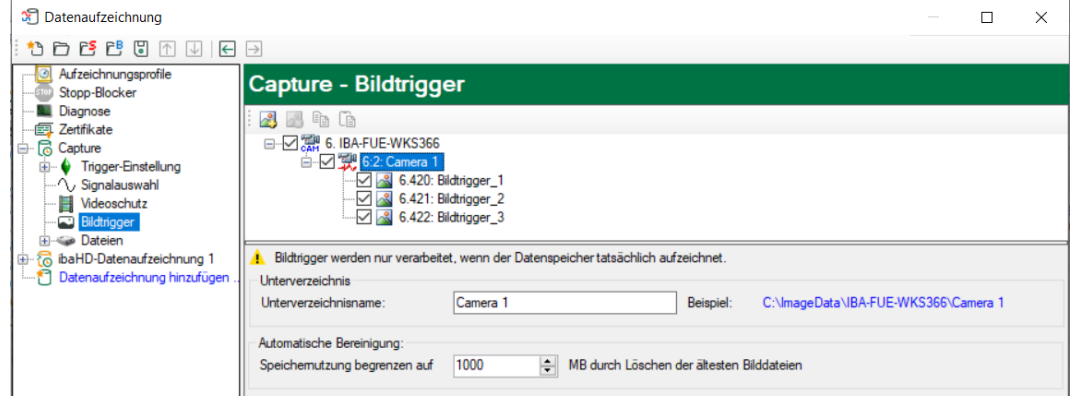

Auf der Kamera-Ebene spezifizieren Sie den Namen des Unterverzeichnisses für die Kamera und den zugeteilten Festplattenspeicherplatz in MB. Die Quote der Speicherbelegung wird alle 15 min überprüft. Wählen Sie die Einstellung so, dass die Speichergröße dem maximal zulässigen

Speicherplatz minus der ungefähren Datenmenge, die in 15 min entsteht, entspricht. Auf diese Weise stellen Sie sicher, dass der maximal erlaubte Speicherplatz nicht überschritten wird.

Beispiel:

Für eine Kamera stehen maximal 500 MB zur Verfügung. In 15 min fallen ungefähr 10 MB Bilddaten an. Die Grenze der Speichernutzung sollte dann auf 490 MB eingestellt werden.

#### **Bildtrigger-Ebene**

Markieren Sie einen Bildtrigger:

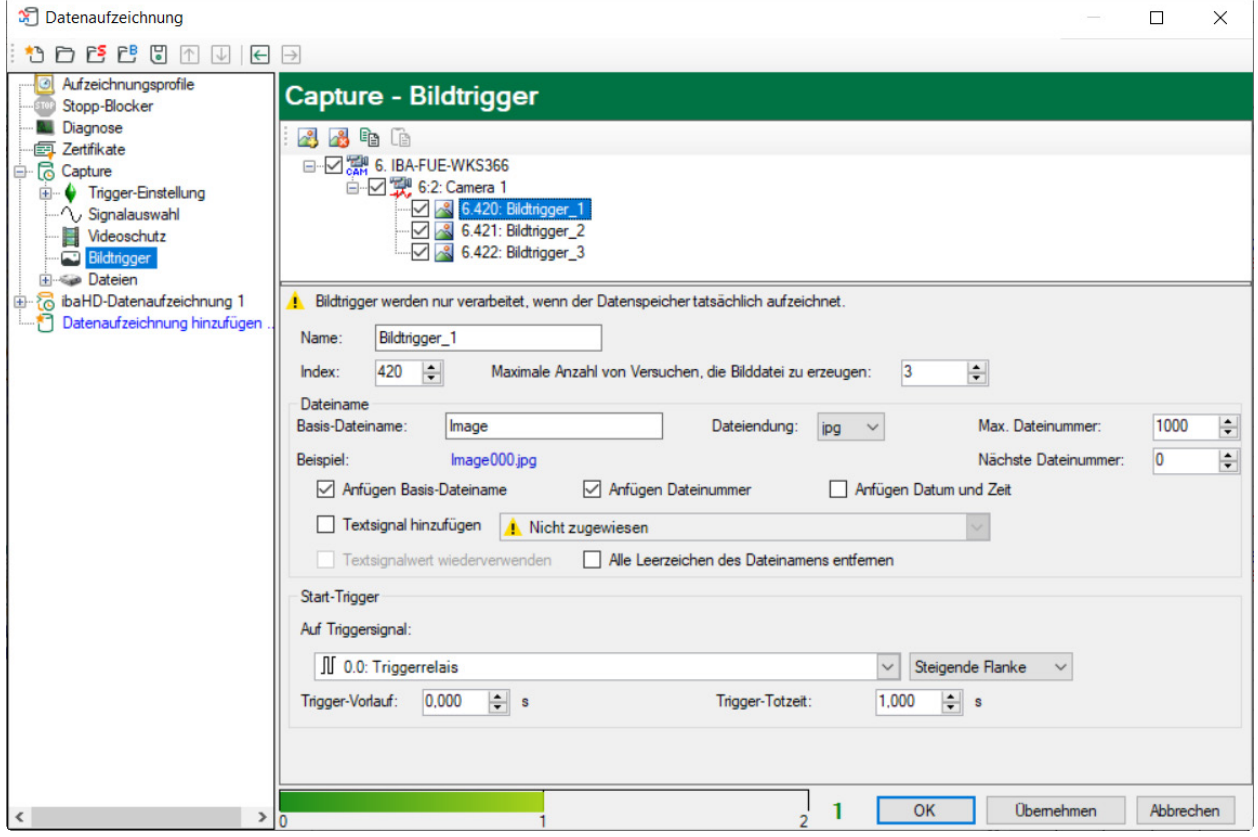

Auf der Trigger-Ebene können Sie den Namen des Bildtriggers und seinen Index ändern. Der Index bestimmt die Reihenfolge der Trigger für eine Kamera.

Des Weiteren können Sie angeben, wie der Dateiname der Bilddatei gebildet werden soll. Es stehen die gleichen Einstellungsmöglichkeiten zur Verfügung wie bei den Messdateien.

Der Start-Trigger bestimmt, wann der Schnappschuss gemacht wird. Sie können auf die Flanke eines digitalen Signals oder auf den Wertdurchgang eines analogen Signals triggern. Es besteht auch die Möglichkeit, einen Trigger-Vorlauf einzustellen. Der Schnappschuss wird dann zum Zeitpunkt (Triggerereignis – Trigger-Vorlaufzeit) gemacht. Die Trigger-Totzeit bestimmt den zeitlichen Mindestabstand zwischen zwei Schnappschüssen. Die Bildtrigger werden außerdem in der Messdatei als so genannte Bildkanäle gespeichert. Ein Bildkanal enthält die Dateinamen der erzeugten Bilder.

### **6.4.4 Videoaufzeichnung starten**

Während die eigentliche Videoaufzeichnung erfolgt, sobald der ibaCapture-Server läuft, wird die Übertragung der Synchronisationsdaten mit der ibaPDA-Datenaufzeichnung gestartet und gestoppt. Beim Start der ibaPDA-Messwertaufzeichnung verbindet sich der ibaPDA-Server mit dem ibaCapture-Server und startet die Übertragung der Synchronisationsdaten.

### <span id="page-147-0"></span>**6.5 Videoanzeige in ibaPDA**

Mit *ibaCapture* ist es möglich, Kamerabilder im Signal-Anzeigebereich von *ibaPDA* darzustellen. Ein *ibaCapture*-Server entspricht einem *ibaCapture*-Modul. *ibaCapture*-Module werden im Signalbaum genauso wie alle anderen *ibaPDA*-Module dargestellt.

Es gibt folgende Möglichkeiten, um Kamerabilder im Signal-Anzeigebereich darzustellen:

- Mit einem Doppelklick auf die Kamera im Signalbaum öffnen Sie eine Kameraansicht mit dem Bild der entsprechenden Kamera (im Bild unten, Camera 1)
- Mit einem Klick auf das Symbol <sup>□ die</sup> öffnen Sie eine neue, leere Kameraansicht, in die Sie anschließend eine oder mehrere Kameras mittels Drag & Drop hineinziehen können.

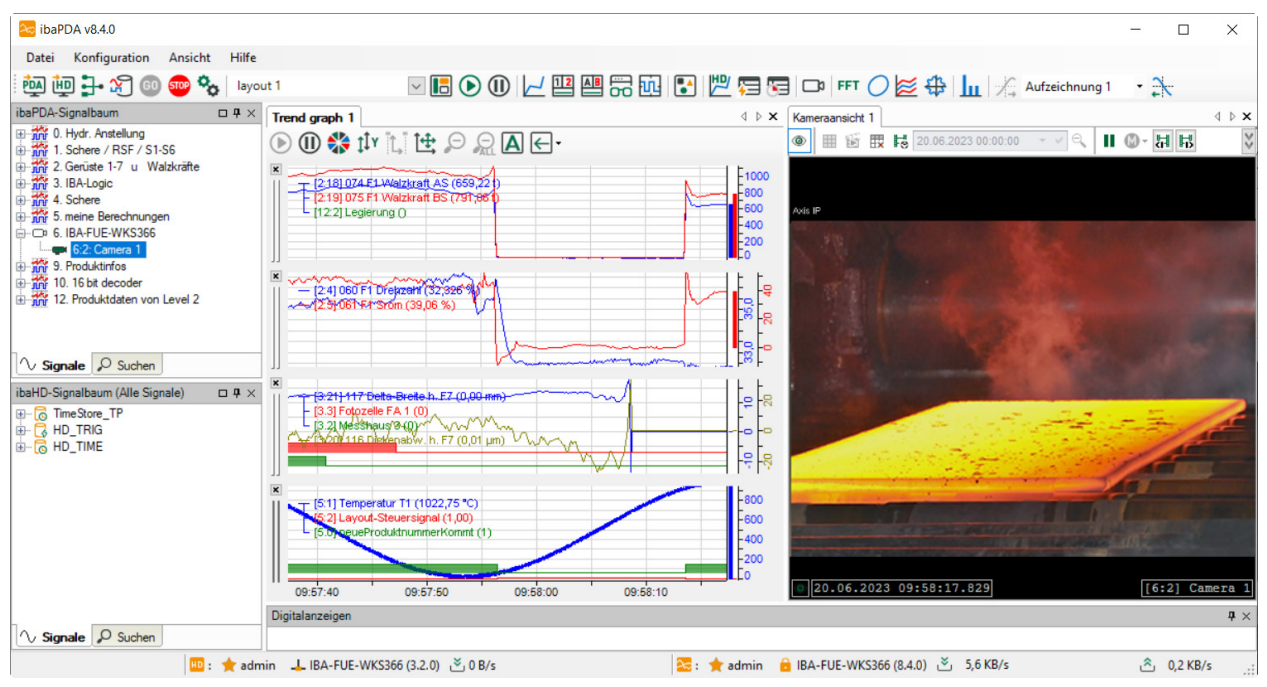

Die Komponente, die hierbei für Anzeige und Bedienung verwendet wird, ist *ibaCapture*-Player.

#### **Symbolleiste in der ibaPDA-Kameraansicht**

In *ibaPDA* werden die Videofunktionen des *ibaCapture*-Players mithilfe einer Symbolleiste gesteuert, im Gegensatz zum Menüband in *ibaCapture*-Manager.

Die Symbolleiste für "Kameraeinstellungen" befindet sich oben in der Kameraansicht. Der Status der Symbole (aktiviert/deaktiviert) ist abhängig vom Status der ausgewählten Kamera(s). Enthält die Kameraansicht eine Kamera, die "beschäftigt" ist, stehen nicht alle Symbole zur Verfügung.

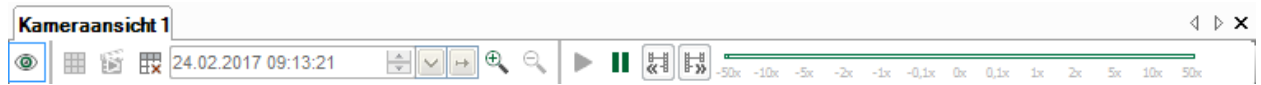

Mit dem Symbol *D* können Sie die ausgewählten Kameras in die Live-Ansicht schalten.

Mit dem Symbol  $\blacksquare$  werden die ausgewählten Kameras in den Wiedergabemodus versetzt. Die Wiedergabegeschwindigkeit der Videoaufzeichnung wird dann für alle ausgewählten Videoaufzeichnungen auf Null gesetzt. Hierbei ist zu berücksichtigen, dass alle Videoaufzeichnungen synchronisiert sind.

Mit einem Mausklick auf das Symbol können vergrößerte Player wieder in ihre Ursprungsauflösung zurückgesetzt werden.

Mit dem Symbol **in Werden alle Player ausgewählt und verriegelt**. Durch die Verriegelung ist es nicht möglich diese Auswahl zu verändern. Um die Verriegelung wieder zu lösen, klicken Sie erneut auf das Symbol.

Mit dem Symbol kann zu einem bestimmten Zeitpunkt in der Aufzeichnung gesprungen werden. Hierbei werden alle Videoaufzeichnungen in dem jeweiligen Kamerafenster ebenfalls auf diesen Zeitpunkt gesetzt. Um einen Zeitpunkt festzulegen, können Sie im "Time Picker" 02.09.2016 09:09:57 das Datum und die Zeit eingeben.

Die Wiedergabegeschwindigkeit nach dem Zeitsprung kann im Dialog "Eigenschaften" eingestellt werden, siehe Kapitel ì *[Player-Einstellungen für alle Kameras](#page-30-0)*, Seite 31 Abschnitt "Eigenschaften". Die Funktion steht nur dann zur Verfügung, wenn sich die Kameras im Wiedergabemodus befinden.

Klicken auf den Auswahlbutton (  $\boxed{\leq}$ ) zeigt oder verbirgt die Zeitleiste der Kamera. Die Zeitleiste wird in Kapitel **7** [Zeitskala](#page-43-0), Seite 44 erläutert.

Das Steuerelement -50x -10x -5x -2x -1x -0,1x 0x 0,1x 1x 2x 5x 10x 50x ermöglicht die Einstellung der Wiedergabegeschwindigkeit der ausgewählten Kamerafenster. Das Steuerelement ist nur dann verfügbar, wenn der Wiedergabemodus aktiviert ist.

Beachten Sie, dass die Wiedergabegeschwindigkeit relativ zur Normalgeschwindigkeit angegeben wird. 2.00x bedeutet beispielsweise, dass die aktuelle Wiedergabegeschwindigkeit das Zweifache der Normalgeschwindigkeit beträgt.

Wenn die Wiedergabegeschwindigkeit auf Null gesetzt wurde, können Sie mit den Symbolen [33] und  $\frac{1}{2}$  zum vorhergehenden oder zum nächsten Videobild springen.

### **6.5.1 Anzeige von Overlay-Text**

Sie können zu jeder Kameraansicht einen dynamischen Overlay-Text hinzufügen. Ziehen Sie hierzu ein Textsignal vom *ibaPDA*-Signalbaum zur gewünschten Kameraansicht. Der Text wird genau dort positioniert, wo das Signal abgelegt wurde.

#### **Hinweis**

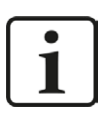

Die Anzeige von Overlay-Text ist nur in der *ibaPDA*-Kameraansicht verfügbar.

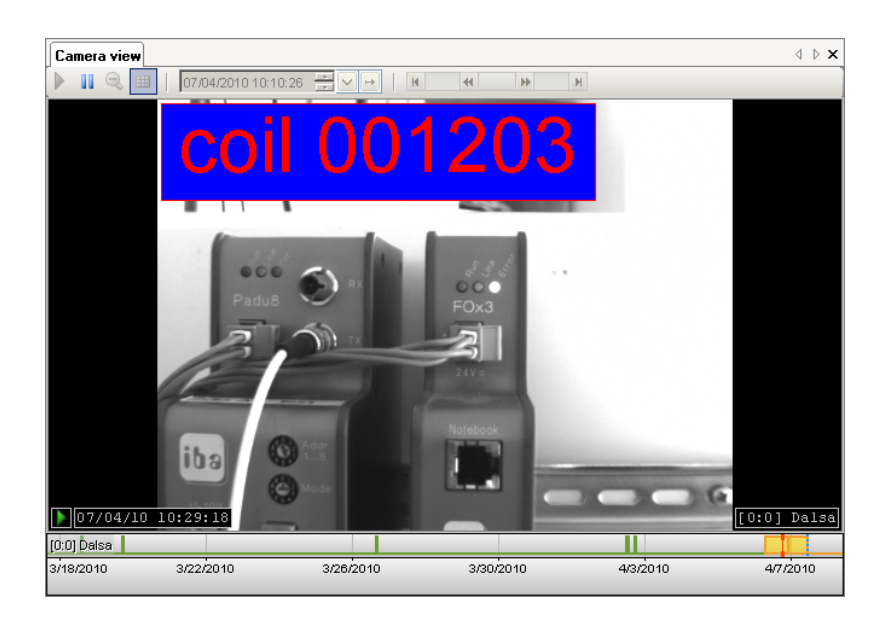

Ein Overlay-Text kann über das Kontextmenü gelöscht werden (rechter Mausklick auf den Text). Im Kontextmenü finden Sie auch den Befehl zum Öffnen des Eigenschaftendialogs.

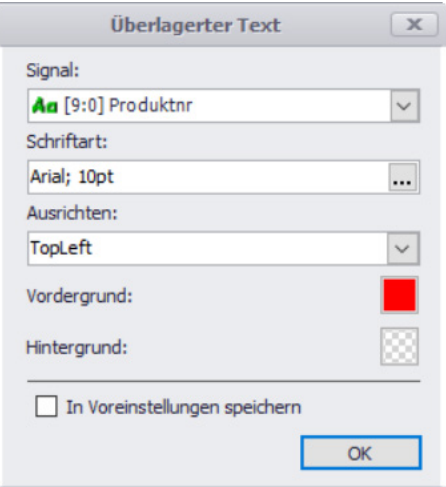

In diesem Dialog können Sie folgende Einstellungen vornehmen

- Schriftart der Textanzeige
- Vordergrund- und Hintergrundfarbe
- Ausrichtung des Textes in der Kameraansicht

Wenn Sie auf die Schaltfläche für die Hintergrundfarbe klicken, können Sie einen vollständig transparenten Hintergrund auswählen. Wenn Sie die Checkbox "In Voreinstellungen speichern" aktivieren und dann auf <OK> klicken, werden die aktuellen Einstellungen als Standardeinstellungen gespeichert.

Wenn die Kamera in den Wiedergabemodus schaltet, versucht das System, das Textsignal mit der Wiedergabezeit der Kamera zu synchronisieren. In *ibaPDA* ist dies nur bedingt möglich. Sollten die erforderlichen Textsignal-Daten nicht verfügbar sein, erscheint der Text "[?]". *ibaPDA* empfängt die gepufferten Textsignal-Daten mit Beginn der Datenerfassung. Sie können die Größe des Puffers im Zweig "Allgemein" - "Größe Textsignalpuffer" in den *ibaPDA-Voreinstellungen* anpassen.

# **6.6 Online-Darstellung in ibaQPanel**

Mit *ibaCapture* ist es möglich, eine Livebildansicht der Videoaufzeichnung im Signal-Anzeigebereich von *ibaQPanel* darzustellen.

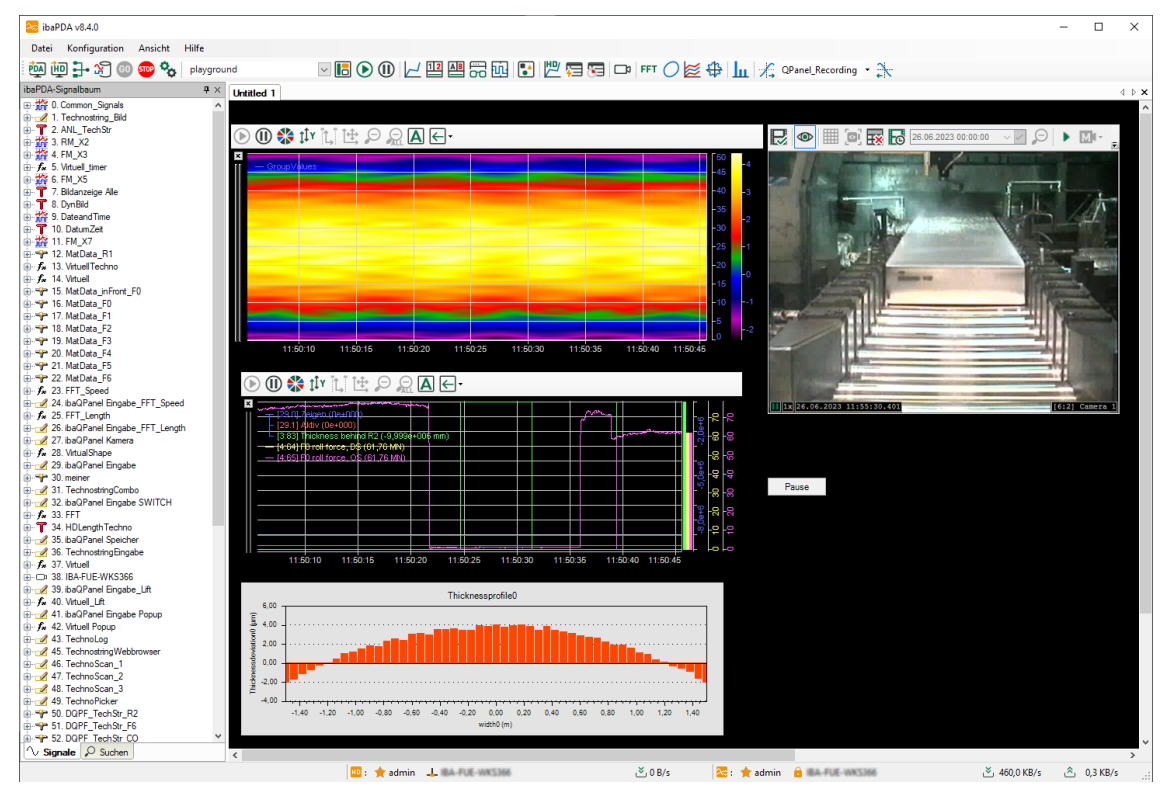

Um die Kameraansicht in *ibaQPanel* nutzen zu können, müssen Sie zunächst ein Panel anlegen. Sie können aber auch ein vorhandenes Panel nutzen. Die genaue Beschreibung der *ibaQPanel*-Elemente und deren Bedienung können Sie dem Handbuch *ibaQPanel* entnehmen.

Schalten Sie das Panel in den Entwurfsmodus. Wählen Sie aus dem Fenster "Werkzeuge" das Objekt "Kameraansicht" und ziehen Sie das Objekt mittels Drag & Drop in das Panel. Beenden Sie den Entwurfsmodus.

Sie können jetzt eine oder mehrere Kameras mittels Drag & Drop vom Signalbaum in die Kameraansicht ziehen.

Die Komponente, die hierbei für Anzeige und Bedienung verwendet wird, ist *ibaCapture*-Player.

Informationen zur Symbolleiste finden Sie im vorhergehenden Kapitel **7** Videoanzeige in *[ibaPDA](#page-147-0)*, Seite 148.

Der Szenario Player in *ibaQPanel* ist eine spezielle Funktion zum Steuern des Kamera-Layouts. Der Szenario-Player bietet einen Trigger-Mechanismus zum Ändern von Kamera-Layouts, gesteuert von *ibaPDA*-Signalen.

Auf diese Weise kann die Kameraansicht durch spezieller Ereignisse oder Prozesssignale automatisch umgeschaltet werden. So können die Kameras im betreffenden Sektor einer Anlage im Falle eines Nothalts aktiviert werden, so dass der Bediener unmittelbaren Einblick in die Situation erhält. Weiterführende Informationen finden Sie im *ibaQPanel*-Handbuch.

# **6.7 Steuerung der Videoaufnahme mit ibaPDA**

Bei allen zuvor beschriebenen Einstellmöglichkeiten zur Videoaufzeichnung, egal ob mit oder ohne Trigger, wird vorausgesetzt, dass die Videobilder aller Kameras ständig vom *ibaCapture*-Server gespeichert werden. Die Verwendung von Video-Triggern beeinflusst nur die Kennzeichnung bestimmter Video-Sequenzen und selbst das Anhalten und Neustarten der Messung hat nur Auswirkung auf die Verknüpfung zwischen Messdatei und Videodatei. Die eigentliche Videoaufzeichnung erfolgt unabhängig davon ständig, es sei denn, sie wurde für einzelne Kameras in der Konfiguration des *ibaCapture*-Servers deaktiviert.

Ab *ibaPDA*-Version 6.29.1 und *ibaCapture*-Version 3.5.0 haben Sie die Möglichkeit, die Videoaufnahme mithilfe digitaler Ausgangssignale von ibaPDA zu aktivieren oder zu deaktivieren.

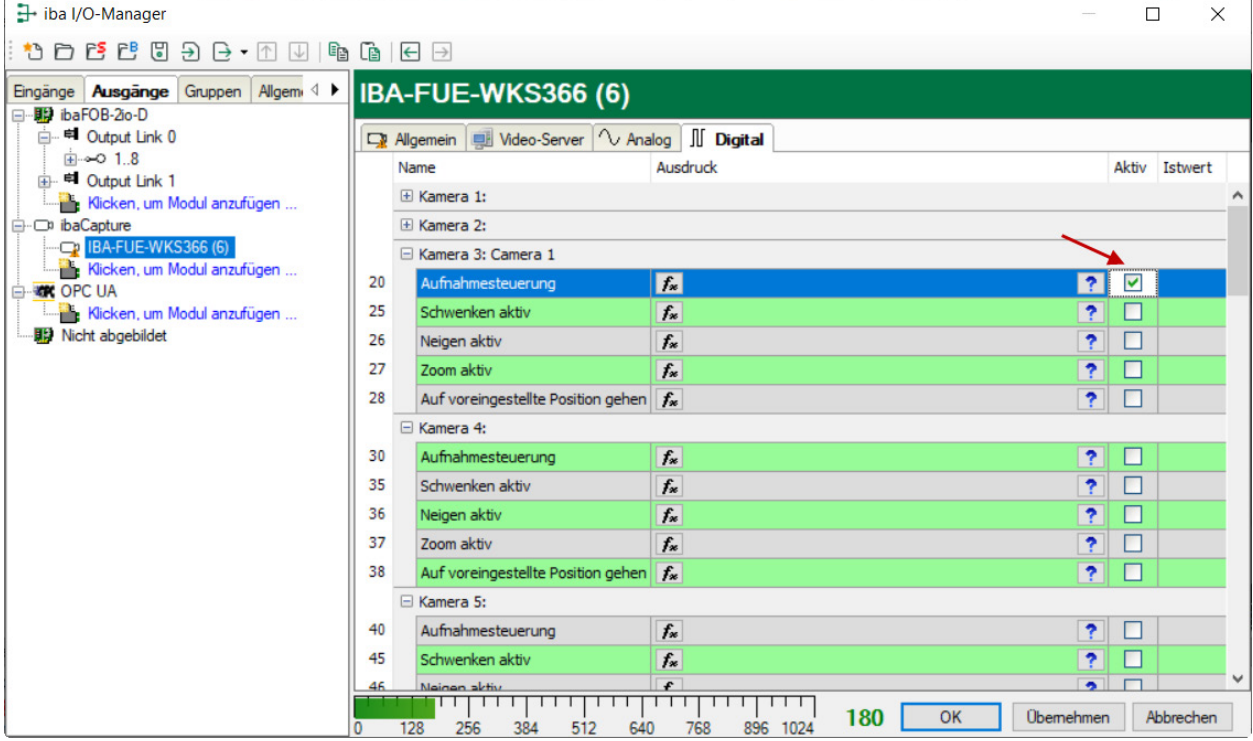

Die Einstellungen dazu werden im I/O-Manager im Register *Ausgänge* vorgenommen.

Für jedes konfigurierte *ibaCapture*-Modul, d. h. für jeden *ibaCapture*-Server gibt es auch in dieser Kategorie ein Modul. Für jede Kamera können Sie ein digitales Signal oder einen Ausdruck mit booleschem Ergebnis definieren, mit dem die Videoaufzeichnung der entsprechenden Kamera gesteuert wird. Ist der Ausdruck *True*, wird die Aufzeichnung je nach Wahl des Kamera-Aufnahmemodus aktiviert oder deaktiviert.

Ob diese Steuerung für eine Kamera aktiv ist oder nicht, bestimmen Sie mit dem Häkchen in der Spalte "Aktiv".

Wenn Sie die Aufnahmesteuerung für eine Kamera in *ibaPDA* aktivieren, beachten Sie die Einstellungen bei den allgemeinen Kameraeinstellungen in *ibaCapture*-Manager.

Siehe hierzu auch Kapitel **7** [Allgemeine Angaben](#page-93-0), Seite 94.

## **6.8 Steuerung von PTZ-Kameras mit ibaPDA**

Ist eine PTZ-Kamera an *ibaCapture* angeschlossen, kann diese mittels Ausgabesignalen von *ibaPDA* gesteuert werden.

Voraussetzung hierfür ist:

- *ibaPDA* Version 6.31 oder höher
- Die Steuerung der PTZ-Kameras mit *ibaPDA* muss in *ibaCapture* erlaubt sein.

Die Ausgabesignale zur Kamerasteuerung werden im I/O-Manager von *ibaPDA* konfiguriert. Fügen Sie ein *ibaCapture*-Modul im I/O-Manager hinzu und wählen das Register *Ausgänge*.

#### **Register** "Analog"

Im Register *Analog* erscheinen für jede konfigurierte Kamera 4 Signale. Mit Hilfe des Ausdruckseditors können den Signalen Werte zugewiesen werden.

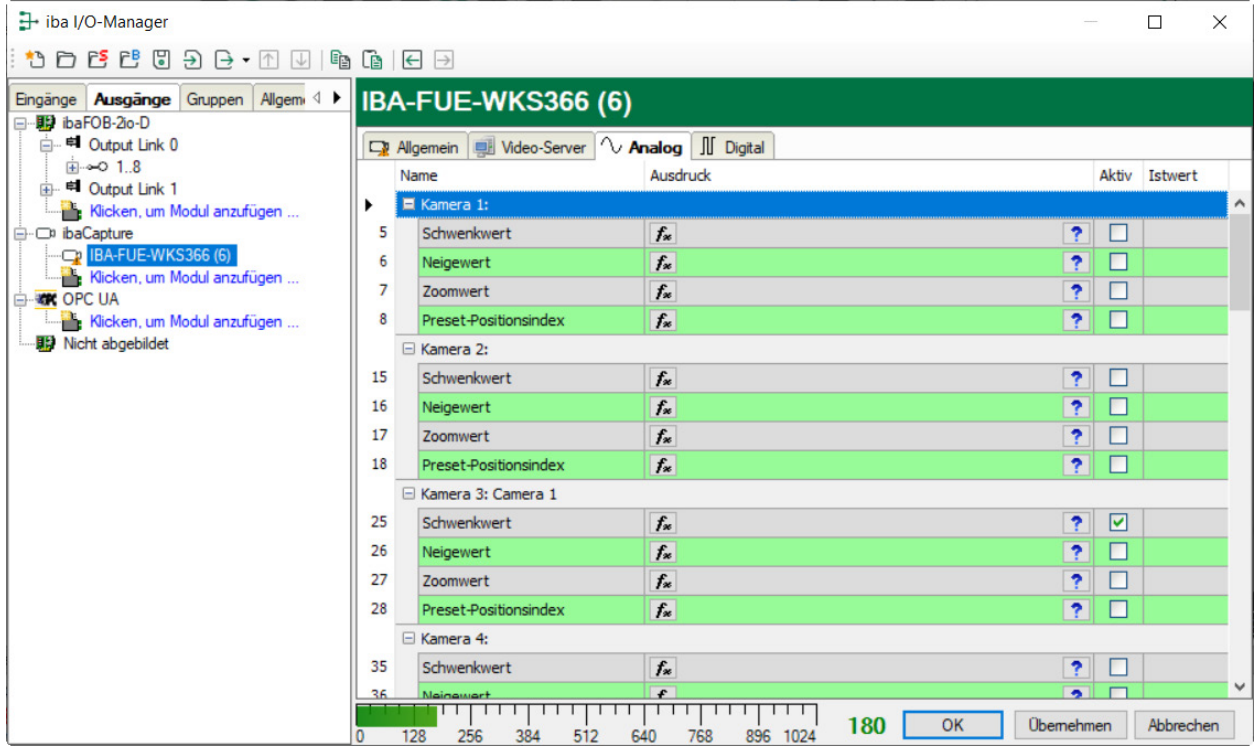

- Schwenk-Wert, Neige-Wert, Zoom-Wert: absolute Schwenk-, Neige- und Zoom-Werte der Kameraposition
- Voreinstellungsindex: Über einen Index kann eine Position aus den konfigurierten Voreinstellungen eingestellt werden

Die Indizes für die Voreinstellungen werden aufwärts gezählt in der Reihenfolge, in der sie konfiguriert wurden. Dabei unterscheidet sich die Zählweise bei Kameras, die nach dem ONVIF-Standard arbeiten von der Zählweise bei Kameras, die das VAPIX-Protokoll verwenden, siehe nachfolgende Tabelle:

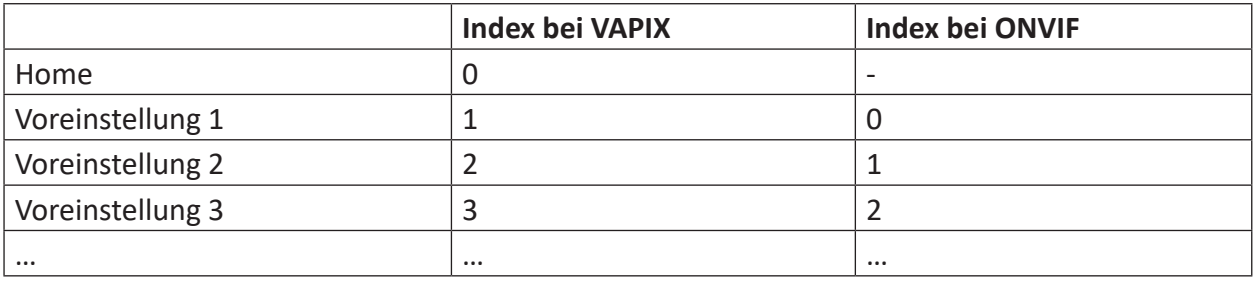

#### **Hinweis**

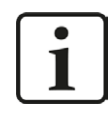

Ist der in *ibaPDA* verwendete Index höher als erlaubt, wird das Signal ignoriert.

#### **Register** "Digital"

Im Register *Digital* erscheinen für jede Kamera 4 Digitalsignale, die jeweils zu den 4 Analogsignalen gehören. Mit Hilfe der digitalen Ausgangssignale werden die analogen Signale aktiviert oder deaktiviert.

Im Register *Digital* erscheint zusätzlich das Signal *Aufnahmesteuerung*, mit dem die Aufnahme aktiviert oder deaktiviert werden kann.

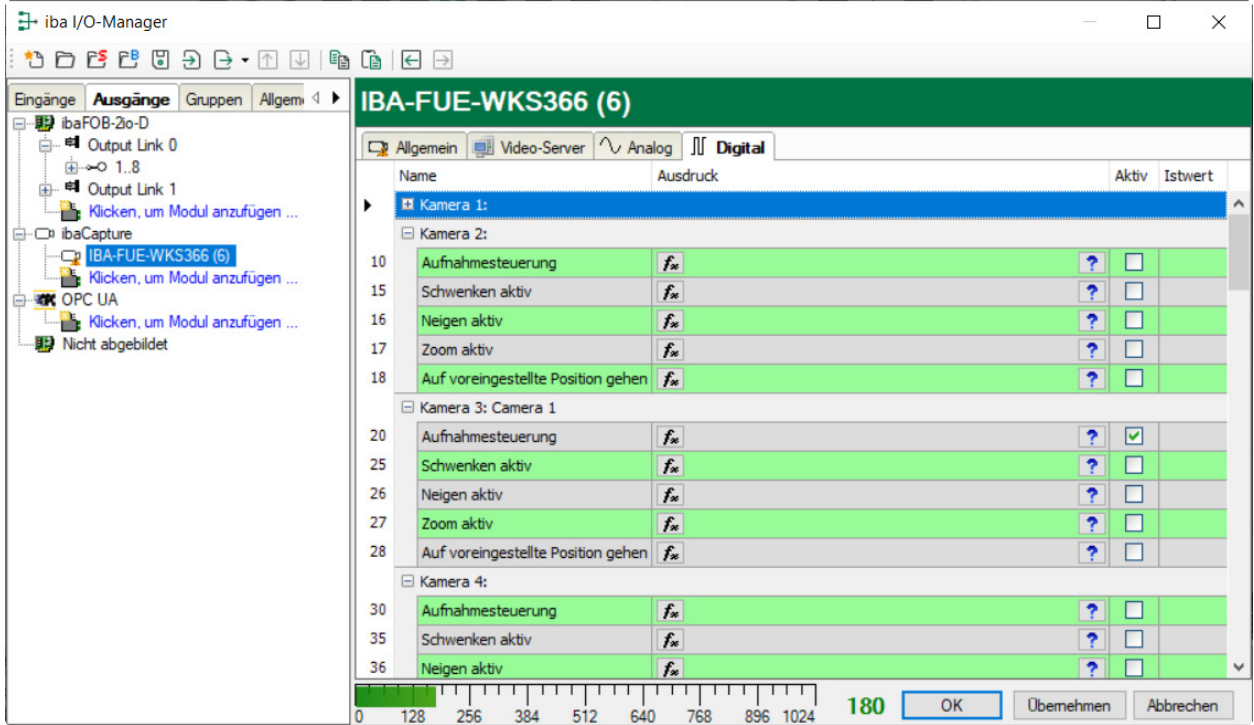

# **7 Offline-Betrachtung mit ibaAnalyzer**

# **7.1 Videoaufzeichnungen darstellen**

Nachdem die Datenaufzeichnung erfolgreich durchgeführt wurde, kann mithilfe von *ibaAnalyzer* eine Offline-Analyse erfolgen. ibaAnalyzer ist ein leistungsfähiges Werkzeug zur Analyse komplexer Daten, die mit *ibaPDA* und *ibaCapture* aufgezeichnet worden sind.

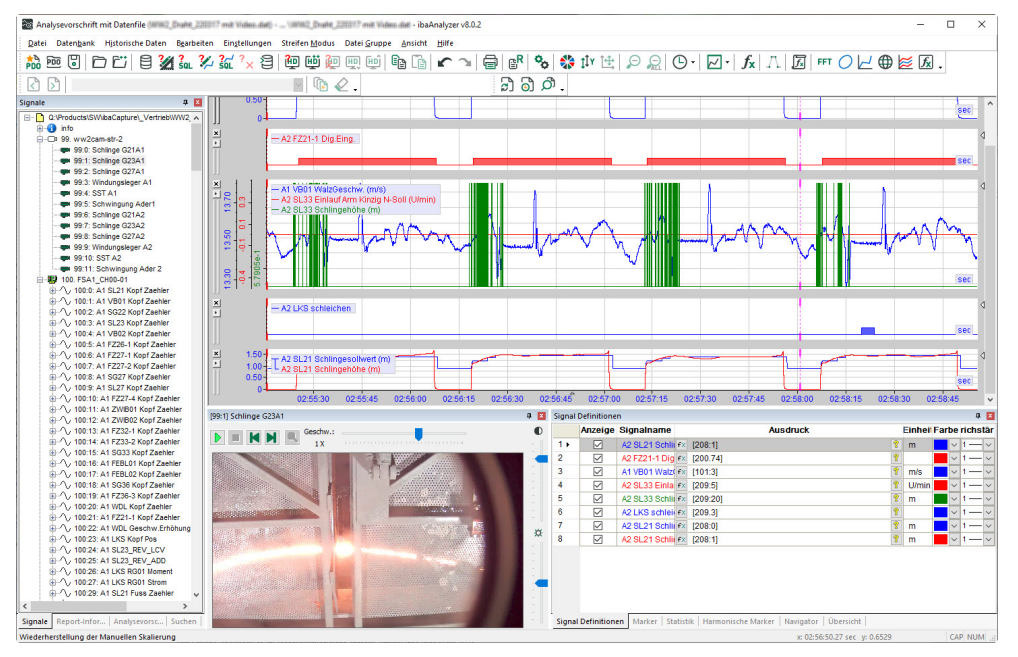

#### **Hinweis**

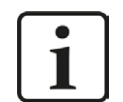

In dem vorliegenden Handbuch wird nur auf die zusätzliche Funktion für *ibaCapture* eingegangen. Alle grundsätzlichen sowie alle weiterführenden Informationen und Einstellungen in *ibaAnalyzer* können dem Handbuch *ibaAnalyzer, Analyseprogramm* entnommen werden.

#### **Hinweis**

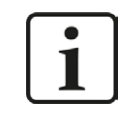

Der *ibaCapture*-Server, auf dem die Videodaten gespeichert sind, muss für den PC mit *ibaAnalyzer* über das Netzwerk erreichbar sein.

Im Folgenden wird davon ausgegangen, dass Sie sich eine Analysevorschrift erstellt und die von Ihnen ausgewählten Messsignale in ein oder mehrere Signalstreifen gezogen haben.

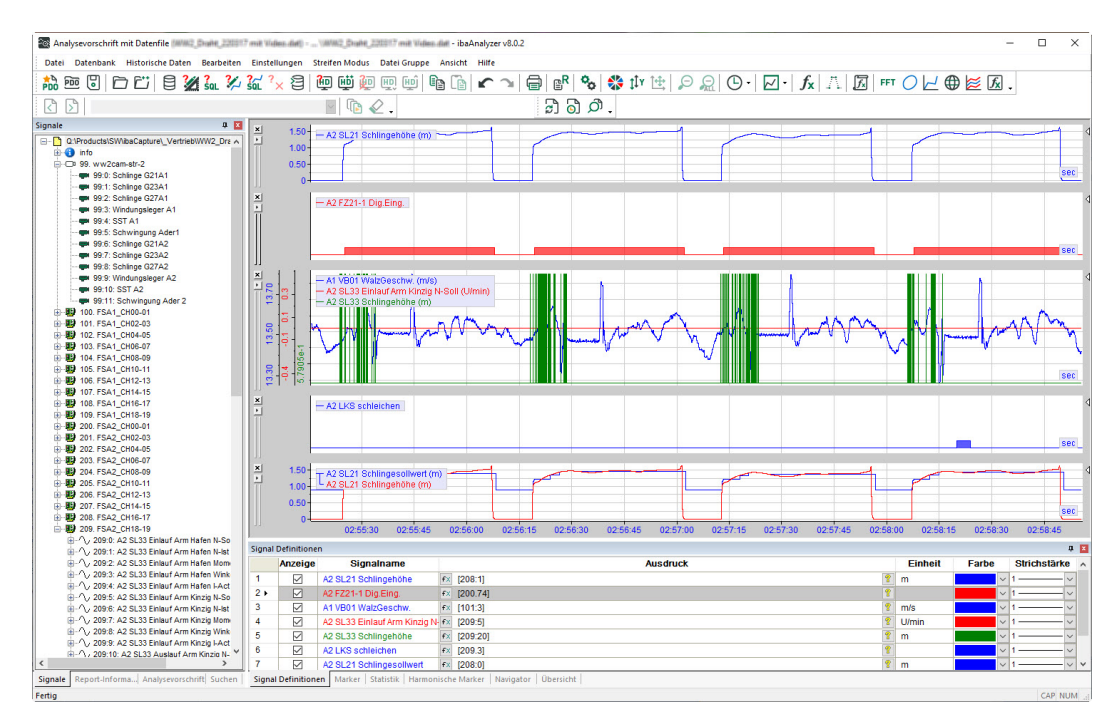

In der oberen Abbildung sind einige Messwerte in Signalstreifen gezogen. Im Signalbaum sind neben den Messwerten auch die *ibaCapture*-Module enthalten.

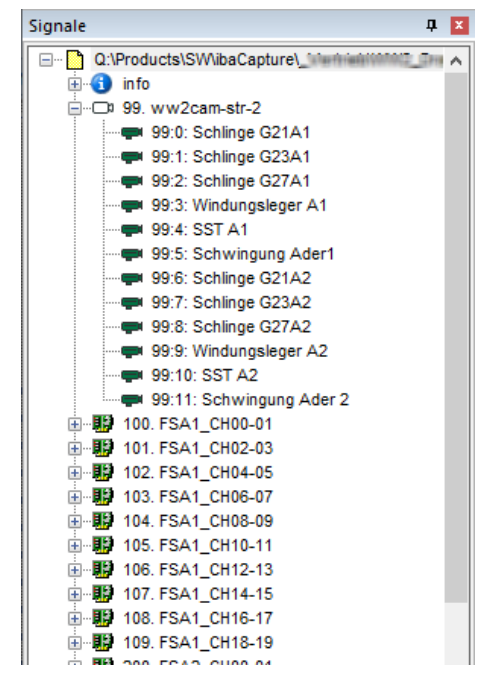

Für die Anzeige der Bildsequenzen klicken Sie auf das Kamerasymbol und ziehen es aus dem Signalbaumfenster heraus. Alternativ kann mit einem Doppelklick auf ein Kamerasymbol die Videodatei geladen werden.

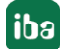

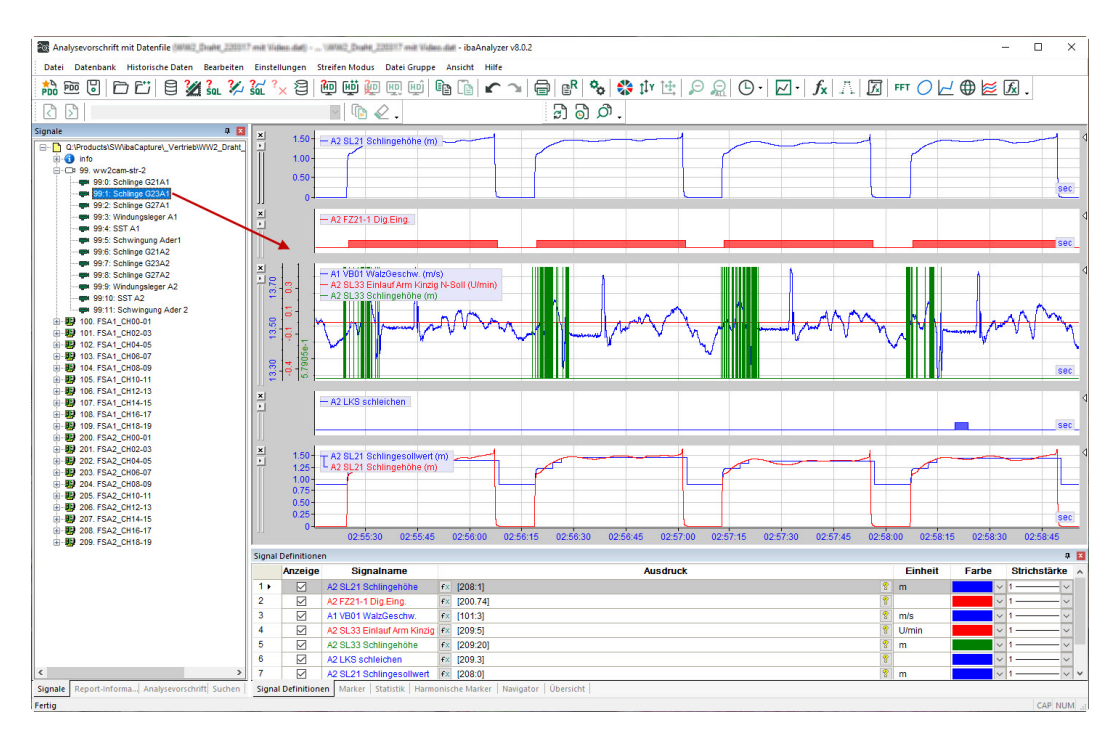

Es öffnet sich ein Fenster mit dem entsprechenden Videobild:

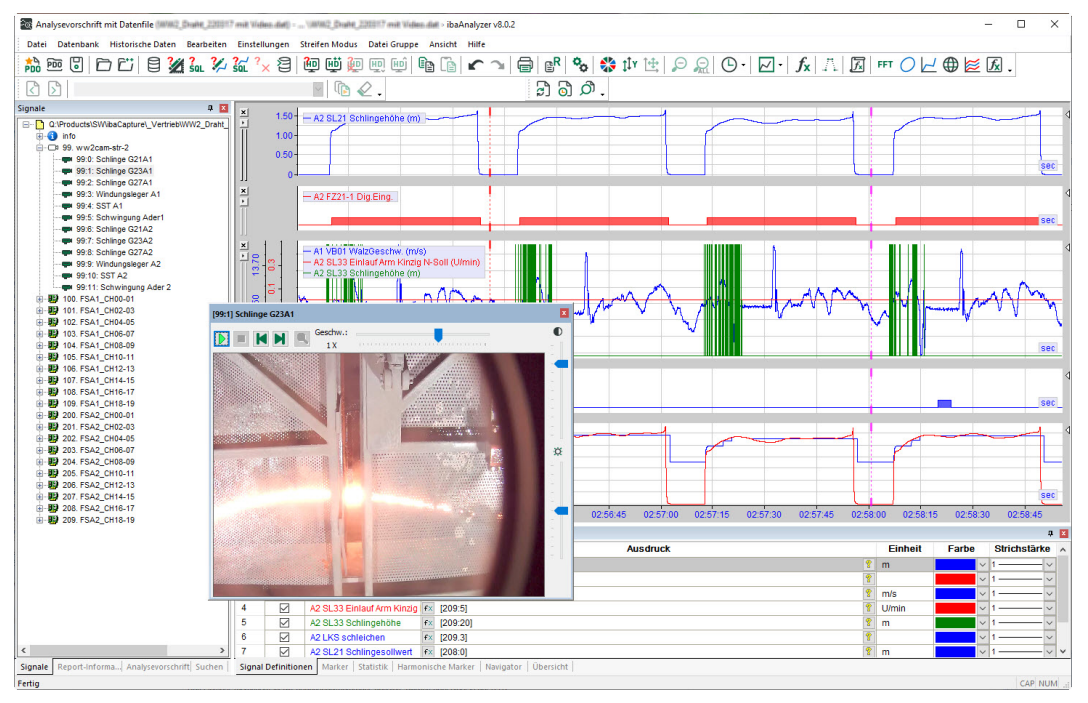

Für die Anzeige der getriggerten Videosequenzen markieren Sie mit der Maus den Video-Trigger einer Kamera und ziehen ihn in den Signalstreifenbereich. Das Trigger-Signal wird in einem neuen Signalstreifen dargestellt.

**iba** 

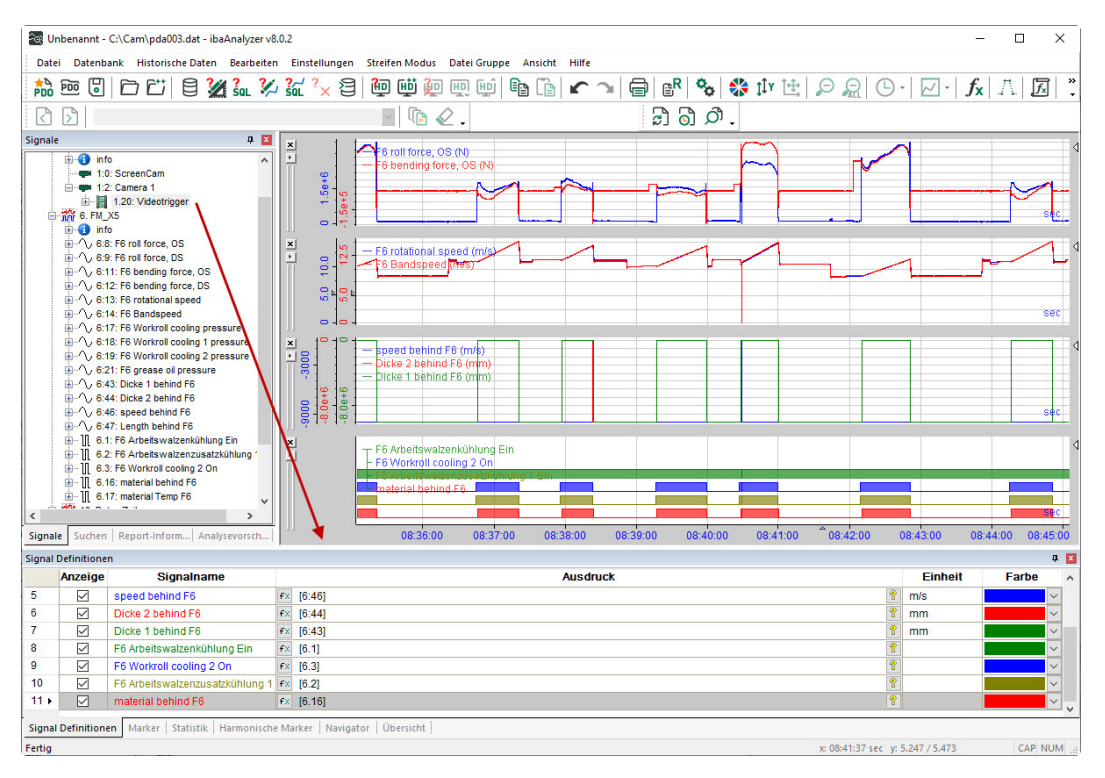

Alternativ kann mit einem Doppelklick auf den Video-Trigger das zugehörige Trigger-Signal ebenfalls in einem neuen Signalstreifen dargestellt werden.

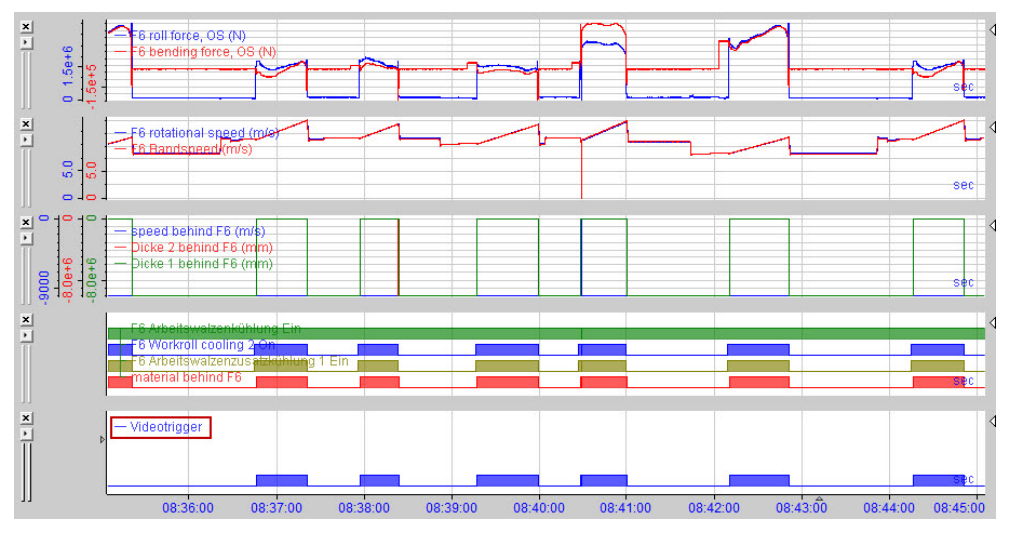

Wird der Mauszeiger direkt auf das Video-Trigger-Signal bewegt, dann erscheint zusätzlich zum Mauszeiger ein kleines Kamerasymbol. Nach einem Doppelklick auf das Video-Trigger-Signal wird ein Videofenster mit der dazugehörigen Videosequenz geladen.

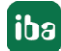

#### **Symbolleiste des Videofensters**

In der Symbolleiste des Videofensters befinden sich fünf Bedienelemente zur Steuerung der Wiedergabe.

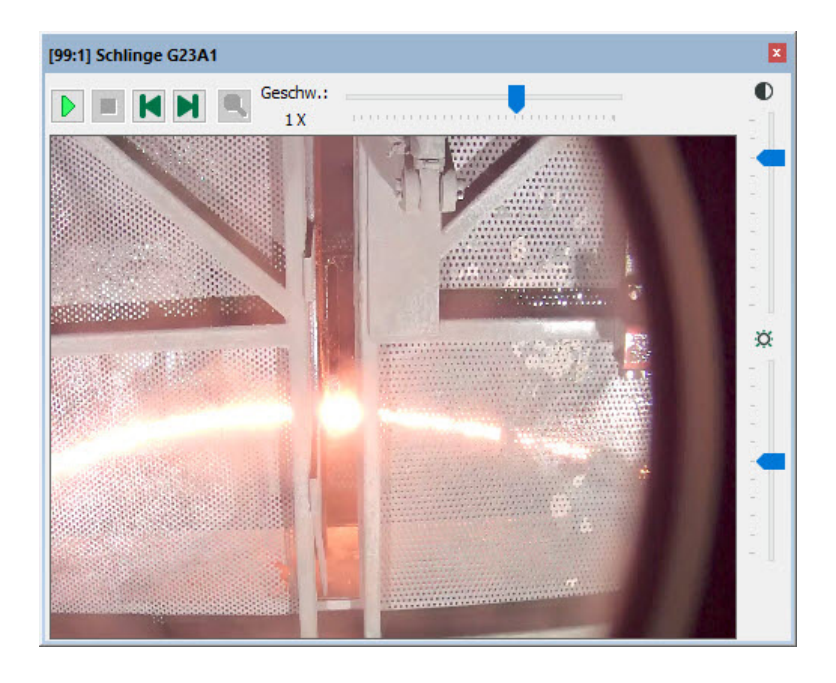

Start: Wiedergabe starten

- **II** Pause: Wiedergabe unterbrechen
- Stop: Wiedergabe anhalten
- N Vorwärts: ein Bild vorwärts
- К Rückwärts: Ein Bild rückwärts
- Auszoomen auf die vorherige Stufe

Die 2 Buttons  $\mathbb{M}$   $\mathbb{M}$  verfügen über eine Wiederholfunktion. Das heißt, wenn Sie einen der Buttons länger als 1 s gedrückt halten, dann erfolgt der Bildvorschub mit ca. 5 Bildern pro Sekunde. Sie können somit einen schnellen, bildweisen Vor-/Rücklauf nutzen.

Außerdem befinden sich rechts im Videofenster zwei Bedienelemente in Form von Schiebereglern zur Einstellung von Kontrast und Helligkeit.

Neben der Symbolleiste befindet sich ein Schieberegler, mit dem die Wiedergabegeschwindigkeit eingestellt werden kann. Die Wiedergabegeschwindigkeit kann sowohl in die positive als auch in die negative Richtung gestellt werden. Sofern die Wiedergabegeschwindigkeit negativ ist, wird die Videoaufzeichnung rückwärts abgespielt. Um das Abspielen der Videoaufzeichnung anzuhalten, klicken Sie auf das Symbol II in der Symbolleiste oder drücken die Leertaste der Tastatur.

Das Videofenster verfügt über ein Kontextmenü. Klicken Sie mit der rechten Maustaste auf das Videofenster, um folgendes Kontextmenü aufzurufen:

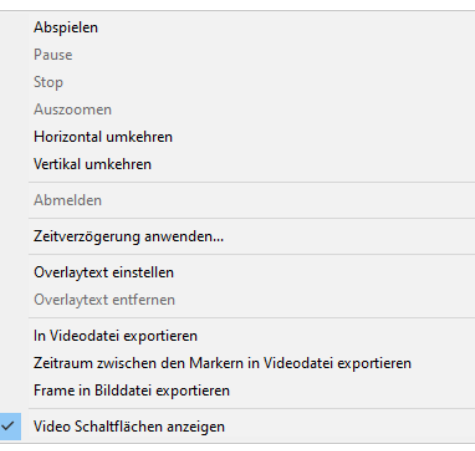

#### **Wiedergabebefehle**

Die Menüpunkte Abspielen, Pause, Stop und Zoomen entsprechen den oben beschriebenen Funktionen der Symbolleisten.

#### **Overlaytext**

Das Menü "Overlaytext einstellen" ermöglicht die Formatierung von Textinformationen, die in den Videofenstern angezeigt werden können. Um Texte in den Videofenstern anzuzeigen, ziehen Sie die gewünschten Textkanäle per Drag & Drop aus dem Signalbaum auf die Videofenster.

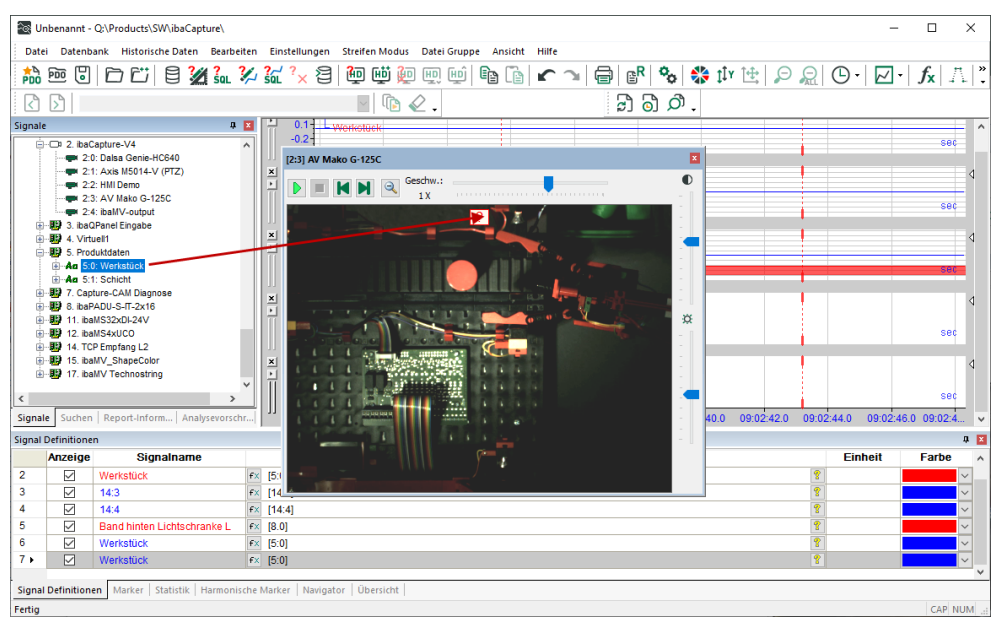

Je nachdem wo Sie den Textkanal über dem Videofenster "fallen lassen", wird der Text an einer von 9 möglichen Positionen ausgerichtet. Diese und auch andere Einstellungen, wie Schriftart, Hintergrund- und Textfarbe können verändert werden, wenn Sie "Overlaytext einstellen" im Kontextmenü wählen.

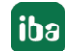

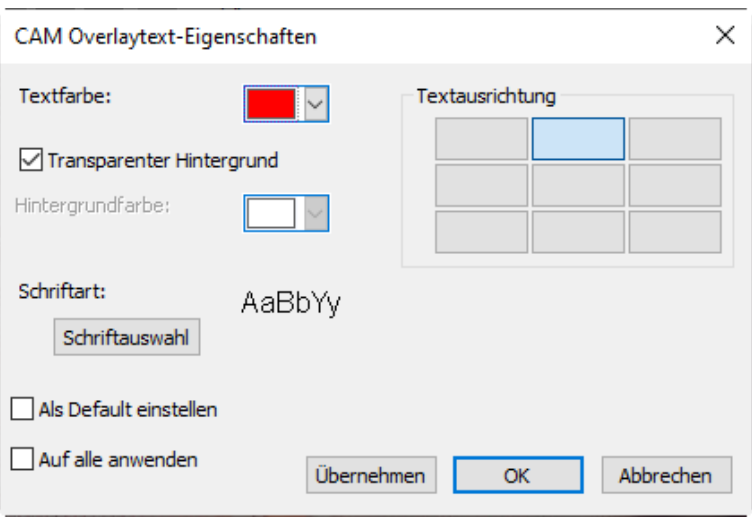

Aktivieren Sie die Auswahl "Als Default einstellen", um die aktuellen Einstellungen als voreingestellte Werte für neue Kamerafenster zu speichern.

Aktivieren Sie die Auswahl "Auf alle anwenden", um die aktuellen Einstellungen auf alle anderen sichtbaren Kameraansichten zu übertragen.

Mit Klick auf den Befehl "Overlaytext entfernen" im Kontextmenü, wird der aktuell im Videofenster angezeigte Text entfernt. Der Textkanal wird synchron zum Video-Marker beim Abspie-len des Videos aktualisiert, wie in Kapitel ∂ [Auswertung der Messsignale mithilfe der Videoauf](#page-162-0)*[zeichnung](#page-162-0)*, Seite 163 erläutert.

#### **Exportbefehle**

Der Menüpunkt "In Videodatei exportieren" ermöglicht, die Videosequenz als MP4-Videodatei auf einem Datenträger abzuspeichern.

Der Menübefehl "Frame in Bilddatei exportieren" bietet Ihnen die Möglichkeit, einen Schnappschuss des aktuellen Bildes als JPG-Datei zu speichern.

#### **Zoomen**

Die Bildinhalte in Videofenstern können vergrößert werden. Hierfür bewegen Sie den Mauszeiger in den betreffenden Bereich des Videofensters und ziehen bei gedrückter Maustaste ein rot umrandetes Viereck auf die gewünschte Größe auf und lassen die Maustaste los.

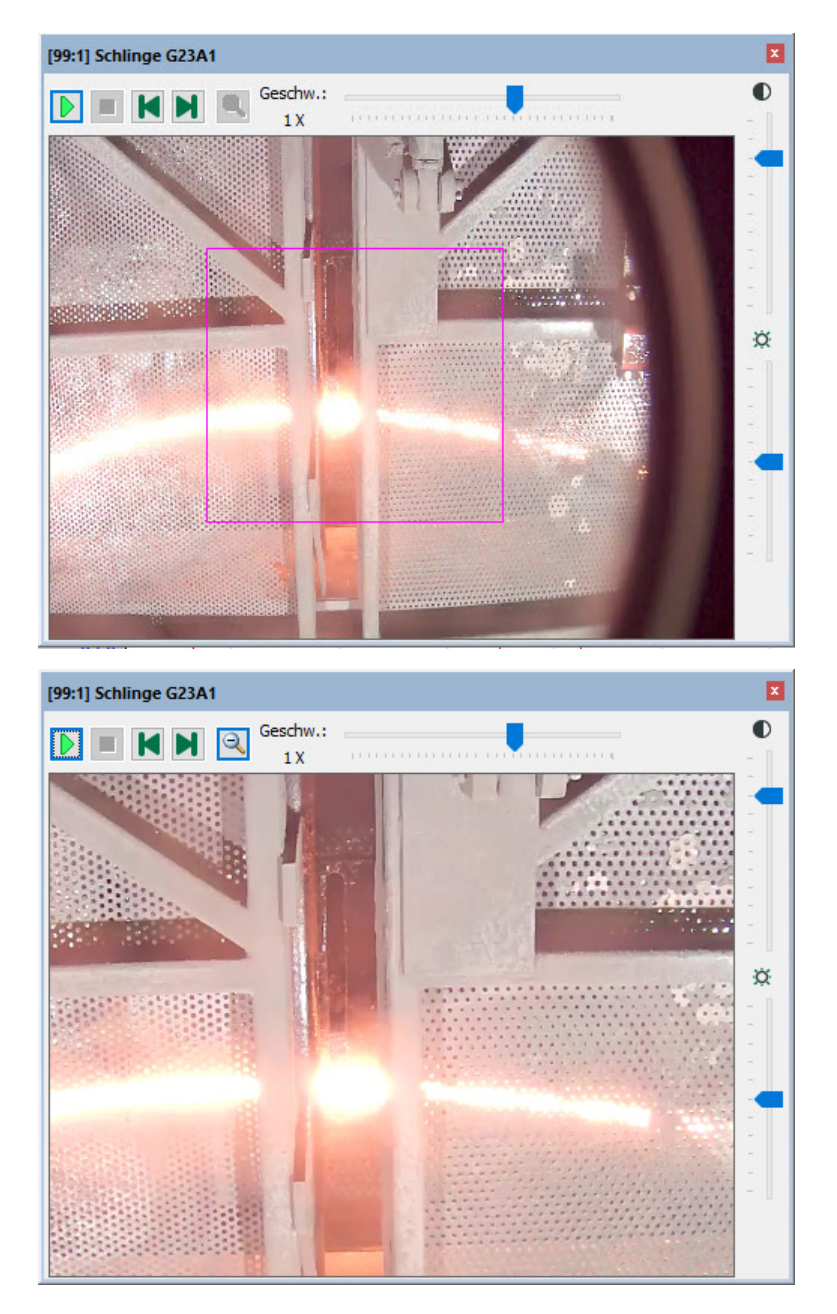

Um wieder den vorherigen Bildausschnitt darzustellen, klicken Sie auf das Symbol ...

#### **Positionieren des Videofensters**

Sie können jetzt das Videofenster mit der Maus verschieben und im *ibaAnalyzer*-Fenster platzieren. Sofern das Videofenster noch nicht angedockt wurde, kann es in seiner Größe verändert werden. Dazu positionieren Sie den Mauszeiger auf einer der Ecken des Videofensters und ziehen Sie mit gedrückter Maustaste das Videofenster auf die gewünschte Größe auf. Die Proportionen des Bildes bleiben stets erhalten.

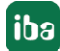

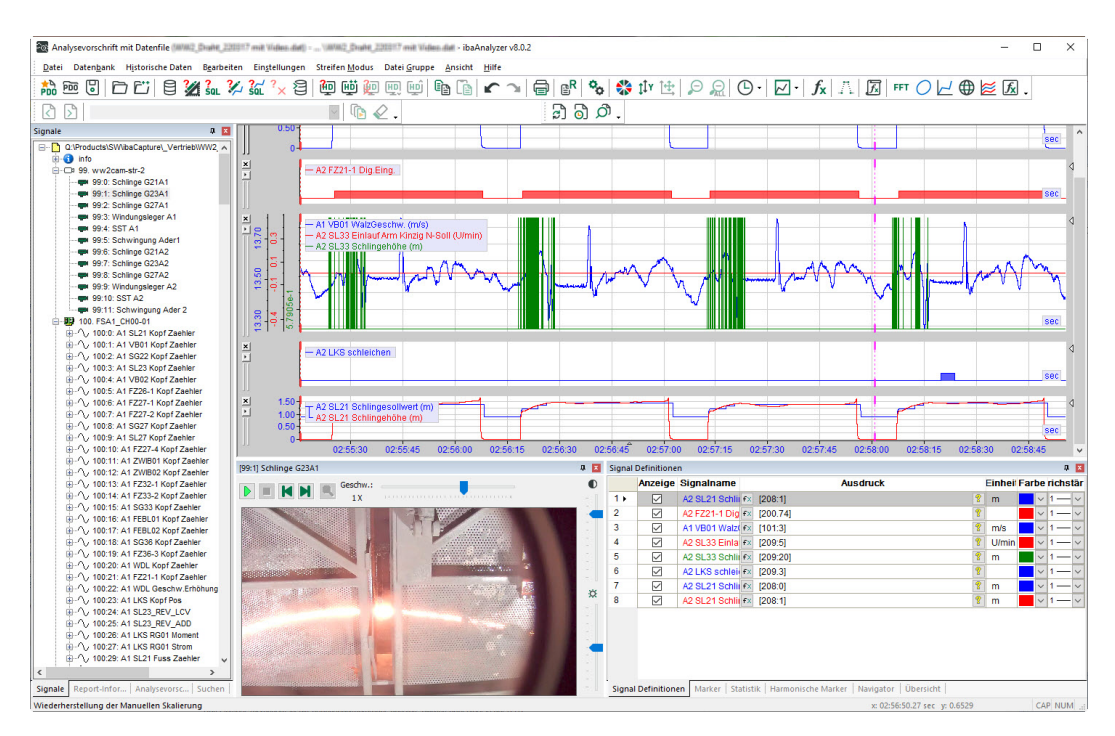

Um das Fenster wieder abzudocken, bewegen Sie den Mauszeiger auf die Kopfzeile des betreffenden Fensters und ziehen es mit gedrückter Maustaste heraus oder stellen es per Doppelklick wieder frei.

# <span id="page-162-0"></span>**7.2 Auswertung der Messsignale mithilfe der Videoaufzeichnung**

Nachdem *ibaAnalyzer* mit allen gewünschten Messsignalen und Videoaufzeichnungen konfiguriert wurde, können die Messdaten ausgewertet bzw. die Messwerte in Bezug auf die Videosequenzen betrachtet werden.

Hierfür schalten Sie auf die Markerdarstellung um, indem Sie auf das Register *Marker* unter der Signaltabelle klicken und setzen den Marker X1 an einen beliebigen Punkt im Signalstreifen. Der Marker zeigt die aktuellen Messwerte an, die zu den jeweiligen Videosequenzen aufgezeichnet wurden. Die Videosequenzen sind mit den Messwerten über eine gemeinsame Zeitbasis verknüpft. Wenn Sie den Marker X1 verschieben, zeigt das Videofenster die dazugehörigen Videosequenzen an. Textkanäle, die in der Kameraansicht sichtbar sind, werden ebenfalls aktualisiert.

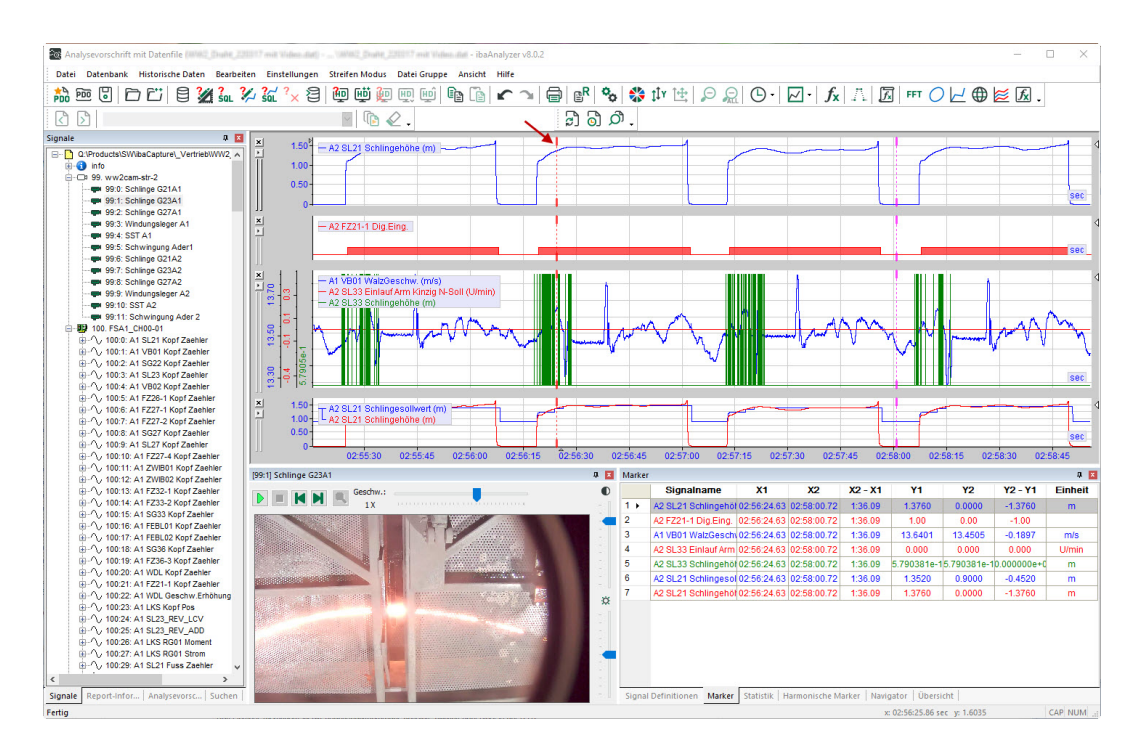

Sie können die Messwerte "automatisch" durchfahren lassen. Starten Sie die Videosequenz mit *Play*. Mit den Tasten *Pause* und *Stop* können Sie die Filmsequenz und damit den Messwertdurchlauf unterbrechen. Das Durchfahren der Messwerte wird durch ein Kamerasymbol am Marker angezeigt, wenn Sie den Mauszeiger auf den Marker X1 führen.

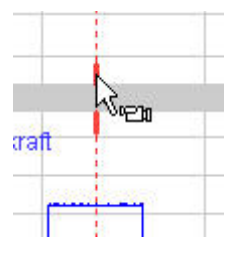

#### **Hinweis**

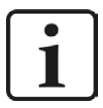

Der *ibaCapture*-Server, auf dem die Videodaten gespeichert sind, muss für den PC mit *ibaAnalyzer* über das Netzwerk erreichbar sein.

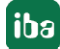

# **7.3 Export und Optionen**

### **7.3.1 Exportieren von Videodateien**

Im Export-Dialog können bei einem binären Datenexport auch die Videoaufzeichnungen exportiert werden. Den Export-Dialog erreicht man über das Menü *Datei - Exportieren...*

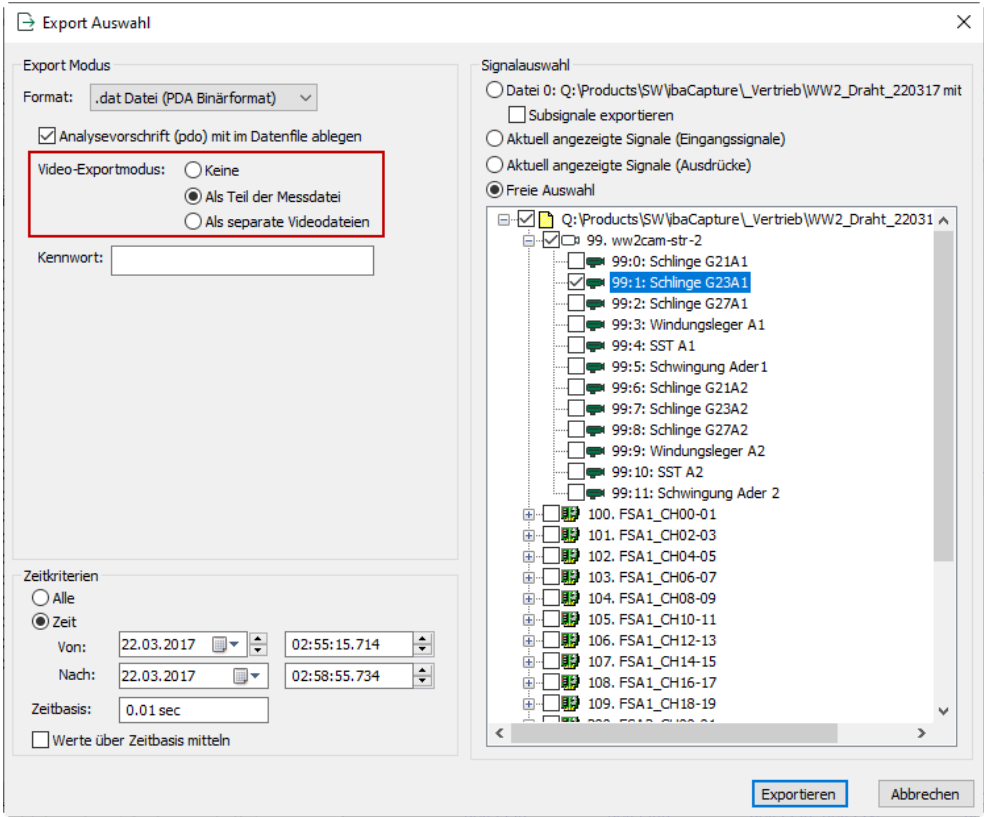

Es stehen 3 Exportmodi zur Auswahl:

- ■ Kein: Videos werden nicht exportiert
- Als Teil der Messdatei: Die Videosequenzen sind in der Messdatei (\*.dat) enthalten
- Als separate Videodatei: Neben der DAT-Datei wird eine MP4-Datei erzeugt.

Die Variante "als Teil der Messdatei" ist für den Fall gedacht, wenn Messdateien inklusive ihrer synchronisierten Videodateien unabhängig vom Videoserver abgespielt werden sollen. Das heißt, dass keine Netzwerkverbindung zum Videoserver notwendig ist. Es wird also eine neue Messdatei (\*.dat) erzeugt, die ausgewählte Messsignale und Videoaufzeichnungen enthält. Kontinuierliche und getriggerte Videoaufzeichnungen können zusammen in eine Messdatei exportiert werden.

Alle weiteren und grundlegenden Einstellungen im Export-Dialog sind im Handbuch "ibaAnalyzer, Kapitel Exportieren von Daten" ausführlich beschrieben.

### **7.3.2 ibaAnalyzer-Voreinstellungen für ibaCapture**

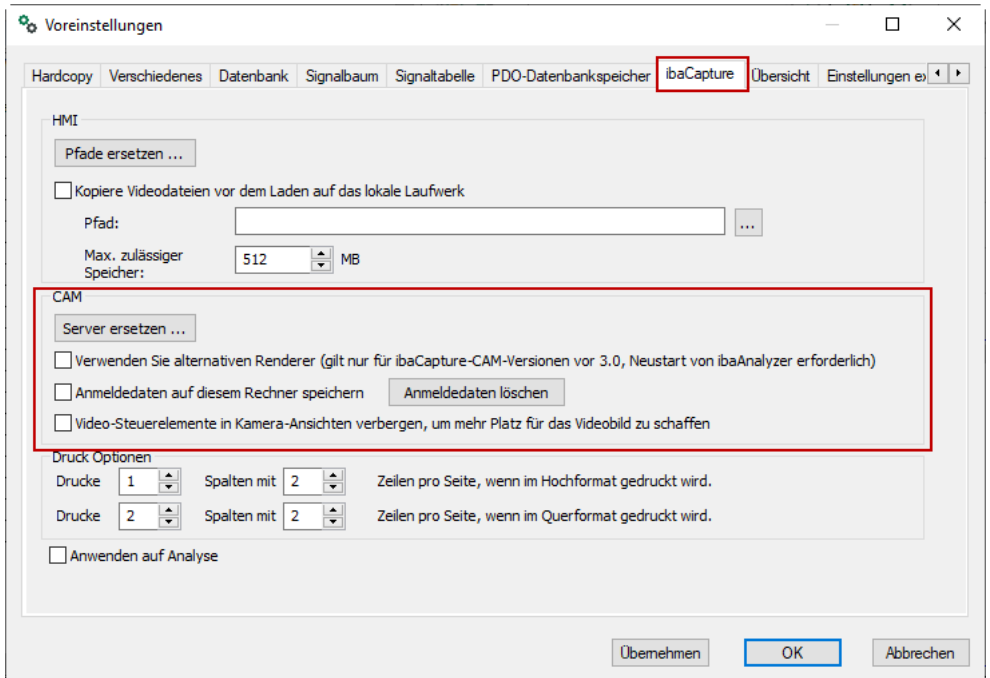

In den Voreinstellungen, Register *ibaCapture*, gibt es 3 getrennte Bereiche.

#### **HMI**

Diese Einstellungen beziehen sich ausschließlich auf ibaCapture-HMI (V1 und V2).

#### **CAM**

Diese Einstellungen beziehen sich auf *ibaCapture*.

Wenn *ibaCapture* und *ibaPDA*-Server mit mehreren Netzwerken verbunden sind, kann es notwendig sein, die Funktion "Server ersetzen" zu aktivieren.

![](_page_165_Picture_79.jpeg)

In unserem Beispiel wurde *ibaPDA* konfiguriert, um sich mit dem *ibaCapture*-Server "HOSTNAME" zu verbinden. Für den PC, auf dem *ibaAnalzyer* läuft, ist HOSTNAME im Netzwerk unter Umständen nicht erreichbar. Dafür kann die Adresse 192.168.123.234 erreicht werden.

Wenn Sie auf "Aus Messdatei entnehmen" klicken, werden in der Spalte "Von" alle *ibaCapture*-Server-Namen aufgelistet, die in der aktuell geöffneten Messdatei gespeichert sind.

Seit *ibaAnalyzer* das Betriebssystem Windows 7 unterstützt, wird die Verwendung eines alternativen Renderers empfohlen, wenn Videos älterer Versionen von *ibaCapture-CAM* (<3.0) betroffen sind. Sollte dies der Fall sein und *ibaAnalyzer* unter Windows 7 laufen, dann aktivieren Sie diese Option, um Qualität und Leistung zu steigern.

Das Speichern von Anmeldedaten muss auf diesem Computer aktiviert sein, damit *ibaAnalyzer* Anmeldedaten speichern kann, wenn das Benutzermanagement für den *ibaCapture*-Server aktiviert ist.

Bei den neueren *ibaAnalyzer*-Versionen können die einzelnen Video-Symbolleisten in jedem Player ausgeblendet werden. In diesem Fall finden Sie eine Video-Symbolleiste in der Symbolleiste von *ibaAnalyzer*.

![](_page_166_Picture_145.jpeg)

Die Funktionen sind identisch mit denen der Player-Steuerungen

#### **Druck-Optionen**

Diese Optionen gelten für HMI- und CAM-Videos. Der Anwender kann hier das Layout der Kameraansichten und/oder der HMI-Bildschirme im Ausdruck festlegen.

Weitere Informationen siehe Kapitel *A [Standbilder drucken oder Protokollierung](#page-166-0)*, Seite 167.

Alle weiteren und grundlegenden Einstellungen im Dialog "Voreinstellungen" sind im Handbuch "*ibaAnalyzer*, Einstellungen" ausführlich beschrieben.

### <span id="page-166-0"></span>**7.4 Standbilder drucken oder Protokollierung**

Standbilder aus den Videos können mit der eingebauten Druckfunktion von ibaAnalyzer ausgedruckt oder mithilfe des Reportgenerators einem Report hinzugefügt werden.

#### **7.4.1 Drucken**

Bei Verwendung der Standarddruckfunktion von *ibaAnalyzer* können alle aktuell angezeigten Videobilder ausgedruckt werden. Die Standbilder der Kameras werden im Anschluss an die Signaltabelle ausgedruckt, wie in der Druckvorschau unten zu sehen ist.

![](_page_167_Figure_2.jpeg)

Das Layout kann im Dialog *Voreinstellungen*, Register *ibaCapture*, festgelegt werden, wie im Kapitel *Voreinstellungen* erläutert.

### **7.4.2 Einbinden von Bildern im Reportgenerator**

Mithilfe des Reportgenerators kann der Anwender auch Standbilder in einem Report darstellen.

#### **Hinweis**

![](_page_167_Picture_7.jpeg)

Wir empfehlen die Buchung einer Schulung in unserem Hause, um den Umgang mit diesem komplexen Werkzeug zu erlernen. Besuchen Sie unsere Website, um Kurstermine, Verfügbarkeit und Preise zu erfahren oder rufen Sie uns einfach an.

*ibaAnalyzer* exportiert jede sichtbare Kameraansicht in die Variablenliste des Reportgenerators, Zweig "videos", wie im Beispiel unten zu sehen ist.

![](_page_167_Figure_10.jpeg)

![](_page_167_Picture_13.jpeg)

Ziehen Sie im Report-Designer einfach die gewünschte Kameraansicht vom Baum in das Layout-Fenster (Designer) und positionieren und skalieren Sie diese wie die normalen Kurvenansichten auch.

Wenn Sie die Eigenschaften des Kamerabildes ändern wollen, machen Sie einen Doppelklick auf das Kamerabild.

![](_page_168_Picture_70.jpeg)

In diesem Eigenschaftendialog, können Sie festlegen, ob der Videotitel angezeigt werden soll oder nicht.

In das Feld *Bildzeitangabe* können Sie einen Ausdruck bzw. eine Formel aus dem *ibaAnalyzer*-Ausdruckseditor eingeben. Das Ergebnis dieses Ausdrucks in Sekunden wird dazu verwendet, das zu diesem Zeitpunkt passende Videobild zu verwenden. Dieser Zeitpunkt ist relativ zum Startzeitpunkt der ältesten geöffneten Messdatei in *ibaAnalyzer*.

Des Weiteren können, wenn in der Kameraansicht ein Overlaytext verwendet wurde, dessen Texteinstellungen aus *ibaAnalyzer* durch neue, an dieser Stelle zu definierende Einstellungen überschrieben werden.

# **8 HMI-Bildschirme aufzeichnen**

Sie können nicht nur Bilder von Videokameras aufzeichnen, sondern auch visuelle Informationen an HMI-Bedienstationen, inklusive der Bedieneingriffe, synchron zu den *ibaPDA*-Prozessdaten. Zu diesem Zweck steht in *ibaCapture* der virtuelle Kameratyp "HMI-Kamera" zur Verfügung.

Alle Computerbildschirme, die unter Windows laufen (mindestens .Net 4.0), können erfasst werden. Auf den Rechnern muss das Programm *ibaCapture-ScreenCam* installiert sein. Die Rechner müssen via TCP/IP mit dem *ibaCapture*-Server verbunden sein.

In *ibaCapture-ScreenCam* können virtuelle HMI-Kameras konfiguriert werden, auf die *ibaCapture* zugreifen kann. *ibaCapture* empfängt den Stream der Bildschirmaufzeichnung und speichert diese Aufnahmen genauso wie die Aufnahmen normaler Überwachungskameras.

Eine virtuelle HMI-Kamera kann entweder alle Bildschirme aufnehmen, die an einen Computer angeschlossen sind oder nur einen Bildschirm oder einen Bildschirm-Ausschnitt. Wenn Sie mehrere Ausschnitte eines Bildschirms aufnehmen möchten, können Sie eine HMI-Kamera für jeden Ausschnitt erstellen.

Die Anzahl der Kameras, die am *ibaCapture*-Server betrieben werden können, hängt von der *ibaCapture*-Lizenz ab. Für das Programm *ibaCapture-ScreenCam* ist keine eigene Lizenz erforderlich.

#### **Hinweis**

![](_page_169_Picture_9.jpeg)

*ibaCapture-ScreenCam* v4.0 oder höher muss stets auf dem Computer installiert sein, auf dem die Bildsequenzen aufgezeichnet werden sollen. *ibaPDA* muss nicht auf diesem Computer installiert sein.

![](_page_169_Figure_11.jpeg)

# **8.1 Installation ibaCapture-ScreenCam**

Auf jedem System, von dem sie Bildschirmanzeigen aufnehmen wollen, muss das ibaCapture-ScreenCam-Programm laufen.

- 1. Um ibaCapture-ScreenCam zu installieren, führen Sie die Datei "ibaCapture-ScreenCam Setup v5.x.y.exe" im Verzeichnis "\01\_iba\_Software\ibaCapture\ibaCapture-ScreenCam" auf dem Datenträger "iba Software & Manuals" aus.
- 2. Wählen Sie die gewünschte Sprache für die Installation aus und klicken auf <OK>.
- 3. Zum Ausführen des Installationsassistenten klicken Sie auf <Weiter>.
- 4. Geben Sie ein Zielverzeichnis für ibaCapture-ScreenCam an. Generell kann das Standard-Zielverzeichnis genutzt werden. Zum Starten der Installation, klicken Sie auf den Button <Installieren>.
- 5. Zum Fertigstellen der Installation, klicken Sie auf den Button <Fertig stellen>. Wenn die Option "ibaCapture-ScreenCam ausführen" aktiviert ist, startet das Programm unmittelbar nach der Installation.

## **8.2 Konfiguration ibaCapture-ScreenCam**

Wenn *ibaCapture-ScreenCam* erfolgreich installiert wurde, erscheint das Symbol in der Windows-Taskleiste. Es werden die folgenden Zustände angezeigt:

![](_page_170_Picture_114.jpeg)

Öffnen Sie *ibaCapture-ScreenCam* mit einem Doppelklick auf das Symbol in der Windows-Taskleiste.

![](_page_170_Picture_115.jpeg)

#### **Register "Allgemein"**

Das Register *Allgemein* besteht aus zwei Bereichen. Im Bereich *Status* finden Sie Informationen zum Status des Programms *ibaCapture-ScreenCam*, der in unterschiedlichen Farben angezeigt wird:

- Angehalten (stopped): rot
- Wartend (waiting): orange
- Zeichnet auf (recording): grün

Mit den Buttons <Start> und <Stop> können Sie das Programm starten und anhalten. Die Portnummer sollte nur bei speziellen Konfigurationen geändert werden. Wenn die Option *Automatisch starten, wenn Windows startet* aktiviert ist, startet das Programm *ibaCapture-ScreenCam* automatisch, wenn Sie sich bei Windows anmelden.

Im Bereich *Konfiguration* können Sie das Windows-Aero-Design deaktivieren und somit Rechnerleistung einsparen.

In der Tabelle können Sie HMI-Kameras hinzufügen ( $\bigcirc$ ) oder entfernen ( $\vert \mathbf{x} \vert$ ). Für jeden Bildschirm bzw. für jeden Bereich des Bildschirms, der aufgenommen werden soll, wird eine Kamera benötigt. Die Einstellungen für die HMI-Kameras, wie z. B Bildschirm oder Bildschirmausschnitt, werden im *ibaCapture*-Manager konfiguriert.

Wenn Sie eine Kamera hinzufügen, können Sie einen Kameranamen festlegen. Die Portnummer wird automatisch eingetragen.

![](_page_171_Picture_150.jpeg)

Übernehmen Sie die Einstellungen ( $\blacktriangleright$ ) und konfigurieren den Aufzeichnungsbereich und die Bildrate im *ibaCapture-Manager, siehe Kapitel 7 [Konfiguration in ibaCapture-Manager](#page-173-0), Sei*te [174](#page-173-0). Wenn die Konfiguration im *ibaCapture*-Manager vorgenommen wurde, werden zusätzliche Informationen in der Tabelle angezeigt.

![](_page_172_Picture_126.jpeg)

- Der Status kann *Recording* (Aufzeichnung läuft), Available (verfügbar) oder *Not applied* (nicht zugewiesen) sein
- Verbundener Server (Hostname)

#### **Capture Window**

Die Breite und Höhe des aufzuzeichnenden Bereichs wird in Pixel angegeben. Der Offset (X/Y) der oberen linken Ecke des Rechtecks bezieht sich auf die obere linke Ecke des Bildschirms.

#### **Framerate (Bildrate) (fps)**

Die Spalte "Configured" zeigt die Bildrate an, die im *ibaCapture*-Manager konfiguriert wurde.

#### **Load (%)**

Die Last des Encoders wird in % angegeben. Wenn die Last auf nahezu 100% angestiegen ist, empfiehlt es sich, die Auflösung (Videoqualität) und/oder die Bildrate für diese HMI-Kamera in *ibaCapture*-Manager zu reduzieren. Ein Wert von 100% bedeutet, dass die Anwendung die gesamte Zeitspanne zwischen zwei Bildern zum Aufnehmen, Kodieren und Senden eines jeden Bildes benötigt.

#### **Register** "Ereignisse"

Im Register "Event log" werden Ereignisse, insbesondere Fehler- und Warnmeldungen angezeigt.

![](_page_172_Picture_13.jpeg)

#### **Register "Sicherheit"**

![](_page_173_Picture_110.jpeg)

Sie können den Zugriff auf Bildschirme mit einem Kennwort schützen. Mit einem Klick auf <Kennwort ändern> aktivieren Sie den Kennwortschutz. In *ibaCapture-ScreenCam* wird nur das Konto mit dem Benutzer "admin" unterstützt.

Sobald ein Passwort eingegeben wurde, erscheint im Kontrollkästchen "Aktiviert" ein Häkchen. Dann funktioniert die Aufzeichnung eines Bildschirms von diesem System nur nach Eingabe des richtigen Kennworts. Auch die *ibaCapture-ScreenCam*-Instanz kann nur noch durch Eingabe des richtigen Kennworts beendet werden.

Mit den Modi "schreibgeschützt" und "konfigurierbar" können Sie die lokale Konfiguration schützen oder erlauben. Wenn Sie von "schreibgeschützt" auf "konfigurierbar" wechseln, ist die Eingabe des Kennwortes erforderlich.

### <span id="page-173-0"></span>**8.3 Konfiguration in ibaCapture-Manager**

Im ibaCapture-Manager muss eine HMI-Kamera zu dem ibaCapture-Server hinzugefügt werden, auf dem die Aufnahme des HMI-Bildschirms gespeichert werden soll. Wechseln Sie in den Modus Server-Konfiguration und wählen den betreffenden ibaCapture-Server aus.

Mit einem Klick auf *Neue Kamera hinzufügen*  $\bullet$  im Menüband wird der Konfigurationsassistent gestartet. Im ersten Schritt wählen Sie *ibaCapture-ScreenCam* als Kameratyp und wählen den Aufnahmemodus, siehe Kapitel *A [Allgemeine Angaben](#page-93-0)*, Seite 94.

![](_page_174_Picture_33.jpeg)

Im nächsten Schritt werden die in *ibaCapture-ScreenCam* konfigurierten Kameras in der Kameratabelle aufgelistet.

# **8.3.1 Kameraeinstellungen**

![](_page_174_Picture_34.jpeg)

Mit einem Klick auf <HMI-Kameras suchen>, können Sie HMI-Kameras suchen, die an der eingegebenen Host-Adresse und Portnummer konfiguriert sind. Wenn in *ibaCapture-ScreenCam* der Kennwortschutz aktiviert ist, müssen Sie hier das Kennwort eingeben.

Nach einem Neustart oder während der Konfiguration, können Sie auf den Button <Netzwerk erkennen> klicken, um HMI-Kameras im Netzwerk zu suchen. Abhängig von der Netzwerktopologie können unter Umständen nicht alle Instanzen von *ibaCapture-ScreenCam* gefunden werden. Entdeckte ScreenCam-Instanzen können durch Doppelklick auf den Eintrag ausgewählt werden.

In der Verbindungstabelle finden Sie folgende Informationen:

- "Kameraname" ist der Kameraname der in *ibaCapture-ScreenCam* konfiguriert wurde
- "Rechnername" ist der Name des Rechners, auf dem die HMI-Kamera (ibaCapture-Screen-Cam) läuft
- "IP-Adresse" ist die IP-Adresse des Rechners
- "Quellport" ist die TCP/IP Portnummer über die die *ibaCapture-ScreenCam*-Instanz mit ibaCapture-Server kommuniziert
- "Version" des *ibaCapture-ScreenCam-*Programms
- ■ "Status" der HMI-Kamera

Wählen Sie in der Liste eine Kamera aus, um deren Video- und Aufnahmeeinstellungen zu konfigurieren.

![](_page_175_Picture_118.jpeg)

#### **Video-Einstellungen**

Sie können die Bildrate (in Bildern pro Sekunde) und die GOP-Größe festlegen.

Die Videoqualität können Sie mit dem Schieberegler anpassen. Bitte beachten Sie, dass mit hoher Qualität auch die erforderliche Dateigröße und die benötigte Rechnerleistung ansteigen.

#### **Aufnahmeeinstellungen**

Sie können alle Monitore aufnehmen, die mit einem Computer verbunden sind, oder den gesamten Monitor oder einen rechteckigen Ausschnitt.

In der Auswahlliste stehen die folgenden drei Optionen zur Verfügung:

#### ▼ Aufnahmeeinstellungen

![](_page_176_Picture_98.jpeg)

- Alle Bildschirme (an dem Computer angeschlossene Bildschirme)
- Monitor (gesamter Bildschirm): Geben Sie die Monitor-ID ein, die dem Monitor in Windows zugeordnet wurde. Die Monitor-ID finden Sie im Dialog "Anzeige" in der Windows Systemsteuerung  $\vee$  1  $\frac{1}{2}$  $\overline{A}$

![](_page_176_Picture_99.jpeg)

■ Region: Zum Öffnen einer Vorschau des ausgewählten Monitors klicken Sie auf <sup>2</sup>. Hier können Sie mit der Maus mit gedrückter linker Maustaste ein Rechteck über den Bereich ziehen, den Sie aufzeichnen möchten.  $\sqrt{2}$ 

![](_page_176_Picture_100.jpeg)

#### ▼ Aufnahmeeinstellungen

![](_page_177_Picture_50.jpeg)

Der Bereich wird in Pixel (X, Y) => w x h angegeben

(X, Y) = Offset der oberen linken Ecke des Bereichsrechtecks zur oberen linken Ecke des Monitors.

w x h = Breite x Höhe

Im nächsten Schritt können Portnummern für Video-Streams zugewiesen werden, siehe Kapitel ì *[Streaming-Ports](#page-110-0)*, Seite 111.

![](_page_177_Picture_51.jpeg)

### **8.3.2 Speichereinstellungen**

Im letzten Schritt konfigurieren Sie die [Speichereinstel](#page-117-0)lungen, siehe Kapitel **7** Speichereinstel*[lungen](#page-117-0)*, Seite 118.

![](_page_178_Picture_53.jpeg)

Schließen Sie die Konfiguration der HMI-Kamera mit einem Klick auf den Button <Fertig stellen> ab.

![](_page_178_Picture_54.jpeg)

Das Register "Vorschau" zeigt eine Vorschau des Bildschirmbereichs, der aufgenommen wird.

# **9 Unterstützte Kameras**

#### **Hinweis**

![](_page_179_Picture_4.jpeg)

IP-Kameras, welche die Video-Codecs MPEG-4, H.264 oder H.265 nicht unterstützen, werden von *ibaCapture* nicht unterstützt.

Aufgrund der Vielfalt bei Herstellern und Kameramodellen sowie der ständigen Weiterentwicklung bildgebender Technologien, kann an dieser Stelle keine vollständige Auflistung der Geräte erfolgen, die mit *ibaCapture* verwendet werden können.

Im Zweifelsfall, ob die von Ihnen vorgesehene Kamera geeignet ist, sprechen Sie uns bitte an oder senden Sie uns ein Gerät zu Testzwecken zu.

### **9.1 AXIS**

In der Regel werden alle AXIS IP-Kameras unterstützt, die über das VAPIX-Protokoll angesprochen werden können. Überprüfen Sie im Datenblatt der Kamera, ob das VAPIX-Protokoll unterstützt wird.

#### **Aktivierung von ONVIF auf AXIS-Kameras**

Um ONVIF in AXIS-Kameras zu aktivieren, muss der Benutzer als ONVIF-User in der Gerätekonfiguration hinzugefügt werden.

Web link: http://www.axis.com/techsup/faq/index.php/index\_axis.php?action=artikel& [cat=146&id=115393&artlang=en](http://www.axis.com/techsup/faq/index.php/index_axis.php?action=artikel&)

### **9.2 ONVIF**

*ibaCapture* unterstützt ONVIF-Kameras, die entweder zu ONVIF Profil S oder Profil T kompatibel sind.

Ein ONVIF-Profil wird durch eine Reihe von Diensten beschrieben, die die durch den ONVIF-Standard definiert sind. Anhand der ONVIF-Profile lässt sich erkennen, wie ONVIF-konforme Geräte und Clients miteinander kompatibel sind.

Ein ONVIF-Profil hat einen festen Umfang an Funktionen, die von einem konformen Gerät und Client unterstützt werden müssen. Es stellt sicher, dass ein Client, der z. B. dem Profil S entspricht, mit einem Gerät funktioniert, das ebenfalls dem Profil S entspricht.

Es gibt auch zusätzliche Funktionen, d. h. Funktionen, die von einem ONVIF-Gerät oder ONVIF-Client implementiert werden können, wenn es diese Funktion in irgendeiner Weise unterstützt, einschließlich proprietärer Methoden.

Die zugrundeliegenden Funktionen der in einem Profil enthaltenen Merkmale sind in den ONVIF Network Interface Specifications definiert, siehe<https://www.onvif.org/profiles/specifications/>

Clients und Geräte können mehr als ein ONVIF-Profil unterstützen; so kann beispielsweise eine Netzwerkkamera mit lokaler Speicherung sowohl dem Profil S als auch dem Profil G entsprechen.

Weitere Informationen finden Sie unter [https://www.onvif.org/profiles/](https://www.onvif.org/profiles/ ) 

![](_page_179_Picture_23.jpeg)
### **Profil S**

Das ONVIF-Profil Profil S ist für einfaches Video-Streaming von IP-basierten Videosystemen konzipiert. Ein Profil-S-Gerät (z. B. eine IP-Netzwerkkamera oder ein Video-Encoder) ist ein Gerät, das Videodaten über ein IP-Netzwerk an einen Profil-S-Client senden kann. Ein Profil-S-Client (z. B. eine Videoverwaltungssoftware) kann das Videostreaming über ein IP-Netzwerk von einem Profil-S-Gerät konfigurieren, anfordern und steuern. Profil S umfasst auch ONVIF-Spezifikationen für PTZ-Steuerung, Audioeingang, Multicasting und Relaisausgänge für konforme Geräte und Clients, die diese Funktionen unterstützen.

### **Profil T**

Das ONVIF-Profil Profil T ist für erweitertes Video-Streaming von IP-basierten Videosystemen konzipiert. Profil T unterstützt Videostreaming-Funktionen wie die Verwendung von H.264- und H.265-Kodierungsformaten, Einstellungen für die Bildverarbeitung sowie Alarmereignisse wie Bewegungs- und Manipulationserkennung. Zu den obligatorischen Funktionen der Geräte gehören auch die Bildschirmanzeige und das Streaming von Metadaten, während zu den obligatorischen Funktionen der Clients auch die PTZ-Steuerung gehört. Profil T umfasst auch ONVIF-Spezifikationen für HTTPS-Streaming, PTZ-Konfiguration, Konfiguration von Bewegungsbereichen, digitale Eingänge und Relaisausgänge sowie bidirektionales Audio für konforme Geräte und Clients, die diese Funktionen unterstützen.

# **10 Fehlerbehandlung**

# **10.1 Support-Tool**

Wenn Sie im Falle von Funktionsstörungen oder unklaren Fehlern Unterstützung vom Support benötigen, steht Ihnen ein Werkzeug zur Verfügung, das alle relevanten Informationen von *ibaCapture* sammelt und in einer ZIP-Datei zusammenfasst. Diese ZIP-Datei können Sie anschließend per E-Mail an den iba-Support senden.

Sie starten das Support-Tool über das Startmenü – Programme – ibaCapture – Support tool.

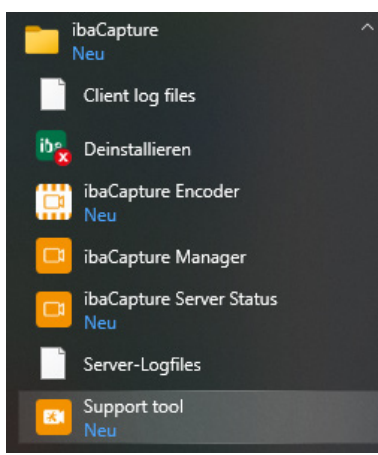

Ab *ibaCapture*-Manager 4.0 kann das Support-Tool auch im Hauptmenü des *ibaCapture*-Manager gestartet werden.

Eine Beschreibung der Erstellung der Support-Datei finden Sie in Kapitel **7** [Menü und Befehle](#page-61-0), [Seite](#page-61-0) 62.

Die Datei hat standardmäßig den Namen ibaCCSupport\_yyyymmdd\_hhmmss.zip

Die ZIP-Datei enthält folgende Daten:

- Einstellungen und Protokolle des ibaCapture-Managers
- Player-Protokolle
- Protokolle des ibaCapture-Servers
- Konfiguration des ibaCapture-Servers
- ■ Kamerainformationen
- Systeminformationen

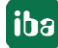

# **10.2 Niedrige Bildrate bei Mehrfachzugriff auf IP-Kameras**

#### **Problem**

Die Bildaktualisierung (Bildrate) einer Kamera verlangsamt sich erheblich, wenn auf eine IP-Kamera von mehreren Teilnehmern gleichzeitig über Web-Dienste (nicht ibaCapture) zugegriffen wird.

### **Hintergrund**

Wenn mit mehreren Sessions auf eine Kamera zugegriffen wird und sich die Sessions in der Parametrierung (z. B. Bilddrehung oder Kodierung) unterscheiden, dann führt dies zu einer höheren Belastung der Kamera und in Folge zu einer Reduzierung der Bildrate. Verwenden die Sessions dagegen die gleichen Parameter wirkt sich die Anzahl der gleichzeitigen Sessions nicht wesentlich auf die Framerate aus.

### **Abhilfe**

- Achten Sie darauf, dass alle Sessions (auch Zugriffe per Webbrowser) auf die gleiche Bilddrehung eingestellt sind.
- Achten Sie darauf, dass alle Sessions die gleiche Stream-Kodierung verwenden (z. B. H.264, H.265 oder MPEG4).
- Bei Verwendung von Browsern müssen die entsprechenden Plugins/Add-Ons (z. B. Active-X) im Browser installiert sein, damit ein H.264-/H.265-/MPEG4-Stream angezeigt werden kann.
- Einige Kameras bieten im Konfigurationsmenü die Möglichkeit, eine Stream-kodierung fest einzustellen und eine Auswahlliste für andere Kodierungen zu deaktivieren. Nutzen Sie diese Möglichkeit und stellen Sie die gleiche Kodierung wie für ibaCapture ein.
- Alternativ können Sie anstelle von Web-Browsern auch ibaCapture-Manager als kostenlosen Betrachter nutzen. In dem Fall wäre allerdings eine aktive Benutzerverwaltung zu empfehlen, damit keine unbefugten Konfigurationsänderungen am ibaCapture-Server vorgenommen werden können.

# **11 Glossar**

# *Bayer pattern*

Das "Bayer-Pattern" oder auch Bayer-Matrix bezieht sich auf einen Fotosensor, der mit einem Farbfilter (Bayer-Filter) überzogen ist. Das Bayer-Filter zeichnet sich durch eine bestimmte Anordnung von RGB-Farbfiltern in einem Quadratraster über der Fläche des Sensors aus. Diese besondere Anordnung der Farbfilter wird in den meisten Einzel-Chip- Bildsensoren verwendet, wie sie in Digitalkameras, Camcordern und Scannern zum Einsatz kommen, um farbige Bilder zu produzieren. Die Filter-Matrix enthält zu 50 % Grün, 25 % Rot und 25 % Blau und mit den Kürzeln RGBG, GRGB oder RGGB beschrieben.

Die Auswahlmöglichkeiten für das Bayer-Pattern in ibaCapture beziehen sich auf die Abfolge der ersten beiden Pixel aller möglichen Kombinationen: Blau-Grün (B-G), Grün- Blau (G-B), Grün-Rot (G-R) und Rot-Grün (R-G).

(Quelle: Wikipedia)

Weitere Informationen finden Sie in der Online-Hilfe des Programms Matrox Intellicam

# *Encoding Level*

Gemäß der Verwendung dieses Begriffs in der Norm beschreibt ein "Level" eine spezifizierte Kombination von Bedingungen, die dem Grad einer geforderten Decoder- Leistung für ein Profil entspricht. Beispielsweise bestimmt ein für ein bestimmtes Profil unterstützter Level die maximale Bildauflösung, Bildfrequenz und Bitrate, die ein Decoder nutzen kann. Ein Decoder, der einem gegebenen Level entspricht, muss in der Lage sein, alle Bitstreams zu dekodieren, die für diesen und alle niedrigeren Level kodiert wurden.

(Quelle: Wikipedia)

Weitere Informationen: http://en.wikipedia.org/wiki/H.264/MPEG-4\_AVC

# *Encoding-Profil*

Baseline-Profil (BP): Ursprünglich geschaffen für preiswerte Anwendungen, die eine höhere Sicherheit gegen Datenverlust erfordern, wird dieses Profil in einigen Videokonferenz- und Mobilapplikationen verwendet.

Main-Profil (MP): Dieses Profil kommt bei Digitalfernsehübertragungen in Standardauflösung zur Anwendung, die das MPEG-4-Format verwenden, wie es im DVB-Standard definiert ist.

High-Profil (HiP): Das High-Profil ist das primäre Profil für Breitband- und Plattenspeicheranwendungen, besonders für Anwendungen von High-Definition-Fernsehen. Beispielsweise wurde dieses Profil für das Blue-Ray-Disc-Speicherformat und für die DVB HDTV Sender übernommen.

(Quelle: Wikipedia)

Weitere Informationen: http://en.wikipedia.org/wiki/H.264/MPEG-4\_AVC

# *GigE Vision®*

GigE Vision® ist ein Schnittstellenstandard, der im Jahr 2006 für leistungsstarke Industriekameras eingeführt wurde. Er bietet den Rahmen für die schnelle Übertragung von Video- und Steuerdaten über Gigabit Ethernet-Netzwerke mit Datenübertragungsraten von bis zu 1000 Mbit/s.

Zu beachten ist, dass nicht alle Kameras, die per GigE-Schnittstelle angeschlossen werden, auch den GigE Vision®-Standard unterstützen.

(Quelle: Wikipedia)

### *GOP*

GOP (Group Of Pictures) gibt die Anzahl der Bilder an, nach denen spätestens ein Vollbild, ein sogenannter Keyframe, gespeichert wird. Die Bilder zwischen den Keyframes werden vom vorhergehenden Keyframe abgeleitet, dazwischen werden nur Änderungen der Bilder gespeichert. Bei einer großen GOP bleiben eventuelle Encodierfehler länger bestehen, bei einer kleinen GOP wird die Bitrate und damit der Speicherbedarf des Videostreams tendenziell größer. Die Voreinstellung 30 passt für die meisten Kameras.

### *H.264*

Ein H.-Standard zur hocheffizienten Videokompression. Bei ISO/IEC MPEG läuft der Standard unter der Bezeichnung MPEG-4/AVC (Advanced Video Coding) und ist der zehnte Teil des MPEG-4- Standards (MPEG-4/Part 10, ISO/IEC 14496-10). H.264 ist ein Standardcodec für Blue-Ray-Discs und wird oft für das Streamen von Videos im Internet (Vimeo, You Tube, iTunes, usw.) verwendet.

(Quelle: Wikipedia)

### *H.265*

High Efficiency Video Coding (HEVC), auch bekannt als H.265 und MPEG-H Teil 2, ist ein Standard zum Kodieren von Videoinhalten und Bildern. Er ist Nachfolger des H.264/MPEG-4-AVC-Standards. Ziel war eine im Vergleich zu H.264/MPEG-4 AVC doppelt so starke Kompression bei gleichbleibender Qualität. .

(Quelle: Wikipedia)

#### *MPEG-4*

Ein MPEG-Standard (ISO/IEC-14496), der unter anderem Verfahren zur Video- und Audiodatenkompression beschreibt. MPEG-4 beschreibt die Kompatibilität zu Teil 2 des MPEG-4-Standards (MPEG-4/Part 2).

(Quelle: Wikipedia)

#### *ONVIF*

Open Network Video Interface Forum (ONVIF) ist ein weltweit offenes Industrieforum, das die Entwicklung und Verbreitung eines einheitlichen Schnittstellenstandards für netzwerkbasierte Videogeräte zum Ziel hat. Im Jahr 2008 gegründet von den Firmen Axis, Bosch und Sony, will das Forum die Zusammenarbeit von Geräten verschiedener Hersteller, Flexilbilität, Zukunftsfähigkeit und einen Qualitätsstandard gewährleisten.

Die Kernspezifikationen des ONVIF-Standards umfassen folgende Bereiche:

- **I**P-Konfiguration
- Geräteerkennung
- Gerätemanagement
- Medienkonfiguration

iba

- Echtzeit-Video (Live-Video)
- Ereignisbehandlung
- PTZ-Kamerasteuerung
- Videoanalyse
- **Sicherheit**

(Quelle: Wikipedia)

# *PTZ-Kamera*

Pan-Tilt-Zoom-Kamera, ist ein Kameratyp mit der Möglichkeit zum Schwenken und Zoomen per Fernsteuerung.

(Quelle: Wikipedia)

# *RTP*

Real-time Transport Protocol: Ein Protokoll für die kontinuierliche Übertragung von Audio- und Videodaten (Streams) über IP-Netzwerke.

(Source: Wikipedia)

# *RTSP*

Real Time Streaming Protocol:

Ein Netzwerkprotokoll zur Steuerung der kontinuierlichen Übertragung von audiovisuellen Daten (Streams) oder Software über IP-basierte Netzwerke. RTSP ist ein textbasiertes Protokoll und kann über UDP oder TCP übertragen werden.

(Quelle: Wikipedia)

# *TCP*

Transmission Control Protocol:

Das Protokoll ist ein zuverlässiges, verbindungsorientiertes, paketvermittelndes Transportprotokoll in Computernetzwerken. Es ist Teil der Internetprotokollfamilie, der Grundlage des Internets.

(Quelle: Wikipedia)

# *UDP*

User Datagram Protocol:

Ein minimales, verbindungsloses Netzwerkprotokoll, das zur Transportschicht der Internetprotokollfamilie gehört.

(Quelle: Wikipedia)

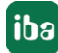

# **12 Support und Kontakt**

#### **Support**

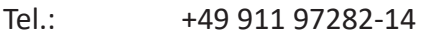

Fax: +49 911 97282-33

E-Mail: support@iba-ag.com

#### **Hinweis**

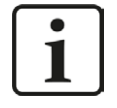

Wenn Sie Support benötigen, dann geben Sie bitte bei Softwareprodukten die Nummer des Lizenzcontainers an. Bei Hardwareprodukten halten Sie bitte ggf. die Seriennummer des Geräts bereit.

#### **Kontakt**

#### **Hausanschrift**

iba AG Königswarterstraße 44 90762 Fürth Deutschland

Tel.: +49 911 97282-0

Fax: +49 911 97282-33

E-Mail: iba@iba-ag.com

#### **Postanschrift**

iba AG Postfach 1828 90708 Fürth

#### **Warenanlieferung, Retouren**

iba AG Gebhardtstraße 10 90762 Fürth

#### **Regional und weltweit**

Weitere Kontaktadressen unserer regionalen Niederlassungen oder Vertretungen finden Sie auf unserer Webseite

**www.iba-ag.com.**

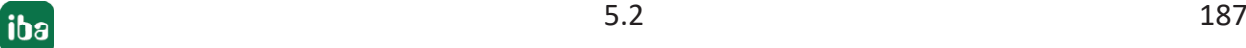